Dell DR Series System Administrator Guide

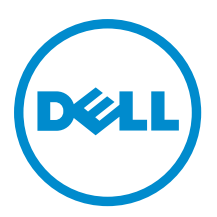

# Notas, precauciones y avisos

NOTA: Una NOTA proporciona información importante que le ayuda a utilizar mejor su equipo. W

PRECAUCIÓN: Una PRECAUCIÓN indica la posibilidad de daños en el hardware o la pérdida de datos, y le explica cómo evitar el problema.

AVISO: Un mensaje de AVISO indica el riesgo de daños materiales, lesiones corporales o incluso la muerte. ∧

#### **©** 2013 Dell Inc.

Marcas comerciales utilizadas en este texto: Dell™, el logotipo de Dell, Dell Boomi™ Dell Precision™, OptiPlex™, Latitude™, PowerEdge™, PowerVault™, PowerConnect™, OpenManage™, EqualLogic™, Compellent™, KACE™, FlexAddress™, Force10™ y Vostro™ son marcas comerciales de Dell Inc. Intel®, Pentium®, Xeon®, Core® y Celeron® son marcas comerciales registradas de Intel Corporation en los Estados Unidos y otros países. AMD® es una marca comercial registrada y AMD Opteron™, AMD Phenom™ y AMD Sempron™ son marcas comerciales de Advanced Micro Devices, Inc. Microsoft®, Windows®, Windows Server®, Internet Explorer®, MS-DOS®, Windows Vista® y Active Directory® son marcas comerciales o marcas comerciales registradas de Microsoft Corporation en los Estados Unidos y/o en otros países. Red Hat® y Red Hat® Enterprise Linux® son marcas comerciales registradas de Red Hat, Inc. en los Estados Unidos y/o en otros países. Novell® y SUSE® son marcas comerciales registradas de Novell Inc. en los Estados Unidos y en otros países. Oracle® es una marca comercial registrada de Oracle Corporation y/o sus afiliados. Citrix®, Xen®, XenServer® y XenMotion® son marcas comerciales registradas o marcas comerciales de Citrix Systems, Inc. en los Estados Unidos y/o en otros países. VMware®, vMotion®, vCenter®, vCenter SRM™ y vSphere® son marcas comerciales registradas o marcas comerciales de VMware, Inc. en los Estados Unidos u otros países. IBM® es una marca comercial registrada de International Business Machines Corporation.

2013 - 09

Rev. A05

# Tabla de contenido

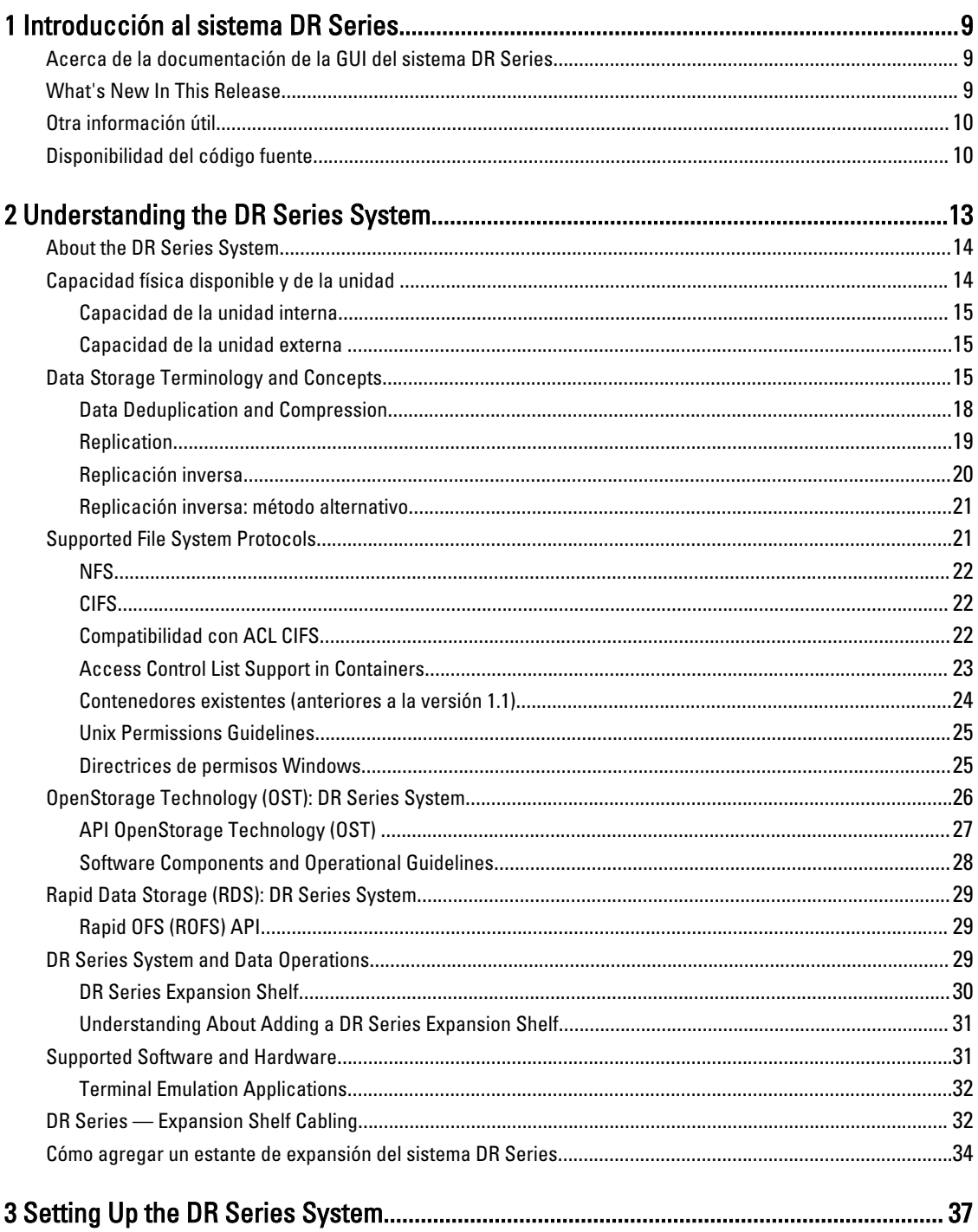

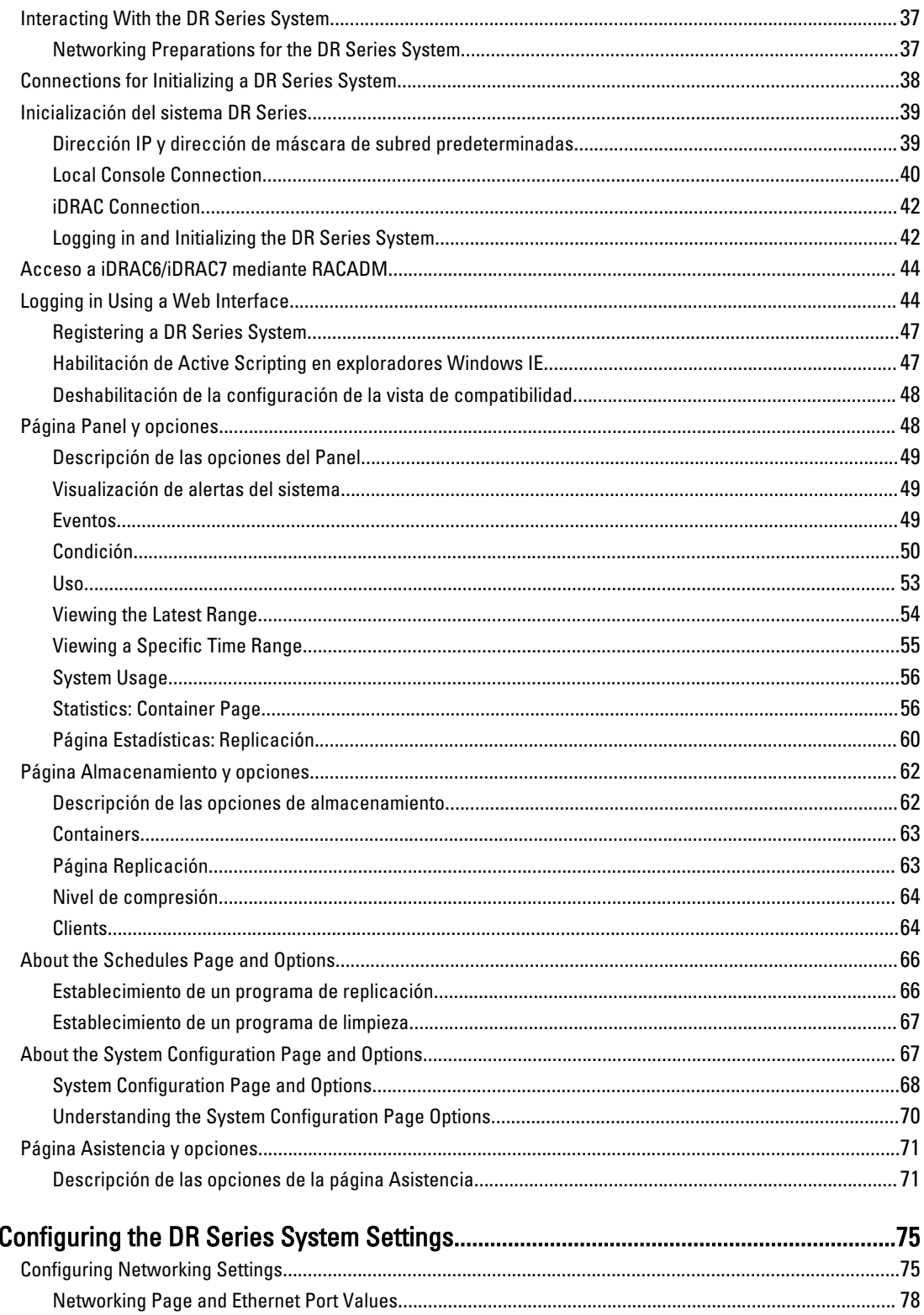

 $\overline{\mathbf{4}}$ 

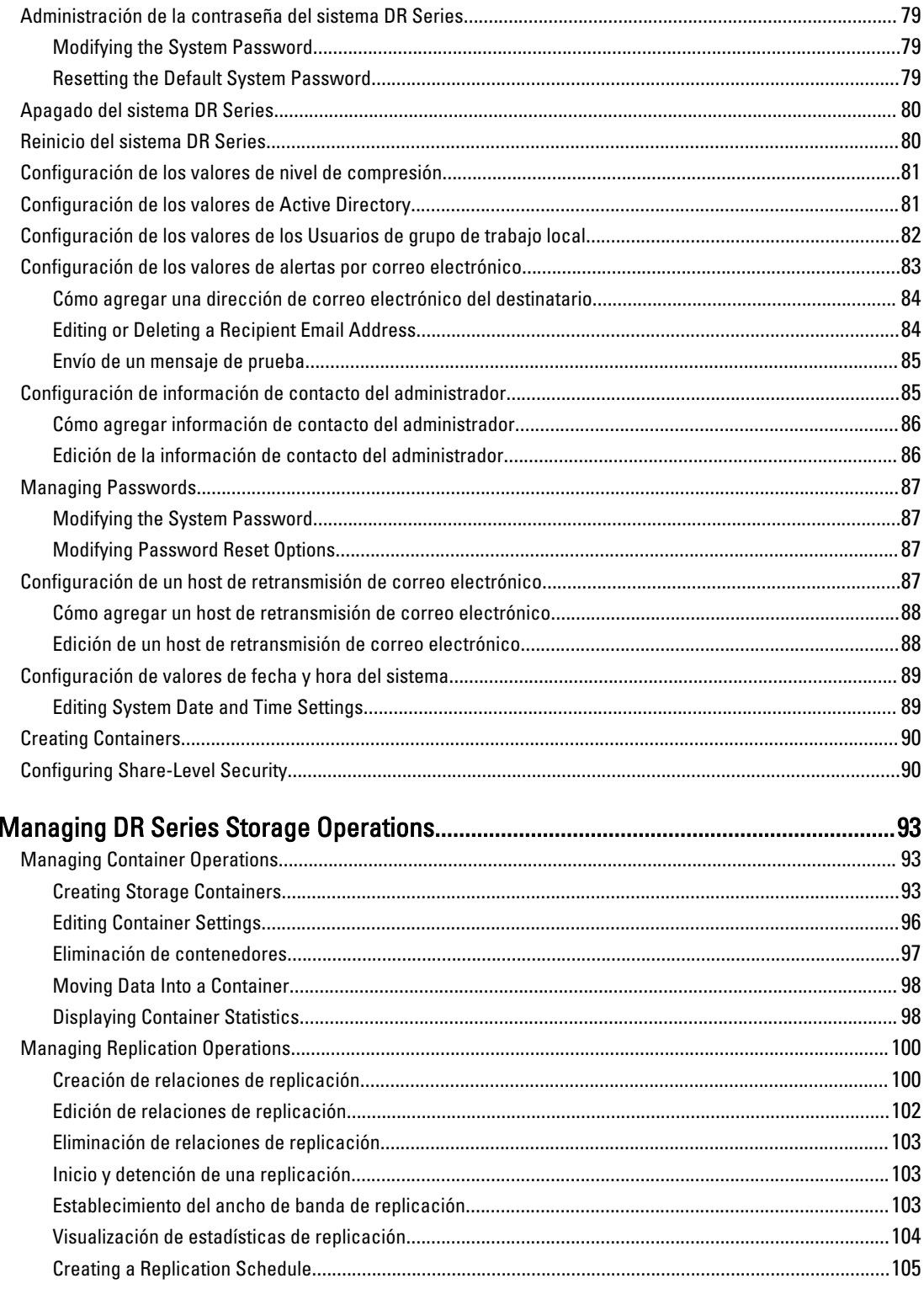

 $\overline{\mathbf{5}}$ 

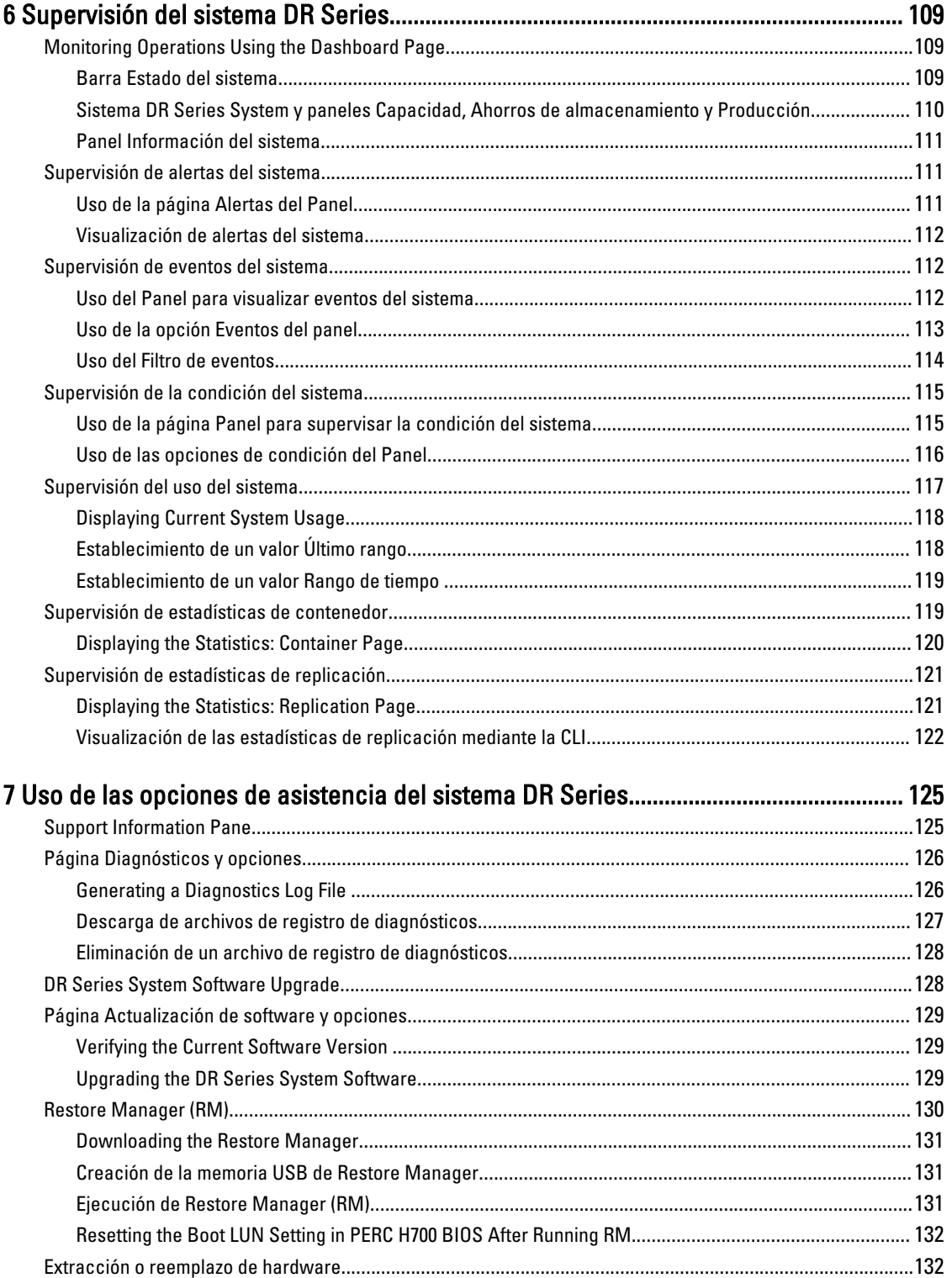

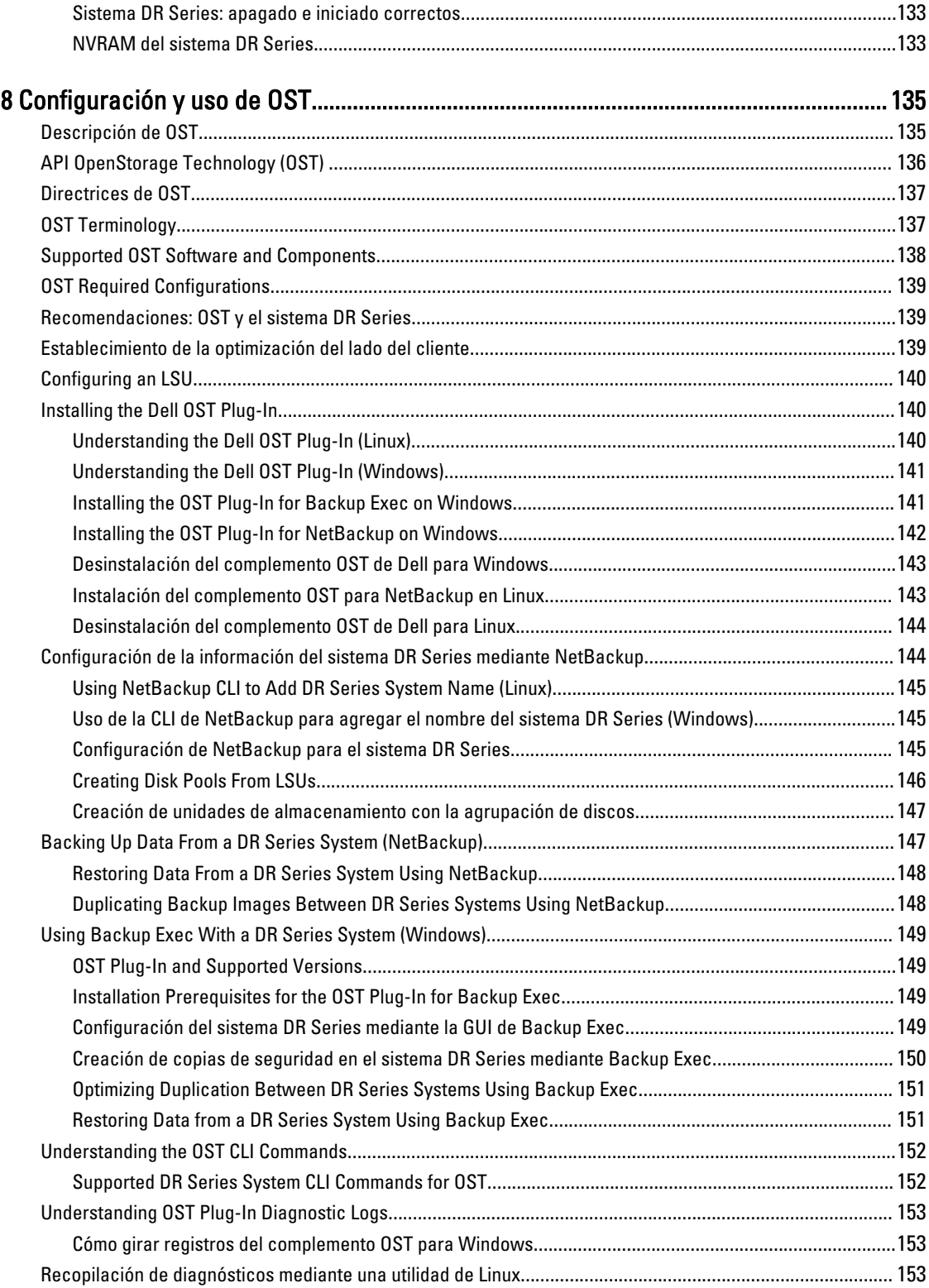

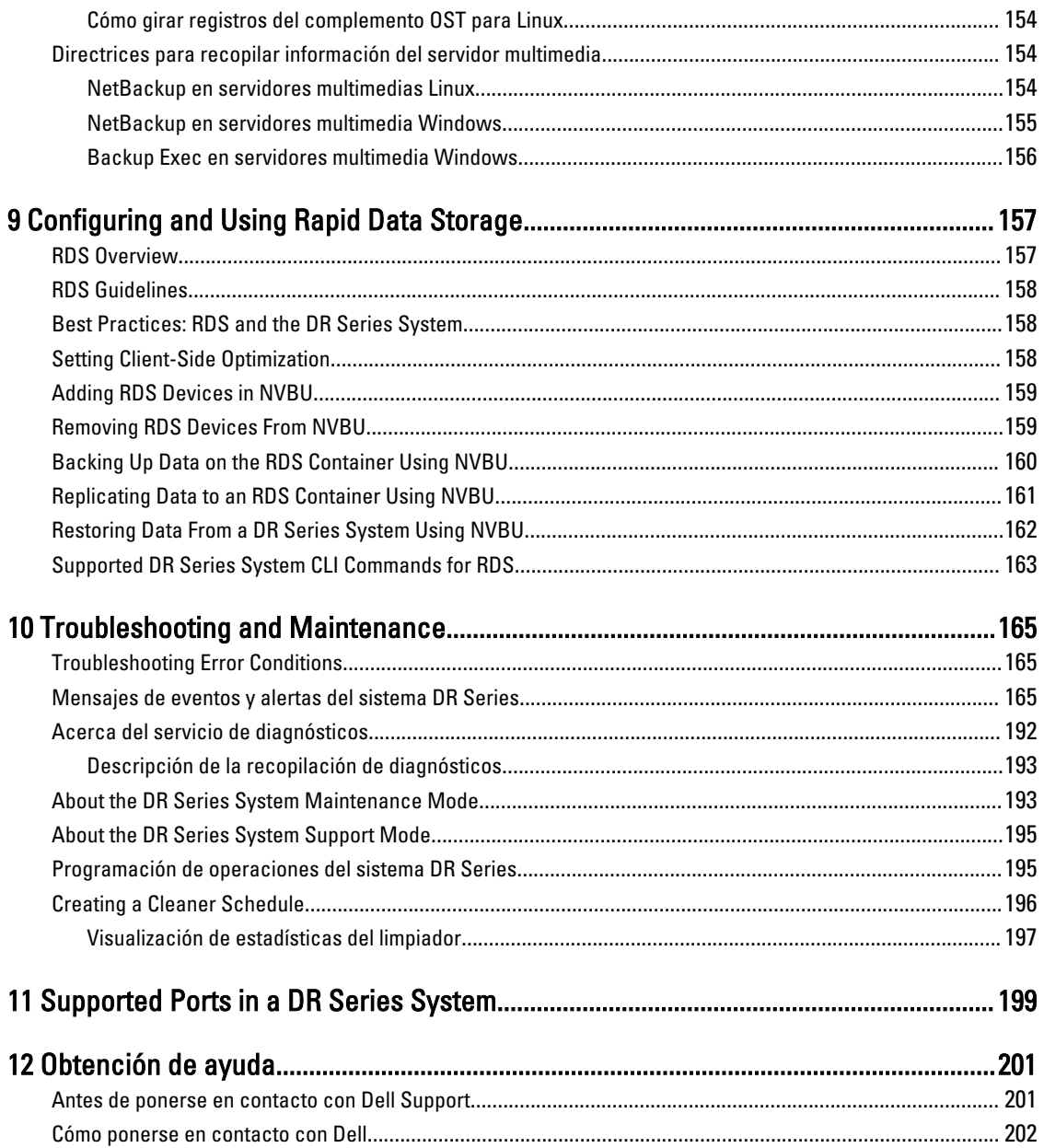

# <span id="page-8-0"></span>Introducción al sistema DR Series

La documentación del sistema DR Series contiene temas que explican cómo utilizar el sistema DR Series para realizar operaciones de almacenamiento de datos y administrar contenedores de replicación y almacenamiento. Los temas sobre el sistema DR Series introducen y describen la interfaz gráfica de usuario (GUI) del sistema DR Series que puede utilizar para administrar sus operaciones de copia de seguridad y replicación. Un conjunto completo de procedimientos basados en la GUI le permiten acceder a todas las características y capacidades de administración mediante el uso de un explorador web compatible. Si la GUI del sistema DR Series no admite alguna tarea u operación administrativa importante, esta guía proporciona y describe los comandos correspondiente de la interfaz de línea de comandos (CLI). Para obtener más información sobre los comandos de la CLI del sistema DR Series, consulte la Dell DR Series System Command Line Reference Guide (Guía de referencia de la línea de comandos del sistema Dell DR Series).

## Acerca de la documentación de la GUI del sistema DR Series

La documentación del sistema DR Series describe cómo utilizar la interfaz gráfica de usuario (GUI) y sus menús, pestañas y opciones para realizar una amplia variedad de operaciones de almacenamiento de datos y para administrar los contenedores de almacenamiento y replicación relacionados.

La documentación se dirige a un usuario final administrador y presenta y proporciona procedimientos para el uso de los elementos de la GUI del sistema DR Series para administrar con facilidad sus operaciones de copia de seguridad y desduplicación. Un conjunto completo de procedimientos basados en la GUI le permiten acceder a todas las características y capacidades de administración clave mediante el uso de un explorador web compatible.

Si la GUI del sistema DR Series no admite alguna tarea u operación administrativa importante, la documentación proporciona y describe los comandos correspondiente de la interfaz de línea de comandos (CLI) del sistema DR Series.

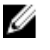

NOTA: Para obtener información sobre los exploradores web compatibles que puede utilizar con el sistema DR Series, consulte la Dell DR Series System Interoperability Guide (Guía de interoperabilidad del sistema Dell DR Series) disponible en support.dell.com/manuals.

## What's New In This Release

The following features have been added to the DR Series systems for this release:

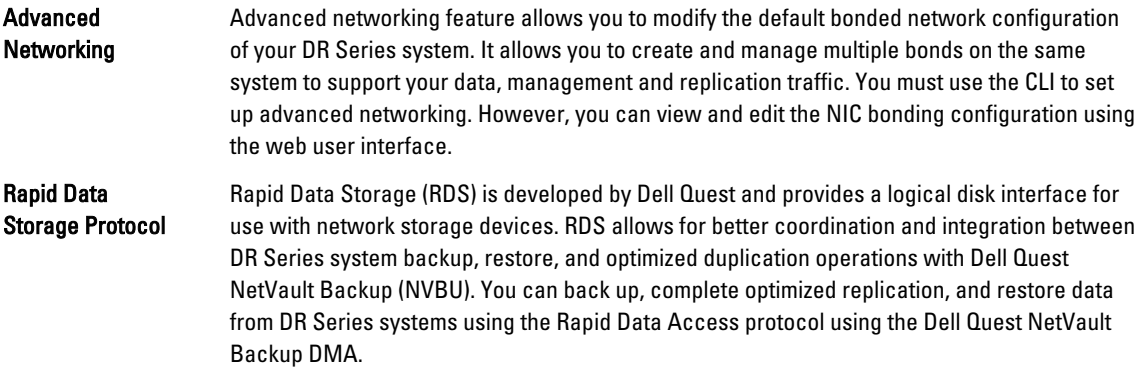

<span id="page-9-0"></span>Daily Status **Reporting** Daily status reporting feature allows you to configure daily system statistics for container status information on bytes ingested, deduplicated, and replicated. Security Questions for Password Reset Security questions for password reset allow you to add security questions to reset your DR Series system password.

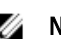

NOTA: The maintenance mode User interface for the DR Series systems is updated in this release.

## Otra información útil

AVISO: Consulte la información reglamentaria y de seguridad suministrada con el sistema. La información sobre la garantía puede estar incluida en este documento o en un documento aparte.

- El Dell DR Series System Owner's Manual (Manual del propietario del sistema Dell DR Series) proporciona información sobre las características de la solución, describe cómo solucionar problemas en el sistema y cómo instalar o reemplazar componentes del sistema DR Series. Este documento está disponible en support.dell.com/ manuals.
- La Dell DR Series System Command Line Reference Guide (Guía de referencia de la línea de comandos del sistema Dell DR Series/proporciona información sobre la administración de operaciones de copia de seguridad y replicación de datos del sistema DR Series mediante la interfaz de línea de comandos (CLI) del sistema DR Series. Este documento está disponible en support.dell.com/manuals.
- La Dell DR Series System Getting Started Guide (Guía de inicio del sistema DR Series) proporciona una descripción general de la configuración de su sistema DR Series e incluye especificaciones técnicas. Este documento está disponible en support.dell.com/manuals.
- El documento Setting Up Your Dell DR4100 System (Configuración de su sistema Dell DR4100) proporciona información sobre la red, configuración inicial y configuración de cuentas de usuario necesaria para inicializar el sistema Dell DR4100. Este documento está disponible en support.dell.com/manuals
- La Dell DR Series System Interoperability Guide (Guía de interoperabilidad del sistema Dell DR Series) proporciona información sobre el hardware y software compatibles que se pueden utilizar con el sistema DR Series. Este documento está disponible en support.dell.com/manuals.
- El Dell PowerVault MD1200 and MD1220 Storage Enclosures Hardware Owner's Manual (Manual del propietario del hardware de gabinetes de almacenamiento Dell PowerVault MD1200 y MD1220) proporciona información sobre el hardware de estanterías de expansión de almacenamiento de datos externo (gabinetes) compatible que se puede utilizar con el sistema DR Series. Este documento está disponible en support.dell.com/manuals
- En el soporte suministrado con el sistema se incluye documentación y herramientas para configurar y administrar el sistema, incluidas las relacionadas con el sistema operativo, el software de administración del sistema, las actualizaciones del sistema y los componentes del sistema adquiridos con él.

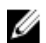

 $\%$  NOTA: Compruebe siempre si hay actualizaciones de la documentación en support.dell.com/manuals y lea las actualizaciones de la documentación en primer lugar, ya que con frecuencia sustituyen información incluida en otros documentos y contienen las últimas versiones actualizadas de los documentos.

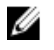

NOTA: Compruebe siempre si hay notas de la versión en support.dell.com/manuals y léalas primero, ya que contienen la información documentada más reciente sobre problemas conocidos con una versión de producto específica.

## Disponibilidad del código fuente

Una parte del software del sistema DR Series puede contener o consistir en software de código fuente abierto, que usted puede utilizar bajo los términos y condiciones de la licencia específica bajo la cual el software de código fuente abierto se distribuye.

Bajo ciertas licencias de software de código fuente abierto, es posible que también tenga derecho a obtener los archivos fuente correspondientes. Para obtener más información sobre esto o para encontrar los archivos de código fuente correspondientes para los respectivos programas, consulte el sitio web opensource.dell.com de Dell.

# <span id="page-12-0"></span>Understanding the DR Series System

The DR Series system is a high-performance, disk-based backup and recovery appliance that is simple to deploy and manage, and offers unsurpassed Total Cost of Ownership benefits. Features such as innovative firmware and an allinclusive licensing model ensure optimal functionality and the assurance of no hidden costs for desired future features.

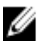

NOTA: Unless otherwise noted, later references to "the system" or "DR Series system" are used interchangeably to represent the Dell DR Series system.

The DR Series system has a simple installation process with full, intuitive remote setup and management capabilities. It is available in the following drive capacities—2.7 Terabytes (TB), 5.4 TB, 9 TB, 18 TB, and 27 TB (the 27 TB drive capacity was added in Release 2.0), and is ideal for both small enterprise and remote office environments. The DR Series system and corresponding drive capacities are as follows:

- 300 Gigabyte (GB) drive capacity: 2.7 TB system (this system version does not support the addition of expansion shelf enclosures)
- 600 GB drive capacity: 5.4 TB system
- 1 TB drive capacity: 9 TB system
- 2 TB drive capacity: 18 TB system
- 3 TB drive capacity: 27 TB system

 $\mathbb Z$  NOTA: To better understand the drive capacity and the available physical capacity for the drive types available in the DR Series system, see [Drive and Available Physical Capacities](#page-13-0).

NOTA: Release 2.0 also supports using an external data storage expansion shelf (also known as expansion Ø enclosures). The DR Series system supports up to two expansion enclosures per system. An added expansion shelf enclosure must be equal to or greater than each DR Series system internal drive slot capacity (0–11). For more information about expansion enclosures, see [Installing an Expansion Shelf License](#page-72-0), [DR Series System - Expansion](#page-31-0) [Shelf Cabling,](#page-31-0) and [Expansion Shelf Licenses.](#page-72-0)

Using Dell deduplication and compression algorithm technology, this system can achieve data reduction levels ranging from 10:1 to 50:1. This reduction in data results in less incremental storage needs and a smaller backup footprint. By removing redundant data, the system provides deduplication and compression that delivers:

- Fast, reliable backup and restore functionality
- Reduces media usage and power and cooling requirements
- Improves overall data protection and retention costs

The benefits of data deduplication can be extended across the enterprise—through the deduplicated replication function—to provide a complete backup solution for multi-site environments.

The shorter Recovery Time Objectives (RTO) and more attainable Recovery Point Objectives (RPO) can also be assured as critical backup data remains on disk and online longer. Capital and administrative costs are diminished at the same time as internal service level agreements (SLAs) are more easily met.

The DR Series system includes the following:

- Advanced data protection and disaster recovery
- Simple management interface (using the system GUI)

<span id="page-13-0"></span>• Wide variety of data backup installations and environments

The Dell DR Series system contains data backup and management software preinstalled on a Dell hardware appliance, which provides you with a robust disk-based data backup capability installed on a deduplication-enabled appliance.

The system supports two interface types, and the system software manages the storage containers using the following interfaces:

- A command line interface (CLI)
- A graphical user interface (GUI)

## About the DR Series System

The Dell DR Series system is a solution designed to reduce your backup data footprint using a number of comprehensive backup and deduplication operations that optimize storage savings. Collectively, the DR Series system comes in two types:

- DR4000 system: this is preinstalled DR4000 system software on a Dell PowerEdge R510 appliance platform
- DR4100 system: this is preinstalled DR4000 system software on a Dell PowerEdge R720xd appliance platform

The DR Series system consists of the following components:

- Software the system software supports record linkage and context-based lossless data compression methods.
- Hardware there are two appliance types that support the DR Series:
	- DR4000 system: includes twelve 3.5 inch SAS or Nearline SAS chassis drives that are hot-swappable, two power supplies for power redundancy, and two cabled 2.5-inch SAS drives for the operating system. The operating system is installed on two 2.5–inch internal drives that are in a RAID 1 configuration in the DR4000 system.
	- DR4100 system: includes twelve 3.5 inch SAS or Nearline SAS chassis drives that are hot-swappable, two power supplies for power redundancy, and includes two 2.5-inch drives that are hot-pluggable in the rear.

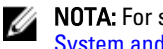

NOTA: For slot locations for the twelve 3.5–inch drives in the DR Series system types, see [DR Series](#page-28-0)  [System and Data Operations](#page-28-0).

• Expansion shelf—the system appliance supports the addition of up to two external Dell PowerVault MD1200 data storage expansion shelf enclosures. Adding an expansion shelf provides additional data storage for the DR Series system and also requires a license. Each added expansion shelf enclosure must be equal to or greater than each DR Series system internal drive slot capacity (0–11).

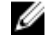

NOTA: The 300 Gigabyte (GB) drive capacity (2.7TB) version of the DR Series system does not support the addition of expansion shelf enclosures.

For more information, see [Expansion Shelf Licenses.](#page-72-0) For more general information about the supported storage enclosures, see "DR Series Expansion Shelf" in [DR Series System and Data Operations,](#page-28-0) and support.dell.com/ manuals.

## Capacidad física disponible y de la unidad

La Tabla 1 define la capacidad de la unidad del sistema interna y la capacidad física disponible (en valores decimales y binarios) en la versión 1.0.1.2 y versiones posteriores del sistema DR4000. A partir de la versión 2.0, se suministran dos tipos de sistemas DR Series:

• Sistema DR4000: que se compone del software del sistema DR4000 preinstalado en una plataforma de servidor Dell R510 modificado.

<span id="page-14-0"></span>• Sistema DR4100: que se compone del software del sistema DR4000 preinstalado en una plataforma de servidor Dell R720xd modificado.

#### Capacidad de la unidad interna

Los valores de capacidad que se indican en la Tabla 1 representan la capacidad de la unidad interna y la capacidad física disponible que se han ajustado para la carga asociada en las versiones del software de DR4000/DR4100.

NOTA: En la Tabla 1, las abreviaturas TB y GB representan Terabytes y Gigabytes en valores decimales y la Ø abreviatura TiB representa Tebibytes en valores binarios. Tebibytes es un múltiplo binario del byte basado en estándares; una unidad de almacenamiento de información digital.

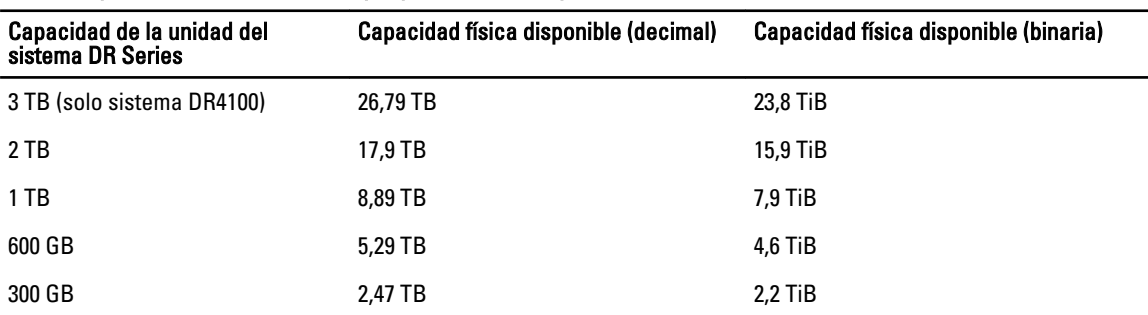

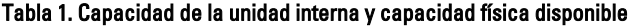

Para obtener más información general sobre la capacidad de almacenamiento de datos externa que admiten los gabinetes de estante de expansión, consulte la sección "Estante de expansión de DR Series" en [Sistema DR Series y](#page-28-0) [operaciones de datos.](#page-28-0)

#### Capacidad de la unidad externa

Los valores de capacidad que se indican en la Tabla 2 representan la capacidad de almacenamiento adicional en las unidades externas que están disponibles al agregar los gabinetes de estante de expansión admitidos a un sistema DR4000 o DR4100. Puede agregarse almacenamiento de datos adicional mediante gabinetes de estante de expansión con capacidades de 1 Terabyte (TB), 2 TB o 3 TB. Para obtener más información sobre los gabinetes de estante de expansión, ver [Cómo agregar un estante de expansión del sistema DR Series,](#page-33-0) [Instalación de una licencia de estante de](#page-72-0)  [expansión](#page-72-0) y [Sistema DR Series: cableado de estante de expansión.](#page-31-0)

#### Tabla 2. Capacidad de la unidad externa y capacidad física disponible

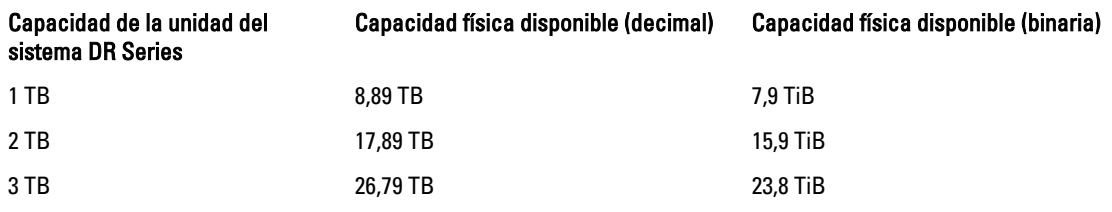

## Data Storage Terminology and Concepts

This topic presents several key data storage terms and concepts that help you to better understand the role that the DR Series system plays in meeting your data storage needs.

Data Deduplication and Compression: The DR Series system design draws upon a wide variety of data-reduction technologies that include the use of advanced deduplication algorithms, in addition to the use of generic and custom compression solutions that are effective across a large number of differing file types. The system uses a concept of content-awareness where it analyzes data to better learn and understand the structure of your files and data types.

Once this is learned, it uses this method to improve your data reduction ratios while reducing resource consumption on the host. The system uses block deduplication to address the increasing data growth, and this is well suited to providing the best results for routine and repeated data backups of structured data. Block-level deduplication works efficiently where there are multiple duplicate versions of the same file. This is because it looks at the actual sequence of the data– the 0s and 1s–that comprise the data.

Whenever a document is repeatedly backed up, the 0s and 1s stay the same because the file is simply being duplicated. The similarities between two files can be easily identified using block deduplication because the sequence of their 0s and 1s remain exactly the same. In contrast to this, there are differences in online data. Online data has few exact duplicates. Instead, online data files include files that may contain a lot of similarities between each file. For example, a majority of files that contribute to increased data storage requirements come pre-compressed by their native applications, such as:

- Images and video (such as the JPEG, MPEG, TIFF, GIF, PNG formats)
- Compound documents (such as .zip files, email, HTML, web pages, and PDFs)
- Microsoft Office application documents (including PowerPoint, MS-Word, Excel, and SharePoint)

 $\mathbb Z$  NOTA: The DR Series system experiences a reduced savings rate when the data it ingests is already compression-enabled by the native data source. It is highly recommended that you disable data compression used by the data source, and especially for first-time backups. For optimal savings, the native data sources need to send data to the DR Series system in a raw state for ingestion.

Block deduplication is not as effective on existing compressed files due to the nature of file compression because its 0s and 1s change from the original format. Data deduplication is a specialized form of data compression that eliminates a lot of redundant data. The compression technique improves storage utilization, and it can be used in network data transfers to reduce the number of bytes that must be sent across a link. Using deduplication, unique chunks of data, or byte patterns, can be identified and stored during analysis. As the analysis continues, other chunks are compared to the stored copy and when a match occurs, the redundant chunk is replaced with a small reference that points to its stored chunk. This reduces the amount of data that must be stored or transferred, which contributes to network savings. Network savings are achieved by the process of replicating data that has already undergone deduplication.

By contrast, standard file compression tools identify short repeated substrings inside individual files, with the intent of storage-based data deduplication being to inspect large volumes of data and identify large amounts of data such as entire files or large sections of files that are identical. Once this has been done, this process allows for the system to store only one copy of the specific data. This copy will be additionally compressed using single-file compression techniques. For example, there may be cases where an email system may contain 100 or more emails where the same 1 Megabyte (MB) file is sent as an attachment and the following shows how this is handled:

- Without data deduplication, each time that email system is backed up, all 100 instances of the same attachment are saved, which requires 100 MB of storage space.
- With data deduplication, only one instance of the attachment is actually stored (all subsequent instances are referenced back to the one saved copy), with the deduplication ratio being approximately 100 to 1). The unique chunks of data that represent the attachment are deduplicated at the block chunking level.

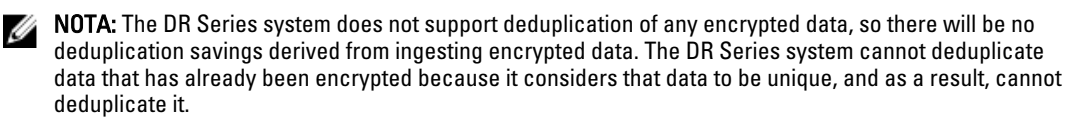

In cases where self encrypting drives (SEDs) are used, when data is read by the backup application, it is decrypted by the SED or the encryption layer. This works in the same way as if you were opening an MS-Word document that was saved on a SED. This means that any data stored on a SED can be read and deduplicated. If you enable encryption in the backup software, you will lose deduplication savings because each time the data is encrypted, the DR Series system considers it to be unique.

Replication: Replication is the process by which the same key data is saved from multiple storage devices, with the goal of maintaining consistency between redundant resources in data storage environments. Data replication improves the

level of fault-tolerance, which improves the reliability of maintaining saved data, and permits accessibility to the same stored data. The DR Series system uses an active form of replication that lets you configure a primary-backup scheme. During replication, the system processes data storage requests from a specified source to a specified destination (also known as a target) that acts as a replica of the original source data.

NOTA: Starting with Release 2.0, the DR Series system software includes version checking that limits replication only between other DR Series systems that run the same system software release version (DR Series systems running Release 2.0.x software can only replicate with other DR Series systems that run the same release system software). For example, Release 2.0.x systems will not be able to replicate with Release 2.1 or Release 3.0 systems, but can replicate with systems running Release 2.0.0.1 or 2.0.0.2.

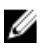

Ø

NOTA: It is important to distinguish the difference between data that has been processed by backup and data that has been processed by replication, since backup saves a copy of data that remains unchanged for a long period of time.

Targets with replica data are read-only, and are updated with new or unique data during scheduled or manual replications. The DR Series system can be considered to act as a form of the storage replication where the backed up and deduplicated data is replicated in real-time or via a scheduled window. In a replication relationship between two DR Series systems, this means that a relationship exists between a pair of systems, one acting as the source and the other as a target in the replication pair (for example, with acme-west and acme-east). When this type of replication relationship exists between distinct containers on two distinct DR Series systems, it can be considered bidirectional in the sense that:

- West1 container on the acme-west source system can replicate data to a separate East1 container on the acme-east target system.
- The East2 container on the target acme-east system can also replicate data back to the West2 container on the source acme-west system.

This form of replication involves separate containers on two distinct DR Series systems. Target containers in replication must always act as read-only, while source containers can act as read-write. Unlike NFS and CIFS containers, OST and RDS container replication is handled by the two supported Data Management Applications (DMAs) on media servers. For more information on OST, see [Understanding OST.](#page-134-0) For more information on RDS, see [Configuring and Using Rapid](#page-156-0) [Data Storage.](#page-156-0)

NOTA: OST and RDS containers are categorized as Rapid Data Access (RDA) containers in DR Series systems.

This release of the DR Series system supports the 32:1 replication of data, whereby up to 32 source DR Series systems can write data to different individual containers on a single, target DR Series system. This supports the use case where branch or regional offices can each write their own data to a separate, distinct container on a main corporate DR Series system.

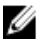

NOTA: Be aware that the storage capacity of the target DR Series system is directly affected by the number of source systems writing to its containers, and by the amount being written by each of the source systems.

If the source and target systems in a replication pair reside in different Active Directory (AD) domains, then the data that resides on the target DR Series system may not be accessible. When AD is used for authentication for DR Series systems, the AD information is saved with the file. This can serve to restrict user access to the data based on the type of AD permissions that are in place.

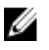

NOTA: This same authentication information is replicated to the target DR Series system when you have replication configured. To prevent domain access issues, ensure that both the target and source systems reside in the same Active Directory domain.

Reverse Replication: The concept of reverse replication is not supported on DR Series systems. This is because replica containers are always in a R-O (read-only) mode on the DR Series system, thus making write operations a nonsupported operation. Under very specific conditions, it might be possible for replica containers to support a type of write operation whose sole function is to restore data from an archival target. For example, data could be replicated back to

<span id="page-17-0"></span>the remote site where a data management application (DMA), also known as backup software, is connected to allow this data to be restored directly.

This specific case applies only to configurations where data is backed up from a remote location to a local container, and then replicated over a WAN to a replica container that is backed up to tape backup. The data needs to be restored from the tape backup to the original location; first, restore the data back to a DR Series system replica container, and then restore it back to the original source location of the data on the other side of the WAN link.

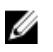

NOTA: If you choose to use this alternate workaround method, you must set up a new data storage unit in the DMA and import the images before a restore to the original location can occur.

To support this effort to leverage deduplication across the WAN to allow this scenario, complete the following:

- 1. Make sure that the replication operation has completed (between source and target).
- 2. Delete current replication relationship, and re-create replication relationship (reversing the source and target roles).
- 3. Restore data to the original source container (now the target).
- 4. Make sure that the replication operation has completed.
- 5. Delete replication relationship and re-create replication relationship (restoring original source and target destinations).

Under this scenario, a fraction of the data to be recovered is sent across the WAN link. This could speed up a remote restore significantly. However, there are some downsides to this type of scenario:

- If step 1 is not followed correctly, any changes not fully replicated are lost.
- During steps 2 and 3, any data that is written to the original DR Series system source container may be lost.
- During step 4, if the data is not fully replicated back before the switch is made, it may be lost.

Alternatively, you still could support this effort by completing the following:

- 1. Create a new container on the target DR Series system.
- 2. Set up replication from this container back to the source DR Series system container.
- 3. Set up a new disk storage unit in the DMA and make sure that the DMA is aware of any new images.
- 4. Import the old images back into the DMA from the target DR Series system (the original source location).
- 5. Use a new disk storage unit in the DMA, and then restore the data back to the original client.

#### Data Deduplication and Compression

The DR Series system design uses various data-reduction technologies, including advanced deduplication algorithms, in addition to the generic and custom compression solutions that prove effective across many differing file types. Data deduplication and compression is addressed in the following areas:

- DR4000/DR4100 The DR Series system backup and recovery appliances provide both efficient and highperformance disk-based data protection to leverage the advanced deduplication and compression capabilities in the DR Series system software. Based on technology that is now part of the Dell Fluid Data Architecture, the DR Series systems provide a key component that performs backup, recovery, and data protection operations.
- **Deduplication** This technology eliminates redundant copies of data and in the process it decreases disk capacity requirements and reduces the bandwidth needed for data transfer. Deduplication can be a major asset for companies that are dealing with increasing data volumes and require a means for optimizing their data protection.
- Compression This technology reduces the size of data that is stored, protected, and transmitted. Compression helps companies improve their backup and recovery times while helping reduce infrastructure and network resource constraints.

In general, DR Series systems (DR4000 and DR4100) are disk-based data protection appliances that offer advanced deduplication and compression capabilities to reduce the time and cost associated with backing up and restoring data. <span id="page-18-0"></span>Based on deduplication and compression technology, the DR Series systems eliminate the need to maintain multiple copies of the same data. This lets customers keep more data online longer and reduce the need for tape backup dependency.

Using its deduplication and compression technology, DR Series systems can help achieve an expected data reduction ratio of 15:1. Achieving this reduction in data means that you need fewer incremental storage operations to run and it provides you with a smaller backup footprint. By removing redundant data, DR Series systems deliver fast reliable backup and restore functionality, reduce media usage and power and cooling requirements, and improve your overall data protection and retention costs.

You can extend the benefits of data deduplication across the enterprise as well–using the DR Series system deduplication replication function–to provide a complete backup solution for multi-site environments. With 32:1 deduplicated replication, up to 32 nodes can be replicated simultaneously to separate, individual containers on one node. The DR Series systems use compression with replication to shrink the data that is needed to be moved across the wire to a container.

Replication can be scheduled based on your settings to occur during non-peak periods. The replication schedule you create can be set and prioritized to ingest data over replication data to ensure the most optimal back up windows based on your needs. The DR Series systems are Symantec OpenStorage Technology (OST) certified to provide tight integration with its NetBackup and Backup Exec DMA products to allow them to control when backup images are created, compressed, duplicated, and deleted, so that customers using these products can leverage the DR Series system appliance as a disk.

The DR Series systems also provide seamless integration with a number of data management applications (DMA), including Dell Quest NetVault Backup, CommVault replicated disk libraries, IBM Tivoli Storage Manager (TSM), EMC Networker, ARCserve, and Veeam backup software applications. Ideal for both small-sized and medium-sized companies as well as remote offices, the DR Series system provides data deduplication and compression support for four data capacity points: 35 Terabytes (TB), 70 TB, 130 TB, or 270 TB.

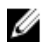

NOTA: For a complete list of supported DMAs in the 2.1 release of the DR Series system, see the Dell DR Series System Interoperability Guide for details.

NOTA: The DR Series system does not support deduplication of any encrypted data. So, there will be no Ø deduplication savings derived from ingesting encrypted data. The DR Series system cannot deduplicate data that has already been encrypted because it considers that data to be unique, and as a result, it cannot deduplicate it.

### **Replication**

Replication is the process by which the same key data is saved from multiple storage locations, with the goal being to maintain its consistency between redundant resources in data storage environments. Data replication improves the level of fault-tolerance, which improves the reliability of maintaining saved data, and permits accessibility to the same stored data. The DR Series system uses an active form of replication that lets you configure a primary-backup scheme. During replication, the system processes data storage requests from a specified source to a specified destination (also known as a target) that acts as a replica of the original source data.

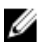

NOTA: Starting with Release 2.0, the DR Series system software includes version checking that limits replication only between other DR Series systems that run the same system software release version (DR Series systems running Release 2.0.x software can only replicate with other DR Series systems that run the same release system software). For example, Release 2.0.x systems will not be able to replicate with Release 2.1 or Release 3.0 systems, but can replicate with systems running Release 2.0.0.1 or 2.0.0.2.

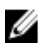

NOTA: It is important to distinguish the difference between data that has been processed by backup, and data that has been processed by replication. This is because backup saves a copy of data that generally remains unchanged for a long period of time.

Targets with replication data are read-only, and are updated with new or unique data during scheduled or manual replications. The DR Series system can be considered to act as a form of a storage replication process in which the <span id="page-19-0"></span>backup and deduplication data is replicated in real-time or via a scheduled window in a network environment. In a replication relationship between two DR Series systems, this means that a relationship exists between a pair of systems. One system acts as the source and the other as a target in this replication pair (for example, acme-west and acme-east). When this type of relationship exists between distinct containers on two distinct DR Series systems, it can be considered bidirectional in the sense that:

- The West1 container on the acme-west source system can replicate data to a separate East1 container on the acme-east target system.
- The East2 container on the target acme-east system can also replicate data back to the West2 container on the source acme-west system.

This form of replication involves separate containers on two distinct DR Series systems. Target containers in replication must always act as read-only, while sources containers can act as read-write. Unlike NFS and CIFS containers, OST and RDS container replication is handled by the two supported Data Management Applications (DMAs) on media servers. For more information on OST, see [Understanding OST.](#page-134-0) For more information on RDS, see [Configuring and Using Rapid](#page-156-0) [Data Storage.](#page-156-0)

 $\%$  NOTA: OST and RDS containers are categorized as Rapid Data Access (RDA) containers in DR Series systems.

The DR Series system supports the 32:1 replication of data, whereby up to 32 source DR Series systems can write data to different individual containers on a single, target DR Series system. This supports the use case where branch or regional offices can each write their own data to a separate, distinct container on a main corporate DR Series system.

Ø

NOTA: Be aware that the storage capacity of the target DR Series system is directly affected by the number of source systems writing to its containers, and by the amount being written by each of the source systems.

However, if the source and target systems in a replication pair are in different Active Directory (AD) domains, then the data that resides on the target system may not be accessible. When AD is used to perform authentication for DR Series systems, the AD information is saved with the file. This can act to restrict user access to the data based on the type of AD permissions that are in place.

Ø

NOTA: This same authentication information is replicated to the target DR Series system when you have replication configured. To prevent domain access issues, ensure that both the target and source systems reside in the same Active Directory domain.

#### Replicación inversa

Los sistemas DR Series no admiten el concepto de replicación inversa. El motivo es que los contenedores de réplica se encuentran siempre en un modo R-O (solo lectura) en el sistema DR Series lo que impide realizar operaciones de escritura.

En casos muy específicos, es posible que los contenedores de réplica admitan un tipo de operación de escritura con la función exclusiva de restaurar datos desde un destino de archivado. Por ejemplo, es posible replicar datos de nuevo en el sitio remoto donde esté conectada una aplicación de administración de datos (DMA), conocida también como software de copia de seguridad, para permitir restaurar estos datos directamente.

Este tipo de caso especifico solo es aplicable para configuraciones en las que las copias de seguridad de los datos se realizan desde una ubicación remota hasta un contenedor local, y a continuación, se replican sobre una WAN a un contenedor de réplica con copias de seguridad en cinta. Los datos deben restaurarse de la copia de seguridad en cinta a la ubicación original; en primer lugar, restaure los datos de nuevo en un contenedor de réplica del sistema DR Series y, a continuación, restáurelos en la ubicación de la fuente original de los datos en el otro lado del enlace WAN.

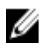

NOTA: Si decide utilizar este método alternativo de soluciones temporales, debe configurar una nueva unidad de almacenamiento de datos en DMA e importar las imágenes antes de que se pueda realizar una restauración a la ubicación original.

<span id="page-20-0"></span>Para aprovechar este tipo de desduplicación a través de la WAN, realice las siguientes acciones:

- 1. Asegúrese de que la operación de replicación haya finalizado (entre origen y destino).
- 2. Elimine la relación de replicación actual y vuelva a crear una relación de replicación (invirtiendo los roles de origen y destino).
- 3. Restaure los datos al contenedor de la fuente original (ahora el destino).
- 4. Asegúrese de que la operación de replicación haya finalizado.
- 5. Elimine la relación de replicación y vuelva a crear una relación de replicación (restaurando el original y el destino).

En este escenario, se envía una fracción de los datos a recuperar a través del enlace WAN. Esto podría acelerar considerablemente una restauración remota. Sin embargo, existen algunas desventajas en este tipo de escenario:

- Si no se sigue correctamente el paso 1, se perderán los cambios que no se hayan replicado completamente.
- En los pasos 2 y 3, puede perderse cualquier dato que se escriba en el contenedor de origen del sistema DR Series original.
- En el paso 4, se pueden perder los datos si no se replican completamente antes de que se realice el cambio.

Alternativamente, aún podría permitir este tipo de esfuerzo a través de los siguientes pasos:

- 1. Cree un nuevo contenedor en el sistema DR Series de destino.
- 2. Configure la replicación desde este contenedor hasta el contenedor del sistema DR Series de origen.
- 3. Configure una nueva unidad de almacenamiento en disco en DMA y asegúrese de que DMA tenga en cuenta cualquier nueva imagen.
- 4. Importe las imágenes antiguas en la DMA desde el sistema DR Series de destino (la ubicación de la fuente original).
- 5. Utilice una unidad de almacenamiento en disco nueva en la DMA y, a continuación, restaure los datos de nuevo en el cliente original.

#### Replicación inversa: método alternativo

Para admitir un método alternativo de replicación inversa, realice las siguientes acciones:

- 1. Cree un nuevo contenedor en el sistema DR Series de destino.
- 2. Configure la replicación desde este contenedor hasta el contenedor del sistema DR Series de origen.
- 3. Configure una nueva unidad de almacenamiento en disco en DMA y asegúrese de que DMA tenga en cuenta cualquier nueva imagen.
- 4. Importe las imágenes antiguas en la DMA desde el sistema DR Series de destino (la ubicación de la fuente original).
- 5. Utilice una unidad de almacenamiento en disco en la DMA y, a continuación, restaure los datos de nuevo en el cliente original.

## Supported File System Protocols

The DR Series system supports the following file system protocols:

- Network File System (NFS)
- Common Internet File System (CIFS)
- Rapid Data Access (RDA)
	- OpenStorage Technology (OST)
	- Rapid Data Storage (RDS)

<span id="page-21-0"></span>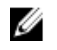

 $\mathbb{Z}$  NOTA: The DR Series system supports three container connection types: NFS, CIFS, and RDA. OST and RDS provide a logical disk interface that can be used with network storage devices to store data and support data storage operations.

For more information on OST, see [Understanding OST,](#page-134-0) [Creating an OST or RDS Connection Type Container,](#page-94-0) and [Creating](#page-92-0)  [an NSF or CIFS Connection Type Container](#page-92-0).

For more information on NFS and CIFS, see NFS, and CIFS. For more information on RDS, see [Configuring and Using](#page-156-0)  [Rapid Data Storage](#page-156-0).

#### **NFS**

El Network File System (Sistema de archivos de red - NFS) es un protocolo de sistema de archivos que se designa como un estándar de servidor de archivos y su protocolo utiliza el método de comunicación entre equipos conocido como Llamada a procedimiento remoto (RPC). Los clientes pueden acceder a archivos a través de la red de forma similar al acceso al almacenamiento local.

NFS es una aplicación cliente-servidor en la que un cliente puede ver, almacenar y actualizar archivos en un sistema remoto, de manera similar a su funcionamiento en un sistema local. Los administradores de sistema o red pueden montar la totalidad o parte de un sistema de archivos y es posible acceder al sistema de archivos (o parte) que se monte mediante los privilegios asignados a cada archivo. El protocolo NFS admite Unix, Macintosh, OpenVMS y los sistemas operativos Microsoft Windows.

### CIFS

El sistema DR Series admite el protocolo de acceso a archivos remotos Common Internet File System (Sistema de archivos de Internet común - CIFS), también conocido como un Server Message Block (Bloque de mensajes del servidor - SMB). SMB se produce más habitualmente que el protocolo Network File System (Sistema de archivos de red - NFS) en los sistemas que ejecutan el sistema operativo Microsoft Windows. CIFS permite a los programas solicitar archivos o servicios en equipos remotos.

CIFS también utiliza el modelo de programación cliente-servidor, en el que el cliente solicita el acceso a un archivo o pasa un mensaje a un programa en ejecución en el servidor. Los servidores revisan todas las acciones solicitadas y devuelven una respuesta. CIFS es una variación pública (o abierta) del SMB que Microsoft desarrolló y utilizó originalmente.

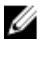

NOTA: El sistema DR Series no admite actualmente el Server Message Block (Bloque de mensajes del servidor - SMB), versión 2.0.

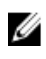

NOTA: Para obtener detalles sobre restricciones de características de CIFS, consulte la *Dell DR Series System* Interoperability Guide (Guía de interoperabilidad del sistema Dell DR Series) en support.dell.com/manuals.

### Compatibilidad con ACL CIFS

A partir de la versión 1.1 del sistema DR4000, el software del sistema DR Series admite el uso de listas de control de acceso (ACL) para CIFS y permisos de nivel de recurso compartido. Por definición, una ACL es simplemente una lista de permisos que pueden asociarse con cualquier recurso de red.

Cada ACL puede contener entradas de control de acceso (ACE) que definen o describen los permisos para un usuario individual o un grupo de usuarios. Una ACL puede incluir cero (esto significa que todos los usuarios tienen acceso) o diversas ACE que definen permisos específicos por usuario o por grupo.

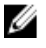

NOTA: Si una lista ACE está vacía (lo que significa que contiene cero entradas), esto implica que se concederán todas las solicitudes de acceso.

<span id="page-22-0"></span>Una ACL describe las entidades a las que se permite acceder a un recurso específico. Las ACL son un mecanismo de control de acceso integrado en los sistemas operativos Windows. La compatibilidad con ACL en el sistema DR Series se diferencia por cómo afecta a los dos tipos de contenedores siguientes:

- Contenedores nuevos
- Contenedores existentes

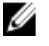

NOTA: El sistema DR Series admite configurar permisos a nivel de recurso compartido para un recurso compartido CIFS que utilice una herramienta administrativa de Microsoft Windows. Los permisos a nivel de recurso compartido le permiten controlar el acceso a los recursos compartidos. Para obtener más información, ver [Configuración de la seguridad a nivel de recurso compartido.](#page-89-0)

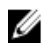

NOTA: Cualquier usuario que forme parte de BUILTIN\Administrators puede editar ACL en recursos compartidos CIFS. El administrador del sistema DR Series local está incluido en el grupo BUILTIN\Administrators. Para agregar grupos de dominios adicionales en BUILTIN\Administrators, puede utilizar la herramienta Computer Manager (Administrador de equipos) en un cliente de Windows para conectar con el sistema DR Series como Administrador de dominio y agregar cualquier grupo que desee. La capacidad permite que usuarios distintos al Administrador de dominio puedan modificar un ACL si es necesario.

### Access Control List Support in Containers

All containers created with the 1.1 release and later versions of the DR4000 system software (or pre–1.1 version system software that was upgraded to 1.1 or later), applies a default Access Control List (ACL) at the root of the container. This default ACL is the same as that which would be created by a Microsoft Windows 2003 Server. Therefore, these new containers with the default ACL support the following permission types:

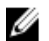

NOTA: Any user that is part of BUILTIN\Administrators can edit ACLs on CIFS shares. The local DR Series system administrator is included in the BUILTIN\Administrators group. To add additional domain groups to the BUILTIN \Administrators group, you can use the Computer Manager tool on a Windows client to connect to the DR Series system as Domain administrator and add any groups you want. This capability allows users other than the Domain administrator to modify an ACL as needed.

• BUILTIN\Administrators:

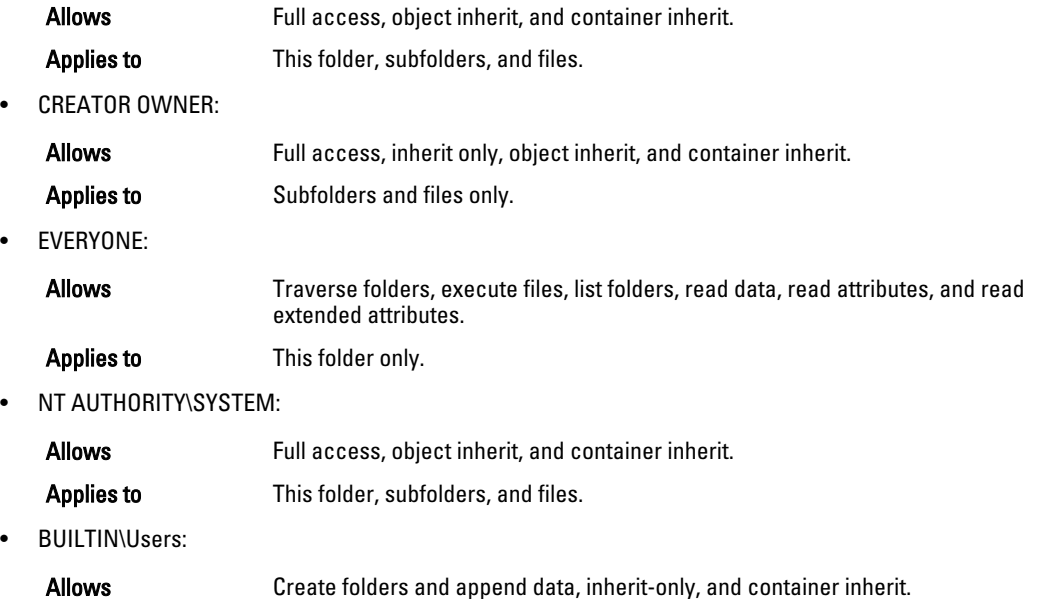

<span id="page-23-0"></span>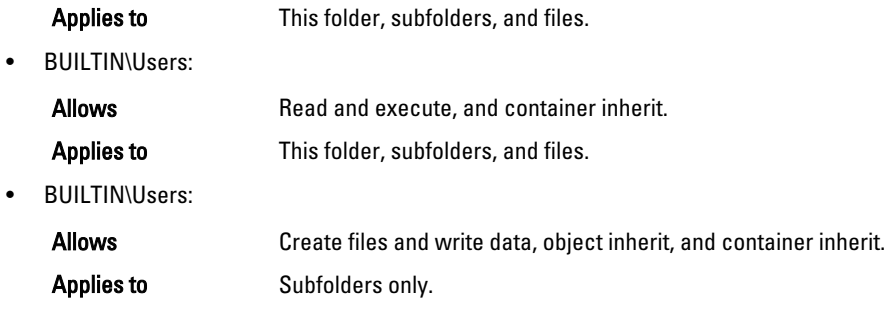

 $\mathbb Z$  NOTA: If these permissions are unsuitable for your needs, you can modify the default ACL to suit your own requirement using the Windows ACL Editor (for example, using Properties **→** Security from Windows Explorer).

 $\mathbb Z$  NOTA: Beginning with the 1.1 release, the system does not understand the Owner Rights permission and sets the owner of new files/folders created by the Domain Administrators as DOM\Administrator rather than as BUILTIN \Administrators.

#### Contenedores existentes (anteriores a la versión 1.1)

A partir de la versión 1.1, el software del sistema DR Series admite el uso de listas de control de acceso (ACL) para permisos CIFS y a nivel de recurso compartido. Una ACL es una lista de permisos que pueden asociarse con cualquier recurso. Cada ACL puede contener entradas de control de acceso (ACE) que definen o describen los permisos para un usuario individual o un grupo de usuarios. Una ACL puede incluir cero (acceso a todo) o diversas ACE que definen permisos específicos por usuario o por grupo.

Para cualquier contenedor existente creado antes de la versión 1.1, cualquier usuario que inicie sesión en el sistema DR Series designado puede acceder a todos los archivos. La ACL asociada en estos contenedores anteriores a la versión 1.1 solo admite los siguientes permisos:

- Everyone:
	- Permite: Full Access (Acceso total)
	- Se aplica a: esta carpeta, subcarpetas y archivos

#### • BUILTIN\Administrators:

- Permite: Full Access (Acceso total), Object Inherit (Heredar objeto) y Container Inherit (Heredar contenedor)
- Se aplica a: esta carpeta, subcarpetas y archivos

Sin embargo, también puede aplicar sus propias ACL a contenedores existentes si lo desea. Esto puede realizarse desplazándose hasta la raíz del recurso compartido para el contenedor designado y, a continuación, mover una ACL hacia abajo en el árbol de directorios. Tenga en cuenta que el tiempo necesario para completar esto depende del número de archivos y carpetas que residan en el contenedor.

Si crea usuarios locales, se agregarán a BUILTIN\Users. Ya que la cuenta del administrador es un miembro de BUILTIN \Administrators. Si experimenta cualquier problema con las ACL en un contenedor (por ejemplo, se aplicó una ACL que se bloquea a sí misma o bloquea a administradores de dominio), puede conectarse a través de un cliente como MACHINE\Administrator.

En este momento, puede editar la ACL (la cuenta BUILTIN\Administrators tiene el privilegio TakeOwnership). Tenga en cuenta que las ACL grandes pueden consumir inodos adicionales en el contenedor, lo que pueden provocar problemas si existe un gran número de archivos y carpetas en el contenedor. Pueden residir pequeñas ACL (con hasta 10 ACE) en el espacio de reserva en el inodo, mientras que los más grandes pueden consumir un inodo adicional. Los inodos funcionan como estructuras de datos en un sistema de archivos de Linux (o sistema operativo similar a Linux) donde se almacena toda la información sobre un archivo excepto su nombre y sus datos reales.

<span id="page-24-0"></span>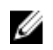

 $\%$  NOTA: Dell recomienda que los administradores apliquen un conjunto de permisos a los contenedores existentes que sean similares a los que se establecen de forma predeterminada para nuevos contenedores. Sin embargo, debe prestarse atención especial sobre la concesión de permisos de acceso que contemple cualquier necesidad de seguridad específica para usuarios individuales.

#### Unix Permissions Guidelines

For a user to create, delete, or rename a file or a directory requires Write access to the parent directory that contains these files. Only the owner of a file (or the root user) can change permissions.

Permissions are based on the user IDs (UIDs) for the file Owner and group IDs (GIDs) for the primary group. Files have owner IDs and group owner IDs. To enable Unix access, the DR Series system supports three levels of users:

- Owner (of the file)
- Group (group in which the owner belongs)
- Other (other users with an account on the system)

Each of these three user types support the following access permissions:

- Read (read access that allows user to read files)
- Write (write access that allows user to create or write to a file)
- Execute (access that allows user to execute files or traverse directories in the filesystem)

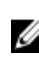

 $\mathbb Z$  NOTA: A root user has all levels of permission access, and a user can be a member of a single group or of multiple groups (up to 32 groups are allowed in Unix).

#### Directrices de permisos Windows

Para habilitar el acceso Windows, el sistema DR Series admite listas de control de acceso (ACL) que contienen cero o más entradas de control de acceso (ACE) y una lista de ACE vacía permite todas las solicitudes de acceso. El New Technology File System (Sistema de archivos de nueva tecnología - NTFS) de Windows utiliza las ACL como parte del proceso descriptor de seguridad (SD), que requiere permisos para acceder a objetos del sistema de archivos como por ejemplo archivos y directorios. Las ACL admiten dos niveles de usuarios:

- Owners (Propietarios)
- Groups (Grupos)

Tanto los Owners (Propietarios) como los Groups (Grupos) tienen Id. de seguridad (SID) que definen e identifican a un propietario de un objeto o al grupo propietario de un objeto. Las ACE en una ACL se componen de un SID, un permiso específico que permite o deniega el acceso y que también define cuál de los valores de herencia siguientes se aplica:

- IO (solo heredar): no se utiliza para comprobación de acceso.
- OI (heredar objeto): se añade esta ACE a los nuevos archivos.
- CI (heredar contenedor): se añade esta ACE a los nuevos directorios.

Las ACL de Windows NTFS incluyen los siguientes permisos para leer, escribir, anexar, ejecutar y eliminar, que permiten a los usuarios:

- Sincronizar el acceso
- Leer datos o mostrar el directorio
- Escribir datos o agregar un archivo
- Anexar datos o agregar una carpeta
- <span id="page-25-0"></span>• Leer atributos extendidos (EA)
- Escribir EA
- Ejecutar archivos o atravesar carpetas
- Eliminar elementos secundarios o eliminar carpetas
- Eliminar un archivo

El tipo de usuario Owner (Propietario) tiene dos permisos predeterminados:

- Escribir ACL discrecional
- Control de lectura

## OpenStorage Technology (OST): DR Series System

OpenStorage Technology (OST) is developed by Symantec and provides a logical disk interface for use with network storage devices. The DR Series system appliance can use OST via plug-in software to integrate its data storage operations with a number of data management applications (DMAs).

OST allows for better coordination and integration between DR Series system backup, restore, and optimized duplication operations and the following supported DMA types:

- NetBackup
- Backup Exec

Integration is done via a Dell OST plug-in developed for the DR Series system, through which NetBackup and Backup Exec can control when the backup images are created, duplicated, and deleted. The major benefit of OST is that it allows the deduplication operations to happen on the client-side so that network traffic can be reduced.

OST via the Dell OST plug-in allows NetBackup and Backup Exec to take full advantage of such DR Series system features as data deduplication, replication, and energy efficiency. DR Series systems can access the OpenStorage API code through the plug-in, which can be installed on the media server platform choice you make (Windows or Linux). The OST protocol allows the supported backup applications to communicate directly with the DR Series system and determine whether a specific chunk of data already exists on the system. This process means that if the data already exists, only the pointers need to be updated on the DR Series system, and the duplicate chunk of data does not need to be transferred to the system. This process provides two benefits: it improves the overall backup speed, and also reduces the network load.

When OST is used with the DR Series system, it offers the following benefits:

- OST protocol provides faster and improved data transfers:
	- Focused on backups with minimal overhead
	- Accommodates larger data transfer sizes
	- Provides throughput that is significantly better than CIFS or NFS
- OST and DMA integration:
	- OpenStorage API enables the DMA-to-media server software communications
	- DR Series system storage capabilities can be used without extensive changes to DMAs
	- Backup and replication operations are simplified by using built-in DMA policies
- DR Series System and OST:
	- Control channel uses TCP port 10011
	- Data channel uses TCP port 11000
	- Optimized write operations enable client-side deduplication
- <span id="page-26-0"></span>• Replication operations between DR Series systems:
	- No configuration required on source or target DR Series systems
	- Replication is file-based, not container-based
	- Triggered by DMA optimized duplication operation
	- DR Series system transfers the data file (not the media server)
	- After duplication, DR Series system notifies DMA to update its catalog (acknowledging the second backup)
	- Supports different retention policies between source and replica

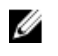

NOTA: This capability to use OST, also known as DR Rapid Data Access within Dell, adds tighter integration with backup software applications, such as the two Symantec OpenStorage-enabled backup applications supported in this release: NetBackup and Backup Exec.

### API OpenStorage Technology (OST)

La API OpenStorage Technology (OST) es una interfaz de programación de aplicaciones que permite la integración nativa de dispositivos basados en disco, como el sistema DR Series, con las dos Data Management Applications (Aplicaciones de administración de datos - DMA) Symantec admitidas, NetBackup y Backup Exec. Por ejemplo, como el sistema DR Series admite desduplicación y replicación de datos, la API OST permite que estas DMA admitidas utilicen las funciones de servidor del sistema DR Series y dupliquen los datos optimizados de un servidor de almacenamiento a otro.

La API OST permite la escritura de datos en disco. Esto se ilustra en el siguiente ejemplo, en el que NetBackup (la DMA) interactúa con el sistema DR Series (el dispositivo de copia de seguridad de datos y desduplicación) mediante el uso de la API OST:

- NetBackup necesita almacenar un archivo en disco. Para hacerlo, notifica al sistema DR Series a través de la API OST qué archivo necesita realizar una copia de seguridad y cómo nombrar este archivo.
- El sistema DR Series acepta este archivo, realiza la copia de seguridad y la almacena en su sistema de archivos.
- NetBackup puede realizar una de las tres operaciones siguientes con este archivo específico almacenado:
	- Cadurcarlo
	- Restaurar desde el mismo
	- Copiarlo o duplicarlo
- Si NetBackup, mediante el uso de la API OST, indica al sistema DR Series caducar un archivo almacenado, lo elimina de su sistema de archivos.
- Del mismo modo, si NetBackup, mediante el uso de la API OST, desea restaurar desde un archivo almacenado, indica al sistema DR Series qué archivo restaurar. A continuación, el sistema entrega el archivo almacenado a NetBackup para la restauración.

 $\mathbb Z$  NOTA: La OST incluye una característica que se denomina duplicación optimizada. Por ejemplo, en una duplicación optimizada, la DMA (NetBackup) indica al dispositivo A realizar una duplicación optimizada con el dispositivo B. Los dispositivos A y B se comunican entre sí y determinan qué segmentos de datos del archivo necesitan replicarse de A a B, para asegurar que el dispositivo B contenga un archivo de datos duplicados pleno y completo. Una vez realizado esto con éxito, la DMA conoce la existencia de ambas copias de este archivo de datos y puede utilizar este archivo en el dispositivo B como lo haría con cualquier otro archivo de datos que resida en este dispositivo.

#### <span id="page-27-0"></span>Software Components and Operational Guidelines

To better coordinate and integrate OpenStorage Technology (OST) with the DR Series system data storage operations, the following guidelines list the supported software, required components, optimal performance, and supported operations:

- OST Media Server Component:
	- An OST server component resides on the DR Series system
	- For Linux media server installations, use the Linux OST plug-in and the Red Hat Package Manager (RPM) installer
	- For Windows media server installations, use the Windows OST plug-in and the Microsoft (MSI) installer
- Supported Windows-based OST plug-in releases:

NOTA: The DR Series system supports both the 32–bit and 64–bit versions for NetBackup, and the 64–bit Ø version for Backup Exec.

- Windows Server 2003
- Windows Server 2008
- Windows Server 2008 Release 2
- Supported Linux-based 64-bit OST plug-in releases:
	- Red Hat Enterprise Linux, version  $5.x$
	- Red Hat Enterprise Linux, version  $6.x$
	- Red Hat Enterprise Linux, version 10 and 11
- Supported Symantec OpenStorage (OST) protocol:
	- Symantec, version 9
	- Symantec, version 10
- Supported Symantec DMAs:
	- NetBackup: version 7.1 (Windows Server 2003, 32–bit), 7.1 (Windows Server 2008 R2, 64–bit), 7.5 (Windows Server 2008, 32–bit), 7.5 (Windows Server 2008 R2, 64–bit), 7.1 (Red Hat Enterprise Linux 5.x, 64–bit), and 7.5 (SUSE Linux Enterprise Server 11 SP2, 64–bit).
	- Backup Exec: version 2010 Release 3 (Windows Server 2008 R2, 64–bit), and 2012 (Windows Server 2008 R2, 64–bit).

NOTA: The Dell DR Series system licensing is all-inclusive, so that no additional Dell licensing is Ø required to use OST or the optimized duplication capability. The Dell OST plug-in that gets installed on a supported Linux or Windows media server platform is a free download from Dell. However, Symantec NetBackup requires that you purchase a Symantec OpenStorage Disk Option license. Similarly, Symantec Backup Exec requires that you purchase the Deduplication Option to enable the OST feature.

- Backup, restore, and optimized duplication operations need to be performed via the OST plug-in
- Optimal supported aggregated throughput rates:
	- 3 Terabytes per hour (TB/hr) for passthrough write operations
	- 4 TB/hr for optimized write operations

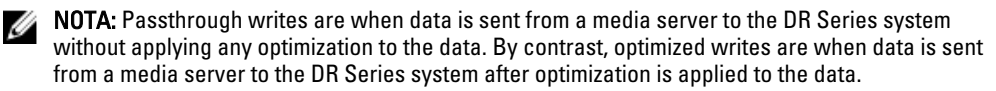

• Supported OST operations

- Backup (Passthrough writes and Optimized writes)
- Restore
- **Replication**

<span id="page-28-0"></span>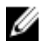

NOTA: To check for the latest supported OST software components and operating quidelines, see the Dell DR Series System Interoperability Guide. This document is available at support.dell.com/manuals.

# Rapid Data Storage (RDS): DR Series System

Rapid Data Storage (RDS) is developed by Dell Quest and provides a logical disk interface for use with network storage devices. RDS allows for better coordination and integration between DR Series system backup, restore, and optimized duplication operations with Dell Quest NetVault Backup (NVBU).

The DR Series system and NVBU integration is done using the Rapid OFS (ROFS) plugin developed by Dell. The ROFS plugin allows NVBU control over backup image creation, deletion, and duplication. RDS allows deduplication and compression operations to happen on the client-side so that network traffic can be reduced.

The RDS protocol allows the supported backup applications to communicate directly with the DR Series system and determine whether a specific chunk of data already exists on the system. If the data already exists, only the pointers need to be updated on the DR Series system, and the duplicate chunk of data does not need to be transferred to the system. This process provides two benefits: it improves the overall backup speed, and also reduces the network load.

## Rapid OFS (ROFS) API

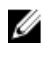

NOTA: Rapid OFS (ROFS) is an internal API used by RDS. The term ROFS is not used in the web user interface or CLI.

The Rapid OFS (ROFS) API is an application programming interface that allows disk-based devices like the DR Series system to natively integrate with the Dell Quest NetVault Backup. For example, because the DR Series system supports both data deduplication and replication, the ROFS API allows these supported DMAs to use the DR Series system appliance features and duplicate the optimized data from one storage appliance to another.

Unlike replication configured directly on the DR4x00 for CIFS and NFS, the ROFS API allows the Data Management Application (DMA) to be aware of the replication copy. The ROFS API allows the DMA to restore directly from any DR4x00 that are on the same subnet and can communicate with each other.

The ROFS API enables the writing of data to disk and allows NVBU (the DMA) to interact with the DR Series system (the data backup and deduplication device) using the ROFS API.

## DR Series System and Data Operations

Data is stored and resides on the Dell DR Series system, a two-rack unit (RU) appliance, which comes preinstalled with the system software. Starting with the 2.0 release. the DR Series system comes in two types:

- DR4000 system: This consists of preinstalled DR4000 system software on a Dell PowerEdge R510 appliance platform.
- DR4100 system: This consists of preinstalled DR4000 system software on a Dell PowerEdge R720xd appliance platform.

The DR Series system consists of a total of 14 drives. Two of these drives are 2.5-inch drives that are configured as a Redundant Array of Independent Disks (RAID) 1 on the RAID Controller and this is considered to be volume 1. In the DR4000 system, these drives are internal, while in the DR4100 system, these drives are accessible from the rear. The data that is being backed up is stored on the 12 virtual disks that reside on the DR Series system appliance. This release <span id="page-29-0"></span>also supported additional storage in the form of external expansion shelf enclosures (see the DR Series Expansion Shelf section in this topic). The hot-swappable data drives that are attached to the RAID controller are configured as:

- 11 drives that operate as RAID 6, which act as virtual-disks for data storage (drives 1–11).
- The remaining drive (drive 0) acts as the dedicated hot-spare drive for RAID 6 for the system.

The DR Series system supports RAID 6, which allows the appliance to continue read and write requests to the RAID array virtual disks even in the event of up to two concurrent disk failures, providing protection to your mission-critical data. In this way, the system design supports double-data drive failure survivability.

If the system detects that one of the 11 virtual drives has failed, then the dedicated hot spare (drive slot 0) becomes an active member of the RAID group. Data is then automatically copied to the hot spare as it acts as the replacement for the failed drive. The dedicated hot spare remains inactive until it is called upon to replace a failed drive. This scenario is usually encountered when a faulty data drive is replaced. The hot spare can act as replacement for both internal mirrored drives and the RAID 6 drive arrays.

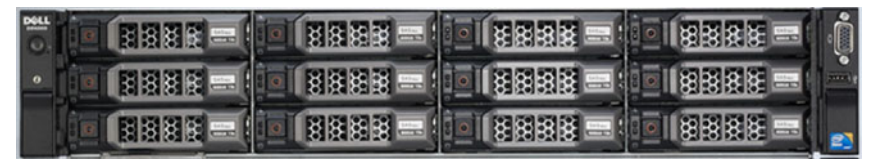

Ilustración 1. DR4000/DR4100 System Drive Slot Locations

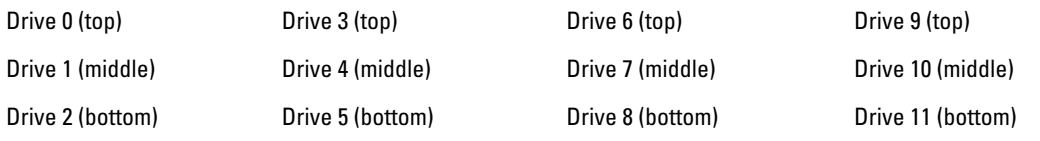

#### DR Series Expansion Shelf

Each DR Series system appliance supports the installation and connection of up to two Dell PowerVault MD1200 data storage expansion shelf enclosures. Each expansion shelf contains 12 physical disks in an enclosure, which provides additional data storage capacity for the basic DR Series system. The supported data storage expansion shelves can be added in 1 Terabyte (TB), 2 TB, or 3 TB hard drive capacities.

The physical disks in each expansion shelf are required to be Dell-certified Serial Attached SCSI (SAS) drives, and the physical drives in the expansion shelf uses slots 1–11 configured as RAID 6, with slot 0 being a global hot spare (GHS). When being configured, the first expansion shelf is identified as Enclosure 1 (in the case where two enclosures are added, these would be Enclosure 1 and Enclosure 2). Adding an expansion shelf to support the DR Series system requires a license. For more information, see [Expansion Shelf Licenses.](#page-72-0) For more general information about the supported storage enclosures, see support.dell.com/manuals.

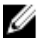

NOTA: The 300 Gigabyte (GB) drive capacity (2.7 TB) version of the DR Series system does not support the addition of expansion shelf enclosures.

<span id="page-30-0"></span>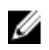

NOTA: If you are running a DR4000 system with an installed release of system software prior to 2.1, and you intend to upgrade to release 2.1 system software and install an external expansion shelf (or shelves), Dell recommends that you observe the following best practice sequence of operations to avoid any issues:

- Upgrade the DR4000 system with the release 2.1 system software
- Power off the DR4000 system (required for 2.1 with Dell OpenManage 7.1)
- Connect the external expansion shelf (or shelves) with cabling to the DR4000 system
- Power on the external expansion shelf (or shelves)
- Power on the DR4000 system

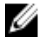

NOTA: If you install an expansion shelf enclosure to support a DR Series system, each shelf must use physical disks that have a capacity equal to or greater than each DR Series system internal drive slot capacity (0–11) that they are supporting.

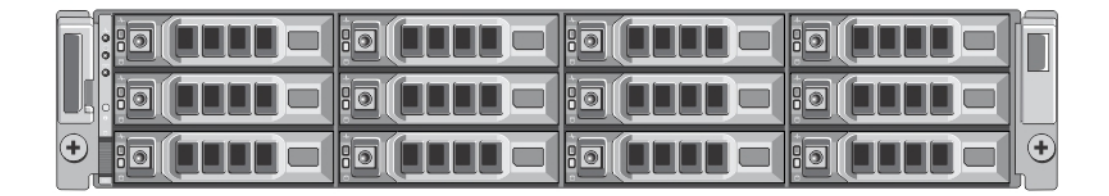

#### Ilustración 2. DR4100 System Expansion Shelf (MD1200) Drive Slot Locations

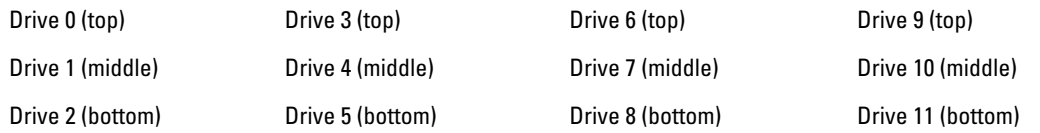

#### Understanding About Adding a DR Series Expansion Shelf

The 2.0 release of the DR Series system appliance allows you to connect up to two Dell PowerVault MD1200 data storage expansion shelf enclosures to provide additional data storage capacity beyond the capacity of the basic DR Series system. Supported data storage expansion shelves can be added in 1 Terabyte (TB), 2 TB, or 3 TB hard drive capacities. The process for adding an expansion shelf requires the following:

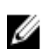

NOTA: The 300 Gigabyte (GB) drive capacity (2.7 TB) version of the DR Series system does not support the addition of expansion shelf enclosures.

- Physically adding or installing the expansion shelf (for more information, see [Adding a DR Series System](#page-33-0) [Expansion Shelf\)](#page-33-0)
- Cabling the expansion shelf to the DR Series system (for more information, see DR Series System Expansion [Shelf Cabling\)](#page-31-0)
- Installing the license for an expansion shelf (for more information, see [Installing an Expansion Shelf License\)](#page-72-0)

## Supported Software and Hardware

For a complete list of the latest supported software and hardware for the DR Series system, Dell recommends that you see the Dell DR Series System Interoperability Guide at support.dell.com/manuals. For example, the Dell DR Series System Interoperability Guide lists the following supported hardware and software categories:

- <span id="page-31-0"></span>• Hardware
	- BIOS
	- RAID controllers
	- Hard drives (internal)
	- Hard drives (external)
	- USB flash drives
	- Network interface controllers
	- iDRAC Enterprise
	- Marvell WAM controller
- **Software** 
	- Operating System
	- Supported backup software
	- Network file protocols and backup client operating systems
	- Supported web browsers
	- Supported system limits
	- Supported OST software and components
	- Supported RDS software and components

#### Terminal Emulation Applications

To access the DR Series system command line interface (CLI), the following terminal emulation applications can be used:

- FoxTerm
- Win32 console
- PuTTY
- Tera Term Pro

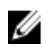

 $\%$  NOTA: The listed terminal emulation applications are not the only ones that works with the DR Series system. This list is only intended to provide examples of terminal emulation applications that can be used.

## DR Series — Expansion Shelf Cabling

Each DR Series system appliance is capable of supporting additional storage capacity and install and connect up to two Dell PowerVault MD1200 data storage expansion shelf enclosures. Each of the expansion shelf enclosures contains 12 physical disks that provide additional data storage capacity for a basic DR Series system. The supported data storage expansion shelves can be added in 1 Terabyte (TB), 2TB, or 3TB hard drive capacities. [figure 1](#page-32-0)and [Figure 2](#page-32-0)display the recommended method for cabling between the DR4000/DR4100 PERC controller card to the appropriate connectors on the rear of the Dell PowerVault MD1200 expansion shelf enclosure.

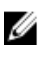

NOTA: The 300 Gigabyte (GB) drive capacity (2.7 TB) version of the DR Series system does not support the addition of expansion shelf enclosures.

Make sure that the Dell PowerVault MD1200 front panel selector switch is set to its Unified mode (with the switch set to its "up" position, indicated by a single Volume icon). [figure 1](#page-32-0) shows the SAS In ports on the Enclosure Management Module (EMM) on the rear of the Dell MD1200. [Figure 2](#page-32-0) shows the recommended redundant path cabling configuration, which includes cable connections from both PERC H800 connectors on the DR4000 system (or the PERC H810 on a DR4100 system) to the two SAS In ports on the EMM rear chassis of the Dell PowerVault MD1200.

If you plan on installing the second of the two supported expansion shelf enclosures in Release 2.0, then the two SAS In ports on the rear chassis of the EMM on the second enclosure are daisy-chained to the two SAS Out ports on the EMM

<span id="page-32-0"></span>rear chassis on the first enclosure. This is considered a redundant mode connection via the SAS In/Out connectors on the enclosures with the DR Series system appliance.

If you install a second enclosure and cable it as described here, make sure to set the enclosure mode switch on the MD1200 front chassis to the top (unified mode) positions. For more information, see Dell PowerVault MD1200 and MD1220 Storage Enclosures Hardware Owner's Manual at support.dell.com/manuals.

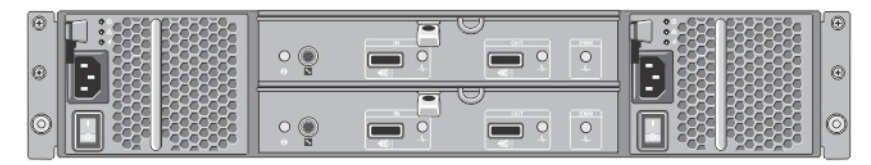

Ilustración 3. Dell PowerVault MD1200 Rear Chassis

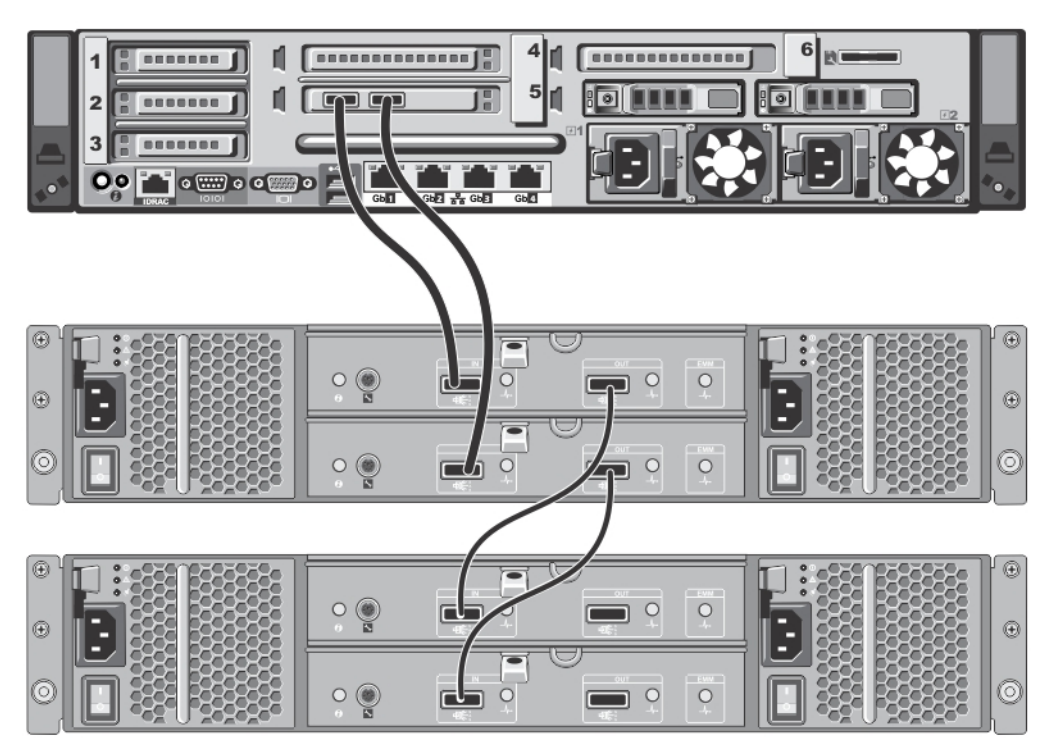

Ilustración 4. Unified Mode Daisy-Chained Redundant Path Dell PowerVault MD1200 Enclosures

<span id="page-33-0"></span>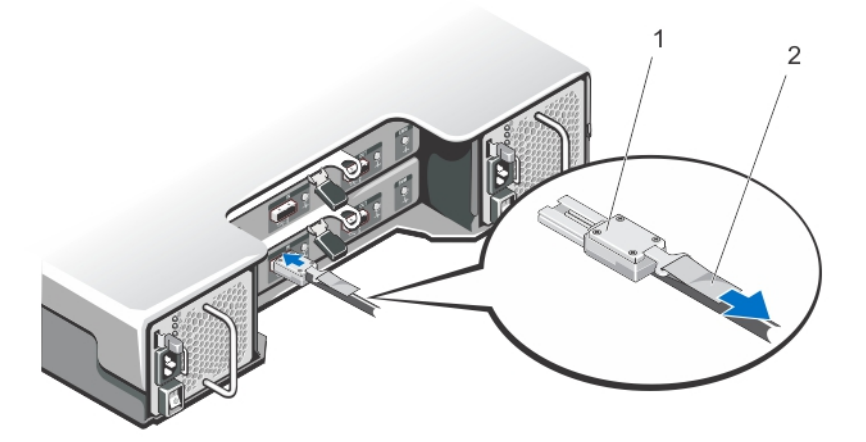

#### Ilustración 5. SAS Port and Cable Connections (Dell PowerVault MD1200 EMM)

- 1. SAS cable
- 2. pull-tab

## Cómo agregar un estante de expansión del sistema DR Series

La configuración de un gabinete de estante de expansión con el sistema DR series tiene asociadas tres tareas que deben completarse antes de que sea posible utilizar su capacidad de almacenamiento de datos adicional:

- Instalar todo el cableado que conecta el gabinete de estante de expansión con el sistema DR Series (para obtener más información, ver [Sistema DR Series: cableado de estante de expansión\)](#page-31-0).
- Agregar y activar el gabinete de estante de expansión mediante la página Storage (Almacenamiento) (que se describe en este tema).
- Instalar la licencia de Dell para gabinetes de estante de expansión (para obtener más información, ver [Instalación de una licencia de estante de expansión](#page-72-0)).

Para agregar un gabinete de estante de expansión a un sistema DR Series, realice las acciones siguientes:

1. Haga clic en Storage (Almacenamiento) en el panel de navegación.

Se muestra la página Storage (Almacenamiento) (este paso asume que ha realizado todas las conexiones de cables del gabinete de estante de expansión).

2. En el panel Physical Storage (Almacenamiento físico), haga clic en Add (Agregar) en la columna Configured (Configurado) de la tabla de resumen Physical Storage (Almacenamiento físico) que se corresponde con el gabinete que desee agregar (Not Configured [No configurado] es el State [Estado] que se muestra para el gabinete).

Se muestra el cuadro de diálogo Enclosure Addition (Agregar gabinete), que indica que se detendrán todas las entradas-salidas en el sistema mientras se agrega un gabinete y le pide hacer clic en OK (Aceptar) para continuar o hacer clic en Cancel (Cancelar) para detener el proceso.

- 3. Haga clic en OK (Aceptar) para continuar y agregar el gabinete al sistema DR Series. Si hace clic en Cancel (Cancelar), se anula del proceso de agregación y se muestra la página Storage (Almacenamiento).
- 4. Si hace clic en OK (Aceptar), se muestra un cuadro de diálogo Enclosure Addition (Agregar gabinete) que indica que este proceso puede tardar hasta 10 minutos en realizarse.

Se muestra un cuadro de diálogo System Status (Estado del sistema) con el siguiente mensaje: The system is currently adding an enclosure. Please wait for this process to complete and the system to become operational (El sistema está agregando un gabinete en este momento. Por favor, espere hasta que finalice este proceso y el sistema vuelva a estar operativo).

5. Para comprobar si se ha agregado un gabinete, haga clic en Dashboard (Panel)**→** Health (Condición).

Se muestra la página **Health (Condición)** y cada gabinete de estante de expansión activado y cableado correctamente tiene asociada su pestaña correspondiente, que muestra una marca de comprobación de estado verde (por ejemplo, si ha instalado dos gabinetes, se muestran dos pestañas: Enclosure 1 [Gabinete 1] y Enclosure 2 [Gabinete 2]).

NOTA: Si la pestaña Enclosure (Gabinete) no muestra una marca de comprobación verde, quiere decir que existe un problema con el gabinete (por ejemplo, no se ha conectado o activado correctamente).

6. Después de agregar un gabinete de estante de expansión, asegúrese de instalar una licencia de estante de expansión.

Para obtener más información, ver [Instalación de una licencia de estante de expansión](#page-72-0).
# Setting Up the DR Series System

Before you can interact with the DR Series system using one of its two supported methods: the web-based DR Series system graphical user interface (GUI) using a web browser or the command line interface (CLI) and a terminal emulator application (for example, PuTTY), you must first ensure that it is properly set up. For more information about properly setting up the DR Series system, see the following links. For more information on the DR Series system CLI commands, see the Dell DR Series System Command Line Reference Guide.

#### Enlaces relacionados

Ø

[Logging in Using a Web Interface](#page-43-0) Interacting with the DR Series System [Logging in and Initializing the DR Series System](#page-41-0) Networking Preparations for the DR Series System

## Interacting With the DR Series System

You interact with the DR Series system using its web-based graphical user interface (GUI) through a browser-based connection. The DR Series system GUI provides a single, comprehensive data management interface that lets you create new data containers, modify or delete existing containers, and perform a number of data-related operations using its features and settings.

NOTA: A second method for interacting with the DR Series system is by using its command-line interface (CLI) via a terminal emulator application (for example, PuTYY).

You can create and manage containers that are the repositories where you store your backup and deduplicated data. A data container is a shared file system that is imported using a client, and is accessible via NFS or CIFS filesystem protocols.

The DR Series system provides real-time summary tables, detail tables, and graphs that let you monitor the status of the data capacity, storage savings, and the throughput of the containers you are managing using its set of GUI features.

## Networking Preparations for the DR Series System

Before you can start using the DR Series system, ensure that you have satisfied the following networking prerequisites:

• Network: An active network is available using Ethernet cables and connections.

NOTA: If your DR Series system is equipped with a 1-GbE NIC, Dell recommends using CAT6 (or CAT6a) Ø copper cabling. If your DR Series system is equipped with a 10-GbE NIC, Dell recommends using CAT6a copper cabling.

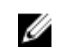

NOTA: If your DR Series system is equipped with a 10-GbE enhanced small form-factor pluggable (SFP+) NIC, you must use Dell-supported SFP+ LC fiber-optic transceivers or twin-axial cabling.

IP Addresses: You need to make sure to have IP addresses that you use for the DR Series system. The DR Series system ships with a default IP address and subnet mask address, which should only be used for an initial system configuration.

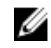

NOTA: You need to have an IP address available to replace the default IP address if you choose the static mode of IP addressing, or select to use the DHCP mode of IP addressing.

To perform an initial configuration, you need:

- An IP address for the system
- A subnet mask address
- A default gateway address
- A DNS suffix address
- A primary DNS server IP address
- (Optional) A secondary DNS server IP address
- NIC Connections: To configure NIC connection bonding remember that, by default, the DR Series system will configure its NIC interfaces together as a bonded team (and only one IP address is needed because the bonded NICs assume the primary interface address). NIC connection bonding can use either of these configurations:
	- Adaptive load balancing (ALB), which is the default setting, does not require any special network switch support. Ensure that the data source system resides on the same subnet as the DR Series system. For more information, see [Configuring Networking Settings.](#page-74-0)
	- 802.3ad or dynamic link aggregation (using the IEEE 802.3ad standard). 802.3ad requires special switch configuration before using the system (contact your network administrator for an 802.3ad configuration).

NOTA: To configure a 10-GbE NIC or 10-GbE SFP+ bonded configuration, connect only the 10-GbE/10-GbE SFP+ NICs. You can use the new Advanced Networking feature available on the command line interface to modify the default factory configuration.

- DNS: you need a DNS domain available, and you need to know the primary DNS server IP address (and a secondary DNS server IP address, if you choose to configure one).
- Replication ports: the replication service in the DR Series system requires that enabled fixed ports be configured to support replication operations that are to be performed across firewalls (TCP ports 9904, 9911, 9915, and 9916). For more information about replication ports, see [Managing Replication Operations](#page-99-0), and for more information about system ports, see [Supported Ports in a DR Series System](#page-198-0).

NOTA: For the latest details about supported hardware and software for the Dell DR Series system, see the Ø Dell DR Series System Interoperability Guide at support.dell.com/manuals.

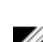

**NOTA:** For information about ports needed for OST operations, see *Understanding OST*.

## Connections for Initializing a DR Series System

There are two supported methods for connecting to the DR Series system for logging in and performing the initial system configuration via the DR Series system CLI:

- Local console connection: this is a local access connection made between a local workstation and the DR Series system (with one connection made to a USB keyboard port on the DR Series front/rear chassis, and a second connection made to the VGA monitor port on the DR Series system rear chassis. (See Figure 3 for locations in the DR Series System Rear Chassis Port Locations in the [Local Console Connection.](#page-39-0))
- iDRAC connection: this is a remote access connection made between an integrated Dell Remote Access Controller (iDRAC) and the dedicated management port on the DR Series system rear chassis. (See Figure 3 for locations in the DR Series System Rear Chassis Port Locations in the [Local Console Connection.](#page-39-0))

## Inicialización del sistema DR Series

Antes de que pueda comenzar a utilizar la interfaz de usuario gráfica (GUI) del sistema DR Series por primera vez, debe inicializar correctamente el sistema. Para inicializar el sistema DR Series, realice las siguientes acciones:

- 1. Inicie sesión en la CLI del sistema DR Series mediante una conexión KVM (teclado-monitor de vídeo) de consola local o una conexión iDRAC. Para obtener más información, ver [Conexión de consola local](#page-39-0) o [Conexión iDRAC](#page-41-0).
- 2. Configure los valores de red del sistema mediante el Initial System Configuration Wizard (Asistente de configuración inicial del sistema). Para obtener más información, ver *Inicio de sesión e inicialización del sistema* [DR Series](#page-41-0).

El Initial System Configuration Wizard (Asistente de configuración inicial del sistema) le permite configurar los siguientes valores de red para completar la primera inicialización del sistema:

- Modo de direcciones IP
- Dirección de máscara de subred
- Dirección de puerta de enlace predeterminada
- Dirección de sufijo DNS
- Dirección IP de servidor DNS primario
- (Opcional) Dirección IP de servidor DNS secundaria
- Nombre de host del sistema

## Dirección IP y dirección de máscara de subred predeterminadas

Este tema muestra los siguientes valores de direcciones predeterminadas que se pueden utilizar para la inicialización de un sistema DR Series:

- Dirección IP: 10.77.88.99
- Dirección de máscara de subred: 255.0.0.0

Existen dos factores clave relacionados con los valores de direcciones predeterminadas y la inicialización de un sistema DR Series:

- Uso de la consola local
- Reserva de direcciones MAC mediante DHCP

Si la red en la que el sistema residirá no tiene o no admite DHCP, el sistema DR Series puede utilizar las direcciones IP (10.77.88.99) y de máscara de subred (255.0.0.0) predeterminadas proporcionadas para la inicialización. Si la red en la que el sistema residirá no tiene o no admite la opción de reservar una dirección IP para la dirección MAC de las NIC en el servidor DHCP, entonces DHCP asigna una dirección IP arbitraria desconocida (y que usted no puede utilizar) durante la inicialización.

Como resultado, si su red no admite DHCP o si no puede reservar una dirección IP para las direcciones MAC específicas de las tarjetas de interfaz de red (NIC) DHCP, Dell recomienda utilizar el método de conexión de consola local y el Initial System Configuration Wizard (Asistente de configuración inicial del sistema).

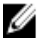

NOTA: Después de inicializar y configurar correctamente el sistema, puede modificar la dirección IP para utilizar una dirección IP estática o utilizar direcciones IP dinámicas (DHCP) y modificar la dirección de máscara de subred a una admitida por la red.

<span id="page-39-0"></span>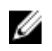

NOTA: Si no ha ejecutado el Initial System Configuration Wizard (Asistente de configuración inicial del sistema) en uno (o más) sistema(s) DR Series instalados en la misma red, es posible que el sistema (o sistemas) puedan contar con la misma dirección IP predeterminada (10.77.88.99). El usuario no puede configurar la dirección IP predeterminada y puede llegar a convertirse en una dirección IP duplicada si existen múltiples sistemas.

Pueden producirse problemas de inicialización cuando una red haya experimentado una interrupción de alimentación, el servidor DHCP en la red esté desconfigurado o si nunca se ha ejecutado el Initial System Configuration Wizard (Asistente de configuración inicial del sistema).

Si su red no acepta la dirección de máscara de subred predeterminada (255.0.0.0), puede establecer una conexión entre el sistema DR Series y una estación de trabajo en un portátil. En este caso, asegúrese de que se conecta mediante SSH y que utiliza la dirección IP predeterminada para ejecutar el Initial System Configuration Wizard (Asistente de configuración inicial del sistema).

Si utiliza una dirección IP estática conocida, puede omitir la ejecución del Initial System Configuration Wizard (Asistente de configuración inicial del sistema) y configurar directamente el sistema DR Series mediante su interfaz de usuario.

Para configurar el sistema DR Series, seleccione System Configuration (Configuración del sistema) → Networking (Sistema de red) y configure los valores de red según desee. Para obtener más información, ver [Configuración de los](#page-74-0)  [valores de red](#page-74-0).

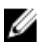

NOTA: Para obtener información sobre el inicio de sesión y el uso del Initial System Configuration Wizard (Asistente de configuración inicial del sistema), ver [Configuración de los valores de red.](#page-74-0)

## Local Console Connection

To configure a local console connection, you must make the following two rear chassis cable connections:

- VGA port and your video monitor
- USB port and your keyboard

To make local console cable connections for the DR4000 and DR4100 system appliances, complete the following:

- 1. (DR4000 system appliance) Locate the VGA monitor port and the USB ports on the back of your system. See Figure 3 for the VGA and USB port locations and complete steps 1 to 4. For the DR4100 system appliance, skip to step 5.
- 2. Connect the video monitor to the VGA port on the back of your system (see item 1 in the DR4000 System Rear Chassis Port Locations table).
- 3. Connect the USB keyboard to one of the two USB ports on the back of your system (see item 3 in DR4000 System Rear Chassis Port Locations table).
- 4. You are now ready to perform initialization using the DR Series system CLI login process. For more information, see [Logging in and Initializing the DR Series System](#page-41-0).

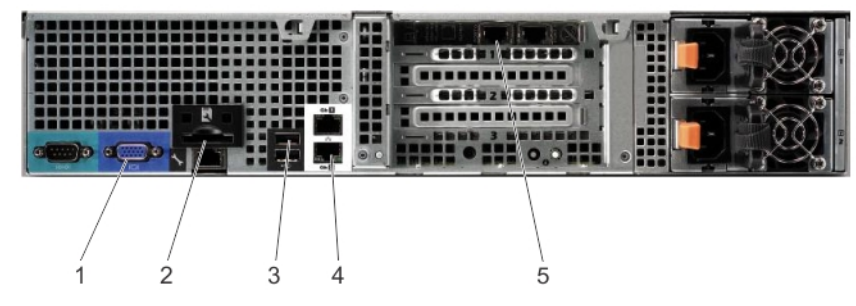

Ilustración 6. DR4000 System Rear Chassis Port Locations

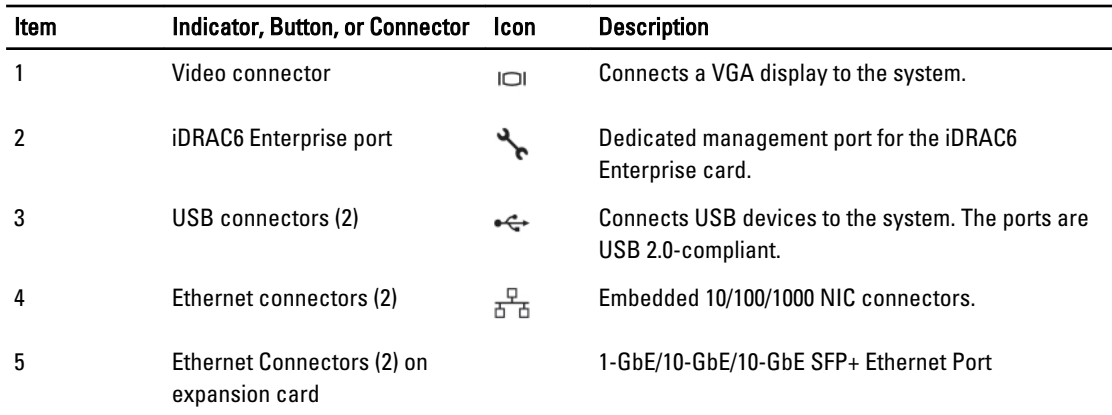

To make local console cable connections for the DR4100 system appliance, complete the following:

NOTA: The DR4000 system supports up to four 1–GbE ports or up to two 10–GbE ports; for the 1–GbE ports, these are two internal LAN on Motherboard (LOM) ports referenced in item 4 above that reside on the motherboard, and two ports on an expansion card referenced in item 5 above. If the DR4000 system is using the two 10–GbE ports, these reside on an expansion card referenced in item 5 above.

- 5. (DR4100 system appliance) Locate the VGA monitor port and the USB ports on the back of your system. See Figure 3 for the VGA and USB port locations and complete steps 5 to 8.
- 6. Connect the video monitor to the VGA port on the back of your system (see item 2 in the DR4100 System Rear Chassis Port Locations table).
- 7. Connect the USB keyboard to one of the two USB ports on the back of your system (see item 3 in the DR4100 System Rear Chassis Port Locations table).
- 8. You are now ready to perform initialization using the DR Series system CLI login process. For more information, see [Logging in and Initializing the DR Series System](#page-41-0).

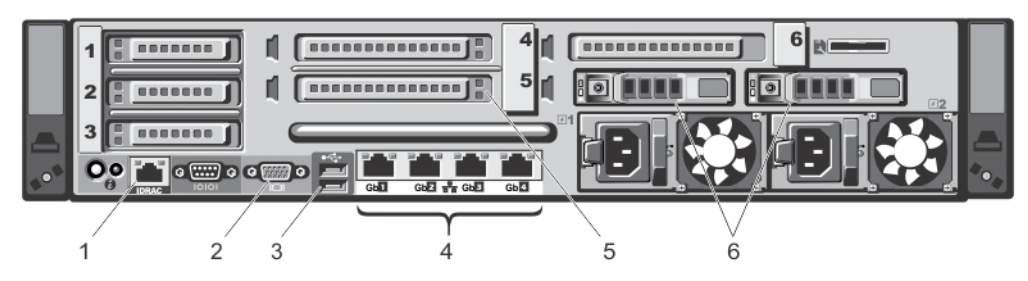

Ilustración 7. DR4100 System Rear Chassis Port Locations

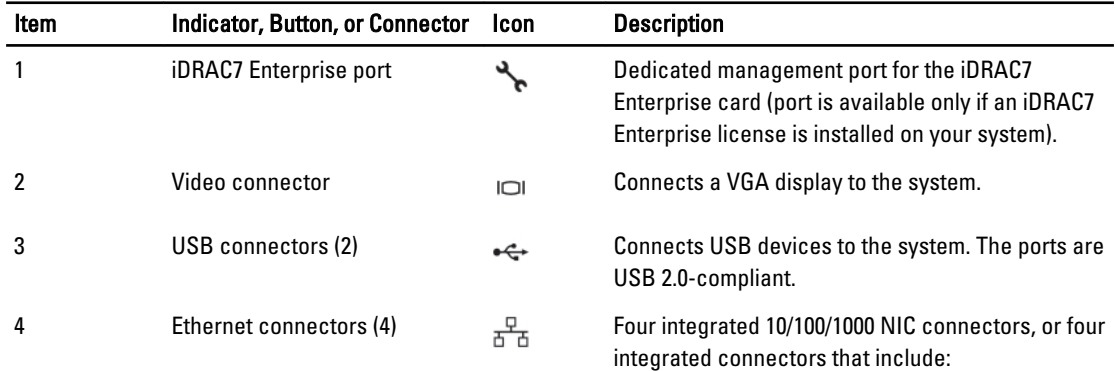

<span id="page-41-0"></span>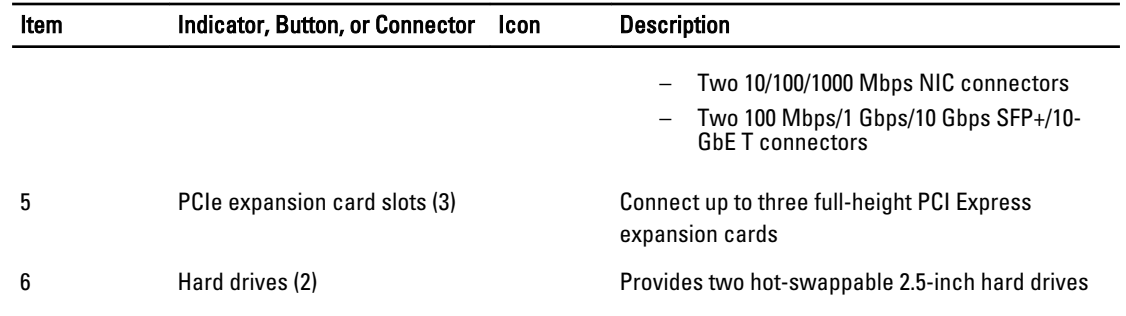

NOTA: The DR4100 system supports up to six 1–GbE ports or up to two 10–GbE ports. For the 1–GbE ports, these are four internal LAN on Motherboard (LOM) ports referenced in item 4 above that reside on the network daughter card (NDC), and two additional ports on a PCI Express expansion card referenced in item 5 above. If the DR4100 system is using the two 10–GbE ports, these ports reside on the NDC.

## iDRAC Connection

The iDRAC connection requires a network connection between the integrated Dell Remote Access Control (iDRAC) management port on the DR Series system and another computer running the iDRAC remote console session in a supported browser. The iDRAC provides remote console redirection, power control, and the out-of-band (OOB) system management functions for the DR Series system. iDRAC connections are configured using console redirection and the iDRAC6/7 web interface. The login values you can use for making iDRAC connections are:

- Default username: root
- Default password: calvin
- Default static IP address: 192.168.0.120

For information on how to configure the iDRAC, see the Dell RACADM Reference Guides at support.dell.com/manuals and [Accessing iDRAC6/iDRAC7 Using RACADM](#page-43-0).

When the Dell DR Series System splash screen is displayed, you are ready to begin initialization using the DR Series system CLI login process. For more information, see Logging in and Initializing the DR Series System.

## Logging in and Initializing the DR Series System

Use the DR Series system CLI and the Initial System Configuration Wizard to log in to and initialize the system. After completing a local console or iDRAC connection, log in to the DR Series system CLI:

- 1. Launch a terminal emulator application (like PuTTY), and type the default IP address for the DR Series system (if you are not using iDRAC or local console).
- 2. At the login as: prompt, type administrator, and press <Enter>.
- 3. At the administrator@<system\_name> password: prompt, type the default administrator password (St0r@ge!), and press <Enter>.

The Initial System Configuration Wizard window is displayed.

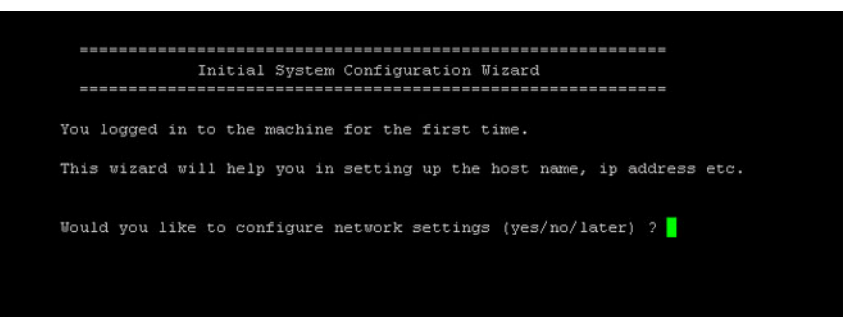

Ilustración 8. Initial System Configuration Wizard Window

- 4. To configure the network settings, type **y** (for yes), and press <**Enter>**.
- 5. To configure the use of the default IP address that ships with the system, choose to use static IP addressing. To do this, at the DHCP prompt, type no (this selects static IP addressing), and press <**Enter>**.

**NOTA:** When you select static IP addressing, you are prompted to type the static IP address (for example, you could use the default IP, 10.77.88.99) for the system, and press <Enter>. If your network supports the use of DHCP, type **yes** at the DHCP prompt, press <**Enter>**, and respond to any prompts.

- 6. To configure a subnet mask address, type the subnet mask address you want to use (for example, you could use the default subnet mask address, 255.0.0.0), and press <**Enter>**.
- 7. To configure a default gateway address, type the default gateway address you want to use (for example, 10.10.20.10), and press <Enter>.
- 8. To configure a DNS Suffix, type the DNS suffix you want to use (for example, storage.local), and press <**Enter>**.
- 9. To configure a primary DNS server IP address, type an IP address you want to use for the primary DNS server (for example, 10.10.10.10), and press <Enter>.
- 10. (Optional) To configure a secondary DNS server IP address, type y (for yes), and press <Enter>. If you responded yes, type an IP address you want to use for the secondary DNS server (for example, 10.10.10.11), and press <Enter>.
- 11. To change the default host name (for example, the serial number of the DR Series hardware appliance), type y (for yes) and press <Enter>.

If you responded yes, type the host name you want to use, and press <Enter>. After you configure your host name response, the current system settings are displayed.

- 12. To accept these settings, type **y** (for yes), and press <**Enter>**.
- 13. If you want to change any of these settings, type n (for no), and press <Enter>. Modify the settings as needed, and press <Enter>.

When completed, a successful initialization message is displayed.

14. At the prompt, type exit and press <Enter> to end the DR Series system CLI session.

You are now ready to log in to the system using the DR Series system GUI.

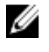

NOTA: Before you log into the system using the DR Series system GUI, make sure to register it in the local Domain Name System (DNS) for your network so that it is a DNS-resolvable entry.

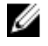

NOTA: At this point, you could modify the bonding mode to use 802.3ad, if this configuration is available in your network.

## <span id="page-43-0"></span>Acceso a iDRAC6/iDRAC7 mediante RACADM

Puede utilizar interfaces basadas en SSH o Telnet para acceder a iDRAC6/iDRAC7 mediante la utilidad RACADM. RACADM (administración de controladora de acceso remoto) es una utilidad de línea de comandos Dell que le permite establecer y configurar la tarjeta de interfaz integrada Dell Remote Access Control (iDRAC) para proporcionar una capacidad de administración fuera de banda.

La tarjeta iDRAC contiene una controladora con su propio procesador, memoria, conexión de red y acceso al bus del sistema. Esto proporciona a los administradores del sistema o de la red la capacidad de configurar un sistema como si se encontraran frente a la consola local mediante el uso de las capacidades de administración de energía, acceso de medios virtuales y de consola remota, a través de un explorador web o interfaz de línea de comandos compatible.

Los valores de inicio de sesión que puede utilizar para realizar conexiones iDRAC son:

- Default username (Nombre de usuario predeterminado): root
- Default password (Contraseña predeterminada): calvin
- Default static IP address (Dirección IP estática predeterminada): 192.168.0.120

Para obtener más información, consulte las RACADM Reference Guides for iDRAC (Guías de referencia RACADM para iDRAC), la Integrated Dell Remote Access Controller 6 (iDRAC6) User Guide (Guía de usuario de la Integrated Dell Remote Access Controller 6 [iDRAC6]) o la Integrated Dell Remote Access Controller 7 (iDRAC7) User Guide (Guía de usuario de la Integrated Dell Remote Access Controller 7 [iDRAC7]) que están disponibles en support.dell.com/manuals.

## Logging in Using a Web Interface

To log in to the DR Series system using a browser-based connection, complete the following:

Ø NOTA: This procedure describes the logging in process from a first-time perspective, starting with the Customer Registration and Notification page, the completion of the Initial System Configuration Wizard process, and the Initial Software Upgrade page.

1. In a supported web browser, type the IP address or hostname of the system in the browser **Address bar**, and press <Enter>.

The DR Series System Login page is displayed.

**NOTA:** The DR Series System Login page may display a warning message if the web browser you are using does not properly support the DR Series system. If you are running a Microsoft Internet Explorer (IE) 8 or later web browser, make sure that you disable the **Compatibility View**. For more information about disabling the Compatibility View settings, see [Disabling the Compatibility View Settings](#page-47-0). For more information about the supported web browsers, see the Dell DR Series System Interoperability Guide, Release 2.0.0.0.

**NOTA:** For best results when using IE web browsers in combination with supported Windows-based servers, ensure that Active Scripting (JavaScript) is enabled on the Windows client. This setting is often disabled by default on Windows-based servers. For more information on enabling Active Scripting, see [Enabling Active](#page-46-0)  [Scripting in Windows IE Browsers](#page-46-0).

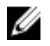

NOTA: If you want to reset your login password, click Reset Password on the DR Series System Login page. The Reset Password dialog is displayed.

The reset options displayed depend on the password reset option you configured earlier. For more information see, [Modifying Password Reseting Options](#page-86-0).

By default, the service tag option is displayed. In Service Tag, enter the service tag number ID for the system, and click Reset Password to reset the system password back to its default setting (or click Cancel to return to the DR Series System Login page).

2. In Password, type St0r@ge! and click Log in or press <Enter>.

The Customer Registration and Notification page is displayed. Before you can begin using the DR Series system graphical user interface (GUI), you need to properly register the system with Dell. In addition, this page also allows you to sign up for notifications about appliance alerts and system software updates. For more information, see [Registering a DR Series System](#page-46-0).

- 3. In the Settings pane of the Customer Registration and Notification page, complete the following:
	- a) In Contact Name, enter a system contact name.
	- b) In Relay Host, enter a hostname or IP address for the relay host.
	- c) In Email Address, enter an email address for the contact.
	- d) Select Notify me of DR4000 appliance alerts to be notified about system appliance alerts.
	- e) Select Notify me of DR4000 software updates to be notified about system software updates.
	- f) Select Don't show me this again to not display the Customer Registration and Notification page again.
	- g) Click Confirm to have the DR Series system accept your settings (or click Skip without configuring any settings) to proceed with initialization.

The Initial System Configuration Wizard page is displayed.

4. To start the initial system configuration process, click Yes.

The Initial Configuration — Change Administrator Password page is displayed.

NOTA: If you click No, you will bypass the initial system configuration process, and the DR Series system Dashboard page is displayed. However, when you next log in to the DR Series system, you will be prompted to perform the initial system configuration process again with the Initial System Configuration Wizard page is displayed.

- 5. In the Settings pane of the Initial Configuration Change Administrator Password page, complete the following:
	- a) In Current Password, enter the current administrator password.
	- b) In New Password, enter the new administrator password.
	- c) In Retype New Password, enter the new administrator password again to confirm it.
	- d) Click Next to continue with the initial configuration process (or click Back to return to the previous page, or click Exit to close the Initial System Configuration Wizard).

The Initial Configuration — Networking page is displayed.

- 6. In the Settings pane of the Initial Configuration Networking page, complete the following:
	- a) In Hostname, enter a hostname that meets the hostname naming convention: A-Z, a-z, 0-9, the dash special character (-), within a maximum 19 character limit.
	- b) In IP Address, select the Static or DHCP mode of IP addressing, and if planning to use a Secondary DNS, enter an IP address for the secondary domain name system.
	- c) In Bonding, select the Mode choice from the drop-down list (ALB or 802.3ad). Dell recommends that you verify the system can accept your bonding selection type. The connection will be lost unless it is correctly configured. For more information, see [Configuring Networking Settings.](#page-74-0)
	- d) In **Bonding**, enter the MTU value for the maximum transmission unit (the MTU accepts values between 512 and 9000). For more information, see [Configuring Networking Settings.](#page-74-0)
	- e) In Active Directory, enter a fully qualified domain name for the Active Directory Services (ADS) domain in Domain Name (FQDN), enter an organization name in Org Unit, enter a valid ADS username in Username, and enter a valid ADS password in Password.

For more information, see [Configuring Active Directory Settings.](#page-80-0)

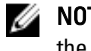

 $\mathbb Z_4$  NOTA: If an ADS domain has already been configured, you will not be allowed to change the values for the Hostname or IP Address settings.

f) Click Next to continue with the initial configuration process (or click Back to return to the previous page, or click Exit to close the Initial System Configuration Wizard).

The Initial Configuration — Date and Time page is displayed.

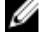

**NOTA:** If the Microsoft Active Directory Services (ADS) domain has already been configured, the Initial Configuration — Date and Time page will not display.

- 7. In the Settings pane, select the Mode choice (NTP or Manual).
	- a) If you select NTP, accept or revise the NTP servers as desired (you are limited to only three NTP servers), and in Time Zone, select the desired time zone from the drop-down list.
	- b) If you select Manual, in Time Zone, select the desired time zone from the drop-down list, click the Calendar icon and select the desired day in the month, and adjust the Hour and Minute sliders to the desired time (or click Now to choose the current date and time), and click Done.
	- c) Click Next to continue with the initial configuration process (or click Back to return to the previous page, or click Exit to close the Initial System Configuration Wizard)

For more information, see [Configuring System Date and Time Settings](#page-88-0).

**NOTA:** Dell recommends using NTP when the DR Series system is part of a workgroup and not part of an domain. When the DR Series system is joined to a domain, such as the Microsoft Active Directory Services (ADS) domain, NTP is disabled.

The Initial Configuration — Summary page is displayed.

8. The Initial Configuration — Summary page displays a summary of all of the initial configuration changes you have made. Click Finish to complete the Initial System Configuration Wizard (or click Back to return to a previous page to change a setting).

The Initial Software Upgrade page is displayed and prompts you to verify the current installed system software version.

**9.** Click **Dashboard** in the navigation panel,

The DR Series system main window consists of the following components:

- Navigation panel
- System Status bar
- System Information pane
- Command bar

 $\mathbb Z$  NOTA: Located on the DR Series System Dashboard page command bar, you can display the Help system documentation by clicking **Help**, or logout of the system by clicking **Log out**.

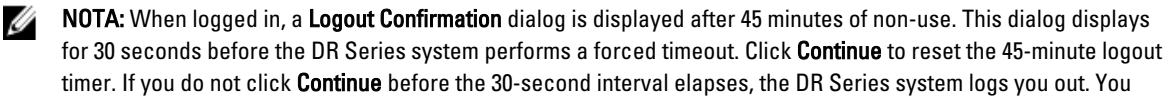

timer. If you do not click Continue before the 30-second interval elapses, the DR Series system logs you out. You must log in again to resume using the DR Series system features and GUI.

Before managing data using the system navigation panel options, you should understand the options and capabilities you can use. The navigation panel contains the following sections that let you manage your data:

- Dashboard
- Storage
- **Schedules**
- System Configuration

<span id="page-46-0"></span>• Support

## Registering a DR Series System

Before you can start using the DR Series system using its graphical user interface (GUI) for the first time, you must properly register the system with Dell by completing the Customer Registration and Notification page. In addition to registering your system, you can also sign up to be notified about appliance alerts and system software updates. The Customer Registration and Notification page is displayed when you initially log into a Release 2.0 DR Series system using a web interface connection, and it consists of the following text boxes and check boxes in the Settings pane:

- Contact Name
- **Relay Host**
- Email Address
- Notify me of DR4100 appliance alerts

NOTA: If this check box is selected, you are notified of all warning and critical severity system alerts, Ø which are the types that may require user action. For more information, see **Displaying System Alerts**.

• Notify me of DR4100 software updates

NOTA: If this check box is selected, you are notified by Dell about any new system software upgrades or Ø maintenance releases. For more information, see [Software Upgrade Page and Options](#page-128-0).

• Don't show me this again

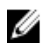

 $\%$  NOTA: DR4000 systems that run system software versions earlier than 2.1 that later upgrade to the 2.1 release see this screen display when logging into the DR Series system after the upgrade process.

To register a DR Series system:

- 1. In Contact Name, enter the name of the DR Series system contact.
- 2. In Relay Host, enter the hostname or IP address for the DR Series system email relay host.
- 3. In Email Address, enter an email address for the system contact.
- 4. To be notified about DR4000 appliance alerts, select the Notify me of DR4000 appliance alerts check box.
- 5. To be notified about DR4000 software updates, select the Notify me of DR4000 software updates check box.
- 6. To not display the Customer Registration and Notification page again, select the Don't show me this again check box.
- 7. Click Confirm for the DR Series system to accept your values (or click Skip) to proceed to the Initial System Configuration Wizard page.

## Habilitación de Active Scripting en exploradores Windows IE

Para habilitar Active Scripting (JavaScript) en exploradores web Microsoft Windows Internet Explorer (IE), realice las siguientes acciones:

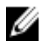

NOTA: Este procedimiento describe cómo configurar su explorador web Windows IE para habilitar Active Scripting (JavaScript). Esta configuración suele estar deshabilitada de forma predeterminada en servidores basados en Windows.

- 1. Abra el explorador web IE y haga clic en Herramientas**→** Opciones de Internet. Se muestra la página Opciones de Internet.
- 2. Haga clic en la pestaña Seguridad y haga clic en Nivel personalizado.... Se muestra la página Configuración de seguridad: zona de intranet local.
- 3. Con la barra de desplazamiento derecha, desplácese por las opciones de Configuración hasta Secuencias de comandos.
- <span id="page-47-0"></span>4. En Active scripting, haga clic en Habilitar.
- 5. Haga clic en Aceptar para habilitar JavaScript y la característiva Active Scripting para su explorador web. Se muestra la página Opciones de Internet.
- 6. Haga clic en Aceptar para cerrar la página Opciones de Internet.

## Deshabilitación de la configuración de la vista de compatibilidad

Para deshabilitar la configuración Vista de compatibilidad del explorador web IE que utilice para acceder a la interfaz gráfica de usuario (GUI) del sistema DR Series, realice las siguientes acciones:

Ø

NOTA: Este procedimiento describe cómo deshabilitar la configuración Vista de compatibilidad para asegurar que no exista ningún conflicto entre versiones diferentes del explorador web Microsoft Internet Explorer (IE) que utilice para acceder al sistema DR Series. Deshabilitar la configuración de la vista de compatibilidad requiere dejar sin marcar la opción de la casilla de verificación Mostrar todos los sitios web en Vista de compatibilidad en la página Configuración de Vista de compatibilidad y que no exista ningún sistema DR Series o dominio asociado con los sistemas que se muestran en la lista Vista de compatibilidad en esta página.

- 1. Abra el explorador web IE y haga clic en Herramientas**→** Opciones de Vista de compatibilidad. Se mostrará la página Configuración de Vista de compatibilidad.
- 2. Si está marcada, anule la marca de la opción de la casilla de verificación Mostrar todos los sitios web en Vista de compatibilidad.
- 3. Si se muestra algún sistema DR Series en la lista Vista de compatibilidad, seleccione la entrada y haga clic en Quitar.

Repita este paso para cualquier sistema DR Series adicional que se muestre.

4. Haga clic en Cerrar para salir de la página Configuración de Vista de compatibilidad.

## Página Panel y opciones

De forma predeterminada, se muestra la página Dashboard (Panel) después de iniciar sesión. Esta página muestra la siguiente información actualizada relacionada con el sistema:

- System Status (Estado del sistema)
	- System State (Estado del sistema)
	- HW (Hardware) State (Estado del HW [Hardware])
	- Number of Alerts (Número de alertas)
	- Number of Events (Número de eventos)
- Capacity (Capacidad)
- Storage Savings (Ahorros de almacenamiento)
- Throughput (Producción)
- System Information (Información del sistema)

NOTA: Para actualizar los valores mostrados en Storage Savings (Ahorros de almacenamiento) y Throughput

(Producción), haga clic en .

<span id="page-48-0"></span>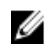

NOTA: En el panel de navegación del sistema DR Series, la sección Dashboard (Panel) incluye las siguientes opciones de menú que, al seleccionarlas, muestran la página correspondiente

- Alerts (Alertas)
- Events (Eventos)
- Health (Condición)
- Usage (Uso)
- Statistics: Container (Estadísticas: Contenedor)
- Statistics: Replication (Estadísticas: Replicación)

Para obtener más información, consulte lo siguiente:

- Descripción de las opciones del Panel
- [Uso de la página Alertas del Panel](#page-110-0)
- [Uso de la opción Eventos del Panel](#page-112-0)
- [Uso de la página Panel para la supervisión de la condición del sistema](#page-114-0)
- [Uso del Panel para visualizar eventos del sistema](#page-111-0)

## Descripción de las opciones del Panel

El sistema DR Series proporciona un mecanismo para visualizar y acceder a la información más reciente sobre el sistema al iniciar sesión. La sección Dashboard (Panel) del panel de navegación (que muestra la página Dashboard (Panel) de manera predeterminada) muestra el estado actual del sistema y proporciona las siguientes opciones de menú que, al seleccionarlas, muestran las páginas correspondientes:

- alerts (Alertas)
- Events (Eventos)
- Health (Condición)
- Usage (Uso)
- Statistics: Container (Estadísticas: Contenedor)
- Statistics: Replication (Estadísticas: Replicación)

## Visualización de alertas del sistema

Para visualizar la página Alerts (Alertas), haga clic en Dashboard (Panel) → Alerts (Alertas), o haga clic en el enlace Number of Alerts (Número de alertas) en la página Dashboard (Panel).

La página Alerts (Alertas) muestra la Current Time Zona (Zona horaria actual [por ejemplo, EE. UU./Pacífico]), el Number of Alerts (Número de alertas) y una tabla de resumen de alertas del sistema que indica el número total de alertas del sistema por número de índice, fecha y hora, y un breve mensaje que describe la alerta.

Los eventos críticos sin resolver se convierten en alertas del sistema, que se borrarán cuando se resuelva el problema. Para obtener más información, ver [Supervisión de alertas del sistema.](#page-110-0)

## Eventos

El sistema DR Series proporciona dos formas para mostrar los eventos actuales del sistema en la página Events (Eventos):

- Haga clic en Dashboard (Panel)**→** Events (Eventos).
- Haga clic en el enlace Number of Events (Número de eventos) en la página Dashboard (Panel).

La página Events (Eventos) proporciona el panel Event Filter (Filtro de eventos), donde puede establecer criterios de búsqueda específicos en función de la gravedad del evento seleccionada y de los puntos de ajuste de la fecha de inicio y de finalización. Cuando haya establecido los criterios de búsqueda, haga clic en Start Filter (Iniciar filtro) para mostrar los eventos que coinciden con sus valores.

Los eventos coincidentes se muestran en una tabla de resumen Events (Eventos) que indica el número total de eventos del sistema que coinciden con los criterios de búsqueda que haya definido y define cada evento coincidente del sistema por:

- Index number (Número de índice)
- Event severity (Gravedad del evento): critical (critico), warning (aviso) o info (informativo)
- Timestamp (Fecha y hora)
- Message (Mensaje) (descripción breve del evento del sistema)

En la página Events (Eventos), establezca los criterios de búsqueda para un tipo de evento del sistema específico (o todos los eventos del sistema registrados) en función de lo siguiente:

- En Event Severity (Gravedad del evento), seleccione la gravedad del evento para buscar entre las opciones de la lista desplegable: ALL (Todo), CRITICAL (Crítico), WARNING (Aviso) e INFO.
- En Message Contains (El mensaje contiene), introduzca una palabra o cadena de palabras que desee buscar en el texto del mensaje del evento (el sistema DR Series realiza una búsqueda de las coincidencias distinguiendo entre mayúsculas y minúsculas basándose en su entrada).
- En Timestamp From (Fecha y hora desde), introduzca la hora de inicio en el campo o haga clic en el icono del calendario para seleccionar el mes y el día, introduzca la hora de inicio mediante los deslizadores Hour (Hora) y Minute (Minuto), o haga clic en Now (Ahora) para establecer la hora actual y haga clic en Done (Terminado).
- En Timestamp To (Fecha y hora hasta), introduzca la hora de inicio en el campo o haga clic en el icono del calendario para seleccionar el mes y el día, introduzca la hora de finalización mediante los deslizadores Hour (Hora) y Minute (Minuto), o haga clic en Now (Ahora) para establecer la hora actual y haga clic en Done (Terminado).
- Haga clic en Start Filter (Iniciar filtro) para mostrar todos los resultados de la búsqueda o haga clic en Reset (Restablecer) para restaurar los valores de búsqueda a sus valores predeterminados.

Todos los eventos críticos del sistema se mantienen en la lista de eventos como registro histórico del sistema. Para obtener más información, ver [Supervisión de eventos del sistema](#page-111-0) y [Uso del Filtro de eventos.](#page-113-0)

## Condición

Puede utilizar la página **Health (Condición)** para mostrar y ver el estado actual de los sistemas DR Series, DR4000 y DR4100, (ver ilustraciones 1 y 2).

Para mostrar la página Health (Condición), haga clic en Dashboard (Panel) → Health (Condición) o haga clic en el enlace HW State (Estado del hardware) en la página Dashboard (Panel). Ambos métodos muestran esta página, que indica el estado actual del hardware del sistema (y de cualquier gabinete de estante de expansión de almacenamiento de datos instalado).

La página Health (Condición) contiene hasta tres pestañas si se instala el número máximo de estantes de expansión admitidos (por ejemplo: System (Sistema), Enclosure 1 (Gabinete 1) y Enclosure 2 (Gabinete 2)). Si no se instala ningún estante de expansión, solo se mostrará una pestaña (System [Sistema]).

#### Página Health (Condición): Sistema DR4000

Ilustración 1 página Health (Condición) (Sistema DR4000 y componentes)

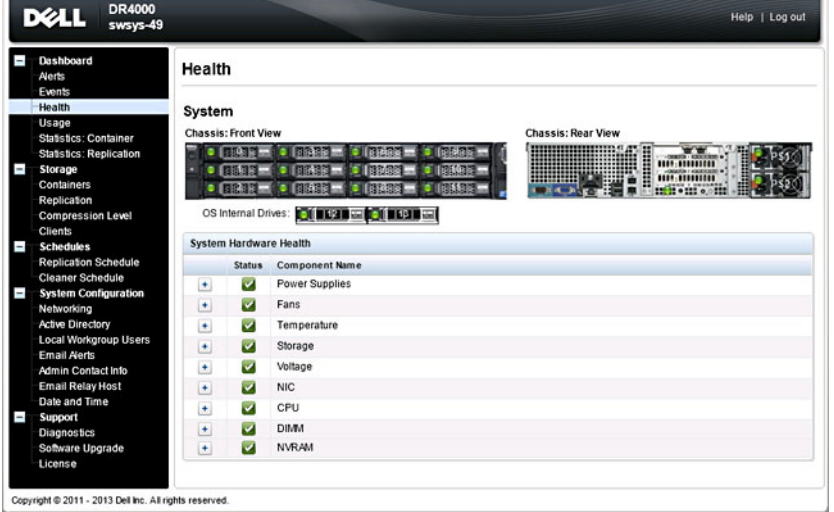

Página Health (Condición): Sistema DR4100

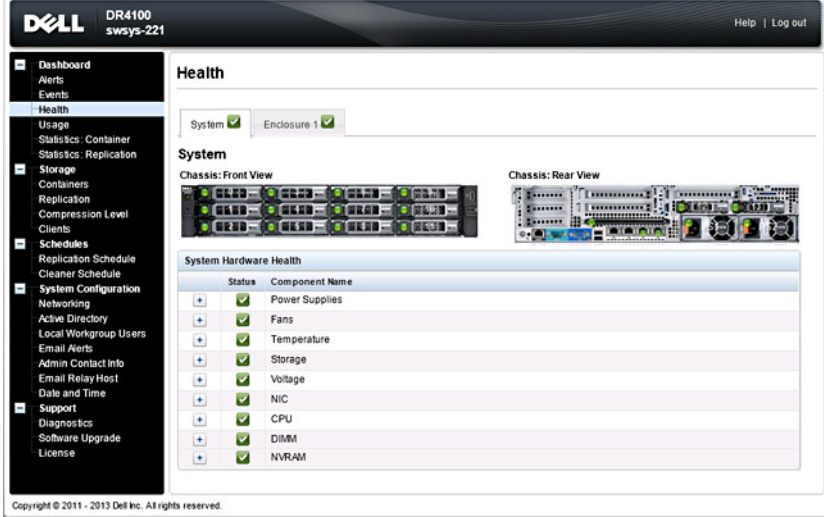

Ilustración 2 página Health (Condición) (Sistema DR4100 y componentes)

De manera predeterminada, se muestra en primer lugar la pestaña System (Sistema), que indica los siguientes atributos para cada uno de sus componentes del hardware:

#### Componentes del sistema DR Series

En la pestaña System (Sistema) en la página Health (Condición), la siguientes imágenes y la tabla System Hardware Health (Condición del hardware del sistema) muestran el estado de los componentes del sistema (para obtener información sobre ubicaciones específicas, ver ilustraciones 1 y 2).

- Chassis: front view (Chasis: vista delantera) (imagen): muestra las ubicaciones y el estado de las unidades 0-11
- Chassis rear view (Chasis vista trasera): muestra las ubicaciones y el estado de la fuente de alimentación y las posiciones de los conectores del panel posterior
- OS internal drives (Unidades internas del SO) (imagen): muestra el estado para las unidades internas del sistema operativo
- System Hardware Health (Condición del hardware del sistema) (tabla): muestra el estado actual para todos los subcomponentes del hardware principales en el servidor:
	- Power Supplies (Fuentes de alimentación): estado, nombre y ubicación
	- Fans (Ventiladores): estado, nombre e identificador
	- Temperature (Temperatura): estado, nombre y temperatura
	- Storage (Almacenamiento): controladora de almacenamiento, discos virtuales de almacenamiento, discos físicos de almacenamiento, batería de la controladora de almacenamiento y caché de almacenamiento

NOTA: El estado de la batería de la controladora de almacenamiento muestra Ready (Preparado) o Ø Charging (En carga) (este último indica este estado después de un reinicio del sistema hasta que la batería de la controladora de almacenamiento está completamente cargada).

- Voltage (Voltaje): estado, nombre, voltaje y nombre de la sonda
- NIC (Tarjeta de interfaz de red): estado nombre, tipo y velocidad
- CPU (Unidad central de procesamiento): estado y nombre
- DIMM (Módulo de memoria doble en línea): estado, nombre y nombre del conector
- NVRAM (Memoria de acceso aleatorio no volátil): NVRAM (estado, nombre, errores, temperatura, estado de SSD, condición de SSD, versión del firmware SSD, número de serie y versión del firmware); súper condensador NVRAM (estado, nombre, voltaje y voltaje de diseño máximo)

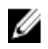

NOTA: Para mostrar el estado actual, nombre y estado de los componentes del chasis, desplace su ratón sobre el componente que desee.

Todos los componentes del hardware del sistema se muestran en el panel System Hardware Health (Condición del hardware del sistema) por nombre, estado y otros atributos del componente. La siguiente tabla identifica el estado del componente mediante uno de los tres iconos con códigos de color que reflejan su estado.

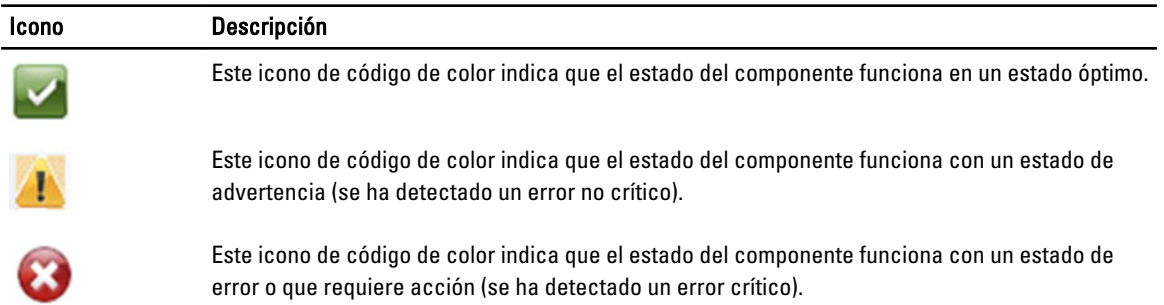

Para expandir cualquier categoría de componente para mostrar más detalles del estado para cada subcomponente relacionado, haga clic en + (icono de "signo más") en el panel System Hardware Health (Condición del hardware del sistema ). Para contraer cualquier categoría de componente expandida, haga clic en — (icono de "signo menos"). Para obtener más información, ver [Supervisión de la condición del sistema.](#page-114-0)

#### Gabinetes del sistema DR Series

En la pestaña Enclosure (Gabinete) en la página Health (Condición), las siguientes imágenes y la tabla System Hardware Health (Condición del hardware del sistema) muestran el estado de los componentes del gabinete de estante de expansión (para obtener información sobre ubicaciones específicas, ver ilustración 3).

#### Ilustración 3 Componentes del estante de expansión

Enclosure 1 Service Tag: GBL0NS1

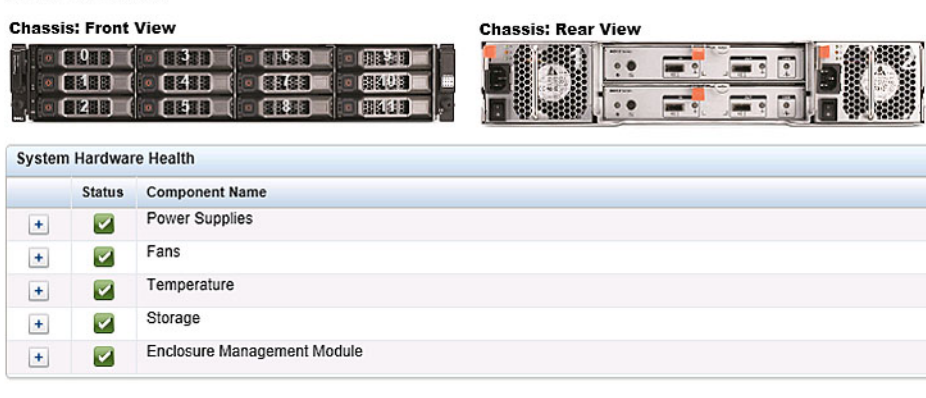

- Chassis: front view (Chasis: vista delantera) (imagen): muestra las ubicaciones y el estado de las unidades 1-11; la unidad 0 es el repuesto dinámico dedicado para RAID 6
- Chassis rear view (Chasis vista trasera) (imagen): muestra las ubicaciones y el estado del ventilador de refrigeración y las posiciones de los conectores del panel posterior
- Service Tag (Etiqueta de servicio): muestra la etiqueta de servicio para el estante de expansión seleccionado
- System Hardware Health (Condición del hardware del sistema ) (tabla): muestra el estado actual para todos los subcomponentes del hardware principales en el estante de expansión:
	- Power Supplies (Fuentes de alimentación): estado, nombre y ubicación
	- Fans (Ventiladores): estado, nombre e identificador
	- Temperature (Temperatura): estado, nombre y temperatura
	- Storage (Almacenamiento): discos físicos de almacenamiento (estado, ranura, número de serie, estado GHS, estado de repuesto, alerta inteligente y tamaño)
	- Enclosure Management Module (Módulo de administración del gabinete) (estado, nombre, identificador e Id. de Nexus)

### Uso

Para mostrar la página Usage (Uso), haga clic en Dashboard (panel) → Usage (Uso). La página Usage (Uso) se compone de opciones, listas desplegables y pestañas que le permiten filtrar las estadísticas de uso del sistema DR Series que desee ver. Estas estadísticas incluyen:

- Latest Range (Último rango) y Display last... (Mostrar últimos...): estas opciones muestran los detalles de uso del sistema en función de que seleccione Latest Range (Último rango) o Time Range (Rango de tiempo).
- La pestaña System Usage (Uso del sistema): muestra el uso del sistema en función de la opción Latest Range (Último rango) o Time Range (Rango de tiempo) que haya seleccionado y se representa mediante las siguientes pestañas: CPU Load (Carga de CPU), System (Sistema), Memory (memoria), Active Processes (Procesos activos), Protocols (Protocolos), Network (Red), Disk (Disco) y All (Todo).

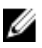

NOTA: Si hace clic en la pestaña All (Todo), esta acción muestra el uso del sistema definido por el rango y las opciones de visualización que haya seleccionado y los protocolos del sistema de archivos que haya configurado. Para ver todas las categorías de uso, utilice la barra de desplazamiento situada en el lado derecho de la página.

## <span id="page-53-0"></span>Viewing the Latest Range

The Usage page lets you filter the system usage statistics you want to view. To view the Latest Range statistics, complete the following:

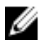

 $\mathbb Z$  NOTA: The Usage page also displays the Current Time Zone in use for the system.

- 1. Click the Latest Range option.
- 2. Select the desired Hours, Days, or Months duration in the Range pull-down list.
- 3. Enter the desired value in the Display last... drop-down list.

For the Hours duration, enter between 1 and 24 hours; for the Days duration, enter between 1 and 31 days; for the Months duration, enter between 1 and 12.

- 4. Click Apply.
- 5. To view a specific set of usage statistics, click one of the seven desired tabs, or click All to display the entire set of system usage statistical graphs.

The Usage page tabs include:

- CPU Load
- System
- Memory
- Active Processes
- Protocols
- Network
- Disk
- All

If you click All, the following set of statistics are displayed:

- CPU Load
- System Usage
- Memory Usage Total
- Memory Usage Real
- Active Processes Total
- NFS Usage Total
- CIFS Usage Total
- OST Usage Total
- RDS Usage Total
- Network Usage
- Socket Usage
- Active Connections
- Disk Usage Meta Data
- Disk Usage Data Storage
- Meta Data Storage Capacity
- Local Data Storage Capacity

For information on viewing specific Time Range statistics on the Usage page, see [Viewing a Specific Time Range.](#page-54-0)

## <span id="page-54-0"></span>Viewing a Specific Time Range

The Usage page lets you filter the system usage statistics you want to view. To view a specific Time Range, complete the following:

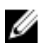

 $\mathbb Z$  NOTA: The Usage page also displays the Current Time Zone in use for the system.

- 1. In the Usage page, select the Time Range option.
- 2. Type the desired start date in Start Date (or click the calendar icon and make your date selection), or click Now to select the current time (or use the Hour and Minute sliders to set a desired time), and click Done.
- 3. Type the desired end date in End Date (or click the calendar icon and make your date selection), or select the Set "End Date" to current time to set the end date to the current day and time, or click Now to select the current time (or use the Hour and Minute sliders to set a desired time), click Done, and click Apply.

The Usage page tabs include:

- CPU Load
- System
- Memory
- Active Processes
- Protocols
- Network
- Disk
- All

If you click All, the following set of statistics are displayed:

- CPU Load
- System Usage
- Memory Usage Total
- Memory Usage Real
- Active Processes Total
- NFS Usage Total
- CIFS Usage Total
- OST Usage Total
- RDS Usage Total
- Network Usage
- Socket Usage Total
- Active Connections
- Disk Usage Meta Data
- Disk Usage Data Storage
- Local Data Storage Capacity

For information on viewing the Latest Range statistics on the Usage page, see [Viewing the Latest Range](#page-53-0).

## System Usage

This Usage page is where the DR Series system usage is displayed based on the Latest Time or Time Range values you selected. System usage statistics are grouped and represented by the following tabs:

- CPU Load
- **System**
- **Memory**
- Active Processes
- Protocols
- **Network**
- Disk
- All

 $\%$  NOTA: If you click All, this displays system usage defined by the range and display options you select, and the file system protocols you have configured. To view all of the displayed usage categories, use the scroll bar on the right-hand side of the page.

The All tab displays the entire set of system status categories in graphic screen format (depending upon your file system protocol type):

- CPU Load
- System Usage
- Memory Usage Total
- Memory Usage Real
- Active Processes Total
- NFS Usage Total
- CIFS Usage Total
- OST Usage Total
- RDS Usage Total
- Network Usage
- Socket Usage Total
- Active Connections
- Disk Usage Meta Data
- Disk Usage Data Storage

For more information, see [Monitoring System Usage.](#page-116-0)

## Statistics: Container Page

To display the Statistics: Container page, click Dashboard **→** Statistics: Container . This page lets you select from the Container Name drop-down list, and based on the container you select, displays a variety of statistics for the specified container:

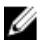

NOTA: The DR Series system polls for statistics every 30 seconds.

• Backup Data pane: displays the current number of active files ingested (based on time/minutes) and the current number of active bytes (mebibytes/MiB) ingested based on time in minutes. You can choose to click Zoom to view the backup data active files and active bytes statistics in other than the default mode of 1h (1–hour). The other selectable viewing options are 1d (1–day), 5d (5–day), 1m (1–month), and 1y (1–year).

• Throughput pane: displays the current number of Mebibytes/second (MiB/s) for read operations (based time/ minutes) and the current number of MiB/s for write operations (based on time/minutes). You can choose to click Zoom to view the throughput statistics in other than the default mode of 1h (1–hour). The other viewing options are 1d (1–day), 5d (5–day), 1m (1–month), and 1y (1–year) that you can select.

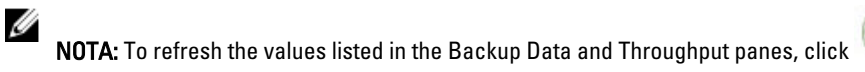

- Marker Type and Connection Type pane: displays the marker type associated with the selected container (for example CommVault, Networker, TSM (Tivoli Storage Manager), NetVault Backup, HP Data Protector, or ARCserve, and the Connection Type (NFS, CIFS, RDS, or OST).
- If the selected container includes an NFS connection type, there will be an NFS Connection Configuration pane that displays the following categories: NFS Access Path, Client Access, NFS Options, and Map Root To.
- If the selected container includes a CIFS connection type, there will be a CIFS Connection Configuration pane that displays the following categories: CIFS Share Path and Client Access.
- If the selected container includes an OST or RDS connection type, the OST or RDS login entry user is listed (for example, backup user), and there are three tabs: Capacity, Duplication, and Client Statistics. The Capacity tab displays a Capacity pane with the following categories: Status, Capacity, Capacity Used, and Total Images. The Duplication tab displays a Duplication Statistics pane with the following Inbound and Outbound categories: Bytes Copied (logical), Bytes Transferred (actual), Network Bandwidth Savings, Current Count of Active Files, and Replication Errors. In addition, this tab also displays a Recent Number of Optimized Copies table, that lists the file name, peer IP, peer ID, logical bytes to send, replication rate, savings, and replicated at location. The Client Statistics tab displays a Client Statistics pane with the following categories: Images Ingested, Images Complete, Images Incomplete, Images Restored, Bytes Restored, Image Restore Errors, Image Ingest Errors, Bytes Ingested, Bytes Transferred, and Network Savings.
- (Optional) Replication pane: displays the Replication Configuration and Replication Status panes. The Replication Configuration pane identifies whether the current container state (Enable or Disable), Role (source or target), Remote Container Name, Bandwidth, and the Encryption being used. The Replication Status pane identifies the Peer State, Replication State, Replication Average Transfer Rate, Replication Peak Transfer Rate, Network Average Transfer Rate, Network Peak Transfer Rate, Network Bytes Sent, Estimated Time to Sync (in days, hours, minutes, and seconds), Savings (in percentage), Last Insync Time (in timestamp format), and Schedule Status.

NOTA: The Replication pane is only displayed in the Statistics: Container page if the selected container is Ø configured for replication.

#### Panel Datos de copia de seguridad

El panel Backup Data (Datos de copia de seguridad), en la página Statistics: Container (Estadísticas: Contenedor), muestra la siguiente información en gráficos:

- Current number of active files ingested (Número actual de archivos activos incorporados) (en función del tiempo en minutos)
- Current number of active bytes (Mebibytes/MiB) ingested (Número actual de bytes activos incorporados [Mebibytes/MiB]) (en función del tiempo en minutos)

Puede seleccionar que esta información se muestre en incrementos de 1 hora (1h), que es la opción predeterminada o de 1 día (1d), 5 días (5d), 1 mes (1m) y 1 año (1y) para ambos gráficos Active Files (Archivos activos) y Active Bytes (Bytes activos).

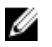

NOTA: Para actualizar los valores mostrados en los paneles Backup Data (Datos de copia de seguridad) y

Throughput (Producción), haga clic en

#### Panel Producción

El panel Throughput (Producción), en la página Statistics: Container (Estadísticas: Contenedor), muestra las siguientes estadísticas para cualquier contenedor existente que seleccione en la lista desplegable Container Name (Nombre de contenedor):

- Número actual de Mebibytes/por segundo (MiB/s) para operaciones de lectura (basado en tiempo/minutos)
- Número actual de MiB/s para operaciones de escritura (basado en tiempo/minutos)

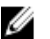

**NOTA:** Para actualizar los valores mostrados en los paneles Backup Data (Datos de copia de seguridad) y

Throughput (Producción), haga clic en  $\bigcirc$ .

#### Panel Replicación

La sección Replication (Replicación), en la página Statistics: Container (Estadísticas: Contenedor), se compone de dos paneles: Replication Configuration (Configuración de replicación) y Replication Status (Estado de replicación). Esta sección de la página solo se muestra cuando existen estadísticas de replicación para un contenedor seleccionado que esté configurado para replicación.

#### Panel Replication Configuration (Configuración de replicación)

Este panel contiene los siguientes campos:

- Enable (Habilitar) (por ejemplo, Yes [Sí] o No)
- Role (Rol) (por ejemplo, Source [Origen] o Target [Destino])
- Remote Container Name (Nombre de contenedor remoto) (por ejemplo, IP Address [Dirección IP] o nombre de host)
- Bandwidth (Ancho de banda) (por ejemplo, Default [Predeterminado], KiB/s, MiB/s y GiB/s)
- Encryption (Cifrado) (por ejemplo, None [Ninguno], AES 128 bits o AES 256 bits)

#### Panel Replication Status (Estado de replicación)

Este panel contiene los siguientes campos:

- Peer State (Estado de acompañamiento) (por ejemplo, online [en línea])
- Replication State (Estado de replicación) (por ejemplo, INSYNC)
- Replication Average Transfer Rate (Velocidad de transferencia promedio de la replicación) (por ejemplo, 1005 KiB/s)
- Replication Peak Transfer Rate (Velocidad de transferencia máxima de la replicación) (por ejemplo, 2253 KiB/s)
- Network Average Transfer Rate (Velocidad de transferencia promedio de la red) (por ejemplo, 2024 KiB/s)
- Network Peak Transfer Rate (Velocidad de transferencia máxima de la red) (por ejemplo, 2995 KiB/s)
- Network Bytes Sent (Bytes enviados por la red) (por ejemplo, 69,79 KiB)
- Estimated Time to Sync (Tiempo estimado para sincronizar) (por ejemplo, 14 días 32 horas 46 minutos y 33 segundos)
- Savings (Ahorros) (por ejemplo, 27,99 %)
- Last INSYNC Time (Última hora INSYNC) (por ejemplo, 2012–11–04 16:45:53)
- Schedule Status (Estado del programa) (por ejemplo, Outside window: starts in 2 days, 1 hours, 13 minutes 21 seconds [Ventana exterior: se inicia en 2 días, 1 hora, 13 minutos 21 segundos])

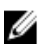

NOTA: El panel Replication (Replicación) solo se muestra en la página Statistics: Container (Estadísticas: Contenedor) si el contenedor seleccionado está configurado para replicación.

#### Connection Type Pane

The Connection Type pane is part of the **Statistics: Container** page, and the information displayed in this pane depends upon the connection type of the selected container:

- NFS containers lists the following NFS connection configuration information:
	- NFS Access Path
- Client Access
- NFS Options
- Map Root to
- CIFS containers lists the following CIFS connection configuration information:
	- CIFS Share Path
	- Client Access
- OST or RDS containers lists the following OST or RDS connection configuration information, grouped under the following tabs:
	- **Capacity** tab Status, Capacity, Capacity Used, and Total Images.
	- Duplication tab the Duplication Statistics pane displays both Inbound and Outbound categories with the following statistic types: Bytes Copies-logical, Bytes Transferred-actual, Network Bandwidth Savings-in percentage, Current Count of Active Files, and Replication Errors. The Recent Number of Optimized Copies pane displays a summary table that lists each entry by the following: File Name, Peer IP, Peer ID, Logical Bytes to Send, Replication Rate, Savings, and Replicated at categories.
	- Client Statistics tab contains the Client Statistics pane, which displays Images Ingested, Images Complete, Images Incomplete, Images Restored, Bytes Restored, Image Restore Errors, Image Ingest Errors, Bytes Ingested, Bytes Transferred, and Network Savings (in percentage) statistics.

For more information, see [Monitoring Container Statistics.](#page-118-0)

#### Duplication Statistics

The Duplication Statistics pane displays duplication statistics (which are also known as file copy statistics) for OST or RDS connection type containers. To view these duplication statistics, navigate to the Statistics: Container page, select an OST or RDS connection type container in the Container Name list, and select the Duplication tab. The Duplication Statistics pane displays the following statistics types:

- Inbound:
	- Bytes Copied (logical): displayed in bytes
	- Bytes Transferred (actual): displayed in bytes
	- Network Bandwidth Savings: (displayed by percentage)
	- Current Count of Active Files: displayed in numbers of files
	- Replication Errors: displayed in numbers of errors
- Outbound:
	- Bytes Copied (logical): displayed in bytes
	- Bytes Transferred (actual): displayed in bytes
	- Network Bandwidth Savings: (displayed by percentage)
	- Current Count of Active Files: displayed in numbers of files
	- Replication Errors: displayed in numbers of errors

#### Recent Number of Optimized Copies

When an OST or RDS container is selected in the Statistics: Container page, you can display the Recent Number of Optimized Copies summary table in the Connection Type: OST or Connection Type: RDS pane. This pane, its tabs, and the summary table are displayed only when the **Duplication** tab is selected and an OST or RDS connection type container is selected in the **Container Name** pull-down list.

#### Recent Number of Optimized Copies Summary Table

This summary table contains the following information about the optimized copies:

- <span id="page-59-0"></span>• File Name
- Peer IP
- Peer ID
- Logical Bytes to Send
- Replication Rate
- Savings (in percentage)
- Replicated at (in yyyy-mm-dd hh:mm:ss format)

#### Client Statistics

You can display client statistics in the Statistics: Container page that correspond to any container that is configured as an OST or RDS connection type. To display client statistics, click the name of the OST or RDS container in the Container Name list, and click the Client Statistics tab in the Connection Type: OST or Connection Type: RDS pane. This action displays the following Client Statistics types for the selected OST or RDS container:

- Images Ingested
- Images Complete
- Images Incomplete
- Images Restored
- Bytes Restored
- Image Restore Errors
- Image Ingest Errors
- Bytes Ingested
- Bytes Transferred
- Network Savings (in percentage)

For more information, see [Monitoring Container Statistics.](#page-118-0)

## Página Estadísticas: Replicación

Para mostrar la página Statistics: Replication (Estadísticas: Replicación), haga clic en Dashboard (Panel) **→** Statistics: Replication (Estadísticas: Replicación). Esta página le permite ver y supervisar estadísticas para los contenedores de replicación o sistemas DR Series de acompañamiento que seleccione e incluye los dos paneles siguientes:

- Replication Filter (Filtro de replicación): el Container Filter (Filtro de contenedores) le permite seleccionar todos, uno o múltiples contenedores de replicación, uno o más sistemas de acompañamiento y configurar diversos tipos de estadísticas a mostrar en la tabla de resumen de estadísticas de Replication (Replicación). Puede elegir entre las 10 casillas de verificación de Headers (Encabezamientos): Peer Status (Estado de acompañamiento), Replication Status (Estado de replicación), Time to Sync (Tiempo para sincronizar), Progress % (% de progreso), Replication Throughput (Producción de replicación), Network Throughput (Producción de red), Network Savings (Ahorros de red), Last Time in Sync (Última hora en sincronización), Peer Container (Contenedor de acompañamiento) y Peer System (Sistema de acompañamiento) para filtrar el tipo de estadísticas de replicación utilizadas en la búsqueda.
- Replication Statistics (Estadísticas de replicación): contiene una tabla de resumen que muestra los resultados filtrados de las estadísticas de replicación desde el panel Replication Filter (Filtro de replicación) para las selecciones de contenedor o sistema de acompañamiento que haya realizado. La tabla de resumen muestra la categoría de estadísticas en función de las casillas de verificación marcadas.

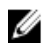

 $\%$  NOTA: A partir de la versión 2.0, el software del sistema DR Series incluye la comprobación de versión, que limita la replicación solo entre otros sistemas DR Series que ejecuten la misma versión de software del sistema (sistemas DR Series que ejecuten el software de la versión 2.0.x solo pueden replicarse con otros sistemas DR Series que ejecuten la misma versión del software del sistema). Por ejemplo, los sistemas con versión 2.0.x no podrán replicarse con sistemas que ejecuten la versión 2.1 o 3.0, pero pueden replicarse con sistemas que ejecuten la versión 2.0.0.1 o 2.0.0.2.

Para obtener más información, ver [Supervisión de estadísticas de replicación,](#page-120-0) Visualización de estadísticas de [replicación](#page-103-0) y [Visualización de la página Estadísticas:](#page-120-0) Replicación.

#### Filtro de contenedores

El panel Replication Filter (Filtro de replicación) en la página Statistics: Replication (Estadísticas: Replicación) contiene los siguientes componentes:

- Container Filter (Filtro de contenedores):
	- All (Todo) (al seleccionar esta opción puede seleccionar todos los contenedores de replicación en el sistema)
	- Name (Nombre) (al seleccionar esta opción y lista desplegable puede seleccionar contenedores de replicación)
	- Peer System (Sistema de acompañamiento) (al seleccionar esta opción y cuadro de lista, puede seleccionar sistemas DR Series de acompañamiento)
- Headers (Encabezamientos) (al seleccionar las siguientes casillas de verificación, puede filtrar para tipos de estadísticas de replicación específicas)
	- Peer Status (Estado de acompañamiento)
	- Replication Status (Estado de replicación)
	- Time to Sync (Tiempo de sincronización)
	- Progress % (% de progreso) (porcentaje)
	- Replication Throughput (Producción de replicación)
	- Network Throughput (Producción de red)
	- Network Savings (Ahorros de red)
	- Last Time in Sync (Última hora en sincronización)
	- Peer Container (Contenedor de acompañamiento)
	- Peer System (Sistema de acompañamiento)

Ø NOTA: El sistema DR Series sondea si hay estadísticas cada 30 segundos.

Cuando haya configurado los valores de Replication Filter (Filtro de replicación), haga clic en Apply Filter (Aplicar filtro) para mostrar el conjunto filtrado de estadísticas de replicación en la tabla de resumen Replication Filter (Filtro de replicación). La tabla de resumen Replication Filter (Filtro de replicación) muestra las estadísticas de replicación que se corresponden con las casillas de verificación que haya seleccionado (de manera predeterminada, las casillas de verificación Peer Status (Estado de acompañamiento), Replication Status (Estado de replicación), Network Throughput (Producción de red), Network Savings (Ahorros de red) y Progress Percentage (Porcentaje de progreso) están seleccionadas y se muestran en la tabla). Haga clic en Reset (Restablecer) para restablecer las selecciones de las casillas de verificación.

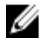

NOTA: Si selecciona más de cinco tipos de estadísticas, utilice la barra de desplazamiento horizontal para desplazarse y mostrar las columnas de estadísticas adicionales.

Para obtener más información, ver [Supervisión de estadísticas de replicación.](#page-120-0)

## Página Almacenamiento y opciones

Para mostrar la página Storage (Almacenamiento), haga clic en Dashboard (Panel) → Storage (Almacenamiento). Esta página muestra la información de almacenamiento relacionada con el sistema en los siguientes paneles:

NOTA: El sistema DR Series sondea y actualiza las estadísticas cada 30 segundos. Ø

#### • Storage Summary (Resumen de almacenamiento):

- Number of Containers (Número de contenedores)
- Number of Containers Replicated (Número de contenedores replicados)
- Total Number of Files in All Containers (Número total de archivos en todos los contenedores)
- Compression Level (Nivel de compresión)

#### • Capacity (Capacidad):

- Capacidad física del sistema libre y utilizada en porcentajes de (GiB) o Tebibytes (TiB)
- Storage Savings (Ahorros de almacenamiento):
	- Ahorros totales (desduplicación y compresión) representados en porcentajes y en función del tiempo en minutos; puede mostrar las estadísticas en 1 hora (1h), 1 día (1d), 5 días (5d), 1 mes (1m) y 1 año (1y); 1 hora es la opción predeterminada.
- Throughput (Producción):
	- Velocidades de lectura y escritura, representadas en Mebibytes por segundo (MiB/s) y en función del tiempo en minutos; puede mostrar las estadísticas en 1 hora (1h), 1 día (1d), 5 días (5d), 1 mes (1m) y 1 año (1y); 1 hora es la opción predeterminada.

#### • Physical Storage (Almacenamiento físico):

- Type (Tipo): almacenamiento interno o externo (externo es el gabinete de estante de expansión)
- Raw Size (Tamaño sin procesar) (capacidad de almacenamiento indicada en Gigabytes o Terabytes)
- % Used (% utilizado) (representa el porcentaje de capacidad utilizado)
- Service Tag (Etiqueta de servicio) (la etiqueta es una Id. de Dell única de 7 dígitos)
- Configured (Configurado) (el estado se indica como yes [sí], no, add [agregar] o detect [detectar])
- State (Estado) (el estado de almacenamiento es ready [preparado], reading [leyendo], initializing [inicializando], rebuilding [recreando] o not detected [no detectado])

NOTA: Para actualizar los valores mostrados en Storage Savings (Ahorros de almacenamiento) y Throughput

(Producción), haga clic en . Para actualizar un gabinete de estante de expansión, haga clic en Detect (Detectar) en la columna Configured (Configurado) en la tabla de resumen Physical Storage (Almacenamiento físico) (se muestra el cuadro de diálogo Enclosure Detect [Detección de gabinete] con este mensaje: If the enclosure is undetected, please wait five minutes and try again. If the enclosure still remains undetected after an attempt, keep the enclosure powered On and reboot the appliance [Si no se detecta el gabinete, espere cinco minutos e inténtelo de nuevo. Si aún no se detecta el gabinete después de un intento, mantenga el gabinete encendido y reinicie el servidor).

Para obtener más información sobre las operaciones de contenedor del sistema DR Series, ver Administración de [operaciones de contenedor](#page-92-0).

## Descripción de las opciones de almacenamiento

El sistema DR Series proporciona un mecanismo para almacenar datos de copia de seguridad y desduplicados que el sistema haya incorporado en contenedores de almacenamiento de fácil acceso. La interfaz gráfica de usuario (GUI) del

Ø

sistema DR Series simplifica el proceso de almacenamiento de este tipo de datos a través de sus procesos de almacenamiento del sistema. La sección Storage (Almacenamiento) del panel de navegación identifica las siguientes opciones del menú, que cuando se seleccionan muestran las páginas correspondientes:

- Containers (Contenedores)
- Replication (Replicación)
- Compression Level (Nivel de compresión)
- Clientes (Clientes)

## **Containers**

To display the Containers page, click Storage**→** Containers. This page displays the total number of containers (Number of Containers) and the container path (Container Path: /containers). This page lets you perform the following tasks using its options: Create, Edit, Delete, and Display Statistics. These options let you do the following:

- Create new containers
- Edit existing containers
- Delete existing containers
- Display container, connection, and replication statistics

The **Containers** page also displays a Containers summary table that displays the following types of container-related information:

- Containers lists containers by name
- Files lists the number of files in each container
- File type lists the connection type per container:
	- Network File System (NFS)
	- Common Internet File System (CIFS)
	- Rapid Data Access (RDA)
- Replication status lists the current replication state per container:
	- Not Configured
	- Stopped
	- Disconnected
	- Trying to Connect
	- Online
	- N/A
	- Marked for Deletion

Ø NOTA: For newly created OST or RDS containers, the Replication status displays N/A. When replication data has been deleted from an existing OST or RDS container, the Replication status also displays N/A. For existing containers that are in the process of deleting a large amount of data, the Replication status displays Marked for Deletion to indicate that the data deletion process has not yet completed.

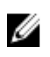

NOTA: Use Select to identify the container on which you want to perform an action. For example, click Select, and click Display Statistics to display the Statistics: Container page for the container you selected.

## Página Replicación

Para mostrar la página Replication (Replicación), haga clic en Storage (Almacenamiento) **→** Replication (Replicación). La página Replication (Replicación) muestra el número de replicaciones de origen, los nombres de los contenedores

locales y remotos, el estado de acompañamiento y el ancho de banda seleccionado por contenedor. La página Replication (Replicación) le permite realizar las siguientes tareas:

- Crear una nueva relación de replicación (par de origen y destino) y seleccionar el tipo de cifrado a utilizar
- Editar o eliminar una relación de replicación existente
- Iniciar o detener la replicación entre un par de replicación
- Establecer el ancho de banda (o límite de velocidad) para el proceso de replicación
- Mostrar estadísticas para una relación de replicación existente

La página Replication (Replicación) contiene una tabla de resumen Replication (Replicación) que muestra la siguiente información relacionada con la replicación:

- Local Container Name (Nombre del contenedor local): nombre del contendedor local (dirección IP o nombre de host)
- Role (Rol): origen o destino en el proceso de replicación
- Remote Container Name (Nombre del contenedor remoto): nombre del contendedor remoto (dirección IP o nombre de host)
- Peer State (Estado de acompañamiento): Online (En línea), Offline (Fuera de línea), Paused (Pausado) o Disconnected (Desconectado)

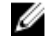

NOTA: Al iniciar el contenedor, Peer State (Estado de acompañamiento) muestra el estado como *Online* (En línea) para el contenedor seleccionado. Cuando se detiene, el Peer State (Estado de acompañamiento) muestra el estado como Paused (Pausado) y, a continuación, cambia a Offline (Fuera de línea).

• Bandwidth (Ancho de banda): los valores incluyen Kibibytes por segundo (KiB/s), Mebibytes por segundo (MiB/s), Gibibytes por segundo (GiB/s) o de manera predeterminada (un valor de ancho de banda ilimitado)

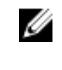

NOTA: Haga clic en Select (Seleccionar) para identificar la relación de replicación en la que desee realizar una acción. Por ejemplo, haga clic en Select (Seleccionar)**→** Display Statistics (Mostrar estadísticas) para mostrar la página Statistics: Replication (Estadísticas: Replicación) para el contenedor que haya seleccionado. Para obtener más información, ver [Página Estadísticas:](#page-59-0) Replicación.

## Nivel de compresión

Para mostrar la página Compression Level (Nivel de compresión), haga clic en Storage (Almacenamiento)  $\rightarrow$ Compression Level (Nivel de compresión) . Esta página le permite establecer o editar el nivel de compresión de datos que desee utilizar en todos los datos entrantes a los que el sistema DR Series realice copias de seguridad y desduplique. Seleccione un valor de nivel de compresión mediante cualquiera de estas opciones según sus preferencias:

- Fast (Rápida): ofrece un tiempo de copia de seguridad más corto que produce menos ahorros de espacio (se trata del valor predeterminado).
- Best (Mejor): proporciona los mayores ahorros de espacio; esta selección provoca que la realización de copias de seguridad requiera más tiempo.

Para obtener más información, ver [Configuración de los valores de nivel de compresión](#page-80-0).

## **Clients**

To display the Clients page, click Storage  $\rightarrow$  Clients. This page displays the total number of clients that are connected to the DR Series system, which can be a combination of NFS, CIFS, RDS, and OST clients, and this total is listed above the three Client tabs (NFS, CIFS, and RDA tabs).

In addition, depending upon the tab type you select, the number of clients for each connection type is displayed. For example, in the Clients page, if the RDA tab is selected, this displays the number of current OST or RDA clients that correspond to this type (OpenStorage Technology or Rapid Data Storage clients) that are connected to the system, and provides the following information client-related information:

- Number of RDA Clients lists number of OST and RDS clients
- Name lists each client by name
- Type lists the type of RDA clients
- Plug-In lists the plug-in type installed on each client
- Backup Software lists the backup software used with each client
- Idle Time lists the idle time (non-activity) for each client
- Connection lists the number of connections for each client
- Mode lists the current mode type for each client

To perform one of the possible actions on a client, click Select to identify the client, and then click the desired option (for example, the RDA tab provides three options: Update Client, Edit Password, or Download Plug-In. For more information about using this page and its tabs, see Clients Page (Using the NFS or CIFS Tab) or Clients Page (Using the RDA Tab).

#### Clients Page (Using the NFS or CIFS Tab)

To display the Clients page, click Storage**→** Clients. This page displays the total number of clients that are connected to the DR Series system, and this number reflects all of the clients based listed under the Clients tabs (NFS, CIFS, and RDA). Using this page and the NFS or CIFS tab lets you perform the following tasks for NFS or CIFS clients (for information about RDA clients, see Clients Page (Using the RDA Tab). The Clients page displays a summary of the NFS (or CIFS) clients, and lists the following types of NFS and CIFS client-related information:

- Number of NFS (or CIFS) Clients lists number of NFS (or CIFS) clients
- Name lists each client by name
- Idle Time lists idle time (nonactivity) for each client
- Connection Time lists connection time for each client

#### Clients Page (Using the RDA Tab)

To display the Clients page, click Storage**→** Clients. This page displays the total number of clients that are connected to the DR Series system, and this number reflects all of the clients based listed under the Clients tab (NFS, CIFS, and RDA). Using this page and the RDA tab lets you perform the following tasks for RDS or OST clients:

- Update a client (you are limited to modifying the mode type)
- Edit a client password
- Download a client plug-in

NOTA: The RDA plug-in is installed by default if you are running the latest version of Dell Quest NetVault Ø Backup (NVBU). You must download and install the RDA plug-in for NVBU only if there is a plug-in version mismatch between the DR Series system software and NVBU.

This page displays an RDS or OST Clients Summary table that lists the following types of RDs or OST client-related information:

- Name lists client by name
- Type lists client type
- Plug-In lists plug-in type that is installed on the client
- Backup Software lists backup software used with this client
- Idle Time lists the idle time for this client
- Connection lists the number of connections for this client
- $\n *Mode* lists the mode types that can be set for this client:\n$ 
	- Auto
- **Passthrough**
- Dedupe (deduplication)

NOTA: If an OST or RDS client has four or more CPU cores, it is considered to be dedupe-capable. However, the OST or RDS client operating mode depends upon how it is configured in the DR Series system (Dedupe is the default RDA client mode). If the administrator did not configure an OST or RDS client to operate in a specific mode and it is dedupe-capable, it will run in the Dedupe mode. If an OST or RDS client is not dedupe-capable (meaning the OST or RDS client has less than four CPU cores), and the administrator sets it to run in the Dedupe mode, it will only run in the Passthrough mode. If an OST or RDS client is set to run in Auto mode, the OST or RDS client will run in the mode setting determined by the media server. The following table shows the relationship between the configured OST or RDS client mode types and the supported client mode based on client architecture type and corresponding number of CPU cores.

#### Tabla 3. Supported OST or RDS Client Modes and Settings

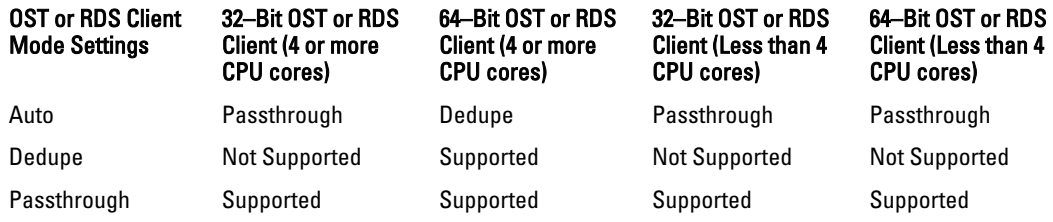

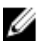

NOTA: Click Select to identify the OST or RDS client on which you want to perform an action. For example, click Select → Download Plug-In to display the Download Plug-Ins page for the client you selected. Select the plug-in for the relevant client and protocol.

## About the Schedules Page and Options

To display the Schedules page, click Dashboard → Schedules . This page displays any existing Replication or Cleaner operations that have been set up for the DR Series system. If no times are listed, this indicates there are no scheduled Replication or Cleaner operations. The Replication and Cleaner operations will automatically run whenever the DR Series system detects a window of inactivity when there are no other major system operations running.

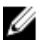

NOTA: Replication schedules can only be set on individual replication-enabled source containers.

The Schedules page lets you create a new schedule for running Replication or Cleaner operations, or you can modify an existing schedule for either of these operations. For more information about scheduling Replication or Cleaner operations, see [Creating a Cleaner Schedule](#page-195-0) and [Creating a Replication Schedule](#page-104-0).

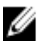

NOTA: Cleaner operations are system processes that reclaim disk space from containers where files were deleted. When no Cleaner schedule is set, the Cleaner process will run as needed.

The Schedules page displays the following:

- System Time Zone: using the following format (US/Pacific, Tue May 1 10:33:45 2012)
- Scheduled Replication operations: with day of the week (Sunday through Saturday), start time, and stop time
- Scheduled Cleaner operations: with day of the week (Sunday through Saturday), start time, and stop time

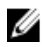

NOTA: Schedules only control the source container in scheduled Replication operations; the target container is passive in these operations.

## Establecimiento de un programa de replicación

Para establecer un programa de Replication (Replicación) desde la página Schedules (Programas), realice las siguientes acciones:

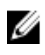

 $\mathbb{Z}$  NOTA: Los programas de Replication (Replicación) solo pueden configurarse en contenedores de origen individuales con replicación habilitada.

 $\%$  NOTA: A partir de la versión 2.0, el software del sistema DR Series incluye la comprobación de versión, que limita la replicación solo entre otros sistemas DR Series que ejecuten la misma versión de software del sistema (sistemas DR Series que ejecuten el software de la versión 2.0.x solo pueden replicarse con otros sistemas DR Series que ejecuten la misma versión del software del sistema). Por ejemplo, los sistemas con versión 2.0.x no podrán replicarse con sistemas que ejecuten la versión 2.1 o 3.0, pero pueden replicarse con sistemas que ejecuten la versión 2.0.0.1 o 2.0.0.2.

1. Haga clic en Replication (Replicación) en la barra de opciones, que muestra la página Replication Schedule (Programa de replicación).

Otro método para mostrar la página Replication Schedule (Programa de replicación) es hacer clic en Schedules (Programas) **→** Replication Schedule (Programa de replicación).

- 2. En Container (Contenedor), seleccione un contenedor de origen con replicación habilitada en la lista desplegable.
- 3. Haga clic en Schedule (Programa) para mostrar la ventana Set Replication Schedule (Establecer programa de replicación) e introduzca una Start Time (Hora de inicio) y Stop Time (Hora de detención) (mediante las listas desplegables de hora y minuto) para cada día de la semana en los que desee programar la replicación. Para obtener más información sobre programas de Replication (Replicación), ver [Creación de un programa de](#page-104-0) [replicación](#page-104-0).

NOTA: Si alguna de las opciones Create (Crear) o Edit Schedule (Editar programa) está deshabilitada (en gris), quiere decir que no existe ningún contendor de origen con replicación habilitada en el que pueda crear un programa de Replication (Replicación). En primer lugar, debe crear un contenedor de origen que pueda ser replicado. Para obtener más información, ver [Creación de relaciones de replicación.](#page-99-0)

### Establecimiento de un programa de limpieza

Para establecer un programa de Cleaner (Limpieza) en la página Schedules (Programas), realice las siguientes acciones:

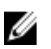

NOTA: Para obtener más información sobre el establecimiento de un nuevo programa de Cleaner (Limpieza) o modificar uno existente, ver [Creación de un programa de limpieza](#page-195-0).

- 1. Haga clic en Schedules (Programas)**→** Cleaner Schedule (Programa de limpieza) en el panel de navegación, o haga clic en Cleaner (Limpieza) en la página Schedules (Programas) para mostrar la página Cleaner Schedule (Programa de limpieza).
- 2. Si no existe ningún programa de Cleaner (Limpieza), haga clic en Schedule (Programa) para mostrar la ventana Set Cleaner Schedule (Establecer programa de limpieza) e introduzca una Start Time (Hora de inicio) y Stop Time (Hora de detención) (mediante las listas desplegables de hora y minuto) para cada día de la semana a programar.

Si hay un programa de Cleaner (Limpieza) existente que desee modificar, haga clic en Edit Schedule (Editar programa) y realice sus cambios.

## About the System Configuration Page and Options

To display the System Configuration page, click Dashboard → System Configuration . The System Configuration page displays the current DR Series system configuration information in the following panes:

- Networking
- Active Directory
- Local Workgroup Users
- Email Alerts
- Password
- Admin Contact Info
- Email Relay Host
- Date and Time

 $\%$  NOTA: Each pane title in the System Configuration page serves as a link. To display the corresponding page that provides more detailed information and the related options you can use, click the pane title link. For example, to display the Date and Time page, click the Date and Time pane title link.

The System Configuration page provides three options that let you:

- Edit the current system password
- Shut down the system
- Reboot the system

The System Configuration page provides the means for managing configuration settings for the Networking, Active Directory, Local Workgroup Users, Email Alerts, Admin Contact Info, Email Relay Host, and Date and Time pages in the system.

Ø

NOTA: For example, to manage the date and time configuration settings, click Date and Time to display the Date and Time page. You can then add or edit the following date and settings: Mode, Time Zone, and Date and Time. If the DR Series system is part of a workgroup and not joined to a Microsoft Active Directory Services (ADS) domain, you will also be able to add or edit the Network Time Protocol (NTP) servers associated with the system. However, when the DR Series system is joined to a domain, the NTP Servers setting on the Date and Time page is disabled and is not displayed.

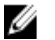

NOTA: Dell recommends using NTP servers when the DR Series system will be running as part of a workgroup and not joined to a domain. The use of NTP servers as a reference time source is disabled when the DR Series system is joined to a domain.

## System Configuration Page and Options

To display the System Configuration page, click Dashboard  $\rightarrow$  System Configuration . This page displays the following pane title-enabled links that allow you to display more detailed system configuration information for the following categories:

- Networking
- Active Directory
- Local Workgroup Users
- Email Alerts
- Password
- Admin Contact Info
- Email Relay Host
- Date and Time

#### **Networking**

The Networking pane displays the currently configured Mode, Hostname, IP Address, Bonding, Domain Suffix, and Primary DNS settings for the DR Series system. The Networking pane title acts as a link to the Networking page:

• This page lists the Hostname, IP Address, DNS, Bonding, and installed NICs. The Networking page provides Edit Hostname, Edit IP Address, Edit DNS, Edit Bonding, and Edit MTU options.

• This page also displays the interfaces showing bonds and other Ethernet connections.

### Active Directory

The Active Directory pane displays the current status of the Domain Name for the DR Series system (not configured or listing the configured domain name). The Active Directory pane title acts as a link to the Active Directory page:

• This page contains a Settings and a CIFS Container Share Path pane. The Settings pane lists the configuration status, and lists the FQDN domain name (Fully Qualified Domain Name) of the Microsoft Active Directory Services (ADS) domain. The CIFS Container Share Path pane lists the current CIFS container share path locations. The Active Directory page provides the Join and Leave options.

#### Local Workgroup Users

The Local Workgroup Users pane displays the current configured local workgroup users (CIFS) for the DR Series system. The Local Workgroup Users pane title acts as a link to the Local Workgroup Users (CIFS) page:

• This page lists the configured local CIFS users by user name that belongs to the local workgroup in the DR Series system. The Local Workgroup Users (CIFS) page provides the Create, Edit, and Delete options (by which you manage the users that belong to this local workgroup. To edit or delete an existing local workgroup user, click Select to identify the local user you wish to modify or delete.

#### Email Alerts

The Email Alerts pane displays the current number of email notification recipients configured for the DR Series system. The Email Alerts pane title acts as a link to the Email Alerts page:

This page lists all currently configured recipient email addresses. The Email Alerts page provides Add, Edit, Delete, and Send Test Message options. To create an email recipient, click Add to display the Add Recipient Email Address dialog, in Email Address enter a valid email address for your email system, and click Submit. To edit or delete an existing email recipient, click Select to identify the email recipient in which you wish to modify, delete, or send a test message.

#### Admin Contact Info

The Admin Contact Info pane displays the current information associated with the administrator configured for the DR Series system. The current information is contained in the Contact Information and Notification panes. The Contact Information pan includes the Contact Information, Company Name, Email, Work Phone, and Comments categories. The Notification pane displays the status of the DR Series system appliance alerts and system software updates (disabled or enabled). The Admin Contact Info pane title acts as a link to the Administrator Contact Information page:

- This page contains contact information for the DR Series system administrator and is sent with all system alert email messages. The Administrator Contact Information page provides the Add Contact Information option (which after you configure it, this option changes to Edit Contact Information). Click the Edit Contact Information option to display the Edit Administrator Contact Information dialog where you can enter information or select a check box:
	- Administrator Name
	- Company Name
	- Email
	- Work Phone
	- Comments
	- Notify me of DR4000 appliance alerts
	- Notify me of DR4000 software updates

#### Password

The Password Management pane displays the current Reset Password Option set for the system. The Reset Password Option can be:

- Service Tag Only
- Service Tag and Administrator Email

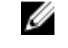

NOTA: To select the option Service Tag and Administrator Email, you must first configure the e-mail relay host and administrator contact e-mail.

In the Password Management pane you can edit the current password and edit the password reset options.

#### Email Relay Host

The Email Relay Host pane displays the current email relay host configured for the DR Series system. The Email Relay Host pane title acts as a link to the Email Relay Host page:

• This page lists the configured email relay host by its IP address or hostname that is responsible for email in the DR Series system. The Email Relay Host page provides the Add Relay Host option (which after you configure it, this option changes to Edit Relay Host).

#### Date and Time

The Date and Time pane displays the current Mode configured for the DR Series system (Manual or NTP), the current Time Zone, and the current Date and Time (in mm/dd/yy hh:mm:ss format, for example: 12/11/12 14:58:22 PST). The Date and Time pane title acts as a link to the Date and Time page:

• This page contains a Settings pane that lists the Mode used. The system uses Network Time Protocol (NTP) servers if the system is part of a workgroup and not joined to an Active Directory Services (ADS) domain. If the system is joined to an ADS domain, then the NTP servers setting is disabled and the system uses the ADS domain time. The Settings pane also displays the current Time Zone, and current Date and Time. The Date and **Time** page provides the **Edit** option for changing the date and time settings.

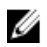

NOTA: Dell recommends using the Network Time Protocol (NTP) servers when the DR Series system is part of a workgroup and not part of a domain. The NTP time mode is disabled when the DR Series system is joined to an Active Directory Services (ADS) domain. Any attempt to enable the NTP time mode when you are joined to an ADS domain displays an error message indicating this is not possible.

## Understanding the System Configuration Page Options

The System Configuration page contains three key system options:

- Password Management
- Shutdown
- Reboot

#### Edit Password

Edit Password—click this option to display the Edit Password dialog, where you can change the login password for the DR Series system

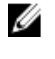

NOTA: To change CIFS login credentials, you can use the DR Series system CLI command, authenticate -set user. For details, see the Dell DR Series System Command Line Reference Guide.

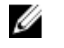

NOTA: Editing your existing login password is different than resetting your login password. Click Edit Password in the System Configuration page to edit your login password to reflect any value that meets the system password requirements (for more information, see [Modifying the System Password](#page-78-0). Click Reset Password in the Login page to reset your login password to the system default value, which requires you to provide the service tag for your system. For more information, see [Resetting the Default System Password.](#page-78-0)

#### Shutdown

Shutdown—click this option to display the Shutdown System dialog, where you can shut down the DR Series system.

**A** PRECAUCIÓN: Shutdown powers Off the appliance on which the system software is installed. Once in a powered Off state, you can power it On at its physical location or using an iDRAC configuration to the system.

#### Reboot

Reboot—click this option to display the Reboot System dialog, where you can reboot the DR Series system.

## Página Asistencia y opciones

Haga clic en Dashboard (Panel) **→** Support (Asistencia) para mostrar la página Support (Asistencia). La página Support (Asistencia) muestra la información actual relacionada con la asistencia para su sistema en el panel Support Information (Información de asistencia):

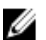

NOTA: El número exacto de listados Ethernet (MAC y Velocidad) mostrados dependen del número y del tipo de puertos Ethernet instalados en su sistema. Por ejemplo, el sistema DR4000 puede admitir hasta cuatro puertos de 1 GbE o hasta dos puertos de 10 GbE y el sistema DR4100 puede admitir hasta seis puertos de 1 GbE (cuatro puertos de 1 GbE internos en la tarjeta secundaria de red y dos puertos de 1 GbE en una tarjeta de expansión PCI Express) o dos puertos de 10 GbE. El siguiente ejemplo muestra cuatro puertos (de eth0 a eth3).

- Product Name
- Versión de software
- Service Tag
- Last Diagnostic Run (Última ejecución de diagnóstico)
- BIOS Version
- Dirección MAC
- iDRAC IP Address (Dirección IP del iDRAC)
- eth0 MAC
- eth0 Velocidad
- eth1 MAC
- eth1 Velocidad
- eth2 MAC
- eth2 Velocidad
- eth3 MAC
- eth3 Velocidad

Además, esta página proporciona opciones de asistencia, actualización y otorgamiento de licencias de almacenamiento adicional para su sistema DR Series: Diagnostics (Diagnóstico), Software Upgrade (Actualización de software) y License (Licencia). Para obtener más información,ver Descripción de las opciones de la página Asistencia.

## Descripción de las opciones de la página Asistencia

La página Support (Asistencia) que se muestra en el panel de navegación proporciona tres opciones importantes (Diagnostics [Diagnóstico], Software Upgrade [Actualización] y License [Licencia]). Estas tres opciones le permiten realizar las siguientes tareas:

- Generar, descargar o eliminar archivos de registro de diagnóstico
- Actualizar una versión posterior del software del sistema DR Series
- Instalar el archivo de licencia para cualquier estante de expansión de almacenamiento de datos agregado

#### Diagnóstico

Diagnostics (Diagnóstico): haga clic en esta opción para mostrar la página Diagnostics (Diagnóstico), donde el número de diagnósticos se muestra por nombre de archivo, tamaño, hora y fecha en la que se generó el paquete de registro de diagnóstico, el motivo de creación del paquete de registro de diagnóstico y su estado. La página Diagnostics (Diagnóstico) proporciona las opciones Generate (Generar), Download (Descargar) y Delete (Eliminar).

Dell Support utiliza el paquete de archivos de registro de diagnóstico para diagnosticar las condiciones del sistema de

las que usted informe o que se detecten como problemas durante las operaciones del sistema DR Series.

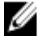

NOTA: Haga clic en Select (Seleccionar) para identificar el archivo de registro de diagnóstico sobre el que desee realizar una acción. Por ejemplo, haga clic en Select (Seleccionar) **→** Download (Descargar) para mostrar el cuadro de diálogo File Download (Descarga de archivo) para el archivo de registro de diagnóstico que seleccionó descargar.

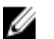

NOTA: Los paquetes de diagnóstico pueden generarse en dos maneras: generado por el administrador y generado automáticamente. En este último modo, cuando se detecta un error del proceso o servicio, el sistema DR Series comienza a recopilar información relacionada con el sistema como una tarea en segundo plano. Cuando finaliza la recopilación, el sistema DR Series genera un evento del sistema. Si los paquetes de diagnóstico se generan frecuentemente sin una solicitud del administrador, puede ponerse en contacto con Dell Support para obtener asistencia.

Para obtener más información sobre la página Diagnostics (Diagnóstico) y el servicio Diagnostics (Diagnóstico), consulte [Página Diagnostics \(Diagnóstico\) y opciones](#page-125-0) y [Acerca del servicio de diagnósticos](#page-191-0).

#### Actualización de software

Software Upgrade (Actualización de software): haga clic en esta opción para mostrar la página Software Upgrade (Actualización de software), donde existen dos paneles: Upgrade File Location (Ubicación de archivo de actualización) y Software Information (Información del software). La página Software Upgrade (Actualización de software) le permite ir hasta y localizar el archivo de actualización del software. Una vez localizado, haga clic en Start Upgrade (Iniciar actualización) para iniciar el proceso de actualización, o ver la versión actual y el historial de actualización para el sistema DR Series. La página Start Upgrade (Iniciar actualización) incluye la opción Reboot (Reiniciar).

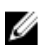

NOTA: Cuando se prepare la realización de una actualización del software para el sistema DR Series, debe descargarse el archivo de actualización para que esté disponible localmente desde el sistema que ejecute la GUI del sistema DR Series.

Para obtener más información sobre actualizaciones del software del sistema, consulte [Página Actualización de](#page-128-0)  [software y opciones.](#page-128-0)

#### Licencia

License (Licencia): haga clic en esta opción para mostrar la página License (Licencia), donde existen dos paneles: License File Location (Ubicación de archivo de licencia) y Number of Installed Licenses (Número de licencias instaladas). La página License (Licencia) permite localizar el archivo de licencia correspondiente para el estante de expansión de almacenamiento de datos instalado.

En el panel License File Location (Ubicación de archivo de licencia), introduzca la ubicación en el disco local (o una ubicación de red conocida) donde se haya descargado el archivo de licencia de estante de expansión (normalmente, / store/license), o haga clic en **Browse... (Examinar...)** para dirigirse a otra ubicación de ruta de acceso de directorio/ carpeta en el que resida el archivo de licencia (license.xml). Una vez localizado, haga clic en Install License (Instalar licencia) para instalar y validar el archivo de licencia para el estante de expansión de almacenamiento de datos instalado.

Después de instalar y validar el archivo de licencia, la página License (Licencia) muestra un cuadro de diálogo License has been successfully installed (La licencia se ha instalado correctamente), y se actualiza la tabla de resumen Number of Installed Licenses (Número de licencias instaladas) con el nuevo archivo de licencia recién instalado. El panel
Number of Installed Licenses (Número de licencias instaladas) contiene una tabla de resumen que muestra e identifica cada licencia instalada por Id. , descripción, Id. de derecho y estado actual.

Para obtener más información sobre el estante de expansión de almacenamiento de datos admitido o las licencias necesarias para el estante de expansión, consulte Licencias de estante de expansión e Instalación de una licencia de estante de expansión.

### Expansion Shelf Licenses

This topic introduces the license required for adding external data storage in the form of Dell MD1200 storage arrays that are referred to as expansion shelf enclosures. Expansion shelf enclosures allow you to add supplemental data storage capacity to support DR Series system operations. The DR Series system supports up to maximum of two enclosures per system, and any expansion shelf enclosure that is added must be equal to or greater than each DR Series system internal drive slot capacity (0–11). Expansion shelf enclosures can be added to the internal data storage to create up to 9, 18, or 27 Terabyte (TB) hard drive capacities, and expansion shelf enclosures can be added in 1 TB, 2 TB, or 3 TB capacities. Licenses define the expansion shelf enclosure size in a license = size format (for example, shelf = 18TB), and licenses are added on a per-shelf basis.

### Tabla 4. Expansion Shelf Capacities in the DR Series System

### System/Expansion Shelf Enclosure Size Maximum Data Storage Capacity Options

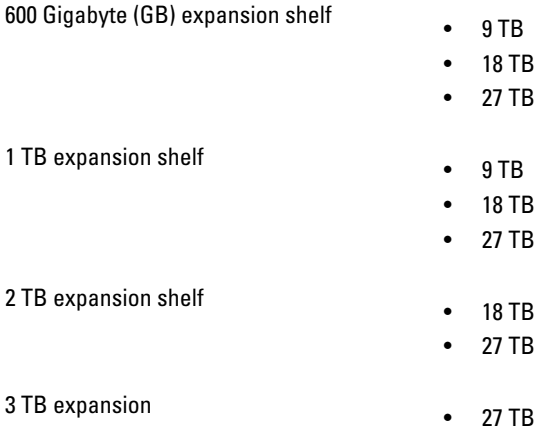

### Licenses

Ø

Adding an expansion shelf enclosure requires that you order a license for each enclosure from a Dell Account representative at the time that you order the DR Series system. You can also order this at a later date when you want to add additional external storage to your base DR Series system. To obtain the license, you can download it from the support.dell.com/ website using your service tag or use an email link from your Dell Account representative.

If you already have a Dell MD1200 storage array, the order process supports licensing for existing hardware that you want to add to a base DR Series system. Each license supports one expansion shelf enclosure, and the system supports up to two enclosures using the DR Series system service tag. Because the licenses are tied to the system service tag, if the internal drives are moved to another system chassis, this would require a new license. For more information about the expansion shelf enclosures, see "DR Series Expansion Shelf" in [DR Series System and Data Operations](#page-28-0).

NOTA: The 300 Gigabyte (GB) drive capacity (2.7 TB) version of the DR Series system does not support the addition of expansion shelf enclosures to add external storage to the base system.

### Instalación de una licencia de estante de expansión

Asegúrese de que ha ubicado la licencia para el estante de expansión antes de intentar instalarlo y validarlo.

Para instalar una licencia para un estante de expansión para el sistema DR Series, realice las siguientes acciones:

NOTA: La versión (2,7 TB) con capacidad para unidades de 300 Gigabytes (GB) del sistema DR Series no admite la agregación de gabinetes de estante de expansión.

1. En el panel de navegación, seleccione Support (Asistencia) **→** License (Licencia) (o haga doble clic en License [Licencia]).

Se muestra la página License (Licencia), que muestra el panel License File Location (Ubicación de archivo de licencia) y el panel Number of Installed Licenses (Número de licencias instaladas).

- 2. En el panel License File Location (Ubicación de archivo de licencia), introduzca la ruta de acceso en la que reside el archivo de licencia (normalmente, es /store/license), o haga clic en Browse... (Examinar...) para desplazarse hasta la ubicación del archivo de licencia.
- 3. Haga clic en Install License (Instalar licencia) y siga todas las indicaciones.

Si se realiza con éxito, se muestra el cuadro de diálogo License has been successfully installed (La licencia se ha instalado correctamente) y aparece la nueva licencia en el panel Number of Installed Licenses (Número de licencias instaladas). El panel Number of Installed Licenses (Número de licencias instaladas) muestra el número total de licencias instaladas y define cada licencia instalada por Id., una breve descripción, una Id. de derecho (etiqueta de licencia) y el estado de la licencia.

4

# Configuring the DR Series System Settings

This topic introduces the concept that before you can run any DR Series system operations, you first need to understand the following key tasks:

- How to initialize the system
- How to shut down or reboot the system
- How to manage the system password

Initializing the DR Series system requires that you configure and manage a number of very important system settings.

NOTA: Dell recommends that you use the Initial System Configuration Wizard to configure your DR Series system. Ø Changing some of the system settings using the DR Series system GUI (such as bonding, MTU, hostname, IP address, and DNS) can cause issues that may affect your DR Series system GUI access.

For more information about initializing the system, see [Initializing the DR Series System](#page-38-0).

For more information about shutting down or rebooting the system, see [Shutting Down the DR Series System](#page-79-0) and [Rebooting the DR Series System.](#page-79-0)

For more information about managing the system password, see [Managing the DR Series System Password](#page-78-0).

# Configuring Networking Settings

You can configure the networking settings that were configured using the Initial System Configuration Wizard process for the DR Series system in the following tabs:

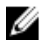

NOTA: For the Ethernet port settings on the NICs, this example only shows Eth0 and Eth1 (depending upon your system configuration, you could have NICs configured with Ethernet port settings in the Eth0–Eth5 range). The DR4000 system supports up to four 1–GbE ports or up to two 10–GbE ports, while the DR4100 system supports up to six 1–GbE or up to two 10–GbE ports. For more information, see [Local Console Connection](#page-39-0).

### • Hostname

- Hostname (FQDN)
- iDRAC IP Address
- DNS
	- Domain Suffix
	- Primary DNS
	- Secondary DNS
- **Interfaces** 
	- Device
	- Mode
	- MAC Address
	- MTU (maximum transmission unit)
	- Bonding Option
- Slave Interfaces
- Eth0
	- MAC
	- Maximum Speed
	- Speed
	- Duplex

### • Eth1

- MAC
- Maximum Speed
- Speed
- Duplex

To configure new networking settings (or to change from those set using the Initial System Configuration Wizard), complete the following:

1. Select System Configuration  $\rightarrow$  Networking.

The Networking page is displayed. Select settings for hostname, IP Address, DNS, Bonding, or to view the Ethernet port settings (Eth0-Eth3) for the DR Series system.

- To configure hostname, skip to step 2.
- To configure IP addressing, skip to step 5.
- To configure DNS, skip to step 10.
- 2. To change the current Hostname, select the **Hostname** tab and click Edit Hostname on the options bar. The **Edit Hostname** dialog is displayed.
- **3.** Type a hostname in **Hostname** that meets the following supported character types and length:
	- Alphabetic—allows A-Z, a-z, or a combination of upper and lower case alphabetic characters.
	- Numeric—allows numerals zero (0) through 9.
	- Special characters—allows only the dash (-) character.
	- Length limit—hostnames cannot exceed the maximum length of 19 characters.
- 4. Click Submit to set the new hostname for your system.
- 5. To change the current IP address settings for the selecte NIC bond or Ehternet port, select the Interfaces tab and click Edit Interfaces on the options bar.

The Edit Interface - < bond or Ethernet port number> dialog is displayed.

6. Under IP Address, in Mode, select Static (to set static IP addressing for your system), or select DHCP (to set dynamic IP addressing for your system).

NOTA: To select the DHCP mode of IP addressing, select DHCP, and click Submit. The remaining substeps in this step only need to be completed if you selected the Static mode of IP addressing for the DR Series system.

- a) In New IP Address, type an IP address that represents the new IP address for your system.
- b) In Netmask, type an netmask address value that represents your system (the system IP address and netmask identify the network to which your system belongs).
- c) In Gateway, type an IP address for the gateway associated with your system.
- 7. Under MTU, in MTU, enter the value you want to set as the maximum.

NOTA: Ensure that the value that you enter in MTU is the same for the clients, Ethernet Switch, and the appliance. The connection between the clients, the Ethernet switches, and the appliance will break if the MTU number is not the same on all the components.

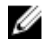

NOTA: In computer networking, jumbo frames are Ethernet frames with more than 1500 bytes of payload (but in some cases, jumbo frames can carry up to 9000 bytes of payload). Many Gigabit Ethernet switches and Gigabit Ethernet network interface cards support jumbo frames. Some Fast Ethernet switches and Fast Ethernet network interface cards also support jumbo frames.

Some computer manufacturers use 9000 bytes as the conventional limit for jumbo frame sizes. To support jumbo frames used in an Internet Protocol subnetwork, both the host DR Series system (initiator or source) and the target DR Series system have to be configured for 9000 MTU.

Consequently, interfaces using a standard frame size and those using the jumbo frame size should not be in the same subnet. To reduce the chance of interoperability issues, network interface cards capable of supporting jumbo frames require specific configurations to use jumbo frames.

To verify that the destination system can support a specific frame size, use the DR Series system CLI command network --ping --destination <IP address> --size <number of bytes>.

For more information, contact Dell Support for assistance (for details, see [Contacting Dell](#page-201-0)).

NOTA: Make sure that if you are using any Dell network switches that you take full advantage of the latest switch firmware upgrades and application notes. The application notes provide procedures that assist you in performing switch firmware upgrades and saving configuration files (for complete details, see support.dell.com/ and navigate to Drivers and Downloads for your system type).

**NOTA:** When setting or changing the MTU value, make sure that you verify that the Ethernet network switch is capable of supporting an MTU size that is equal to or larger than the value you are setting. Any mismatch in MTU values between the clients, Ethernet network switch, and the DR Series system appliance will make it inoperable.

Dell suggests that you observe standard best practices when deploying jumbo frames in networks, and recommends using jumbo frames with the DR Series system because this frame size typically provides the best performance. However, for networks that do not support jumbo frames, the DR Series system also supports using the standard frame size.

8. Under Bonding, from the Bonding configuration list, select the appropriate bonding configuration.

MOTA: You may lose the connection to the system if you change the bonding configuration. Change the bonding configuration only if the system accepts the new bonding type.

- $-$  TLB configures transmit load balancing.
- ALB—configures adaptive load balancing (ALB), which is the default setting.

NOTA: ALB load balancing does not balance the load properly when your backup servers are on a remote subnet. This is because ALB uses the address resolution protocol (ARP) and ARP updates are subnet-specific. Because this is the case, ARP broadcasts and updates are not sent across the router. Instead, all traffic is sent to the first interface in the bond. To resolve this ARP-specific issue, make sure that your data source systems reside on the same subnet as the DR Series system.

802.3ad—configures dynamic link aggregation using the IEEE 802.ad standard.

### PRECAUCIÓN: If you change the existing bonding setting, the connection to the DR Series system may be lost unless you are sure that the system can accept this bonding type.

- 9. Click Submit to have the DR Series system accept the new values (or click Cancel to display the Networking page). The Updated IP Address dialog is displayed when the selection is successful (if you change the static IP address manually, you need to use this IP address in the browser when you log back into the DR Series system).
- 10. To configure DNS settings for your system, select the DNS tab and click Edit DNS on the options bar. The **Edit DNS** dialog is displayed.
- 11. In Domain Suffix, type a domain suffix to use. For example, acme.local. This is a required field.
- 12. In Primary DNS, type an IP address that represents the primary DNS server for your system; this is a required field.
- 13. For Secondary DNS, type an IP address that represents the secondary DNS server for your system; this is an optional field.
- 14. Click Submit to have the DR Series system accept the new values (or click Cancel to display the Networking page). The Updated DNS dialog is displayed when the selection is successful.

# Networking Page and Ethernet Port Values

The Networking page displays the currently configured multiple Ethernet ports for the DR Series system in a series of panes. For 1–Gigabit Ethernet (GbE) ports in the DR4000 system this could be Eth0, Eth1, Eth2, and Eth3, and in the DR4100 system this could be Eth0, Eth1, Eth2, Eth3, Eth4, and Eth5. For 10-GbE/10-GbE SFP+ NICs, this means that the two ports are bonded together into a single interface. For example, the DR Series system port configuration is as follows:

- In a 1-GbE NIC configuration: the DR4000 system supports up to four 1–GbE ports, which consists of up to two internal LAN on Motherboard (LOM) ports and two ports on an expansion card that are bonded together. The DR4100 system supports up to six 1–GbE ports, which consists of up to four internal LOM ports on the network daughter card (NDC) and two ports on a PCI Express expansion card.
- In a 10-GbE or 10-GbE SFP+NIC configuration: the DR4000 system supports up to two 10–GbE or 10–GbE SFP+ ports on an expansion card that are bonded together. The DR4100 system supports up to two 10-GbE or 10-GbE SFP+ ports that reside on the NDC that are bonded together.

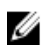

NOTA: For more information on advanced networking options see the Command Line Interface Guide available at dell.com/support/manuals.

The ports for bonded NICs display: MAC address, port speed in megabtyes per second (MB/s), maximum speed, and duplex setting. The following example shows Ethernet port values for the four ports in a 1-GbE NIC bonded configuration on a DR4000 system:

Eth0:

- MAC: 00:30:59:9A:00:96
- Speed: 1000Mb/s
- Max Speed: 1000baseT/Full
- Duplex: Full

Eth1:

- MAC: 00:30:59:9A:00:97
- Speed: 1000Mb/s
- Max Speed: 1000baseT/Full
- Duplex: Full

### Fth<sub>2:</sub>

- MAC: 00:30:59:9A:00:98
- Speed: 1000Mb/s
- Max Speed: 1000baseT/Full
- Duplex: Full

Eth3:

- MAC: 00:30:59:9A:00:99
- Speed: 1000Mb/s
- <span id="page-78-0"></span>• Max Speed: 1000baseT/Full
- Duplex: Full

# Administración de la contraseña del sistema DR Series

Puede administrar la contraseña de inicio de sesión que se utiliza al iniciar sesión en el sistema DR Series de dos maneras:

- Modificando la contraseña de inicio de sesión existente mediante la opción Edit Password (Editar contraseña) en la página System Configuration (Configuración del sistema). Para obtener más información, consulte Modificación de la contraseña del sistema.
- Restableciendo la contraseña de inicio de sesión a su valor predeterminado mediante la opción Reset Password (Restablecer contraseña) en la página DR Series System Login (Inicio de sesión del sistema DR Series). Para obtener más información, consulte Restablecimiento de la contraseña predeterminada del sistema.

# Modifying the System Password

To configure a new password or to modify an existing password for logging in to the DR Series system, complete the following:

- 1. To change the system password, do one of the following:.
	- In the navigation panel, select System Configuration, the System Configuration page is displayed. Click Password Management.
	- $-$  In the navigation panel, select System Configuration  $\rightarrow$  Password, the Password Management page is displayed.
- 2. Click Edit Password.

The Edit Password dialog is displayed.

- 3. In Current password, type the current password for the system.
- 4. In New password, type the new system password.
- 5. In Confirm password, retype the new password to confirm this as the new password replacing the existing system password.
- 6. Click Change Password (or click Cancel to display the System Configuration page). If successful, a Password change was successful dialog is displayed.

## Resetting the Default System Password

To reset the system to use the default password (StOr@ge!) for logging in, complete the following:

1. In the Login window, click Reset Password.

The Reset Password dialog is displayed.

If the password reset option is set to Service Tag, proceed to step 2.

If the password reset option is set to Service Tag and Administrator Email, proceed to step 4.

2. In Service Tag, type the Service Tag associated with your system, and click Reset Password.

NOTA: If you are unsure of the Service Tag associated with your DR Series system, it can be found on the Support page (click Support in the navigation panel to display the Support Information pane, which displays the Service Tag).

The Login window is displayed, and a Password has been reset dialog is displayed.

3. To log in using the default password, type St0r@ge!, and click Login.

<span id="page-79-0"></span>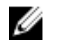

NOTA: After you have reset the login password to its default and logged in to the DR Series system, Dell recommends for security reasons that you create a new unique login password.

4. In Service Tag, type the Service Tag associated with your system.

NOTA: If you are unsure of the Service Tag associated with your DR Series system, it can be found on the Support page (click Support in the navigation panel to display the Support Information pane, which displays the Service Tag).

5. In Administrator Email enter the email address of the administrator of this system.

The **Administrator Email** that you enter must match the administrator email address configured in the DR Series system. If you have set security questions, the security questions are displayed.

- 6. Enter the answers to the configured security questions in Answer 1 and Answer 2.
- 7. Click Send Now.

An email with a unique code, used to reset the password, is sent only to the configured administrator email address. The code is valid for only 15 minutes. The password rest code expires after 15 minutes and cannot be used. You must repeat the password reset procedure to regenerate the code again.

# Apagado del sistema DR Series

Si es necesario, puede apagar el sistema DR Series seleccionando Shutdown (Apagado) en la página System Configuration (Configuración del sistema). Sin embargo, debería conocer las implicaciones de esta acción para las operaciones del sistema antes de intentar apagar el sistema.

PRECAUCIÓN: La opción Shutdown (Apagado) apaga el servidor en el que el software del sistema DR Series está instalado. Una vez apagado, solo puede volver a encenderlo en su ubicación física o debe utilizar la conexión iDRAC con el sistema DR Series.

Realice los pasos siguientes para apagar su sistema DR Series:

- 1. En el panel de navegación, seleccione System Configuration (Configuración del sistema). Se muestra la página System Configuration (Configuración del sistema).
- 2. Haga clic en Shutdown (Apagado) en la barra de opciones de la página System Configuration (Configuración del sistema).

Se muestra el cuadro de diálogo Shutdown confirmation (Confirmación de apagado).

3. Haga clic en Shutdown System (Apagar sistema) para apagar el sistema (o haga clic en Cancel [Cancelar] para regresar a la página System Configuration [Configuración del sistema]).

# Reinicio del sistema DR Series

Si es necesario, puede reiniciar el sistema DR Series seleccionando la opción Reboot (Reiniciar) en la página System Configuration (Configuración del sistema). Para reiniciar su sistema:

- 1. En el panel de navegación, seleccione System Configuration (Configuración del sistema). Se muestra la página System Configuration (Configuración del sistema).
- 2. Haga clic en Reboot (Reiniciar) en la barra de opciones de la página System Configuration (Configuración del sistema).

Se muestra el cuadro de diálogo de confirmación Reboot System (Reiniciar sistema).

3. Haga clic en Reboot System (Reiniciar sistema) para reiniciar el sistema (o haga clic en Cancel [Cancelar] para regresar a la página System Configuration [Configuración del sistema]).

<span id="page-80-0"></span>Tras el reinicio, aparecerá el cuadro de diálogo System has successfully rebooted (El sistema se ha reiniciado correctamente) (el reinicio del sistema puede tardar hasta 10 minutos en finalizar).

# Configuración de los valores de nivel de compresión

Puede configurar la compresión de datos que desee utilizar en todos los datos entrantes de los que el sistema DR Series vaya a realizar copia de seguridad o vaya a desduplicar.

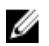

NOTA: Éste es un valor de nivel de compresión global establecido para su sistema. Después de realizar un cambio del valor de nivel de compresión, el cambio solo afecta a los nuevos datos entrantes (que se escriben mediante el uso del nuevo valor). Todos los datos existentes en el sistema permanecen con el valor que estaba en vigor cuando se incorporaron (no se reescriben con el nuevo valor de nivel de compresión).

Configure el valor de nivel de compresión en la página **Compression Level (Nivel de compresión)**, seleccionando entre las siguientes opciones:

- Fast (Rápido): (predeterminado) cuando se selecciona, las copias de seguridad del sistema se realizan más rápido que si se seleccionara Best (Mejor). Sin embargo, el uso de este valor genera una reducción correspondiente en ahorros de espacio.
- Best (Mejor): cuando se selecciona, las copias de seguridad del sistema obtienen los mayores ahorros de espacio generales. Sin embargo, el uso de este valor provoca que se requiera mayor tiempo para completar el proceso de copia de seguridad.

Para configurar el valor de Compression Level (Nivel de compresión) para su sistema, realice las siguientes acciones:

- 1. Seleccione Storage (Almacenamiento)  $\rightarrow$  Compression Level (Nivel de compresión). Se muestra la página Compression Level (Nivel de compresión).
- 2. Para configurar un valor de Compression Level (Nivel de compresión), haga clic en Edit (Editar) en la barra de opciones.

Se muestra el diálogo Compression Level Settings (Configuración de nivel de compresión).

- 3. En la lista Compression Level (Nivel de compresión), seleccione el tipo de nivel de compresión que desee utilizar para todos los datos entrantes: Fast (Rápido) o Best (Mejor).
- 4. Haga clic en Set Compression Level (Establecer nivel de compresión) para configurar el sistema utilizando este valor (o haga clic en Cancel [Cancelar] para mostrar la página Compression Level [Nivel de compresión]). Se muestra el cuadro de diálogo Updated Compression (Compresión actualizada) cuando la selección ha sido correcta.

**NOTA:** El valor de nivel de compresión que configure para su sistema es un valor global. Una vez que haya realizado un cambio del valor de nivel de compresión, el cambio solo afectará a los nuevos datos entrantes (que se escriban mediante el uso del nuevo valor). Todos los datos existentes en el sistema mantienen el valor anterior que estaba en vigor cuando fueron incorporados (no se reescriben mediante el uso del nuevo valor de nivel de compresión). La suma de comprobación se realiza sobre los nuevos datos entrantes; por lo tanto, los cambios de los valores de compresión no tendrán ningún efecto negativo sobre la capacidad de almacenamiento del sistema.

# Configuración de los valores de Active Directory

Debe configurar el valor de Active Directory para indicar a su sistema DR Series que se una a o abandone un dominio que contenga un Microsoft Active Directory Service (ADS). Para unirse a un dominio ADS, complete los pasos 1 a 4 en el procedimiento siguiente (para abandonar un dominio ADS, vaya al paso 5). Cuando se une el sistema DR Series a un dominio ADS, se deshabilita el servicio Network Time Protocol (NTP) y se utiliza en su lugar el servicio horario basado en el dominio.

Para configurar el sistema DR Series para un dominio que utilice ADS, realice las acciones siguientes:

1. Seleccione System Configuration (Configuración del sistema)  $\rightarrow$  Active Directory. Aparece la página Active Directory.

NOTA: Si aún no ha configurado los valores de ADS, se muestra un mensaje informativo en el panel Settings (Configuración) en la página Active Directory.

2. Haga clic en Join (Unirse) en la barra de opciones.

Aparece el cuadro de diálogo Active Directory Configuration (Configuración de Active Directory).

- 3. Escriba los siguientes valores en el cuadro de diálogo Active Directory Configuration (Configuración de Active Directory):
	- En Domain Name (FQDN) (Nombre del dominio [FQDN]), escriba un nombre de dominio completamente válido para el ADS; por ejemplo, AD12.acme.com. (Este campo es necesario).
		- NOTA: Los nombres de dominio admitidos no pueden superar 64 caracteres de longitud y solo pueden Ø incluir una combinación de A-Z, a-z, 0-9 y tres caracteres especiales: un guión (-), una coma (.) y un guión bajo (\_).
	- En Username (Nombre de usuario), escriba un nombre de usuario válido que cumpla las directrices de nombres de usuario para el ADS. (Este campo es necesario).

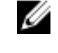

NOTA: Los nombres de usuario admitidos no pueden superar 64 caracteres de longitud y solo pueden incluir una combinación de A-Z, a-z, 0-9 y tres caracteres especiales: un guión (-), una coma (.) y un guión bajo (\_).

- En Password (Contraseña), escriba una contraseña válida que cumpla las directrices de contraseñas para el ADS. (Este campo es necesario).
- En Org Unit (Unidad de organización), escriba un nombre organizativo válido que cumpla las directrices de nombres de organización para el ADS. (Este campo es opcional).
- 4. Haga clic en Join Domain (Unirse a dominio) para configurar el sistema con estos valores de ADS (o haga clic en Cancel [Cancelar] para mostrar la página Active Directory).

Una vez la operación haya sido satisfactoria, aparecerá el diálogo Successfully Configuracion (Configuración satisfactoria).

**AUSE ANOTA:** Si ha configurado rutas de acceso para compartir contenedores CIFS, estas rutas aparecerán en un panel CIFS Container Share Path (Ruta de acceso para compartir contenedores CIFS) en la página Active Directory.

5. Para abandonar un dominio ADS, haga clic en Leave (Abandonar) en la página Active Directory. Aparece el cuadro de diálogo Active Directory Configuration (Configuración de Active Directory).

- 6. Para abandonar el dominio ADS configurado, debe introducirse la siguiente información:
	- a) En Username (Nombre de usuario), introduzca un nombre de usuario válido para este dominio ADS.
	- b) En Password (Contraseña), introduzca una contraseña válida para este dominio ADS.
- 7. Haga clic en Leave Domain (Abandonar dominio) para indicar a su sistema DR Series que abandone el dominio ADS (o haga clic en Cancel [Cancelar] para mostrar la página Active Directory).

Una vez la operación haya sido satisfactoria, aparecerá el diálogo Successfully Configuracion (Configuración satisfactoria).

# Configuración de los valores de los Usuarios de grupo de trabajo local

Es necesario configurar valores para crear un grupo de trabajo local de usuarios autenticados mediante CIFS. Esta capacidad le permite crear un grupo de trabajo local (Local Workgroup Users [Usuarios de grupo de trabajo local]) al que puede agregar nuevos usuarios, editar usuarios existentes o eliminar usuarios del grupo de trabajo.

Para configurar el sistema DR Series para Local Workgroup Users (Usuarios de grupo de trabajo local), realice las acciones siguientes:

1. Seleccione System Configuration (Configuración del sistema) → Local Workgroup Users (Usuarios de grupo de trabajo local).

Se muestra la página Local Workgroup Users (CIFS) (Usuarios de grupo de trabajo local [CIFS]).

2. Para crear un nuevo usuario CIFS en este grupo de trabajo local de usuarios, haga clic en Create (Crear) en la barra de opciones.

Se muestra el cuadro de diálogo Create a local workgroup user for CIFS authentication (Crear un usuario de grupo de trabajo local para autenticación CIFS).

- a) En User Name (Nombre de usuario), introduzca un nombre de usuario válido para este usuario.
- b) En Password (Contraseña), introduzca una contraseña válida para este usuario.
- c) Haga clic en Add CIFS User (Agregar usuario CIFS) para crear el nuevo usuario en Local Workgroup Users (Usuarios de grupo de trabajo local) para el sistema (o haga clic en Cancel (Cancelar) para volver a la página Local Workgroup Users (CIFS) (Usuarios de grupo de trabajo local [CIFS]).

Se muestra el cuadro de diálogo de confirmación Added CIFS user (Usuario CIFS agregado) cuando se realiza correctamente.

3. Para editar un usuario CIFS existente en este grupo de trabajo local de usuarios, haga clic en Select (Seleccionar) para identificar el usuario en la tabla de resumen Local Workgroup Users (Usuarios de grupo de trabajo local) que desee modificar y haga clic en Edit (Editar) en la barra de opciones.

Se muestra el cuadro de diálogo Edit a local workgroup user for CIFS authentication (Editar un usuario de grupo de trabajo local para autenticación CIFS).

a) En Password (Contraseña), introduzca una contraseña válida diferente para este usuario.

No puede modificar el User Name (Nombre de usuario) para este usuario, solo puede modificar la Password (Contraseña). Si desea un usuario con un User Name (Nombre de usuario) diferente, debe eliminar este usuario y crear un nuevo usuario con el User Name (Nombre de usuario) que desee.

- b) Haga clic en **Edit CIFS User (Editar usuario CIFS)** para modificar la contraseña para el usuario existente en Local Workgroup Users (Usuarios de grupo de trabajo local) para el sistema (o haga clic en Cancel (Cancelar) para volver a la página Local Workgroup Users (CIFS) (Usuarios de grupo de trabajo local [CIFS]).
- 4. Para eliminar un usuario CIFS existente del grupo de trabajo local de usuarios, haga clic en Select (Seleccionar) para identificar el usuario en la tabla de resumen Local Workgroup Users (Usuarios de grupo de trabajo local) que desee eliminar y haga clic en Delete (Eliminar) en la barra de opciones.

Se muestra el cuadro de diálogo de confirmación Delete user (Eliminar usuario).

a) Haga clic en OK (Aceptar) para eliminar el usuario seleccionado de la tabla de resumen Local Workgroup Users (Usuarios de grupo de trabajo local) (o haga clic en Cancel (Cancelar) para volver a la página Local Workgroup Users (CIFS) (Usuarios de grupo de trabajo local [CIFS]).

Se muestra el cuadro de diálogo de confirmación Deleted CIFS user (Usuario CIFS eliminado) cuando se realiza la eliminación correctamente.

# Configuración de los valores de alertas por correo electrónico

Puede crear y administrar direcciones de correo electrónico del destinatario para usuarios a los que desee enviar alertas de correo electrónico del sistema DR Series. La página Email Alerts (Alertas de correo electrónico) contiene opciones que le permiten agregar nuevas, editar o eliminar direcciones de correo electrónico del destinatario existentes y enviar un mensaje de prueba a las direcciones de correo electrónico del destinatario que se muestran en el panel Recipient Email Address (Dirección de correo electrónico del destinatario).

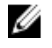

NOTA: La página Email Alerts (Alertas de correo electrónico) contiene todas las opciones necesarias para administrar las direcciones de correo electrónico del destinatario y probar la capacidad de envío de mensajes.

## Cómo agregar una dirección de correo electrónico del destinatario

Para configurar y agregar una nueva dirección de correo electrónico del destinatario, realice las acciones siguientes:

- 1. Seleccione System Configuration (Configuración del sistema) → Email Alerts (Alertas de correo electrónico). Se muestra la página Email Alerts (Alertas de correo electrónico).
- 2. Haga clic en Add (Agregar) en la barra de opciones. Se muestra el cuadro de diálogo Add Recipient Email Address (Agregar dirección de correo electrónico del destinatario).
- 3. En Email Address (Dirección de correo electrónico), escriba una dirección de correo electrónico válida en el formato de dirección que admita su sistema de correo electrónico.
- 4. Haga clic en Submit (Enviar) para configurar la dirección de correo electrónico del destinatario (o haga clic en Cancel [Cancelar] para mostrar la página Email Alerts [Alertas de correo electrónico]). Se muestra la página Email Alerts (Alertas de correo electrónico) y se muestra el cuadro de diálogo Added email recipient (Destinatario de correo electrónico agregado) cuando se realiza correctamente .
- 5. Para crear direcciones de correo electrónico del destinatario adicionales, repita los pasos que van del 2 al 4.

**NOTA:** Para obtener información sobre el envío de mensajes de alerta de correo electrónico para probar uno o más destinatarios de correo electrónico, ver [Envío de un mensaje de prueba](#page-84-0).

# Editing or Deleting a Recipient Email Address

To edit or delete an existing recipient email address:

1. Select System Configuration**→** Email Alerts.

The Email Alerts page is displayed.

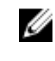

- NOTA: To edit or delete an existing recipient email address, you must first click Select in the Recipient Email Address pane to indicate the address that you want to edit or delete. To edit an existing email address, proceed to step 2, or to delete an existing email address, skip to step 4. For more information about adding email recipients, see Adding a Recipient Email Address.
- 2. To edit an existing recipient email address, click Select to indicate the recipient email address entry that you want to change, and click Edit on the options bar.

The Edit Recipient Email Address dialog is displayed.

3. Modify the existing email address you selected as needed, and click Submit.

The Email Alerts page is displayed, and a Successfully updated email recipient dialog is displayed when successful. To edit additional recipient email addresses, repeat steps 2 and 3.

- 4. To delete an existing recipient email address, click Select to indicate the recipient email address entry that you want to delete, and click Delete on the options bar. The Delete Confirmation dialog is displayed.
- 5. Click OK to delete the selected email recipient address (or click Cancel to display the Email Alerts page). The **Email Alerts** page is displayed, and a Deleted email recipient dialog is displayed when successful. To delete additional recipient email addresses, repeat steps 4 and 5.

# <span id="page-84-0"></span>Envío de un mensaje de prueba

El sistema DR Series proporciona los medios para enviar mensajes de prueba a todas las direcciones de correo electrónico del destinatario configuradas. Este proceso le permite administrar el envío de mensajes de alerta del sistema y podrá comprobar que todos los destinatarios de correo electrónico configurados recibieron estos mensajes.

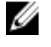

NOTA: Si es necesario, asegúrese de que tiene un host de retransmisión de correo electrónico configurado. Para obtener más información sobre hosts de retransmisión de correo electrónico, ver [Cómo agregar un host de](#page-87-0)  [retransmisión de correo electrónico.](#page-87-0)

- 1. Seleccione System Configuration (Configuración del sistema) **→** Email Alerts (Alertas de correo electrónico). Se muestra la página Email Alerts (Alertas de correo electrónico).
- 2. Haga clic en Send Test Message (Enviar mensaje de prueba) en la barra de opciones. Se muestra el cuadro de diálogo de confirmación de Send Test Email (Enviar correo electrónico de prueba).
- 3. Haga clic en OK (Aceptar) (o haga clic en Cancel [Cancelar] para mostrar la página Email Alerts [Alertas de correo electrónico]).

Se muestra la página Email Alerts (Alertas de correo electrónico), y se muestra un cuadro de diálogo Successfully sent email (Correo electrónico enviado correctamente) cuando la operación se realiza correctamente.

4. Compruebe que todas las direcciones de correo electrónico del destinatario deseadas hayan recibido el correo electrónico de prueba.

# Configuración de información de contacto del administrador

Puede configurar la información de contacto del administrador para identificar la persona que administra activamente o que es responsable de su sistema DR Series en la función de administrador. Para hacer esto, introduzca la información de contacto para el administrador en la página Administrator Contact Information (Información de contacto del administrador) mediante la opción Edit Contact Information (Editar información de contacto).

En el panel de navegación en la página Dashboard (Panel), haga clic en System Configuration (Configuración del sistema) **→** Admin Contact Info (Información de contacto del administrador) para mostrar la página Administrator Contact Information (Información de contacto del administrador).

Para obtener más información sobre la información de contacto para el administrador, ver [Edición de la información de](#page-85-0) [contacto del administrador](#page-85-0) y [Cómo agregar información de contacto del administrador.](#page-85-0)

En los paneles Contact Information (Información de contacto) y Notification (Notificación) de la página Administrator Contact Information (Información de contacto del administrador) se muestran las siguientes categorías de información y esta información se envía con todos los correos electrónicos del sistema:

- Contact Information (Información de contacto)
	- Administrator Name (Nombre del administrador)
	- Company Name (Nombre de la empresa)
	- Email (Correo electrónico)
	- Work Phone (Teléfono de trabajo)
	- comments (Comentarios)
- Notification (Notificación)
	- Estado de la casilla de verificación Notify me of DR4000 appliance alerts (Notificarme sobre alertas del servidor DR4000) (habilitado o deshabilitado)
	- Estado de la casilla de verificación Notify me of DR4000 software updates (Notificarme sobre actualizaciones de software de DR4000) (habilitado o deshabilitado)

## <span id="page-85-0"></span>Cómo agregar información de contacto del administrador

Para configurar la información de contacto del administrador del sistema, realice las siguientes acciones:

1. Seleccione System Configuration (Configuración del sistema) → Admin Contact Info (Información de contacto del administrador).

Se muestra la página Administrator Contact Information (Información de contacto del administrador).

- 2. Haga clic en Add Contact Information (Agregar información de contacto) en la barra de opciones. Se muestra el cuadro de diálogo Add Administrator Contact Information (Agregar información de contacto del administrador).
- 3. En Administrator Name (Nombre del administrador), escriba el nombre del administrador de este servidor.
- 4. En Company Name (Nombre de la compañía), escriba el nombre de la compañía asociada con el administrador.
- 5. En Email (Correo electrónico), escriba la dirección de correo electrónico del administrador (utilizando el formato de dirección de correo electrónico que admite su sistema de correo electrónico).
- 6. En Work Phone (Teléfono de trabajo), escriba el número de teléfono del administrador.
- 7. En Comments (Comentarios), escriba información o comentarios que identifiquen de manera exclusiva a este administrador.
- 8. Haga clic en la casilla de verificación Notify me of DR 4000 appliance alerts (Notificarme sobre alertas del servidor DR 4000) para recibir alertas sobre el sistema.
- 9. Haga clic en la casilla de verificación Notify me of DR 4000 software updates (Notificarme sobre actualizaciones de software de DR 4000) para recibir notificaciones sobre actualizaciones del software del sistema.
- 10. Haga clic en Submit (Enviar) (o haga clic en Cancel [Cancelar] para mostrar la página Administrator Contact Information [Información de contacto del administrador]).

Se muestra la página Administrator Contact Information (Información de contacto del administrador) y se muestra el cuadro de diálogo Updated administrator contact information (Información de contacto del administrador actualizada) cuando se realiza correctamente.

## Edición de la información de contacto del administrador

Para editar la información de contacto para un administrador del sistema existente, complete las siguientes acciones:

1. Seleccione System Configuration (Configuración del sistema)**→** Admin Contact Info (Información de contacto del administrador).

Se muestra la página Administrator Contact Information (Información de contacto del administrador).

- 2. Haga clic en Edit Contact Info (Editar información de contacto) en la barra de opciones. Se muestra el cuadro de diálogo Edit Administrator Contact Information (Editar información de contacto del administrador).
- 3. Modifique la información de contacto del administrador según sea necesario en los campos de información correspondientes.
- 4. Marque la casilla de verificación Notify me of DR Series appliance alerts (Notificarme sobre alertas del servidor DR Series) para elegir esta opción (o haga clic para desmarcar esta opción si está seleccionada).
- 5. Marque la casilla de verificación Notify me of DR Series software updates (Notificarme sobre actualizaciones de software de DR Series) para elegir esta opción (o haga clic para desmarcar esta opción si está seleccionada).
- 6. Haga clic en Submit (Enviar) (o haga clic en Cancel [Cancelar] para mostrar la página Administrator Contact Information [Información de contacto del administrador]).

Se muestra la página Administrator Contact Information (Información de contacto del administrador) y se muestra el cuadro de diálogo Updated administrator contact information (Información de contacto del administrador actualizada) si la operación ha sido correcta.

# Managing Passwords

You can edit the system password and system password reset configuration on this page.

# Modifying the System Password

To configure a new password or to modify an existing password for logging in to the DR Series system, complete the following:

- 1. To change the system password, do one of the following:.
	- In the navigation panel, select System Configuration, the System Configuration page is displayed. Click Password Management.
	- $-$  In the navigation panel, select System Configuration  $\rightarrow$  Password, the Password Management page is displayed.
- 2. Click Edit Password.

The Edit Password dialog is displayed.

- 3. In Current password, type the current password for the system.
- 4. In New password, type the new system password.
- 5. In Confirm password, retype the new password to confirm this as the new password replacing the existing system password.
- 6. Click Change Password (or click Cancel to display the System Configuration page). If successful, a Password change was successful dialog is displayed.

## Modifying Password Reset Options

To modify the password reset options:

- 1. Select System Configuration  $\rightarrow$  Password. The Password Management page is displayed.
- 2. Click Edit Password Reset Options. The Edit Password Reset Options dialog is displayed.
- 3. To use service tag only, select Service Tag Only and click Submit.

NOTA: To select the option Service Tag and Administrator Email, you must first configure the e-mail relay host and administrator contact e-mail.

- 4. To use the service tag and administrator e-mail, select Service Tag and Administrator Email. The optional security questions area is displayed.
- 5. To set the optional security questions, under Optional Security Question 1 and Optional Security Question 2 in **Question** enter the security question.
- 6. In Answer, enter the answer to your security question.

**NOTA:** Save the answer in a secure location, you will need these answers to reset the DR Series system password.

7. Click Submit.

# Configuración de un host de retransmisión de correo electrónico

Si es necesario, puede configurar un host de retransmisión de correo electrónico externo para que ofrezca servicio a su sistema DR Series si el sistema de correo electrónico de red requiere uno. El host de retransmisión de correo

<span id="page-87-0"></span>electrónico es normalmente un servidor de correo electrónico externo que retransmite cualquier alerta de correo electrónico desde el sistema DR Series hasta cada una de las direcciones de correo electrónico del destinatario designadas.

Para realizar esto en la página Email Relay Host (Host de retransmisión de correo electrónico), haga clic en Add Relay Host (Agregar host de retransmisión) para definir un nuevo host de retransmisión de correo electrónico (o para editar un host de retransmisión de correo electrónico existente, haga clic en Edit Relay Host [Editar host de retransmisión]) en la barra de opciones. Para obtener más información sobre la edición de un host de retransmisión de correo electrónico existente, ver Edición de un host de retransmisión de correo electrónico.

## Cómo agregar un host de retransmisión de correo electrónico

Para configurar un nuevo host de retransmisión de correo electrónico para su sistema DR Series, realice las siguientes acciones:

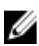

NOTA: Para editar un host de retransmisión de correo electrónico existente, ver Edición de un host de retransmisión de correo electrónico.

1. Seleccione System Configuration (Configuración del sistema) → Email Relay Host (Host de retransmisión de correo electrónico).

Se muestra la página Email Relay Host (Host de retransmisión de correo electrónico).

- 2. Haga clic en Add Relay Host (Agregar host de retransmisión) en la barra de opciones. Se muestra el cuadro de diálogo Add Relay Host (Agregar host de retransmisión).
- 3. En Relay Host (Host de retransmisión), escriba el nombre de host o dirección IP de un servidor de correo electrónico externo que servirá como el host de retransmisión de correo electrónico para su sistema DR Series.
- 4. Haga clic en Submit (Enviar) (o haga clic en Cancel [Cancelar] para mostrar la página Email Alerts [Alertas de correo electrónico]).

Se muestra la página Email Relay Host (Host de retransmisión de correo electrónico) y se muestra el cuadro de diálogo Updated external email server information (Información de servidor de correo electrónico externo actualizada) cuando la operación se realiza correctamente .

- 5. Envíe un mensaje de prueba para comprobar que el host de retransmisión de correo funciona correctamente. Para obtener más información, ver [Envío de un mensaje de prueba.](#page-84-0)
- 6. Compruebe que todas las direcciones de correo electrónico del destinatario deseadas hayan recibido el correo electrónico de prueba.

### Edición de un host de retransmisión de correo electrónico

Para editar un host de retransmisión de correo electrónico existente para su sistema DR Series, realice las siguientes acciones:

1. Seleccione System Configuration (Configuración del sistema)**→** Email Relay Host (Host de retransmisión de correo electrónico).

Se muestra la página Email Relay Host (Host de retransmisión de correo electrónico).

- 2. Haga clic en Edit Relay Host (Editar host de retransmisión) en la barra de opciones. Se muestra el cuadro de diálogo Edit Relay Host (Editar host de retransmisión).
- 3. En Relay Host (Host de retransmisión), modifique el nombre del host de retransmisión o la dirección IP del servidor de correo externo según sea necesario.
- 4. Haga clic en Submit (Enviar) (o haga clic en Cancel [Cancelar] para mostrar la página Email Alerts [Alertas de correo electrónico]).

Aparece la página Email Relay Host (Host de retransmisión de correo electrónico) y, si todo es satisfactorio, un diálogo Updated external email server information (Información de servidor de correo electrónico externo actualizada).

# Configuración de valores de fecha y hora del sistema

Si necesita configurar o administrar los valores de fecha y hora que su sistema utiliza para sincronizarse con otros sistemas DR Series o clientes que se ejecutan en su dominio, vaya a la página Date and Time (Fecha y hora) y haga clic en Edit (Editar). La página Date and Time (Fecha y hora) muestra el panel Settings (Configuración) que contiene los siguientes valores relacionados con la fecha y hora (de manera predeterminada, el sistema tiene la siguiente configuración de fecha y hora como valores predeterminados en un arranque inicial del sistema):

- Mode (Modo): seleccione entre dos tipos, Manual y Network Time Protocol (NTP).
	- NOTA: Dell recomienda el uso de NTP cuando el sistema DR Series forme parte de un grupo de trabajo v Ø no forme parte de un dominio. NTP está deshabilitado cuando el sistema DR Series está unido a un dominio, como por ejemplo el dominio Microsoft Active Directory Services (ADS) y el sistema DR Series utiliza la hora del dominio.
- Time Zone (Zona horaria): en el modo NTP, seleccione en una lista de opciones de zona horaria referenciadas a la hora del meridiano de Greenwich (GMT); por ejemplo, GMT-8:00, Hora del Pacífico, (EE. UU. y Canadá).
- NTP Servers (Servidores NTP): en modo NTP, seleccione entre un grupo de Internet de servidores NTP (puede definir hasta tres servidores NTP). Si este valor no aparece en el panel Settings (Configuración), compruebe que el Mode (Modo) indica que está unido a un dominio Active Directory Services (ADS). Cuando se encuentre unido a un dominio, NTP estará deshabilitado para el sistema DR Series.
- Set Date and Time (Establecer fecha y hora): en modo Manual, haga clic en el icono del calendario y configure la fecha y hora mediante la selección del mes, el día y la hora en un formato de 24 horas. Utilice los controles del calendario para seleccionar el mes, el día del mes y las horas y minutos mediante los controles deslizantes. Haga clic en Now (Ahora) para establecer la hora actual. Cuando termine de establecer los valores de fecha y hora, haga clic en Done (Terminado) (la hora se muestra, por ejemplo, como 12/12/12 14:05:45). Cuando los valores de fecha y hora estén configurados, haga clic en Submit (Enviar) para que el sistema DR Series acepte los nuevos valores.

NOTA: La sincronización del sistema es importante para las operaciones de servicio de archivado y replicación correcta de los datos.

El uso del modo NTP le permite sincronizar su reloj del sistema; de esta forma, NTP asegura que su sistema disponga de una fecha y hora fiable. Esto es esencial para realizar correctamente intercambios de archivos, coordinación y validación de registros de red y solicitudes de acceso a recursos dentro de un grupo.

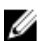

Ø

NOTA: Dell recomienda utilizar el modo NTP para garantizar mejores operaciones del servicio de replicación cuando forme parte de un grupo de trabajo. Puede establecer o modificar los valores de fecha y hora existentes para su sistema DR Series mediante la opción Edit (Editar) en la página Date and Time (Fecha y hora). Sin embargo, el servicio NTP se deshabilita al unirse a un dominio. En este caso se utiliza la administración de la hora del dominio y no se puede habilitar NTP.

## Editing System Date and Time Settings

To modify the default time and date settings for your DR Series system, complete the following:

- 1. Select System Configuration **→** Date and Time.
	- The **Date and Time** page is displayed.
- 2. Click Edit on the options bar. The Edit Date and Time dialog is displayed.

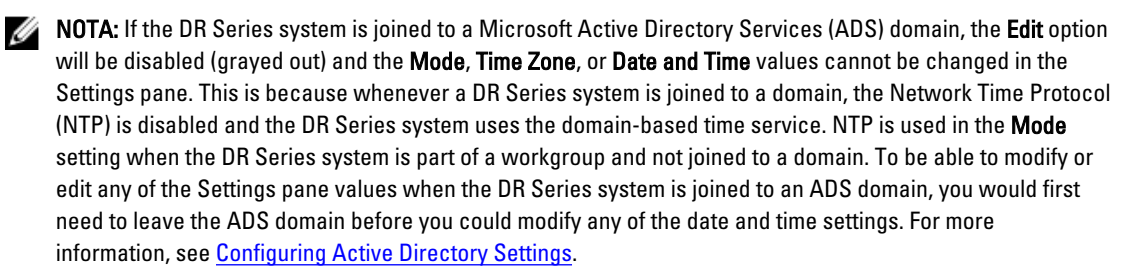

### 3. In Mode, select either Manual or NTP.

If you select Manual, continue on with the tasks in step 3.

If you select NTP, skip to step 4.

a) Select Manual.

The Edit Date and Time dialog is displayed.

- b) Click the Time Zone drop-down list and choose the desired time zone.
- c) Click the Calendar icon (adjacent to Set Date and Time), and select the desired day in the month (the system prevents the selection of unsupported days).
- d) Adjust the Hour and Minute sliders to the desired time (or click Now to set the date and time to be the current date and time in hours and minutes).
- a) Click Done.

The Edit Date and Time dialog is displayed with your new settings.

4. Select NTP.

The **Edit Date and Time** dialog is displayed.

- Click the Time Zone drop-down list and select the desired time.
- Edit or revise the NTP servers as desired (you are limited to selecting only three NTP servers).
- 5. Click Submit (or click Cancel).

The Date and Time page is displayed, and an Enabled NTP service dialog is displayed when successful (and this was your selected mode).

# Creating Containers

After initialization, the DR Series system contains a single default container named **backup**. Containers function like a shared file system, which can be assigned a connection type of None (to be defined later), NFS/CIFS, or RDA (includes both OST and RDS clients). Containers can then be accessed using NFS, CIFS, or RDA.

If needed, you can also create additional system containers for storing your data. For more information about creating a storage container or specific connection type containers, see [Creating Storage Containers](#page-92-0), Creating an NSF or CIFS [Connection Type Container](#page-92-0), or [Creating an OST or RDS Connection Type Container.](#page-94-0)

# Configuring Share-Level Security

The DR Series system supports setting up share-level permissions for CIFS shares using the standard Microsoft Windows administrative tool, Computer Management. Computer Management is a component that is built into the Microsoft Windows 7, Vista, and XP operating systems.

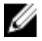

NOTA: Any user that is part of BUILTIN\Administrators can edit ACLs on CIFS shares. The local DR Series system administrator is included in the BUILTIN\Administrators group. To add additional domain groups to the BUILTIN \Administrators group, you can use the Computer Manager tool on a Windows client to connect to the DR Series system as Domain administrator and add any groups you want. This capability allows users other than the Domain administrator to modify an ACL as needed.

This administrative tool lets you control access to shares and also configure read-only or read-write access to user groups or individual users within the Active Directory Service (ADS) when joined to an ADS domain.

To implement share-level security on a DR Series system that has been joined to an ADS domain, make sure that you have mapped a drive on the DR Series system using an account with DOMAIN\Administrator credentials (or by using an account that is equivalent to a domain administrator). For more information about joining to an ADS domain, see Configuring Active Directory Settings.

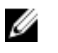

NOTA: If you do not use an account with sufficient privileges, you will not be able to see the shares or you may experience other problems.

- 1. Click Start  $\rightarrow$  Control Panel  $\rightarrow$  Administrative Tools  $\rightarrow$  Computer Management. The Computer Management page is displayed.
- 2. Click Action  $\rightarrow$  Connect to another computer.... The Select Computer dialog is displayed.
- 3. Click Another computer, type the hostname or IP address for this DR Series system, and click OK. The Computer Management page is displayed with the designated DR Series system listed in the left pane.
- 4. Click System Tools, and click Shared folders. The Shares, Sessions, and Open Files folders are displayed in the main pane of the Computer Management page.
- 5. Click Shares to display a list of the shares managed by the DR Series system.
- 6. Right-click on the share of interest, and select Properties. The specified share **Properties** page is displayed.
- 7. Click the Share Permissions tab in the specified share Properties page. The Share Permissions view in the Properties page is displayed.
- 8. To remove existing access permissions to the share, or add additional groups or user that can access the share, complete the following:
	- $-$  To add access for a new group or user, click  $Add...$  to display the Select Users or Groups dialog.
	- Click Object Types..., choose the object types you want to select (Built-in security principals, Groups, or Users), and click OK.
	- Click Locations... and define the root location from which to begin your search, and click OK.
	- $-$  In the **Enter the object names to select** list box, enter any object name(s) you want to find.

**NOTA:** You can search for multiple objects by separating each name with a semicolon, and by using one of the following syntax examples: DisplayName, ObjectName, UserName, ObjectName@DomainName, or DomainName\ObjectName.

- Click Check Names to locate all matching or similar object names that are listed in the Enter the object names to select list box, by using the object types and directory locations you selected.
- 9. Click OK to add the object to the Group or user names list box.
- 10. In the Permissions pane for the selected object, select the Allow or Deny check box to configure the following permissions:
	- Full Control
	- Change
	- Read
- 11. Click OK to save the selected share permission settings associated with the selected object.

# <span id="page-92-0"></span>Managing DR Series Storage Operations

# Managing Container Operations

This topic introduces the concept of using the DR Series system to manage all of your data storage and replication operations. Data storage operations can include tasks such as creating new containers, managing or deleting existing containers, moving data into containers, and displaying current container statistics. Replication operations can include such tasks as creating new replication relationships, managing or deleting existing replication relationships, starting and stopping replication, setting a replication bandwidth limit per host, displaying current replication statistics, and setting a replication schedule.

# Creating Storage Containers

By default, the DR Series system provides a container named **backup** for your use after you complete the basic system configuration and initialization process. You can also create additional containers to store your data as needed.

NOTA: The DR Series system does not support creating container names that begin with a 0 (zero). In addition, Ø many of the DR Series system GUI and CLI operations will not work when a container name begins with a 0.

Containers function like a shared file system that can be accessed using the following connection types:

- NFS/CIFS
- NFS
- CIFS
- RDA (Rapid Data Access)
	- OST (OpenStorage Technology)
	- RDS (Rapid Data Storage)
- None (an unassigned connection type)

Choosing the **None** or unassigned connection type lets you create containers that can be configured later as needed. To modify a container configured with a **None** connection type, select the container, click **Edit**, and start configuring it as desired.

### Creating an NFS or CIFS Connection Type Container

To create an NFS or a CIFS connection type container, complete the following:

1. Select Storage  $\rightarrow$  Containers.

The Containers page is displayed, which includes a Containers summary table listing all existing containers.

2. Click Create.

The Create New Container dialog is displayed.

3. In Container Name, type the name of the container.

Container names cannot exceed 32 characters in length, and can be composed of any combination of the following characters:

NOTA: The DR Series system does not support the use of the following special characters in container names: /, #, or @.

- A-Z (uppercase letters)
- a-z (lowercase letters)
- 0-9 (numbers)
- dash (-) or underscore (\_) special characters
- 4. In Marker Type, select from the following choices: None, Auto, CommVault, Networker, TSM, or ARCserve.

If you select the Auto marker type, this will enable all marker types to be detected. As a best practice, if you have only one type of DMA with traffic directed to a container, it is best to select the corresponding marker type (for example, CommVault). Conversely, as a best practice, if you have traffic from a DMA that is not one of the supported marker types, it is best to disable marker detection for the container by selecting the **None** marker type.

### 5. In Connection Type, select NFS/CIFS.

This displays the following in the NFS and CIFS panes:

- NFS access path: <system name>/containers/<container name>
- CIFS share path: <system name>\<container name>

NOTA: To create an NFS connection type, skip to step 6. To create a CIFS connection type, skip to step 10.

6. To select an NFS connection type, click Enable NFS in the NFS pane.

The Client Access, NFS Options, and Map root to panes are displayed, and is where you configure this container to use NFS to backup Unix or Linux clients.

- 7. In the Client Access pane, define a specific NFS client (or all clients) that can access the NFS container or manage clients who can access this container:
	- To allow open access for all clients to the NFS container you create, select Open Access (all clients have access). When you select this setting, this action removes the Add client (IP or FQDN Hostname) and Clients text boxes. Select this check box *only* if you want to enable access for all clients to this NFS container.
	- To define a specific client that can access the NFS container you create, type the IP address (or its FQDN hostname) in the Add clients (IP or FQDN Hostname) text box, and click Add. The "added" client appears in the Clients list box.
	- To delete an existing client from the NFS Clients list box, select the IP address (or FQDN hostname) of the client you want to delete, and click Remove. The "deleted" client disappears from the list box.
- 8. In the NFS Options pane, define which NFS options to use for the client, by selecting from the NFS Options choices: rw (allows read-write access), ro (allows read-only access), or insecure (allows for replies being made to requests before the changes in the request are committed to disk).

**A NOTA:** The DR Series system always commits writes to NVRAM first before committing any changes to disk.

- 9. In the Map root to pane, select the user level you want mapped to this container from one of the following options from the drop-down list and skip to step 12.
	- nobody represents a user on the system without root access permissions
	- root represents a remote user with root access to read, write, and access files on the system
	- administrator represents the system administrator

**NOTA:** The DR Series system administrator that manages the system has a different set of privileges than does the CIFS administrator user. Only the DR Series system administrator can change the password for the CIFS administrator user. To change the password that allows access for the CIFS administrator user, use the authenticate --set --user administrator commands. For more information, see the Dell DR Series System Command Line Reference Guide.

<span id="page-94-0"></span>10. To select a CIFS connection type, click Enable CIFS in the CIFS pane.

The Client Access pane is displayed, which allows you to configure this container to use CIFS to backup Microsoft (MS) Windows clients.

- 11. In the Client Access pane, define a specific CIFS client (or all clients) that can access the CIFS container or manage clients who can access this container:
	- To allow open access for all clients to the CIFS container you created, select Open Access (all clients have access). When you select this setting, this action removes the Add clients (IP or FQDN Hostname) and Clients text boxes. Select this check box only if you want to enable access for all clients to this CIFS container.
	- Type the IP address (or its FQDN hostname) in the Add clients (IP or FQDN Hostname) text box, and click Add. The "added" client appears in the Clients list box.
	- To delete an existing client from the Clients list box, click to select the IP address (or FQDN hostname) of the client you want to delete, and click Remove. The "deleted" client disappears from the list box.

### 12. Click Create a New Container (or click Cancel to display the Containers page).

The Containers page is displayed, along with a Successfully Added dialog. The list of containers in the Containers summary table is now updated with your new container.

### Creating an OST or RDS Connection Type Container

To create an OST or RDS connection type container:

1. Select Storage  $\rightarrow$  Containers.

The Containers page displays all existing containers.

2. Click Create.

The Create New Container dialog is displayed.

3. In Container Name, type the name of the container.

Container names cannot exceed 32 characters in length, and can be composed of any combination of the following characters:

- A-Z (uppercase letters)
- a-z (lowercase letters)
- 0-9 (numbers)
- dash (-) or underscore (\_) special characters

NOTA: The DR Series system does not support the use of the following special characters in container names: /, #, or @.

## 4. In Marker Type, select Auto.

Selecting Auto marker type enables all marker types to be detected. As a best practice, if you have only one type of DMA with traffic directed to a container, it is best to select the corresponding marker type (for example, CommVault). As a best practice, if you have traffic from a DMA that is not one of the supported marker types, it is best to disable marker detection for the container by selecting the None marker type.

### 5. In Connection Type, select RDA .

The RDA pane is displayed.

- 6. In RDA type, select either OST or RDS.
- 7. In Capacity, select one of the following options allowed per container:

NOTA: If you select RDS, by default, Unlimited is selected. Under Capacity the Size field is inactive.

Unlimited: this defines the allowed amount of incoming raw data per container (based on the physical capacity of the container).

 $-$  Size: this defines a set limit in Gibibytes (GiB) for incoming raw data allowed per container.

### <span id="page-95-0"></span>8. Click Create a New Container (or click Cancel to display the Containers page).

After creating the new container, the Containers page is displayed and includes a Successfully Added dialog. The list of containers in the Containers summary table is updated with your new container (and its new status is reflected as N/A in the Replication column of this table).

### Creación de un contenedor de tipo de conexión sin asignar

Para crear un contenedor sin asignar en el sistema DR Series sin un tipo de conexión definido (None [Ninguno]), realice las siguientes acciones:

Ø

NOTA: El sistema DR Series le permite crear un contenedor sin configurarlo con un tipo de conexión específico. Cuando esté preparado para configurar un contenedor sin asignar posteriormente, selecciónelo en la tabla de resumen Containers (Contenedores), haga clic en Edit (Editar) y configúrelo con el tipo de conexión que desee..

1. Seleccione Storage (Almacenamiento)  $\rightarrow$  Containers (Contenedores). Se muestra la página Containers (Contenedores) con todos los contenedores existentes.

### 2. Haga clic en Create (Crear).

Se muestra el cuadro de diálogo Create New Container (Crear contenedor nuevo).

3. En Container Name (Nombre de contenedor), escriba el nombre del contenedor.

Los nombres de contenedor no pueden superar 32 caracteres de longitud y pueden incluir una combinación de los siguientes caracteres:

NOTA: El sistema DR Series no admite el uso de los siguientes caracteres especiales en nombres de contenedor:  $/$ , # o  $@$ .

- A-Z (letras mayúsculas)
- a-z (letras minúsculas)
- 0-9 (números)
- caracteres especiales como guión (-) o guión bajo (\_)
- 4. En Marker Type (Tipo de marcador), seleccione entre las siguientes opciones: None (Ninguno), Auto, CommVault, Networker, TSM o ARCserv.

Si selecciona el tipo de marcador **Auto**, se habilitarán todos los tipos de marcadores a detectar. Como mejor práctica, si solo tiene un tipo de DMA con tráfico dirigido a un contenedor, es preferible seleccionar el tipo de marcador correspondiente (por ejemplo, CommVault). Por el contrario, como mejor práctica, si tiene tráfico de una DMA que no pertenece a uno de los tipos de marcadores admitidos, es preferible deshabilitar la detección de marcador para el contenedor seleccionando el tipo de marcador None (Ninguno).

- 5. Para crear un contenedor con un tipo de conexión sin asignar, seleccione None (Ninguno) para crear un contenedor para configurarlo posteriormente o para deshabilitar cualquier tipo de marcador específico para el contenedor.
- 6. Haga clic en Create a New Container (Crear un contenedor nuevo) (o haga clic en Cancel (Cancelar) para ver la página Container Summary [Resumen de contenedores]).

Después de crear un nuevo contenedor, se muestra la página **Containers (Contenedores)**, que incluye el cuadro de diálogo Successfully Added (Agregado correctamente). La lista de contenedores en la tabla de resumen Containers (Contenedores) se actualiza con su nuevo contenedor sin asignar.

## Editing Container Settings

To modify any of the settings for an existing container, complete the following:

1. Select Storage**→** Containers.

The Containers page is displayed, and lists all current containers.

- 2. Click Select to identify the container in the list that you want to modify, and click Edit. The **Edit Container** dialog is displayed.
- 3. Modify the marker type options for the selected container as needed (containers support None, Auto, CommVault, Networker, TSM (Tivoli Storage Manager), or ARCserve.

If you select the Auto marker type, this will enable all marker types to be detected. As a best practice, if you have only one type of DMA with traffic directed to a container, it is best to select the corresponding marker type (for example, CommVault). Conversely, as a best practice, if you have traffic from a DMA that is not one of the supported marker types, it is best to disable marker detection for the container by selecting the **None** marker type.

- 4. Modify the connection type options for the selected container as needed (containers support None, NFS/CIFS, and RDA).
	- If you want to modify an existing NFS/CIFS, NFS, or CIFS connection type container settings, see the NFS/ CIFS, NFS-only, and CIFS-only options available in [Creating an NSF or CIFS Connection Type Container](#page-92-0), and make the corresponding changes.
	- If you want to modify the existing OST or RDS connection type container settings, see the options available in [Creating an OST or RDS Connection Type Container ,](#page-94-0) and make the corresponding changes.
	- If you want to modify the existing unassigned (None) connection type container settings, see the options available in [Creating An Unassigned Connection Type Container,](#page-95-0) and make the corresponding changes.

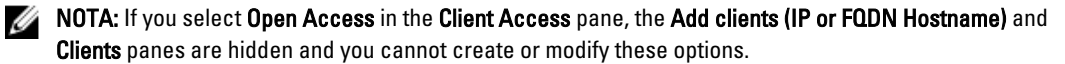

**XX NOTA:** The DR Series system always commits writes to NVRAM first before committing any changes to disk.

- NOTA: The DR Series system administrator that manages the DR Series system has a different set of privileges than the CIFS administrator user. Only the DR Series system administrator can change the password for the CIFS administrator user. To change the password that allows access for the CIFS administrator user, use the DR Series system CLI authenticate --set --user administrator command. For more information, see the Dell DR Series System Command Line Reference Guide at dell.com/support/manuals.
- 5. Once the container type settings have been modified, click Modify this Container (or click Cancel to display the Containers page).

The Successfully updated container dialog is displayed. The list of containers in the Containers summary table is updated with the newly modified container.

## Eliminación de contenedores

Antes de eliminar un contenedor, Dell recomienda considerar atentamente en primer lugar si necesita conservar o no los datos en el contenedor. Para eliminar un contenedor existente que contiene datos, realice las siguientes acciones:

PRECAUCIÓN: Antes de eliminar cualquier contenedor DR Series que contenga datos desduplicados, Dell recomienda adoptar pasos para conservar estos datos mediante otros medios de retención a largo plazo. Cuando se elimina un contenedor, no es posible recuperar los datos desduplicados. Esta versión, y versiones posteriores, del sistema DR Series le permiten eliminar cualquier contenedor y todos sus contenidos en una operación.

- 1. Seleccione Storage (Almacenamiento)  $\rightarrow$  Containers (Contenedores). Se muestra la página **Containers (Contenedores)**, mostrando todos los contenedores actuales.
- 2. Haga clic en Select (Seleccionar) para identificar el contenedor que desea eliminar y haga clic en Delete (Eliminar).

Se muestra un cuadro de diálogo Delete Confirmation (Eliminar confirmación), que le pedirá especificar el nombre del contenedor que seleccionó eliminar.

3. Haga clic en OK (Aceptar) en el cuadro de diálogo Delete Confirmation (Confirmación de eliminación) (o haga clic en Cancel [Cancelar] para ver la página Containers [Contenedores]).

Se muestra el cuadro de diálogo Successfully removed container (Contenedor eliminado correctamente). La lista de contenedores en la tabla de resumen Containers (Contenedores) se actualiza y deja de mostrar el contenedor eliminado.

## Moving Data Into a Container

To move data into an existing DR Series system container, complete the following:

1. Click Start  $\rightarrow$  Windows Explorer  $\rightarrow$  Network.

The Network page is displayed, which lists all current computers.

- 2. In the browser Address bar, click Network to select your DR Series hostname or IP address. The Network page is displayed, which lists all current storage and replication containers.
	- **NOTA:** However, if your DR Series system is not listed, you can enter its hostname or IP Address preceded by "https://" and followed by the container name in the **Address bar** to access it (for example in this format, https://10.10.20.20/container-1). The DR Series system only supports the Hypertext Transfer Protocol Secure (HTTPS) form of IP addressing.
- 3. Move data from the source location to the destination container using your regular DMA or backup application process.

 $\mathscr U$  NOTA: If any file ingested by the DR Series system by a DMA or backup application is renamed or deleted without using the DMA or backup application's process, the corresponding catalog must be updated accordingly. Failure to do so may prevent the DMA or backup application from being able to access the data.

- 4. Verify that the data recently moved now resides in the destination container (or click Dashboard  $\rightarrow$  Statistics: Container, select the destination container in the Container Name drop-down list, and view the following information panes for recent container activity:
	- Backup Data
	- Throughput
	- Connection Type
	- Replication

## Displaying Container Statistics

To display the current statistics for an existing container that stores your data, complete the following:

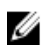

NOTA: An alternate method to display statistics for any current container is to select that container by name in the Container Name drop-down list in the Statistics: Container page (Dashboard Statistics: Container).

### 1. Select Storage  $\rightarrow$  Containers.

The Containers page is displayed, and the Containers summary table lists all of the current containers in the system.

2. Click Select to identify the container to display, and click Display Statistics in the options bar.

The Statistics: Container page is displayed which shows the current backup data (number of active files and active bytes ingested in the Backup Data pane), and read and write throughput (in the Throughput pane). The system polls for and updates the displayed statistics every 30 seconds.

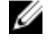

NOTA: To display statistics for another container, select that container by name in the Container Name dropdown list.

This page also displays the marker type and connection type for the selected container, and the displayed statistics depends upon the connection type container. For more information, see [Statistics: Container Page,](#page-55-0) [Connection](#page-57-0)  [Type Pane,](#page-57-0) and [Monitoring Container Statistics](#page-118-0).

In addition, you can also display the set of system statistics by using the DR Series system CLI stats --system command to show the following categories of system statistics:

- Capacity Used (system capacity used in Gibibytes or GiBs)
- Capacity Free (system capacity free in GiBs)
- Read Throughput (read throughput rate in Mebibytes or MiB/s)
- Write Throughput (write throughput rate in MiB/s)
- Current Files (current number of files in system)
- Current Bytes (current number of ingested bytes in system)
- Post Dedupe Bytes (number of bytes after deduplication)
- Post Compression Bytes (number of bytes after compression)
- Compression Status (current compression status)
- Cleaner Status (current space reclamation process status)
- Total Inodes (total number of data structures)
- Dedupe Savings (deduplication storage savings by percentage)
- Compression Savings (compression storage savings by percentage)
- Total Savings (total storage savings by percentage)

### Visualización de estadísticas del sistema DR Series mediante la CLI

Un método alternativo para comprobar las estadísticas actuales del sistema DR Series es utilizar el comando stats - system de la CLI del sistema DR Series para mostrar las siguientes categorías de estadísticas del sistema:

- Capacity Used (Capacidad utilizada) (capacidad del sistema utilizada en Gibibytes o GiBs)
- Capacity Free (Capacidad libre) (capacidad del sistema libre en GB)
- Read Throughput (Producción de lectura) (velocidad de producción de lectura en Mebibytes o MiB/s)
- Write Throughput (Producción de escritura) (velocidad de producción de escritura en MB/s)
- Current Files (Archivos actuales) (número actual de archivos en el sistema)
- Current Bytes (Bytes actuales) (número actual de bytes incorporados en el sistema)
- Post Dedupe Bytes (Bytes posteriores a desduplicación) (número de bytes tras la desduplicación)
- Post Compression Bytes (Bytes posteriores a la compresión) (número de bytes tras la compresión)
- Compression Status (Estado de compresión) (estado de compresión actual)
- Cleaner Status (Estado del limpiador) (estado del proceso de reclamación de espacio actual)
- Total Inodes (Inodos totales) (número total de estructuras de datos)
- Dedupe Savings (Ahorros de desduplicación) (ahorros de almacenamiento de desduplicación en porcentaje)
- Compression Savings (Ahorros por compresión) (ahorros de almacenamiento de compresión por porcentaje)
- Total Savings (Ahorros totales) (ahorros de almacenamiento totales por porcentaje)

Para obtener más información sobre comandos de la CLI del sistema DR Series, consulte la *Dell DR Series System* Command Line Reference Guide (Guía de referencia de la línea de comandos del sistema Dell DR Series).

### Visualización de estadísticas específicas de contenedor mediante la CLI

Puede mostrar el conjunto de estadísticas específicas de contenedor mediante el comando stats --container --name <container name> de la CLI del sistema DR Series para mostrar las siguientes categorías de estadísticas:

- Container Name (Nombre del contenedor) (nombre que se le da al contenedor)
- Container ID (Id. del contenedor) (Id. asociada con el contenedor)
- Total Inodes (Inodos totales) (número total de estructuras de datos en el contenedor)
- <span id="page-99-0"></span>• Read Throughput (Producción de lectura) (velocidad de producción de lectura en Mebibytes o MiB/s para el contenedor)
- Write Throughput (Producción de escritura) (velocidad de producción de escritura en MiB/s para el contenedor)
- Current Files (Archivos actuales) (número actual de archivos en el sistema del contenedor)
- Current Bytes (Bytes actuales) (número actual de bytes incorporados en el sistema del contenedor)
- Cleaner Status (Estado del limpiador) (estado del proceso de reclamación de espacio actual del contenedor seleccionado)

Para obtener más información sobre comandos de la CLI del sistema DR Series, consulte la *Dell DR Series System* Command Line Reference Guide (Guía de referencia de la línea de comandos del sistema Dell DR Series).

# Managing Replication Operations

If you plan on performing replication operations across a firewall, the DR Series system replication service requires that the following fixed TCP ports be configured to support replication operations:

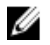

NOTA: To allow replication storage information to be viewed by a corresponding data management agent (DMA), the target DR Series system needs to reside in the same domain as the source DR Series system in the replication relationship.

- port 9904
- port 9911
- port 9915
- port 9916

 $\mathbb Z$  NOTA: If there are no existing containers, replication relationships, or any scheduled replication operations, the only Replication-related option that is enabled is Create. The Edit, Delete, Stop, Start, Bandwidth, and Display Statistics options are disabled (grayed out).

In the 2.0 release, DR Series systems support 32:1 replication of data. This means that multiple source DR Series systems (up to 32) can write data to different individual containers on a single, target DR Series system.

NOTA: Starting with release 2.0, the DR Series system software includes version checking that limits replication only between other DR Series systems that run the same system software release version (DR Series systems running Release 2.0.x software can only replicate with other DR Series systems that run the same release system software). For example, Release 2.0.x systems will not be able to replicate with Release 2.1 or Release 3.0 systems, but can replicate with systems running Release 2.0.0.1 or 2.0.0.2.

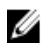

Ø

NOTA: You need to be aware that the storage capacity of the target DR Series system is directly affected by the number of source systems writing to its containers, and also by the amount being written by each of these source systems.

## Creación de relaciones de replicación

Para crear una nueva relación de replicación, realice las acciones siguientes:

#### 1. Seleccione Storage (almacenamiento)  $\rightarrow$  Replication (Replicación).

Se muestra la página Replication (Replicación), que indica todas las entradas de replicación actuales según las categorías siguientes:

- Local Container Name (Nombre de contenedor local)
- Role (Rol) (destino u origen)
- Remote Container Name (Nombre del contenedor remoto)
- Peer State (Estado de acompañamiento) (en línea o fuera de línea)
- Bandwidth (Ancho de banda) (límite de ancho de banda de replicación)

NOTA: El ancho de banda es el límite del ancho de banda de replicación que puede establecer como Kibibytes por segundo (KiBps), Mebibytes por segundo (MiBps), Gibibytes por segundo (GiBps) o como un ancho de banda ilimitado (predeterminado).

- 2. Haga clic en Create (Crear) en la barra de opciones. Se muestra la página Create Replication (Crear replicación).
- 3. En Step 1: Select a local container (Paso 1: Seleccionar un contenedor local), seleccione un contenedor local de la lista de contenedores disponibles.
- 4. En Step 2: Select Encryption (Paso 2: Seleccionar cifrado), seleccione una de las siguientes opciones de cifrado: None (Ninguno), 128 bits o 256 bits.
- 5. En Step 3: Select a role (Paso 3: Seleccionar un rol), seleccione Source (Origen) o Target (Destino).
- 6. En Step 4: Remote container settings (Paso 4: Configuración de contenedor remoto), seleccione una de estas dos opciones:
	- Create container on remote system (Crear contenedor en sistema remoto). Si seleccionó esta opción, ver Creación de un contenedor en un sistema remoto (Replicación), que describe el proceso de creación de un contenedor en un sistema remoto.
	- Map to container on remote system (Asignar a contenedor en sistema remoto). Si seleccionó esta opción, ver [Asignación a un contenedor en un sistema remoto \(Replicación\)](#page-101-0), que describe el proceso de asignación a un contenedor en un sistema remoto.
- 7. Introduzca la información requerida en el Paso 4: campos Username (Nombre de usuario), Password (Contraseña), Peer System (Sistema de acompañamiento) y Peer Container Name (Nombre del contenedor de acompañamiento). Para obtener más información, ver Creación de un contenedor en un sistema remoto (Replicación) o [Asignación a](#page-101-0)  [un contenedor en un sistema remoto \(Replicación\)](#page-101-0), en función de la opción seleccionada.
- 8. Haga clic en Create Replication (Crear replicación) (o haga clic en Cancel [Cancelar] para ver la página Replication [Replicación]).

Una vez la operación haya sido satisfactoria, aparecerá el cuadro de diálogo Successfully added replication (Replicación agregada correctamente).

### Creating a Container on a Remote System (Replication)

This topic describes the process for creating a replication relationship with a container on a remote system using the Replication page. For more information, see [Creating Replication Relationships.](#page-99-0) The following procedure assumes you have completed the Step 1, Step 2, and Step 3 tasks for creating replication relationships, and you are selecting the Create container on a remote system option in Step: 4 Remote container settings.

To create a replication relationship with a container on a remote system, complete the following tasks:

NOTA: Exercise care when configuring the direction of replication for source and target containers. For example, Ø target containers can have their contents deleted if they contain existing data.

- 1. In Username, type a valid user name for the peer system (for example, administrator).
- 2. In Password, type a valid password for the peer system (for example, St0r@gel).
- 3. In Peer System, type the IP address that represents this peer system (for example, 10.10.10.10).
- 4. In Peer Container Name, type a name for the new container (for example, StorageReplica2), or choose from an existing container on the peer system.
- 5. Click Create Replication (or click Cancel to display the Replication page). The Successfully added replication dialog is displayed when successful.

### <span id="page-101-0"></span>Asignación a un contenedor en un sistema remoto (Replicación)

Este tema describe el proceso de creación de una nueva relación de replicación mediante la asignación a un contenedor en un sistema remoto utilizando la página Replication (Replicación). Para obtener más información, ver [Creación de relaciones de replicación.](#page-99-0) El siguiente procedimiento asume que ha finalizado las tareas del Paso 1, Paso 2 y Paso 3 en [Creación de relaciones de replicación](#page-99-0) y que ha seleccionado la opción Map to container on remote system (Asignar a contenedor en sistema remoto) en Step: 4 Remote container settings (Paso 4: Configuración de contenedor remoto).

Complete las tareas siguientes para crear una relación de replicación mediante la asignación a un contenedor en un sistema remoto:

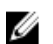

NOTA: Preste atención al configurar la dirección de replicación para los contenedores origen y destino. Por ejemplo, es posible que se elimine el contenido de los contenedores de destino si contienen datos existentes.

- 1. Haga clic en Map to container on remote system (Asignar a contenedor en sistema remoto).
- 2. En Username (Nombre de usuario), escriba el nombre de usuario válido para el sistema de acompañamiento (por ejemplo, administrator).
- 3. En Password (Contraseña), escriba la contraseña válida para el sistema de acompañamiento (por ejemplo, St0r@ge!).
- 4. En Peer System (Sistema de acompañamiento), escriba la dirección IP que representa al sistema de acompañamiento (por ejemplo, 10.10.10.10).
- 5. En Remote Container (Contenedor remoto), haga clic en Retrieve Container(s) (Extraer contenedor[es]) para mostrar los contenedores remotos en el cuadro de lista.
- 6. Seleccione el contenedor remoto que desee en el cuadro de lista Retrieve Container(s) (Extraer contenedor[es]).
- 7. Haga clic en Create Replication (Crear replicación) (o haga clic en Cancel [Cancelar] para ver la página Replication [Replicación]).

Una vez la operación haya sido satisfactoria, aparecerá el diálogo Successfully added replication (Replicación agregada correctamente).

### Edición de relaciones de replicación

Para modificar la configuración para una relación de replicación existente, realice las siguientes acciones:

NOTA: Preste atención al configurar la dirección de replicación para los contenedores origen y destino. Por ejemplo, es posible que se elimine el contenido de los contenedores de destino si contienen datos existentes.

- 1. Seleccione Storage (almacenamiento)**→** Replication (Replicación). Se muestra la página Replication (Replicación).
- 2. Haga clic en Select (Seleccionar) para identificar la relación de replicación que desee modificar, y haga clic en Edit (Editar) en la barra de opciones.

Se muestra el cuadro de diálogo Edit Replication (Editar replicación).

- 3. Modifique cualquiera de los siquientes valores, según sea necesario, en Step 2: Select Encryption (Paso 2: Seleccionar cifrado):
	- None (Ninguno)
	- 128 bits
	- 256 bits
- 4. Modifique cualquiera de los siguientes valores, según sea necesario, en Step 4: Remote container settings (Paso 4: Configuración de contenedor remoto):
	- Username (Nombre de usuario)

– Password (Contraseña)

– Peer System (Sistema de acompañamiento)

**ZA NOTA:** No es posible modificar un rol (origen o destino) definido ya existente para una relación de replicación; por esta razón, si es necesario, debe eliminar la relación de replicación existente y volver a crear una nueva relación con los roles de origen y destino específicos que desee.

5. Haga clic en Save Replication (Guardar replicación) (o haga clic en Cancel [Cancelar] para ver la página Replication [Replicación]).

Una vez la operación haya sido satisfactoria, aparecerá el cuadro de diálogo Successfully updated replication (Replicación actualizada correctamente).

# Eliminación de relaciones de replicación

Para eliminar una relación de replicación existente, realice las siguientes acciones:

- 1. Seleccione Storage (almacenamiento)  $\rightarrow$  Replication (Replicación). Se muestra la página Replication (Replicación).
- 2. Haga clic en Select (Seleccionar) para identificar la relación que desee eliminar y haga clic en Delete (Eliminar) en la barra de opciones.

Se muestra el cuadro de diálogo Delete Replication (Eliminar replicación).

3. Haga clic en OK (Aceptar) en el cuadro de diálogo Delete replicación (Eliminar replicación) (o haga clic en Cancel [Cancelar] para ver la página Replication [Replicación]).

Una vez la operación haya sido satisfactoria, aparecerá el diálogo Successfully deleted replication (Replicación eliminada correctamente).

## Inicio y detención de una replicación

Para iniciar o detener una replicación en una relación de replicación existente, realice las siguientes acciones:

NOTA: Para obtener más información sobre la configuración de un programa de Replication (Replicación), ver U [Creación de un programa de replicación](#page-104-0).

- 1. Seleccione Storage (almacenamiento)  $\rightarrow$  Replication (Replicación). Se muestra la página Replication (Replicación).
- 2. Haga clic en Select (Seleccionar) para identificar la relación de replicación en la que desee detener (ver paso 3) o iniciar (ver paso 4) el proceso de replicación.
- 3. Para detener el proceso de replicación programado, haga clic en Stop (Detener) y haga clic en OK (Aceptar) para detener la replicación (o haga clic en Cancel (Cancelar) para mostrar la página Replication (Replicación)). Se muestra el cuadro de diálogo Successfully stopped replication (Replicación detenida correctamente).
- 4. Para iniciar el proceso de replicación programado, haga clic en Start (Iniciar) y haga clic en OK (Aceptar) para iniciar la replicación (o haga clic en Cancel (Cancelar) para mostrar la página Replication (Replicación)). Se muestra el cuadro de diálogo Successfully started replication (Replicación iniciada correctamente).

## Establecimiento del ancho de banda de replicación

Para establecer la velocidad de ancho de banda en un sistema DR Series, realice las siguientes acciones:

- 1. Seleccione Storage (almacenamiento)**→** Replication (Replicación). Se muestra la página Replication (Replicación).
- 2. Haga clic en Select (Seleccionar) para identificar la relación de replicación en la que desea establecer la velocidad de ancho de banda de replicación y haga clic en Bandwidth (Ancho de banda).

Se muestra el cuadro de diálogo Set Replication Bandwidth Throttling (Establecer limitación de ancho de banda de replicación).

- 3. Seleccione la dirección IP del sistema de acompañamiento en la lista desplegable Peer System (Sistema de acompañamiento).
- 4. En Set bandwidth throttling speed (Establecer velocidad de limitación de ancho de banda), seleccione el límite de ancho de banda de replicación que desee establecer entre las siguientes opciones de selección:
	- Haga clic en KBps (Kilobytes por segundo) y escriba un valor en el cuadro Rate (Velocidad) para establecer una velocidad en KBps.
	- Haga clic en MBps (Megabytes por segundo) y escriba un valor en el cuadro Rate (Velocidad) para establecer una velocidad en MBps.
	- Haga clic en GBps (Gigabytes por segundo) y escriba un valor en el cuadro Rate (Velocidad) para establecer una velocidad en GBps.
	- Haga clic en Default (not limited) (Valor predeterminado [no limitado]) para seleccionar una velocidad de ancho de banda de replicación ilimitada.

NOTA: El valor de ancho de banda de replicación mínimo permitido que puede configurar es de 192 KBps.

5. Haga clic en Set Bandwidth (Establecer ancho de banda) (o haga clic en Cancel [Cancelar] para ver la página Replication [Replicación]).

Una vez la operación haya sido satisfactoria, aparecerá el cuadro de diálogo Successfully set replication bandwidth (Ancho de banda de replicación establecido correctamente).

## Visualización de estadísticas de replicación

Para mostrar las estadísticas para una relación de replicación existente, realice las siguientes acciones:

- 1. Seleccione Storage (almacenamiento)  $\rightarrow$  Replication (Replicación). Se muestra la página Replication (Replicación).
- 2. Haga clic en Select (Seleccionar) para identificar la relación de replicación para la que desee mostrar estadísticas de replicación y haga clic en Display Statistics (Mostrar estadísticas) para mostrar la página Statistics: Replication (Estadísticas: Replicación), que contiene:
	- Replication Filter (Filtro de replicación): la sección Container Filter (Filtro de contenedores) en este panel le permite seleccionar uno o más contenedores de replicación, o todos los contenedores de replicación, uno o más sistemas DR Series de acompañamiento. La sección Headers (Encabezamientos) le permite seleccionar cualquiera de las diez casillas de verificación de tipo de estadística que desee mostrar en la tabla de resumen Replication Statistics (Estadísticas de replicación) (de manera predeterminada se marcan cinco casillas de verificación: Peer Status [Estado de acompañamiento], Replication Status [Estado de replicación], Network Throughput [Producción de red], Network Savings [Ahorros de red] y Progress % [% de progreso]).
	- Replication Statistics Summary (Resumen de estadísticas de replicación): este panel muestra los resultados filtrados de las estadísticas en función de las casillas de verificación marcadas en el panel Replication Filter (Filtro de replicación) y en sus elecciones de contenedor o sistema de acompañamiento, que se muestran en la columna de la tabla correspondiente. En función del número de casillas de verificación marcadas, es posible que necesite utilizar la barra de desplazamiento horizontal para mostrar todas las columnas de estadísticas.
- 3. En el panel Replication Filter (Filtro de replicación), seleccione cualquiera de las siguientes opciones de Container Filter (Filtro de contenedores) para los que desee mostrar su elección de estadísticas de replicación:
	- Haga clic en All (todo): muestra estadísticas de replicación para todos los contenedores configurados actualmente en el sistema.
	- Haga clic en Name (Nombre) y seleccione un contenedor individual en la lista desplegable Name (Nombre): se muestran las estadísticas de replicación para un contenedor individual. Para mostrar más de un contenedor, haga clic en Ctrl en la lista desplegable Name (Nombre) y seleccione cualquier contenedor individual que desee incluir.
- <span id="page-104-0"></span>– Haga clic en Peer System (Sistema de acompañamiento) y seleccione un sistema DR Series de acompañamiento individual en el cuadro de lista Peer System (Sistema de acompañamiento): se muestran estadísticas de replicación para un sistema de acompañamiento individual. Para mostrar más de un sistema de acompañamiento, haga clic en Ctrl en el cuadro de lista Peer System (Sistema de acompañamiento) y seleccione cualquier sistema de acompañamiento adicional que desee incluir.
- 4. En el panel Replication Filter (Filtro de replicación), seleccione las casillas de verificación de Headers (Encabezamientos) que desee filtrar y mostrar en la tabla de resumen de estadísticas de Replication (Replicación) para los contenedores seleccionados:

NOTA: Los sistemas de origen que ejecuten versiones diferentes del software del sistema DR Series (por ejemplo, un sistema con software 1.0.1.2 y otro sistema con software 1.1.1.0), mostrarán algunas pequeñas diferencias en las estadísticas de replicación en las páginas Containers: Statistics (Contenedores: Estadísticas) y Statistics: Replication (Estadísticas: Replicación) debido a la diferencia de versión del software del sistema que se utiliza en el servidor de origen.

- Peer Status (Estado de acompañamiento): indica el estado de acompañamiento actual (Insync [Sincronizado], Paused [Pausado] o Replicating [Replicación]).
- Replication Status (Estado de replicación): indica el estado de replicación actual (Offline [Fuera de línea], Online [En línea], Disconnected [Desconectado], Trying to Connect [Intentando conectar] o Stopped [Detenido]).
- Time to Sync (Tiempo para sincronizar): indica el tiempo hasta la sincronización del sistema (en días/horas/ minutos/segundos).
- Progress (%) (% de progreso): indica el progreso de replicación actual en porcentaje.
- Replication Throughput (Producción de replicación): indica la producción de replicación actual en porcentaje (%).
- Network Throughput (Producción de red): indica la producción de red actual en porcentaje.
- Network Savings (Ahorros de red): indica los ahorros de red actuales utilizando replicación en porcentaje.
- Last Time in Sync (Última hora en sincronización): indica la última vez que se produjo una sincronización del sistema.
- Peer Container (Contenedor de acompañamiento): indica el contenedor de acompañamiento en la relación de replicación.
- Peer System (Sistema de acompañamiento): indica la dirección IP del sistema de acompañamiento en la relación de replicación.

Para obtener más información, ver [Visualización de la página Estadísticas:](#page-120-0) Replicación.

# Creating a Replication Schedule

Replication schedules can only be set on individual replication-enabled source containers. To create a Replication schedule on a replication-enabled source container, complete the following:

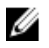

NOTA: If there is no Replication schedule set, but there is pending data that can be replicated, replication will run when it detects the following: 1) there are no active data ingests, and 2) five minutes of system idle time have elapsed since the last data file ingest completed.

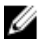

NOTA: The Replication Schedule page displays the current DR Series system time zone and current timestamp (using this format: US/Pacific, Tue Oct 28 14:53:02 2012).

To schedule Replication operations on your system, complete the following:

1. Select Schedules  $\rightarrow$  Replication Schedule.

The Replication Schedule page is displayed.

2. Click to select the replication-enabled source container in the **Container** drop-down list.

The Replication schedule table is displayed with columns that identify the week day, start time, and stop time.

- 3. Click Schedule to create a new schedule (or click Edit Schedule to modify an existing Replication schedule). The Set Replication Schedule page is displayed.
- 4. Select (or modify) the Start Time and Stop Time setpoint values using the Hour and Minutes pull-down lists to create a Replication schedule. For an example, see Daily Replication Schedule Example and Weekly Replication Schedule Example.

NOTA: You must set a corresponding Stop Time for every Start Time in each Replication schedule you set. The DR Series system will not support any Replication schedule that does not contain a Start Time/Stop Time pair of setpoints (daily or weekly).

5. Click Set Schedule for the system to accept your Replication schedule (or click Cancel to display the Replication Schedule page).

NOTA: To reset all of the values in the current Replication schedule, click Reset in the Set Replication Schedule dialog. To selectively modify values in the current schedule, make your changes to the corresponding hours and minutes pull-down lists for the Start Time and Stop Time you wish to modify, and click Set Schedule.

Dell recommends that you do not schedule the running of any Replication operations during the same time period when Cleaner or ingest operations will be running. Failure to follow this practice will affect the time required to complete the system operations and/or impact your DR Series system performance.

### Daily Replication Schedule Example

The daily Replication schedule example in this topic illustrates the process for setting up a replication schedule that uses a 24-hour clock (the time keeping convention where time of day is defined on a 24–hour basis). You set or view a Replication schedule in the Replication Schedule page. For more information, see [Creating a Replication Schedule](#page-104-0).

NOTA: Replication schedules can only be set on individual replication-enabled source containers.

To set a daily replication schedule that starts at 16:00 hours (which is 4:00 PM in a 12–hour clock format) and stops at 23:00 hours (which is 11:00 PM in a 12-hour clock format) on Mondays, click Edit Schedule (if modifying an existing schedule) or Schedule (if creating a new schedule):

- Select 16 in the hours pull-down list and 00 in the minutes pull-down list to set a **Start Time** of 16:00 on Monday.
- Select 23 in the hours pull-down list and 00 in the minutes pull-down list to set a **Stop Time** of 23:00 for Monday.
- Set the Start Time and Stop Time setpoints for any remaining days of the week on which you want to schedule replication.

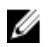

NOTA: You must set a corresponding Stop Time for every Start Time in each Replication schedule you set. The DR Series system will not support any Replication schedule that does not contain a Start Time/Stop Time pair of setpoints (daily or weekly).

### Weekly Replication Schedule Example

The following example shows how to set up a weekly Replication schedule with a start time at 01:00 am on Saturday and a stop time at 01:00 am on Sunday. The DR Series system uses the 24-hour clock convention for its time keeping in which each day is divided into twenty-four 1-hour segments.

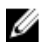

NOTA: Replication schedules can only be set on individual replication-enabled source containers that you select from the **Container** drop-down list.

- Select 01 in the hours pull-down list and 00 in the minutes pull-down list to set a Start Time of 01:00 for Saturday.
- Select 01 in the hours pull-down list and 00 in the minutes pull-down list to set a Stop Time of 01:00 for Sunday

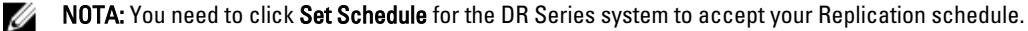

For more information on Replication schedules, see [Creating a Replication Schedule.](#page-104-0)
# Supervisión del sistema DR Series

Este tema presenta las alternativas para supervisar el estado actual de operaciones del sistema DR Series mediante las opciones de la página Dashboard (Panel) en el panel de navegación. La página Dashboard (Panel) muestra un resumen de las categorías de estado actual del sistema (System State [Estado del sistema], HW State [Estado del hardware], Number of Alerts [Número de alertas] y Number of Events [Número de eventos]. Además, esta página muestra Capacity [Capacidad], Storage Savings [Ahorros de almacenamiento] y Throughput [Producción]) e incluye el panel System Information (Información del sistema). Existen enlaces a otras páginas del sistema (las páginas Health [Condición], Alerts [Alertas] y Events [Eventos]) que puede utilizar para mostrar el estado actual de la condición del sistema (por el estado de sus componentes), mostrar las alertas actuales del sistema y los eventos actuales del sistema para su sistema DR Series.

# Monitoring Operations Using the Dashboard Page

The Dashboard page contains system status indicators for the current state of the DR Series system (System State), current hardware state (HW State), current number of system alerts (Number of Alerts), and current number of system events (Number of Events). The Dashboard page also contains data graphs that display:

- Capacity—used space and free space available in percentage and total (in Gibibytes or Tebibytes)
- Storage Savings—total savings in percentage based on time (in minutes), which can be displayed in 1h (1–hour, which is the default), 1d (1–day), 5d (5–day), 1m (1–month), or 1y (1–year) durations.
- Throughput—for reads and writes in volume based on time (in minutes), which can be displayed in 1h (1–hour, which is the default), 1d (1–day), 5d (5–day), 1m (1–month), or 1y (1–year) durations.

The Dashboard page also displays a System Information pane that lists key information about this DR Series system (such as product name, system name, software version, and a number of other key categories). For details about the System Information pane, see [System Information Pane](#page-110-0).

#### Barra Estado del sistema

La página Dashboard (Panel) contiene un panel System Status (Estado del sistema) que indica el estado actual del sistema y ofrece enlaces para acceder a información adicional sobre el estado del sistema DR Series:

- System State (Estado del sistema)
- HW State (Estado del hardware) (con un enlace a la página Health [Condición])
- Number of Alerts (Número de alertas) (con un enlace a la página Alerts [Alertas])
- Number of Events (Número de eventos) (con un enlace a la página Events [Eventos])

Para obtener información detallada sobre los iconos del panel System Status (Estado del sistema):

- System State (Estado del sistema), consulte [Supervisión del uso del sistema.](#page-116-0)
- HW State (Estado del hardware), consulte [Supervisión de la condición del sistema.](#page-114-0)
- Number of Alerts (Número de alertas), consulte [Supervisión de alertas del sistema](#page-110-0).
- Number of Events (Número de eventos), consulte [Supervisión de eventos del sistema.](#page-111-0)

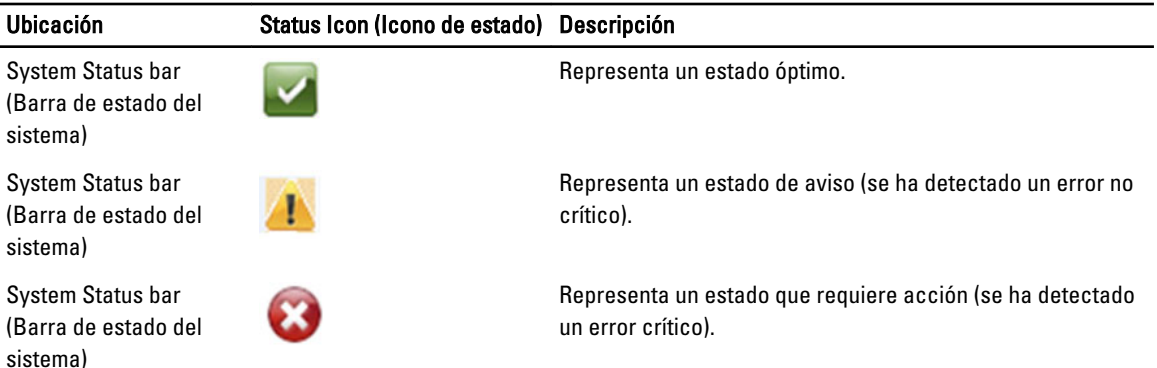

NOTA: Para mostrar información específica sobre el HW State (Estado del hardware), haga clic en el enlace para mostrar la página Health (Condición). La página Health (Condición) muestra el estado actual del hardware del sistema DR Series y de los gabinetes de estante de expansión (si hay instalados): vistas del chasis frontal y posterior, que muestran las ubicaciones de la unidad de disco duro, fuente de alimentación, ventilador de refrigeración y conexiones. El panel System Hardware Health (Condición del hardware del sistema) para el sistema DR Series indica el estado de las fuentes de alimentación, ventiladores de refrigeración, temperatura, almacenamiento, tensión, tarjetas de interfaz de red (NIC), CPU, DIMM y NVRAM. El panel System Hardware Health (Condición del hardware del sistema) para los gabinetes de estante de expansión externos indican el estado de las fuentes de alimentación, ventiladores de refrigeración, temperatura, almacenamiento y del Enclosure Management Module (Módulo de administración del gabinete - EMM).

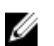

NOTA: Para mostrar más información sobre el Number of Alerts (Número de alertas) actuales, haga clic en el enlace para mostrar la página Alerts (Alertas). La página Alerts (Alertas) muestra el número total de alertas, e indica cada alerta del sistema por número de índice, fecha y hora y un mensaje que describe brevemente el estado de la alerta.

NOTA: Para mostrar más información sobre el Number of Events (Número de eventos) actuales, haga clic en el enlace para mostrar la página Events (Eventos). La página Events (Eventos) muestra el número total de eventos, e indica cada evento del sistema por número de índice, gravedad (crítica, aviso e informativo), fecha y hora y un mensaje que describe brevemente el estado del evento.

#### Sistema DR Series System y paneles Capacidad, Ahorros de almacenamiento y Producción

Existen tres paneles centrales en la página Dashboard (panel) que muestran gráficos de datos que ilustran el estado actual del sistema DR Series para Capacity (Capacidad), Storage Savings (Ahorros de almacenamiento) y Throughput (Producción):

- Capacity (Capacidad): muestra la capacidad de almacenamiento física utilizada y libre en porcentajes y volumen en Gibibytes y Tebibytes (GiBs y TiBs).
- Storage Savings (Ahorros de almacenamiento): muestra los ahorros totales en porcentaje (combinando desduplicación y compresión) a lo largo de un periodo de tiempo (en minutos).
- Throughput (Producción): muestra el volumen de producción en Mebibytes/segundo (MiB/s) para operaciones de lectura y escritura a lo largo de un periodo de tiempo (en minutos).

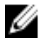

NOTA: Para ambos gráficos de datos Storage Savings (Ahorros de almacenamiento) y Throughput (Producción), puede elegir mostrar los valores actuales en duraciones de 1h (1 hora, valor predeterminado), 1d (1 día), 5d (5 días), 1m (1 mes), y 1y (1 año).

### <span id="page-110-0"></span>Panel Información del sistema

En la parte inferior de la página Dashboard (Panel), el panel System Information (Información del sistema) se muestran las siguientes categorías de información actual del sistema:

- Product Name (Nombre de producto)
- System Name (Nombre del sistema)
- Software version (Versión de software)
- Current Date/Time (Fecha/Hora actuales)
- Current Time Zone (Zona horaria actual)
- Cleaner Status (Estado del limpiador)
- Total Savings (Ahorros totales) (en porcentaje)
- Total Number of Files in All Containers (Número total de archivos en todos los contenedores)
- Number of Containers (Número de contenedores)
- Number of Containers Replicated (Número de contenedores replicados)
- Active Bytes (Bytes activos) (número total bytes antes de la optimización)

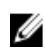

**NOTA:** Para mostrar información adicional sobre ciertos elementos en la GUI del sistema DR Series, haga clic en el icono del signo de interrogación (?) correspondiente.

### Supervisión de alertas del sistema

Puede supervisar las alertas del sistema DR Series y mostrar el estado actual del sistema a través del panel de navegación, página Dashboard (Panel) y sus opciones:

- La página Dashboard (Panel) le permite acceder a la página Alerts (Alertas) mediante el enlace Number of Alerts (Número de alertas).
- Desde Dashboard (Panel)**→** Alerts (Alertas), puede acceder a la página Alerts (Alertas) desde el panel de navegación.
- La página Alerts (Alertas) muestra el número de alertas del sistema y la zona horaria actual y proporciona una tabla de resumen de alertas definidas por número de índice, fecha y hora de la alerta del sistema y un breve mensaje de descripción de la alerta. Para obtener más información, ver [Visualización de alertas del sistema.](#page-48-0)

#### Uso de la página Alertas del Panel

Para utilizar la página Dashboard (Panel) y ver el número actual de alertas del sistema, realice las siguientes acciones:

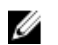

NOTA: Este método es práctico cuando todavía se encuentra en la página Dashboard (Panel) y desea ver rápidamente más información sobre las alertas del sistema.

1. Haga clic en Number of Alerts (Número de alertas) en la página Dashboard (Panel).

El Number of Alerts (Número de alertas) en la barra System Status (Estado del sistema) proporciona un enlace (que indica el número de alertas, en este caso 2 alertas, que se muestran en el enlace Number of Alerts [Número de alertas]: 2).

- 2. Haga clic en el enlace Number of Alerts (Número de alertas) (en este ejemplo, 2). Se muestra la página Alerts (Alertas).
- 3. Se muestra la lista de alertas del sistema en la tabla de resumen System Alerts (Alertas del sistema), identificadas por número de índice, fecha y hora y un breve mensaje que describe la alerta.

Para obtener más información, ver [Página Panel y opciones](#page-47-0) y [Visualización de alertas del sistema](#page-48-0).

#### <span id="page-111-0"></span>Visualización de alertas del sistema

Para utilizar el panel de navegación del sistema DR Series para mostrar el número actual de alertas del sistema, realice las siguientes acciones:

1. Haga clic en Dashboard (panel) **→** Alerts (Alertas) en el panel de navegación.

Se muestra la página Alerts (Alertas), que muestra el número de alertas del sistema en la tabla de resumen System Alerts (Alertas del sistema) y proporciona el huso horario actual (por ejemplo, US/Pacific [EE.UU./Pacífico]).

- 2. Revise las alertas del sistema que se muestran en la tabla de resumen System Alerts (Alertas del sistema), que identifica cada alerta por:
	- Index number (Número de índice) (por ejemplo: 1, 2, ...).
	- Timestamp (Fecha y hora) (en formato aaaa-mm-dd hh:mm:ss; por ejemplo, 2012–10–30 10:24:53).
	- Message (Mensaje) (una breve descripción de la alerta; por ejemplo, Network Interface Controller Embedded [LOM] Port 2 disconnected. Connect it to a network and/or check your network switches or routers for network connectivity issues [Puerto 2 de controladora de interfaz de red integrada [LOM] desconectado. Conéctelo a una red y/o compruebe sus conmutadores y routers de red para detectar problemas de conectividad de red.

### Supervisión de eventos del sistema

Puede supervisar eventos del sistema DR Series y filtrar eventos que desee mostrar mediante el panel Event Filter (Filtro de eventos) en la página Events (Eventos). Esta página puede mostrar All (Todos) los eventos del sistema o puede restringir los eventos a solo uno de los siguientes tipos: eventos Info (Informativo), Warning (Aviso) o Critical (Crítico).

La página Events (Eventos) le permite buscar eventos del sistema y supervisar el estado actual del sistema DR Series basándose en los eventos del sistema que coincidan con sus criterios de búsqueda. Para obtener más información sobre el uso del panel Event Filter (Filtro de eventos), ver [Uso del filtro de eventos.](#page-113-0)

Para supervisar el sistema, utilice cualquiera de los siguientes métodos para mostrar la página Events (Eventos):

- En la página Dashboard (Panel), haga clic en el enlace Number of Events (Número de eventos) en la página Events (Eventos).
- En el panel de navegación, haga clic en Dashboard (Panel) → Events (Eventos) para mostrar la página Events (Eventos).

#### Uso del Panel para visualizar eventos del sistema

Para utilizar la página Dashboard (Panel) para ver el número actual de eventos del sistema (Number of Events [Número de eventos]), realice las siguientes acciones:

Ø

NOTA: Este método es cómodo cuando ya se encuentre en la página Dashboard (Panel) y desee ver los eventos actuales del sistema.

- 1. En la página Dashboard (panel), haga clic en el enlace Number of Events (Número de eventos) en la barra System Status (Estado del sistema) (por ejemplo, Number of Events (Número de eventos): 2). Se muestra la página Events (Eventos), que indica el número total de eventos actuales, el Event Filter (Filtro de eventos), la tabla de resumen Events (Eventos) y el huso horario actual.
- 2. En el panel Event Filter (Filtro de eventos), puede seleccionar filtrar eventos mediante la lista desplegable Event Severity (Gravedad del evento), y establecer los puntos de ajuste de inicio y finalización Timestamp From (Fecha y hora desde) y Timestamp To (Fecha y hora hasta).
- 3. En la lista Event Severity (Gravedad del evento), seleccione el nivel de gravedad (All [Todo], Critical [Crítico], Warning [Aviso] o Info).
- 4. En Message Contains (El mensaje contiene), introduzca una palabra o cadena de palabras que desee buscar en el campo de texto Message (Mensaje) y el sistema DR Series realizará una búsqueda de las coincidencias (distinguiendo entre mayúsculas y minúsculas) para su entrada (no se admiten otras opciones de búsqueda). Las coincidencias se muestran en la tabla de resumen Events (Eventos).
- 5. En Timestamp From (Fecha y hora desde), haga clic en el campo o haga clic en el icono del calendario para mostrar el mes y día actual.
	- Haga clic y seleccione un día en el programa del mes actual (o utilice las flechas izquierda y derecha en el título del mes para seleccionar un mes anterior o posterior, respectivamente).
	- Utilice los deslizadores Hour (Hora) y Minute (Minuto) para establecer la hora que desee en horas y minutos, o haga clic en Now (Ahora) para utilizar la hora actual.
	- Haga clic en Done (Terminado) cuando finalice la configuración.
- 6. En Timestamp To (Fecha y hora hasta), haga clic en el campo o haga clic en el icono del calendario para mostrar el mes y día actual.
	- Haga clic y seleccione un día en el programa del mes actual (o utilice las flechas izquierda y derecha en el título del mes para seleccionar un mes anterior o posterior, respectivamente).
	- Utilice los deslizadores Hour (Hora) y Minute (Minuto) para establecer la hora que desee en horas y minutos, o haga clic en Now (Ahora) para utilizar la hora actual.
	- Haga clic en Done (Terminado) cuando finalice la configuración.
- 7. Haga clic en Start Filter (Iniciar filtro) para mostrar eventos del sistema en la tabla de resumen Events (Eventos) en función de los valores seleccionados.

La tabla de resumen Events (Eventos) muestra los eventos del sistema en función de Index (Índice), Severity (Gravedad), Timestamp (Fecha y hora) y Message (Mensaje) (una breve descripción del evento). Para desplazarse y mostrar los resultados en la tabla de resumen Events (Eventos), realice las siguientes acciones:

- Establezca el número de eventos a mostrar por página: haga clic en Events per page (Eventos por página) en la esquina inferior derecha de la tabla y seleccione mostrar 25 o 50 eventos por página.
- Utilice la barra de desplazamiento para mostrar cada página completa de eventos del sistema.
- Para mostrar otras páginas de eventos del sistema, haga clic en prev (anterior) o next (siguiente), haga clic en un número de página específico, o introduzca un número de página en el campo Goto page (Ir a la página) y haga clic en Go (Ir) para mostrar esa página de eventos del sistema.
- 8. Para borrar los valores actuales del filtro, haga clic en Reset (Restablecer) y establezca nuevos valores de filtro mediante el proceso que se describe en los pasos 3 a 6.

Para obtener más información sobre el uso del Event Filter (Filtro de eventos) en la página Events (Eventos), consulte [Uso del filtro de eventos.](#page-113-0)

#### Uso de la opción Eventos del panel

Para utilizar el panel de navegación del sistema DR Series para mostrar el número actual de eventos del sistema, realice las siguientes acciones:

1. Haga clic en Dashboard (Panel)**→** Events (Eventos) en el panel de navegación.

Se muestra la página Events (Eventos), que indica el número total de eventos del sistema en la tabla de resumen System Events (Eventos del sistema) y proporciona el huso horario actual (por ejemplo, US/Pacific [EE.UU./ Pacífico]).

- 2. Visualice la lista de eventos actuales del sistema en la tabla de resumen System Events (Eventos del sistema), que se agrupan por número de índice, gravedad, fecha y hora y una breve descripción del mensaje del evento.
- 3. Utilice el Event Filter (Filtro de eventos) para buscar eventos que coincidan con los criterios que seleccione (gravedad del evento, contenido del mensaje, rangos de fecha y hora desde y fecha y hora hasta).

Para obtener más información sobre el uso del Event Filter (Filtro de eventos), consulte [Uso del filtro de eventos](#page-113-0) y [Uso del panel para visualizar eventos del sistema.](#page-111-0)

#### <span id="page-113-0"></span>Uso del Filtro de eventos

La página Events (Eventos) contiene el panel Event Filter (Filtro de eventos) que le permite filtrar el tipo de eventos del sistema que desee mostrar en la tabla de resumen Events (Eventos). El filtrado de eventos se realiza al seleccionar el nivel de gravedad y mediante una fecha y hora. Seleccione el nivel de gravedad en la lista desplegable Event Severity (Gravedad del evento) y refine su búsqueda seleccionando puntos de ajuste de inicio y finalización en Timestamp from (Fecha y hora desde) y Timestamp to (Fecha y hora hasta).

Para filtrar los eventos del sistema que desee mostrar en la tabla de resumen Events (Eventos), realice las siguientes acciones:

1. Haga clic en Dashboard (Panel) **→** Events (Eventos) (o acceda a la página Events [Eventos] mediante el enlace Number of Events [Número de eventos]).

Se muestra la página Events (Eventos), que indica el número de eventos actuales y la zona horaria actual establecida para el sistema.

2. En el panel Event Filter (Filtro de eventos), seleccione la gravedad que desee mostrar desde la lista desplegable Event Severity (Gravedad del evento).

Los niveles de gravedad de eventos del sistema incluyen:

- All (Todo): muestra los cuatro tipos de eventos del sistema (All ([Todo], Critical [Crítico], Warning [Aviso] e Info [Información])
- Critical (Crítico): muestra solo los eventos críticos (en rojo)
- Warning (Aviso): muestra solo los eventos de aviso (en amarillo)
- Info (Información): muestra solo los eventos informativos
- 3. En Message Contains (El mensaje contiene), introduzca una palabra o cadena de palabras que desee buscar en el campo de texto Message (Mensaje) y el sistema DR Series realizará una búsqueda de las coincidencias (distinguiendo entre mayúsculas y minúsculas) para su entrada (no se admiten otras opciones de búsqueda). Las coincidencias se muestran en la tabla de resumen Events (Eventos).
- 4. Haga clic en el icono Calendar (Calendario), junto a Timestamp From (Fecha y hora desde) para configurar un punto de inicio.

Para configurar un punto de ajuste de inicio, realice las siguientes acciones:

- Seleccione el día que desee en el mes actual o haga clic en la flecha izquierda o derecha en la barra de título del mes para seleccionar un mes anterior o posterior.
- Ajuste los deslizadores Hour (Hora) y Minute (Minuto) a la hora deseada (o haga clic en Now [Ahora] para establecer la fecha y hora actuales en horas y minutos).
- Haga clic en Done (Terminado).
- 5. Haga clic en el icono Calendar (Calendario), junto a Timestamp To (Fecha y hora hasta) para configurar un punto de ajuste de finalización.

Para configurar un punto de ajuste de finalización, realice las siguientes acciones:

- Seleccione el día que desee en el mes actual o haga clic en la flecha izquierda o derecha en la barra de título del mes para seleccionar un mes anterior o posterior.
- Ajuste los deslizadores Hour (Hora) y Minute (Minuto) a la hora deseada (o haga clic en Now [Ahora] para establecer la fecha y hora actuales en horas y minutos).
- Haga clic en Done (Terminado).
- 6. Haga clic en Start Filter (Iniciar filtro) (o haga clic en Reset [Restablecer] para recuperar todos los valores predeterminados).

Los resultados de la búsqueda basada en sus elecciones de filtro se muestran en la tabla de resumen Events (Eventos).

<span id="page-114-0"></span>Para obtener más información sobre el uso de la tabla de resumen Events (Eventos), ver [Uso del Panel para visualizar](#page-111-0)  [eventos del sistema](#page-111-0).

### Supervisión de la condición del sistema

Supervise y muestre el estado actual del hardware de su sistema mediante uno de los dos métodos siguientes en el sistema DR Series:

- Desde Dashboard (Panel)**→** Health (Condición), puede acceder a la página Health (Condición) desde el panel de navegación.
- En la página Dashboard (Panel), puede acceder a la página Health (Condición) mediante el enlace HW State (Estado del hardware).

Para obtener más información sobre la página Health (Condición), ver [Condición](#page-49-0).

#### Uso de la página Panel para supervisar la condición del sistema

Para mostrar y supervisar el estado actual del hardware del sistema DR Series desde la página Dashboard (Panel), realice las siguientes acciones:

1. Haga clic en Dashboard (Panel) en el panel de navegación.

Se muestra la página Dashboard (Panel), que proporciona un enlace HW State (Estado del hardware) en la barra System Status (Estado del sistema) (por ejemplo, HW State: optimal [Estado del hardware: óptimo]). (Solo se puede acceder a la página Health [Condición] al hacer clic en Dashboard [Panel]**→** Health [Condición]).

2. Haga clic en el enlace HW State (Estado del hardware) (en este ejemplo, optimal [óptimo]) para ver la página Health (Condición).

La página Health (Estado) proporciona una pestaña System (Sistema), que se muestra de manera predeterminada en esta página. El sistema también incluirá una pestaña Enclosure (Gabinete) si hay alguno instalado (esta versión admite la instalación de hasta dos estantes de expansión). La pestaña System (Sistema) muestra las vistas anterior y posterior del chasis, con las ubicaciones de las unidades de disco en la vista anterior (0-11), las unidades internas del SO (12-13) y los ventiladores, conectores del sistema y las fuentes de alimentación en la vista posterior. Si hay algún gabinete instalado, al hacer clic en la pestaña Enclosure (Gabinete) se muestran las vistas anterior y posterior del chasis del gabinete, que indican las ubicaciones de los discos físicos (0-11) en la vista anterior, y los conectores del gabinete, ventiladores y ubicaciones de unidades de conexion en la vista posterior. Además, se muestra la etiqueta de servicio del estante de expansión. Ambas pestañas System (Sistema) y Enclosure (Gabinete) muestran la tabla de resumen System Hardware Health (Condición del hardware del sistema), que indica el estado actual de los principales componentes en el sistema DR Series o su estante de expansión, respectivamente.

**ANOTA:** Este método es práctico cuando todavía se encuentra en la página Dashboard (Panel) y desea ver rápidamente más información sobre el System Status (Estado del sistema) actual.

#### Sistema DR Series: componentes de System Hardware Health (Condición del hardware del sistema)

- Fuentes de alimentación
- Ventiladores
- Temperatura
- Almacenamiento
- Tensión
- NIC
- CPU
- DIMM
- NVRAM

#### Enclosure (Gabinete): componentes de System Hardware Health (Condición del hardware del sistema)

- Fuentes de alimentación
- Ventiladores
- Temperatura
- Almacenamiento
- Módulo de administración del gabinete (EMM)

#### Uso de las opciones de condición del Panel

Para utilizar el panel de navegación para mostrar el estado actual del sistema de los componentes del sistema DR Series (o de cualquier gabinete de estante de expansión) instalados, realice las siguientes acciones:

1. Haga clic en Dashboard (Panel) **→** Health (Condición).

Se muestra la página Health (Condición).

2. Desplace el mouse sobre las vistas del panel anterior y posterior del chasis en la página Health (Condición) para mostrar un cuadro de diálogo con el estado, nombre y situación para las unidades de disco y unidades de sistema operativo del sistema DR Series (sistema DR4000 y DR4100).

Utilice el mismo proceso para mostrar un cuadro de diálogo similar con el estado y el nombre para las fuentes de alimentación y los conectores del panel trasero para un gabinete de estante de expansión.

3. Visualice el estado en la tabla de resumen System Hardware Health (Condición del hardware del sistema) para todos los componentes del sistema DR Series o del estante de expansión (según la pestaña seleccionada, System [Sistema] o Enclosure [Gabinete]).

Para mostrar información adicional, haga clic para expandir cada componente en la tabla de resumen correspondiente.

NOTA: La página Health (Condición) proporciona el estado de las vistas anterior y posterior del chasis del sistema DR Series, que indica las unidades del chasis (0-11), las fuentes de alimentación (PS1 y PS2) y las unidades internas del sistema operativo (12 y 13) para el sistema DR4000 (en el sistema DR4100, las unidades del sistema operativo residen en el chasis trasero). Además, el resto de componentes principales del sistema DR Series se muestran en la tabla System Hardware Health (Condición del hardware del sistema) (Power Supplies [Fuentes de alimentación], Fans [Ventiladores], Temperature [Temperatura], Storage [Almacenamiento], Voltage [Tensión], NIC [Tarjeta de interfaz de red], CPU, DIMM [Módulo de memoria doble en línea] y NVRAM). Para cada estante de expansión instalado (Enclosure 1 [Gabinete 1] o Enclosure 2 [Gabinete 2]), la página Health (Condición) proporciona el estado de las vistas anterior y posterior del chasis del gabinete de expansión, que muestran las unidades del chasis (0–11) e indican la etiqueta de servicio. La tabla System Hardware Health (Condición del hardware del sistema) para el gabinete muestra Power Supplies (Fuentes de alimentación), Fans (Ventiladores), Temperature (Temperatura), Storage (Almacenamiento) y Enclosure Management Module (Módulo de administración del gabinete - EMM).

Para obtener más información sobre los componentes del sistema y la página Health (Condición), consulte [Condición](#page-49-0), [Supervisión de la condición del sistema](#page-114-0) y [Uso de la página Panel para supervisar la condición del sistema](#page-114-0).

#### Understanding DR Series System NICs And Ports

The DR Series system supports the use of the following types of NICs:

- 1-Gigabit Ethernet (GbE) two-port (10-Base T); Dell recommends using CAT6a copper cabling
- 10-GbE two-port (100-Base T); Dell recommends using CAT6a copper cabling

<span id="page-116-0"></span>• 10-GbE SFP+ two-port using LC fiber-optic transceivers or twin-axial cabling

The 1-GbE, 10-GbE, and 10-GbE SFP+ NICs configurations bond multiple Ethernet ports into a single interface by default:

- For the 1-GbE ports, this means that the four ports in the DR4000 system (or the six ports in the DR4100 system) are bonded together to form one interface connection.
- For the 10-GbE and 10-GbE SFP+ ports, this means that to operate at maximum speed, only the two high-speed Ethernet ports are bonded together to form one interface connection.

The DR Series system supports configuring the NICs to use either of the two following supported bonding configurations:

- ALB—adaptive load balancing (ALB) is the default; this configuration does not require special switch support, but it does require the data source machine to be on the same subnet as the DR Series system. The ALB is mediated by the Address Resolution Protocol (ARP).
- 802.3ad—also known as Link Aggregation Control Protocol (LACP) is used for copper-wired Ethernet applications; this configuration does require special switch management (the requirement being that it be managed from the switch).

#### For more information, see [Configuring Networking Settings.](#page-74-0)

ALB and the 802.3ad are link aggregation methods that aggregate or combine multiple network connections in parallel to increase throughput beyond what a single connection could support.

Link aggregation for Ethernet connections also provides redundancy, in case one of the links fails. The DR Series system also comes with a Serial-Attached SCSI (SAS) card for future enhancements.

The DR Series system ships equipped with the 1-GbE, I-GbE, or 10-GbE SFP+ NIC. To visually differentiate between the NIC types, observe the markings on the NICs installed in the rear chassis of the DR Series system:

- 1-GbE NIC is labeled as GRN=10 ORN=100 YEL=1000
- 10-GbE NIC is labeled as 10G=GRN 1G=YLW

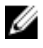

NOTA: There are three key requirements to meet if you choose to use the 10-GbE NIC configuration: 1) use only CAT6a copper cabling, 2) you must have two switch ports capable of supporting 10-GbE NICs, and 3) you do not connect the 1-GbE ports.

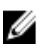

NOTA: There are three key requirements to meet if you choose to use the 10-GbE SFP+ NIC configuration: 1) use only Dell-supported SFP+ transceivers, 2) you must have two switch ports capable of supporting 10-GbE SFP+ NICs (and LC fiber-optic or twin-axial cabling), and 3) you do not connect the 1-GbE ports.

To verify the types of NICs that are installed in your system, click System Configuration **→** Networking to display the NIC information. For more information, see [Configuring Networking Settings.](#page-74-0) In addition, you can also use the DR Series system CLI network -- show command to display other NIC-related information.

### Supervisión del uso del sistema

Para mostrar el uso actual del sistema DR Series, haga clic en Dashboard (Panel) **→** Usage (Uso) mostrar la página Usage (Uso). Esta página le permite supervisar el estado del sistema y el estado del uso del sistema mostrado actualmente se basa en los valores Latest Range (Último rango) o Time Range (Rango de tiempo) que estén en vigor. Estos valores definen la producción para las siguientes categorías de pestaña en la página Usage (Uso):

- CPU Load (Carga de CPU)
- System (Sistema)
- Memory (Memoria)
- Active Processes (Procesos activos)
- <span id="page-117-0"></span>• Protocols (Protocolos)
- Network (Red)
- Disk (Disco)
- ALl (Todos)

**NOTA:** Al hacer clic en **All (Todos)**, esta pestaña muestra las siguientes categorías de estado del sistema DR Series: CPU Load (Carga de CPU), System Usage (Uso del sistema), Memory Usage - Total (Uso de memoria - Total), Memory Usage - Real (Uso de Memoria - Real), Active Processes - Total (Procesos activos - Total), NFS Usage - Total (Uso de NFS - Total), CIFS Usage - Total (Uso de CIFS - Total), Network Usage (Uso de la red), Socket Usage - Total (Uso del socket - Total), Active Connections (Conexiones activas), Disk Usage - Meta Data (Uso de disco - Metadatos) y Disk Usage - Data Storage (Uso de disco - Almacenamiento de datos).

### Displaying Current System Usage

To display the current usage for a DR Series system, complete the following:

1. Click Dashboard  $\rightarrow$  Usage.

The Usage page is displayed.

- 2. View the current system usage based on the current Latest Range or Time Range values in effect (the default is the last 1-hour period). By default, the CPU Load is always the first tab that displays when the Usage page is selected. The tabs you can display in the Usage page include: CPU Load, System, Memory, Active Processes, Protocols, Network, Disk, and All. For more information, see [System Usage.](#page-55-0)
- 3. Click any of the system usage tabs to display the current status for that tab category (or click All to display all of the system usage tab results).

For example, click Protocols to display the current results for the NFS Usage - Total, CIFS Usage - Total, RDS Usage - Total, and OST Usage - Total for the system.

#### Establecimiento de un valor Último rango

Para establecer un valor Latest Range (Último rango) y mostrar resultados del estado del sistema en función de este valor, realice las siguientes acciones:

- 1. Haga clic en Dashboard (Panel) **→** Usage (Uso). Se muestra la página Usage (Uso).
- 2. Haga clic en Latest Range (Último rango).
- 3. Seleccione el periodo de duración que desee (Hours [Horas], Days [Días] o Months [Meses]) en la lista desplegable Range [Rango].

De manera predeterminada, Hours (Horas) es la primera opción de duración que se muestra en la lista desplegable.

4. Seleccione un valor en la lista desplegable Display last... (Mostrar últimos...) que coincida con el periodo de tiempo de duración Range (Rango) seleccionado.

Por ejemplo, si elije Hours (Horas) (el periodo de visualización predeterminado que se muestra) se puede elegir entre 1-24. Si se selecciona Days (Días), se puede elegir entre 17-31 y si se selecciona Months (Meses), se puede elegir entre 1-12.

- 5. Haga clic en Apply (Aplicar).
- 6. Haga clic en la pestaña que corresponde al tipo de uso que desea ver según los valores seleccionados (o haga clic en All [Todo] para ver todos los resultados del sistema en función de los valores seleccionados). Para obtener más información, ver [Uso](#page-52-0) y Visualización del uso del sistema actual.

### Establecimiento de un valor Rango de tiempo

Para establecer un valor Time Range (Rango de tiempo) y ver los resultados de estado del sistema en función de esta configuración, realice las siguientes acciones:

- 1. Haga clic en Dashboard (Panel)  $\rightarrow$  Usage (Uso). Se muestra la página Usage (Uso).
- 2. Haga clic en Time Range (Rango de tiempo).
- 3. En Start Date (Fecha de inicio), haga clic en el campo Start Date (Fecha de inicio) (o en el icono Calendar [Calendario]) para ver el mes actual.

Para seleccionar un mes anterior, haga clic en la fecha izquierda en la barra de título del mes para seleccionar el mes que desee en el año actual (o año anterior).

- 4. Existen dos opciones para seleccionar el día de la Start Date (Fecha de inicio) en el mes seleccionado:
	- Seleccione un día específico en el mes seleccionado (solo se muestran los días disponibles). Los días futuros no están disponibles (y se muestran deshabilitados en gris).
	- Haga clic en Now (Ahora) para seleccionar la fecha y hora actual en Hour (Hora) y Minute (Minuto) (o utilice los deslizadores **Hour [Hora]** y **Minute [Minuto]** para seleccionar un valor de tiempo deseado).
- 5. Haga clic en Done (Terminado) para ver su configuración de fecha y hora en Start Date (Fecha de inicio). La configuración de fecha y hora que establezca aparecerá en un formato mm/dd/aaaa hh:mm mañana/tarde.
- 6. En End Date (Fecha de finalización), realice el mismo proceso que ha realizado para establecer la Start Date (Fecha de inicio) y especifique una fecha de finalización (o seleccione Set "End Date" to current time [Establecer "Fecha de finalización" en la hora actual]).
- 7. Haga clic en Apply (Aplicar).
- 8. Haga clic en la pestaña que corresponde al tipo de uso que desea supervisar utilizando su selección de valores (o haga clic en All [Todo] para ver todos los resultados de pestañas de uso del sistema en función de su selección de valores).
- 9. Observe los resultados de uso del sistema DR Series en función de los criterios seleccionados. Para obtener más información sobre la página Usage (Uso), ver [Uso](#page-52-0) y [Visualización del uso del sistema actual.](#page-117-0)

### Supervisión de estadísticas de contenedor

Haga clic en Dashboard (Panel) **→** Statistics: Container (Estadísticas: Contenedor) para supervisar las estadísticas del contenedor que haya seleccionado en la lista desplegable **Container Name: (Nombre de contenedor:)**, que muestra las estadísticas actuales en los siguientes paneles:

- Backup Data (Datos de copia de seguridad)
- Throughput (Producción)
- Marker Type (Tipo de marcador)
- Connection Type (Tipo de conexión)
- Replication (Replicación)

Para obtener más información, ver [Panel Datos de copia de seguridad,](#page-56-0) [Panel Producción,](#page-56-0) [Panel Tipo de conexión,](#page-57-0) [Panel](#page-57-0) [Replicación](#page-57-0), [Página Estadísticas:](#page-55-0) Contenedor y [Edición de la configuración de contenedores.](#page-95-0)

#### Displaying the Statistics: Container Page

To display container statistics for a selected container, complete the following:

1. Click Dashboard**→** Statistics: Container.

The Statistics: Container page is displayed.

2. In the Container Name: drop-down list, select the container you want to monitor.

MOTA: When you select a container, all statistics displayed on the Statistics: Container page represent specific information about the backup data, throughput, replication, marker type, and connection type for the selected container. The displayed statistics will vary depending upon the connection type used by the specified container.

**3.** View the current statistics in the Backup Data and Throughput panes.

The Backup Data pane displays the number of active files ingested based on time (in minutes), and the number of active bytes ingested based on time (in minutes). The Throughput pane displays the number of read data in Mebibytes/per second (MiB/s) based on time (in minutes), and the number of write data in MiB/s based on time (in minutes).

**NOTA:** The Current Time Zone for the DR Series system is displayed below the Backup Data pane (for example, System Time Zone: US/Pacific).

4. In the Backup Data and Throughput panes, click Zoom to select which duration period you want to display:

- 1h (1-hour is the default duration displayed)
- $-$  1d (1-day)
- 5-d (five-day)
- 1m (1-month)
- $-$  1y (1-year)

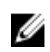

NOTA: To refresh the values listed in the Backup Data and Throughput panes, click

5. The Marker Type pane displays the marker type associated with the container (supported marker types include None, Auto, CommVault, Networker, TSM (Tivoli Storage Manager), or ARCserve.

If the **Auto** marker type is selected, this means all marker types will be detected. If you have a specific marker type selected (for example, CommVault), this means you have specified traffic to the container from that DMA type. If marker detection for the container is disabled, this means the **None** marker type is selected.

- 6. In the Connection Type pane, view information about the configured connection type for the selected container which can be NFS, CIFS, NFS/CIFS, RDS, or OST (the following example shows an NFS/CIFS container):
	- NFS Connection Configuration pane—NFS access path, Client Access, NFS Options, and Map root to.
	- CIFS Connection Configuration pane—CIFS share path and Client Access.
	- If the container is an RDA connection type container, the Connection Type OST pane or Connection Type RDS — displays three tabs: Capacity, Duplication, and Client Statistics. The Capacity tab displays a Capacity pane with Status, Capacity, Capacity Used, and Total Images. The Duplication tab displays a Duplication Statistics pane with Inbound and Outbound statistics in the following categories: Bytes Copied (logical), Bytes Transferred (actual), Network Bandwidth Settings, Current Count of Active Files, and Replication Errors. The **Client Statistics** tab displays a Client Statistics pane with Images Ingested, Images Complete, Images Incomplete, Images Restored, Bytes Restored, Image Restore Errors, Image Ingest Errors, Bytes Ingested, Bytes Transferred, and Network Savings.
- 7. In the Replication pane (for NFS/CIFS connection types), view the replication information for the selected container in the following two panels:
- Replication Configuration—Enable, Role, Remote Container Name, Bandwidth, and encryption.
- Replication Status—Peer State, Replication State, Replication Average Transfer Rate, Replication Peak Transfer Rate, Network Average Transfer Rate, Network Peak Transfer Rate, Estimated Time to Sync (in days, hours, minutes, and seconds), Savings (in percentage), Last INSYNC Time (yyyy-mm-dd hh:mm:ss), and Schedule Status (next starting time in days, hours, minutes, and seconds).

### Supervisión de estadísticas de replicación

Haga clic en Dashboard (Panel) **→** Statistics: Replication (Estadísticas: Replicación) para ver y supervisar las estadísticas de replicación de uno (o más) contenedores, y de uno (o más) sistemas DR Series de acompañamiento seleccionados en el panel Replication Filter (Filtro de replicación). Dependiendo de los valores configurados, podrá supervisar y ver estadísticas de replicación para:

- Todos los contenedores
- Uno o más contenedores específicos
- Uno o más sistemas DR Series de acompañamiento

El panel Replication Filter (Filtro de replicación) contiene 10 casillas de encabezados que cuando se seleccionan muestran estadísticas de replicación para el/los contenedor/es u otro(s) sistema(s) DR Series de acompañamiento que haya seleccionado en Container Filter (Filtro de contenedor).

Después de seleccionar el contenedor(es), el sistema(s) de acompañamiento y las categorías de estadística de replicación, haga clic en Apply Filter (Aplicar filtro) para ver los resultados de estadísticas de replicación en función de los criterios de búsqueda que haya seleccionado.

Usando la página Statistics: Replication (Estadísticas: Replicación), podrá filtrar y ver de forma selectiva los tipos específicos de estadísticas de replicación relacionadas para todos, uno o más contenedores, o uno o más sistemas DR Series de acompañamiento.

Para obtener más información sobre estadísticas de replicación, ver [Visualización de estadísticas de replicación](#page-103-0), [Filtro](#page-60-0) [de contenedor](#page-60-0) y Visualización de la página Estadísticas: Replicación.

#### Displaying the Statistics: Replication Page

To display system replication container statistics for a selected container or another DR Series system, complete the following:

1. Click Dashboard**→** Statistics: Replication.

The Statistics: Replication page is displayed.

- 2. To select a container or another peer DR Series system, choose the appropriate Container Filter option.
	- Click All to choose all of the replication containers.
	- $-$  Click Name, press Ctrl, and select the containers in the list box to select one or more containers in the list that you want to display.
	- Click Peer System, press Ctrl, and select the peer systems in the list box to select one or more peer DR Series systems in the list that you want to display.

NOTA: Only one of the Container Filter options can be active at any one time (they are mutually exclusive).

- 3. Select the **Header** check box(es) for the replication statistics categories for which you want to filter and display in the Replication Statistics summary table:
	- Peer Status
	- Replication Status
	- Time to Sync
- Progress % (percentage)
- Replication Throughput
- Network Throughput
- Network Savings
- Last Sync in Time
- Peer Container
- Peer Status
- NOTA: The following five types of replication statistics are enabled by default: Peer Status, Replication Status, Network Throughput, Network Savings, and Progress %. If you choose more than five types of statistics (when you select additional check boxes), a horizontal scroll bar appears at the bottom of the Replication Statistics table. Use this scroll bar to display the columns of additional statistics that may not display within the main window.
- 4. Click Apply Filter to display the replication statistics types you selected to filter for your container or other peer DR Series system choices.

The Replication Statistics summary table displays the replication statistics types you selected in the Replication Filter pane.

To reset the default settings in the Replication Filter pane, click Reset.

To update the Replication Filter table after making a change, click **Apply Filter** to display an updated set of replication statistics.

NOTA: Use the horizontal and vertical scroll bars to navigate through the columns of replication statistics displayed in the Replication Statistics summary table.

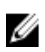

NOTA: You can set up nightly replication statistics notification mails using the alerts --email -daily report yes command. For more information, see the Dell DR Series Systems Command Line Interface Guide at dell.com/support/manuals.

### Visualización de las estadísticas de replicación mediante la CLI

Además de utilizar la GUI del sistema DR Series para ver estadísticas de replicación, también puede visualizar las estadísticas de un contenedor de replicación específico utilizando el comando de la CLI del sistema DR Series stats -replication --name <nombre de contenedor> para ver las siguientes categorías de estadísticas del contenedor de replicación:

- Container Name (Nombre de contenedor) (nombre del contenedor de replicación)
- Replication Source Container (Contenedor de origen de replicación) (nombre que identifica el origen de datos)
- Replication Source System (Sistema de origen de replicación) (dirección IP o nombre de host del origen de datos)
- Peer Status (Estado de acompañamiento) (estado actual del acompañamiento de replicación; por ejemplo, pausado)
- Replication State (Estado de replicación) (estado actual de la relación de replicación; por ejemplo, en sincronización)
- Schedule Status (Estado de programa) (estado actual, en días, horas, minutos y segundos)
- Replication Average Throughput (Producción media de replicación) (en Kebibytes por segundo, KiB/s)
- Replication Maximum Throughput (Producción máxima de replicación) (en KiB/s)
- Network Average Throughput (Producción media de red) (velocidad de producción media en KiB/s)
- Network Maximum Throughput (Producción máxima de red) (velocidad de producción máxima en KiB/s)
- Network Bytes Sent (Bytes de red enviados) (bytes totales de red enviados en Mebibytes/MiB)
- Dedupe Network Savings (Ahorros de red de desduplicación) (ahorro total de red de desduplicación en porcentaje)
- Compression Network Savings (Ahorros de red de compresión) (ahorro total de red de compresión en porcentaje)
- Last INSYNC Time (Última hora en sincronización) (fecha de la última operación de sincronización en formato aaaa-mm-dd hh:mm:ss)
- Estimated time to sync (Tiempo estimado de sincronización) (tiempo hasta la próxima operación de sincronización en días, horas, minutos y segundos)

El historial de replicación de datos también se muestra archivo por archivo, con una fecha y hora de replicación y otra información relacionada con el archivo.

Para obtener más información sobre comandos de la CLI del sistema DR Series, consulte la Dell DR Series System Command Line Reference Guide (Guía de referencia de línea de comandos del sistema DR Series de Dell).

7

# Uso de las opciones de asistencia del sistema DR Series

Puede usar la página Support (Asistencia) y sus opciones Diagnostics (Diagnósticos), Software Upgrade (Actualización del software) y License (Licencia) para mantener el estado del sistema DR Series. Para acceder a estas opciones, utilice el panel de navegación del sistema DR Series (por ejemplo, haga clic en Support (Asistencia)**→** Diagnostics (Diagnósticos) para ver la página Diagnostics (Diagnósticos)) o utilice los enlaces Diagnostics (Diagnósticos), Software Upgrade (Actualización del software) o License (Licencia) de la página Support (Asistencia).

### Support Information Pane

The Support page displays the Support Information pane, which provides the following information about the DR Series system:

- Product Name—DR Series system product name
- Software Version—DR Series system software version installed
- Service Tag—DR Series system appliance bar code label
- Last Diagnostic Run—timestamp of latest diagnostics log file (for example, Tue Nov 6 12:39:44 2012)
- BIOS Version—current version of installed BIOS
- MAC Address—current address in standard two-digit hexadecimal grouping format
- **iDRAC IP Address**—current IP address of iDRAC (if applicable)
- Ethernet Ports—displays information about bonded ports only (if the 10-GbE NICs are installed, it only displays information about the two supported 10–GbE ports):
	- Eth0 MAC address and port speed
	- Eth1 MAC address and port speed
	- Eth2 MAC address and port speed in
	- Eth3 MAC address and port speed in

NOTA: This example shows four Ethernet ports bonded (such as if a DR4000 system with 1–GbE ports as a Ø single interface). For more information on possible port configurations, see the system chassis descriptions in [Local Console Connection](#page-39-0).

NOTA: The Support Information pane contains important information that may be needed if you contact Dell Support for any technical assistance.

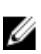

NOTA: For additional system information, click Dashboard in the navigation panel to display its System Information pane, which lists Product Name, System Name, Software Version, Current Date/Time, Current Time Zone, Cleaner Status, Total Savings (in percentage), Total Number of Files in All Containers, Number of Containers, Number of Containers Replicated, and Active Bytes.

# Página Diagnósticos y opciones

Las opciones de la página **Diagnostics (Diagnósticos)** le permiten generar nuevos archivos de registro de diagnóstico que capturan el estado actual del sistema (Generate [Generar]), descargar archivos de registro de diagnóstico en el sistema local (Download [Descargar]) o eliminar los archivos de registro de diagnóstico existentes (Delete [Eliminar]).

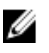

NOTA: Para obtener más información sobre los archivos de registro de diagnósticos, los directorios de archivo de registro y el servicio de diagnósticos, ver [Acerca del servicio de diagnósticos.](#page-191-0)

Un archivo de registro de diagnóstico DR Series es un paquete que contiene diversos tipos de archivo que registran la última configuración del sistema y la guardan en un formato de archivo .lzip comprimido. La página Diagnostics (Diagnósticos) identifica cada archivo de registro de diagnóstico mediante los siguientes atributos:

Nombre de archivo: en este formato, <*nombre del host> <fecha> <hora*>.lzip, como en este ejemplo: **acme**sys-19\_2012-10-12\_13-51-40.lzip

**NOTA:** Los nombres de archivo de registro de diagnóstico se limitan a 128 caracteres.

- Tamaño: en megabytes (por ejemplo, 58,6 MB).
- Hora: fecha y hora en la que se creó el archivo de registro (por ejemplo, Fri Oct 12 13:51:40 2012).
- Motivo de generación: describe el motivo por el que se generó el archivo de registro (por ejemplo, [admingenerated]: generado por el administrador).

NOTA: Las descripciones de motivos de diagnóstico están limitadas a 512 caracteres, y sólo se pueden Ø agregar utilizando la CLI del sistema DR Series.

• Estado: indica el estado del archivo de registro (por ejemplo, Completed [Finalizado]).

Existen dos métodos para mostrar la página Diagnostics (Diagnósticos):

- Utilizando la página Support (Asistencia) (para acceder a la página Diagnostics [Diagnósticos] a través del hipervínculo Diagnostics [Diagnósticos]).
- Utilizando Support (Asistencia) → Diagnostics (Diagnósticos) (para acceder a la página Diagnostics [Diagnóstico] del panel de navegación).

Si tiene varias páginas de archivos de registro de diagnóstico, puede navegar a otra página usando los controles situados en la parte inferior de la tabla de resumen Diagnostics (Diagnósticos):

- Haga clic en prev (anterior) o next (siguiente) para retroceder o avanzar una página.
- Haga doble clic en el número de página mostrado (adyacente a la página Goto [Ir a]).
- Especifique un número de página en la página Goto (Ir a) y haga clic en Go (Ir).
- Utilice la barra deslizante situada en el lado derecho de la tabla de resumen Diagnostics (Diagnóstico) para ver todos los archivos de registro de diagnósticos que se pueden mostrar.

**NOTA:** También puede establecer cuántas entradas desea ver por página en la tabla de resumen Diagnostics (Diagnósticos). En la lista desplegable View per page (Vista por página), haga clic en 25 o 50 para seleccionar el número deseado de entradas que mostrar.

#### Generating a Diagnostics Log File

A DR Series diagnostics log file is a bundle that contains a variety of file types that record the latest system settings, and saves them in a compressed .lzip file format. The Diagnostics page identifies each diagnostics log file by the following attribute types:

• File name

- Size
- Time
- Reason for generation
- Status

NOTA: When you generate a diagnostics log file bundle, it contains all of the DR Series system information that may be needed when contacting Dell Support for technical assistance.

The diagnostics log file bundle collects the same type of hardware, storage, and operating system information collected by the Dell System E-Support Tool (DSET) from the Dell DR Series system hardware.

The diagnostics log file bundle is identical to one created using the DR Series system CLI diagnostics --collect --dset command. System diagnostics information can assist Dell Support when troubleshooting or evaluating your DR Series system.

To generate a diagnostics log file bundle for your system, complete the following:

1. Select Support **→** Diagnostics in the navigation panel.

The Diagnostics page is displayed, and this page lists all current diagnostics log files.

2. Click Generate.

Ø

A New log file is scheduled dialog is displayed.

3. To verify that a new diagnostics log file is being generated, check the status of the diagnostics log file by selecting Support **→** Diagnostics.

The **Diagnostics** page is displayed, and a status showing **In-progress** indicates that a new diagnostics log file is being generated.

Once completed, the new diagnostics log file resides at the top of the File Name column in the table. To verify, check its timestamp (using its date and time), to ensure this is the latest diagnostics file created.

NOTA: When you generate a diagnostics log file bundle, it contains all of the DR Series system information that may be needed when contacting Dell Support for technical assistance. This also includes all the previous autogenerated diagnostics log files, which are then deleted from the DR Series system.

The diagnostics log file bundle collects the same type of hardware, storage, and operating system information collected by the Dell System E-Support Tool (DSET) from the Dell DR Series system appliance hardware:

- To collect a DSET log file, use the DR Series system CLI command, diagnostics --collect --dset.
- To collect the comprehensive DR Series system diagnostics log file bundle (which also includes DSET information), use the DR Series system CLI command, diagnostics --collect.

#### Descarga de archivos de registro de diagnósticos

Para mostrar la página Diagnostics (Diagnósticos) y abrir o descargar un archivo de registro de diagnósticos existente, haga lo siguiente:

- 1. Haga clic en Support (Asistencia)**→** Diagnostics (Diagnósticos) en el panel de navegación. Aparecerá la página Diagnostics (Diagnósticos), que muestra todos los archivos de registro de diagnósticos permitidos por el sistema.
- 2. Haga clic en Select (Seleccionar) para identificar el archivo de registro de diagnósticos que desea descargar, y haga clic en Download (Descargar) (o haga clic en el enlace del nombre de archivo de registro de diagnósticos). Aparece el diálogo File Download (Descarga de archivo).

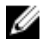

NOTA: Cuando un archivo de registro de diagnósticos nuevo está en proceso de generación (y su Status (Estado) es In-progress [En progreso]), el enlace del nombre de archivo de diagnósticos no estará activo, y si intenta seleccionar este archivo, la opción Download (Descargar) estará deshabilitada.

- 3. Descargue el archivo en la ubicación deseada, dependiendo de lo siguiente:
	- a) Si accede a la GUI del sistema DR Series desde un sistema basado en Linux: haga clic en Save File (Guardar archivo) y navegue a una ubicación de carpeta diferente, defina un nuevo nombre de archivo (o conserve el nombre de archivo existente) y haga clic en Save (Guardar) para guardar el archivo de registro de diagnósticos en una ubicación de carpeta especificada.
	- b) Si accede a la GUI del sistema DR Series desde un sistema basado en Windows: haga clic en Save (Guardar) (o Save As [Guardar como]), y navegue a la carpeta Downloads (Descargas) para recuperar el archivo de registro de diagnósticos.

#### Eliminación de un archivo de registro de diagnósticos

Para eliminar un archivo de registro de diagnósticos existente de la tabla de resumen de archivos de diagnósticos en la página Diagnostics (Diagnósticos), haga lo siguiente:

- 1. Seleccione Support (Asistencia)  $\rightarrow$  Diagnostics (Diagnósticos). Aparecerá la página Diagnostics (Diagnósticos).
- 2. Haga clic en Select (Seleccionar) para seleccionar el archivo de diagnósticos que desee eliminar, y haga clic en Delete (Eliminar).

Aparece el diálogo de Delete Confirmation (Confirmación de eliminación).

3. Haga clic en OK (Aceptar) para eliminar el archivo de registro de diagnósticos seleccionado (o haga clic en Cancel [Cancelar] para mostrar la página Diagnostics [Diagnósticos]). Si todo se realiza satisfactoriamente, aparecerá el diálogo Log file was removed successfully (El archivo de registro se ha eliminado satisfactoriamente).

### DR Series System Software Upgrade

When you initiate a DR Series system software upgrade, the navigation panel displays only the Support page and the Software Upgrade options.

The administrator that initiated the software upgrade (considered the initiator administrator) will see a System Information pane that displays an alert that reads IMPORTANT: Please do not navigate out of this screen until the upgrade is finished, and displays the upgrade status as Upgrade in Progress... Please wait.... The Current Version and Upgrade History versions of the DR Series system software are listed in the Software Info pane.

All other administrators that may be logged into DR Series system (with the exception of the initiator administrator who started the software upgrade), will only see a dialog that displays Status: The system is being upgraded. Wait for it to become operational.

There are only three possible outcomes during a DR Series system software upgrade operation:

- The upgrade operation completed successfully—no reboot is required.
- The upgrade operation completed successfully—but a reboot is required (click Reboot in the Software Upgrade page).
- The upgrade operation failed.

## Página Actualización de software y opciones

Utilice la página Software Upgrade (Actualización de software) para ver la versión instalada actualmente del software del sistema DR Series en el panel Software Information (Información del software), o para aplicar actualizaciones al sistema. Existen dos métodos que puede usar para ver la página Software Upgrade (Actualización de software):

- Usando la página Support (Asistencia), haga clic en Software Upgrade (Actualización de software).
- Usando el panel de navegación, seleccione Support (Asistencia) → Software Upgrade (Actualización de software).

Ambos métodos muestran la página Software Upgrade (Actualización de software), donde podrá verificar la versión actualmente instalada, comprobar el historial de actualizaciones de versiones de software previamente instaladas, comprobar la dirección IP del iDRAC (si hay uno en uso), iniciar el proceso de actualización, o reiniciar el sistema DR Series con las opciones de esta página.

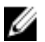

NOTA: Durante la actualización de software del sistema DR Series, el estado de actualización "starting" ("iniciando") permanece visible durante casi toda la duración del proceso de actualización del software. El proceso de actualización del sistema no finaliza completamente hasta que el estado de actualización del sistema DR Series cambia a "almost done" ("casi terminado").

### Verifying the Current Software Version

To verify the currently installed version of the DR Series system software, complete the following:

NOTA: You can verify the version of the installed DR Series system software in the Dashboard page (in the System Ø Information pane), the Support page (in the Support Information pane), and the Software Upgrade page (in the Software Information pane).

The following procedure documents the process from the Software Upgrade page.

- 1. In the navigation panel, select Support and click Software Upgrade (or select Support**→** Software Upgrade). The Software Upgrade page is displayed.
- 2. Verify the currently installed DR Series system software version listed as Current Version in the Software Information pane (all previously installed versions are listed under Upgrade History, showing the version number and timestamp when installed).

### Upgrading the DR Series System Software

To upgrade the DR Series system software, complete the following:

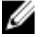

 $\mathbb Z$  NOTA: The DR Series system only supports the copying of upgrade images and diagnostics files to and from the system using WinSCP. The DR Series system does not support the copying or deleting of any other file types using WinSCP. To use WinSCP to copy DR Series software upgrade and diagnostics log files, ensure that the File Protocol mode is set to SCP (Secure Copy) mode.

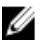

NOTA: You can use other SCP tools with the DR Series system, but you cannot use these other SCP tools to copy other types of files to or from the DR Series system.

- 1. Using the browser, go to support.dell.com, navigate to the DR4000 product page, and enter your service tag.
- 2. In the Dell DR Series Drivers & Downloads page, click Find Drivers & Downloads. The Drivers & Downloads page displays a listing of downloadable firmware, utilities, applications, and drivers for the DR Series system.
- 3. Locate the IDM section of the Drivers & Downloads page, which includes the Dell-Utility (DR Series Upgrade File) in the format, DR4x00-x.x.x.x-xxxx.tar.gz, and showing its release date and version.
- 4. Click Download File, click For Single File Download via Browser, and click Download Now. The File Download dialog is displayed.
- 5. Click Save to download the latest system software upgrade file to the DR Series system that is running the browser session started by the DR Series administrator.
- 6. Using the DR Series system GUI, select Support, and click the Software Upgrade link (or select Support  $\rightarrow$ Software Upgrade).

The Software Upgrade page is displayed.

- 7. Type the path of the software upgrade file in the Select the upgrade file from local disk (or click Browse..., and navigate to the location where you downloaded the system software upgrade file).
- 8. Select the software upgrade file, and click Open.

#### 9. Click Start Upgrade.

When you initiate a DR Series system software upgrade, the navigation panel displays only the Support page and the Software Upgrade option.

The administrator that initiated the software upgrade (known as the initiator administrator) sees a System Information pane that displays an alert and upgrade status, and the Current Version and Upgrade History versions of the DR Series system software listed in the Software Info pane.

All other administrators that may be logged into DR Series system (excluding the initiator administrator), only.

There are only three possible outcomes during a DR Series system software upgrade operation:

- Upgrade has completed successfully—no reboot is required.
- Upgrade has completed successfully—but a reboot is required (click Reboot in the Software Upgrade page).
- Upgrade has failed.

**NOTA:** If the DR Series system software upgrade operation fails, you can reboot the system and attempt another software upgrade operation using the DR Series system GUI. If this is unsuccessful, you can use the DR Series system CLI system --show command to view the current System State status. DR Series system software upgrades can also be performed using the DR Series system CLI. For details, see the Dell DR Series System Command Line Reference Guide at **dell.com/support/manuals/**. If both the DR Series system GUI and CLI attempts are unsuccessful, contact Dell Support for assistance.

### Restore Manager (RM)

The Dell Restore Manager (RM) utility can be used to restore the DR Series system software. RM can be used when a non-recoverable hardware or software failure prevents the DR Series system from functioning correctly.

RM can also be used to reset the system back to its initial factory settings when moving it from a test environment to a production environment. RM supports the following two modes:

• Recover Appliance—in Recover Appliance mode, RM reinstalls the operating system and attempts to recover the prior system configuration and the data residing in the containers.

Ø

- NOTA: To use the Recover Appliance mode, you must use an RM build that is compatible with the DR Series system software version that was running before the OS reset was attempted.
- Factory Reset—in a Factory Reset mode, RM reinstalls the operating system and resets the system configuration back to the original factory state. It is important to note that when doing a factory reset, all of the containers and the data in the containers gets deleted.

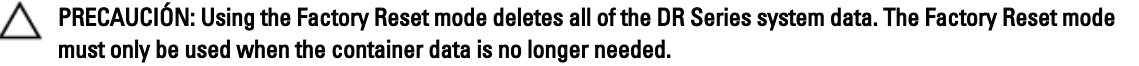

#### Downloading the Restore Manager

The Dell Restore Manager (RM) utility runs from a USB boot key that contains the RM image, which must first be downloaded from the Dell Support site.

- 1. Using a supported web browser, navigate to support.dell.com.
- 2. Enter the DR4100 system Service Tag to be directed to the DR Series system download page (or choose a product category).
- 3. Navigate to the Drivers & Downloads page.
- 4. In the **Category** drop-down list, select **IDM**.
- 5. If required, expand the IDM category to list the available IDM download files.
- 6. Locate, select, and download the DR4100 Restore Manager file (listed in the following RM filename format, "DR4000-UM-x.x.x.xxxxx.tag.gz").

#### Creación de la memoria USB de Restore Manager

Para crear una memoria USB de Restore Manager (RM), debe primero descargar el archivo de imagen (.img) de RM del sitio Dell Support y, a continuación, transferirlo a una memoria USB. La memoria USB debe tener un mínimo de 4 GB (Gigabytes) de tamaño o ser más grande. Para transferir la imagen de RM se pueden usar las herramientas de imágenes USB de Windows siempre que se cumplan las siguientes condiciones:

- Se admita el uso del formato de archivo .img
- Se admita el uso de una copia de dispositivo bloque a bloque directa para garantizar que la memoria USB se puede iniciar

Para transferir la imagen de RM a la memoria USB en un sistema Linux o Unix, haga lo siguiente:

- 1. Copie el archivo de imagen de RM descargado en un sistema Linux o Unix.
- 2. Inserte la memoria USB en un puerto USB disponible del sistema Linux o Unix. Tome nota del nombre de dispositivo del que informa el sistema operativo (por ejemplo, /dev/sdc4).
- 3. No monte localmente el dispositivo USB en un sistema de archivos en este momento.
- 4. Copie la imagen de RM en la memoria USB utilizando el comando dd:

dd if=<ruta de acceso a archivo .img> of=<dispositivo usb> bs=4096k

Por ejemplo:

dd if=/root/DR4100-UM-04.49.01.00.00.34555.img of=/dev/sdc4 bs=4096

#### Ejecución de Restore Manager (RM)

Para ejecutar la utilidad Restore Manager (RM) de Dell, inicie el sistema DR Series usando la memoria USB de RM creada en Creación de la memoria USB de Restore Manager).

1. Inserte la memoria USB de RM en un puerto USB que esté disponible en el sistema.

También puede utilizar la opción de medios virtuales de iDRAC para cargar de forma remota la memoria USB de RM. Para obtener más información, ver Configuring and Using Virtual Media in the Integrated Dell Remote Access Controller 6 (iDRAC6) User Guide (Configuración y uso de medios virtuales en la Guía de usuario de la Integrated Dell Remote Access Controller 6 [iDRAC6]) en support.dell.com/support/edocs/software/smdrac3/.

- 2. Inicie el sistema DR Series utilizando la memoria USB de RM.
- 3. Durante el momento en que aparezca la pantalla POST (Power-On Self-Test), pulse F11 para cargar Boot Manager.
- 4. Dentro de Boot Manager, navegue a la unidad de disco duro del sistema (C:), seleccione la memoria USB como dispositivo de inicio y pulse <Intro>.
- 5. Transcurridos algunos minutos se cargará Restore Manager mostrando su pantalla principal.
- 6. Seleccione el modo de restauración deseado (Recover Appliance [Servidor de recuperación] o Factory Reset [Restablecimiento de fábrica]).
- 7. Introduzca la cadena de confirmación y pulse <Intro> para continuar.

PRECAUCIÓN: El modo Factory Reset (Restablecimiento de fábrica) elimina todos los datos de DR Series. El modo Factory Reset (Restablecimiento de fábrica) sólo debe utilizarse cuando ya no sean necesarios los datos de contenedor.

**XXIII NOTA:** Cuando finalice Restore Manager, sólo la cuenta de administrador permanecerá habilitada. Para volver a habilitar las cuentas raíz o de servicio, consulte el comando de la CLI del sistema DR Series user - enable --user en la Dell DR Series System Command Line Reference Guide (Guía de referencia de línea de comandos del sistema DR Series de Dell).

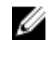

NOTA: Si previamente ha unido el sistema DR Series a algún dominio de Active Directory Services (ADS) antes de ejecutar Restore Manager, después de que este finalice, deberá volver a unirlo manualmente al dominio de ADS deseado. Para obtener información sobre cómo unirse a un dominio de ADS, ver [Configuración de los valores de Active Directory](#page-80-0).

#### Resetting the Boot LUN Setting in PERC H700 BIOS After Running RM

In the event that both of the 2.5-inch 300 GB 10K RPM 6 GB/s SAS internal drives (OS) in RAID1 are replaced, you must run the Dell Restore Manager (RM) utility to recover the DR Series system OS drives.

Following the RM recovery process, the boot logical unit number (LUN) has to be reset to VD0 RAID1. The DR Series system unsuccessfully attempts to boot from RAID6 instead of RAID1.

To resolve this issue, reset the Dell PERC H700 BIOS to revise the proper boot order setting to configure the proper boot LUN to be RAID1. To reset the proper LUN boot order, complete the following steps:

- 1. Start Restore Manager.
- 2. Select Option  $1 \rightarrow$  Recover My Appliance. The OS Virtual Disk is created: Warning Code 2002 dialog is displayed.
- 3. Click Proceed. The Operating System installation was successful dialog is displayed.
- 4. Click Reboot, and during reboot, press Ctrl+R to enter the PERC BIOS. The PERC BIOS Configuration Utility page is displayed.
- 5. Select Controller 0: PERC H700 in the list.
- 6. Press Ctrl+N twice to select the Ctrl Mgmt (Controller Management) tab.
- 7. Select Ctrl Mgmt, click Select bootable VD, and select VD 0 as the VD0 RAID1.
- 8. Click Apply, and reboot the DR Series system. The RM Recover My Appliance mode process will then complete.

### Extracción o reemplazo de hardware

Para extraer o reemplazar correctamente cualquier hardware del sistema DR Series, debe mirar y utilizar los procedimientos de apagado e inicio recomendados. Para obtener el conjunto completo de procedimientos de extracción y reemplazo con instrucciones paso a paso, consulte el Manual del propietario del sistema Dell DR Series. <span id="page-132-0"></span>Para obtener más información sobre recomendaciones, ver Sistema DR Series: apagado e iniciado correctos y [Apagado](#page-79-0) [del sistema DR Series](#page-79-0).

#### Sistema DR Series: apagado e iniciado correctos

Antes de intentar quitar o reemplazar algún componente de hardware del sistema DR Series, asegúrese de examinar las siguientes recomendaciones para apagar y encender correctamente el sistema:

1. Apague el sistema DR Series seleccionando Shutdown (Apagado) en la página System Configuration (Configuración del sistema).

Para obtener más información, ver [Apagado del sistema DR Series](#page-79-0). Otro método que puede usar para apagar el sistema es el comando de la CLI del sistema DR Series system --shutdown.

- 2. Deje que el sistema DR Series finalice completamente el proceso de apagado. Cuando haya finalizado el proceso de apagado, el indicador de estado del suministro de energía estará apagado.
- 3. Desconecte los cables de alimentación del sistema DR Series de la toma de alimentación eléctrica.
- 4. Espere un tiempo adicional (hasta 10 minutos), y/o compruebe que todos los LED de NVRAM verdes y ámbar del panel posterior del chasis del sistema estén apagados.

NOTA: Si no deja suficiente tiempo para que el super condensador de NVRAM se descargue, el estado de NVRAM informará de una pérdida de datos DATA LOSS cuando el sistema DR Series se vuelva a encender posteriormente.

5. Abra el bloqueo del pasador de liberación del seguro y deslice la cubierta del sistema DR Series hacia atrás y hacia delante para conseguir acceso a los componentes internos del servidor.

Para obtener acceso al interior del sistema DR Series, quite la cubierta. Para obtener más información, consulte los procedimientos del *Dell DR Series System Owner's Manual* (Manual del propietario del sistema Dell DR Series).

- 6. Quite y reemplace los componentes de hardware del sistema según sea necesario.
- 7. Coloque de nuevo la cubierta y vuelva a conectar los cables de alimentación del sistema a la toma de corriente.
- 8. Encienda el sistema DR Series presionando el botón de encendido/indicador de encendido.

#### NVRAM del sistema DR Series

NVRAM es una unidad reemplazable de campo (FRU) del sistema DR Series. El super condensador que impulsa la memoria Double-data rate (Doble velocidad de datos - DDR) de NVRAM debe poder mover su contenido a la unidad de estado sólido (SSD) durante una pérdida de alimentación.

Esta transferencia de datos requiere mantener la alimentación para ejecutar el sistema durante 3 minutos de funcionamiento (normalmente, solo tarda aproximadamente un minuto). Si se produce un problema durante la copia de seguridad de datos a la SSD, el subsiguiente reinicio del sistema lo detectará. NVRAM puede experimentar un error de copia de seguridad si se produce lo siguiente:

- La NVRAM no ha podido realizar copia de seguridad de los datos durante el apagado de alimentación
- El super condensador no ha mantenido suficiente alimentación para realizar una copia de seguridad del contenido de DDR en la SSD.
- La NVRAM/SSD ha detectado un final de línea (EOL) u otro error.

Si se producen estas condiciones, la NVRAM requerirá una recuperación de errores o un reemplazo.

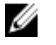

NOTA: Dell recomienda el siguiente método admitido para vaciar los datos del sistema DR Series de la NVRAM a RAID6 antes de reemplazar la NVRAM usando uno de los siguientes comandos de la CLI del sistema DR Series: system --shutdown o system --reboot.

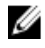

**NOTA:** Si necesita quitar o reemplazar la NVRAM del sistema DR Series, ver [Apagado del sistema DR Series](#page-79-0) y [Reemplazo de campo de NVRAM](#page-133-0).

#### <span id="page-133-0"></span>Recuperación de errores de copia de seguridad de NVRAM

Después de haber reemplazado físicamente la tarjeta NVRAM de una ranura PCIe x4 (o x8) del chasis del sistema DR Series, puede realizar la recuperación de un error de copia de seguridad de NVRAM realizando estas tareas:

PRECAUCIÓN: Debe esperar un mínimo de 20 minutos después de activar el comando maintenance --hardware - reinit\_nvram de la CLI del sistema DR Series. Este período de espera posterior al encendido permite que la tarjeta NVRAM, la calibración del super condensador, y todos los procesos de unidad de estado sólido (SSD) finalicen al completo, algo necesario para el correcto funcionamiento del sistema DR Series.

Durante el modo Maintenance (Mantenimiento), el sistema DR Series determina, detecta y repara la pérdida de datos. Durante el proceso de reinicio del sistema, garantiza que no queden datos valiosos en la NVRAM.

- 1. Especifique el siguiente comando de la CLI del sistema DR Series: maintenance --hardware --reinit\_nvram. De esta manera se formatea la SSD y se borran todos los registros de copia de seguridad y restauración, reinicializando la NVRAM.
- 2. Compruebe que el sistema DR Series entra en modo Maintenance (Mantenimiento). Para obtener más información sobre cómo reemplazar la NVRAM, ver Reemplazo de campo de NVRAM y [Sistema](#page-132-0)  [DR Series: apagado e iniciado correctos.](#page-132-0)

#### Reemplazo de campo de NVRAM

Siempre que la NVRAM del sistema DR Series se reemplace en el campo (in situ), deberá tener en cuenta este procedimiento recomendado.

PRECAUCIÓN: Debe esperar un mínimo de 20 minutos tras la activación del sistema DR Series antes de usar el comando de la CLI del sistema DR Series: maintenance --hardware --reinit\_nvram. Este período de espera posterior al encendido permite que la tarjeta NVRAM, la calibración del super capacitor, y todos los procesos de SSD finalicen al completo, algo necesario para el correcto funcionamiento del sistema DR Series.

**NOTA:** Para obtener más información, ver **Sistema DR Series: apagado e iniciado correctos**.

- 1. Verifique que el software del sistema DR Series detecta la NVRAM como nueva en el sistema.
- 2. Especifique el siguiente comando de la CLI del sistema DR Series: maintenance --hardware --reinit\_nvram. Este comando inicializa la NVRAM, crea nuevas particiones, y actualiza la información utilizada internamente por el software del sistema DR Series.
- 3. Verifique que el sistema DR Series entra en modo Maintenance (Mantenimiento).

Si se ha inicializado satisfactoriamente, el sistema DR Series entrará automáticamente en el modo Maintenance (Mantenimiento). El comprobador del sistema de archivos examina cada mapa de bloques y almacén de datos para determinar cuántos datos se han perdido debido a la NVRAM fallida.

# Configuración y uso de OST

Este tema presenta tareas clave de OpenStorage Technology (OST) y ofrece enlaces a otros temas relacionados con OST que contienen procedimientos descriptivos de cómo realizar estas tareas:

- Configuración del sistema DR Series para su uso con OST y las DMA admitidas; para obtener más información, ver [Configuración del sistema DR Series mediante la GUI de Backup Exec](#page-148-0) y [Configuración de información del](#page-143-0)  [sistema DR Series mediante NetBackup](#page-143-0)
- Configuración de la unidad de almacenamiento lógica (LSU) mediante la GUI del sistema DR Series; para obtener más información, ver [Configuración de una LSU](#page-139-0)
- Instalación del complemento OST de Dell en un servidor multimedia admitido (Linux o Windows); para obtener más información, ver [Instalación del complemento OST para Linux](#page-142-0) o [Instalación del complemento OST](#page-141-0) para **[Windows](#page-141-0)**
- Uso de DMA Symantec admitidas (NetBackup y Backup Exec) para realizar operaciones de copia de seguridad y restauración; para obtener más información, ver
	- [Copia de seguridad de datos de un sistema DR Series mediante NetBackup](#page-146-0)
	- [Restauración de datos desde un sistema DR Series mediante NetBackup](#page-147-0)
	- [Duplicación de imágenes de copia de seguridad entre sistemas DR Series mediante NetBackup](#page-147-0)
	- [Creación de copias de seguridad en el sistema DR Series mediante Backup Exec](#page-149-0)
	- [Restauración de datos de un sistema DR Series mediante Backup Exec](#page-150-0)
	- [Optimización de la duplicación entre sistemas DR Series mediante Backup Exec](#page-150-0)

NOTA: Esta capacidad para utilizar OST, también conocida como Acceso de datos rápido de DR en Dell, agrega una mayor integración con las aplicaciones de software de copia de seguridad como es el caso de las dos aplicaciones de copia de seguridad habilitadas para Symantec OpenStorage que admite esta versión: NetBackup y Backup Exec.

### Descripción de OST

OpenStorage Technology (OST) ofrece la interfaz de disco lógico que se puede utilizar con dispositivos de almacenamiento de red; el servidor del sistema DR Series requiere software de complemento para integrar sus operaciones de almacenamiento de datos con las siguientes aplicaciones de administración de datos (DMA):

• NetBackup

Ø

• Backup Exec

El sistema DR Series se integra con estas DMA admitidas mediante el complemento Dell OpenStorage, a través del cual pueden controlar cuándo se crean, duplican y eliminan las imágenes de copia de seguridad tanto NetBackup como Backup Exec. Mediante el complemento, las DMA pueden sacar el máximo provecho a características clave del sistema DR Series como la replicación y la desduplicación de datos.

El sistema DR Series accede al código de la API OpenStorage a través de un complemento Dell OST, que se puede instalar en el tipo de plataforma de servidor multimedia admitido (Windows o Linux). Cuando se utiliza OST con el sistema DR Series, ofrece las siguientes ventajas:

• El protocolo OST permite realizar mejores transferencias de datos, y con más rapidez:

- El énfasis recae en copias de seguridad con sobrecarga mínima
- Admite mayores tamaños de transferencia de datos
- Ofrece una producción bastante mejor que CIFS o NFS
- Integración de OST y DMA:
	- La API OpenStorage permite la comunicación de DMA con el software de servidor multimedia
	- Es posible utilizar las capacidades de almacenamiento del sistema DR Series sin realizar grandes cambios en las DMA
	- Las operaciones de copia de seguridad y replicación se simplifican utilizando políticas de DMA integradas
- El sistema DR Series y las operaciones de escritura y puertos OST:
	- El canal de control utiliza el puerto TCP 10011
	- El canal de datos utiliza el puerto TCP 11000
	- Las operaciones de escritura optimizadas permiten la desduplicación del lado del cliente
- Operaciones de replicación entre sistemas DR Series:
	- No es necesaria ninguna configuración en el sistema DR Series de origen o de destino
	- La replicación se basa en archivos, no en contenedores
	- La replicación se desencadena mediante la operación de duplicación optimizada de DMA
	- El sistema DR Series transfiere el archivo de datos (no el servidor multimedia)
	- Una vez finalizada la duplicación, el sistema DR Series notifica a la DMA para que actualice su catálogo (reconociendo la segunda copia de seguridad)
	- Admite diferentes políticas de retención entre origen y réplica
	- La replicación está configurada en la propia DMA, no en el sistema DR Series

### API OpenStorage Technology (OST)

La API OpenStorage Technology (OST) es una interfaz de programación de aplicaciones que permite la integración nativa de dispositivos basados en disco, como el sistema DR Series, con las dos Data Management Applications (Aplicaciones de administración de datos - DMA) Symantec admitidas, NetBackup y Backup Exec. Por ejemplo, como el sistema DR Series admite desduplicación y replicación de datos, la API OST permite que estas DMA admitidas utilicen las funciones de servidor del sistema DR Series y dupliquen los datos optimizados de un servidor de almacenamiento a otro.

La API OST permite la escritura de datos en disco. Esto se ilustra en el siguiente ejemplo, en el que NetBackup (la DMA) interactúa con el sistema DR Series (el dispositivo de copia de seguridad de datos y desduplicación) mediante el uso de la API OST:

- NetBackup necesita almacenar un archivo en disco. Para hacerlo, notifica al sistema DR Series a través de la API OST qué archivo necesita realizar una copia de seguridad y cómo nombrar este archivo.
- El sistema DR Series acepta este archivo, realiza la copia de seguridad y la almacena en su sistema de archivos.
- NetBackup puede realizar una de las tres operaciones siguientes con este archivo específico almacenado:
	- Cadurcarlo
	- Restaurar desde el mismo
	- Copiarlo o duplicarlo
- Si NetBackup, mediante el uso de la API OST, indica al sistema DR Series caducar un archivo almacenado, lo elimina de su sistema de archivos.

• Del mismo modo, si NetBackup, mediante el uso de la API OST, desea restaurar desde un archivo almacenado, indica al sistema DR Series qué archivo restaurar. A continuación, el sistema entrega el archivo almacenado a NetBackup para la restauración.

NOTA: La OST incluye una característica que se denomina duplicación optimizada. Por ejemplo, en una duplicación optimizada, la DMA (NetBackup) indica al dispositivo A realizar una duplicación optimizada con el dispositivo B. Los dispositivos A y B se comunican entre sí y determinan qué segmentos de datos del archivo necesitan replicarse de A a B, para asegurar que el dispositivo B contenga un archivo de datos duplicados pleno y completo. Una vez realizado esto con éxito, la DMA conoce la existencia de ambas copias de este archivo de datos y puede utilizar este archivo en el dispositivo B como lo haría con cualquier otro archivo de datos que resida en este dispositivo.

## Directrices de OST

Para obtener los mejores resultados, considere las siguientes directrices para tener un rendimiento óptimo con sus operaciones de OpenStorage Technology (OST) admitidas con el sistema DR Series:

• Las operaciones de copia de seguridad, restauración, y desduplicación optimizada deben realizarse a través del complemento Dell OST

NOTA: El complemento Dell OST debe instalarse en sistemas cliente para que admita la desduplicación de Ø la parte del cliente.

- Velocidades de producción agregadas admitidas óptimas:
	- 3 Terabytes por hora (TB/hora) para operaciones de escritura de paso a través
	- 4 TB/hora para operaciones de escritura optimizadas

NOTA: Las escrituras de paso a través son aquellas en las que se envían datos de un servidor multimedia a un sistema DR Series sin aplicar ninguna optimización a los datos. Por el contrario, las escrituras optimizadas son aquellas en que los datos se envían de un servidor multimedia al sistema DR Series después de haber aplicado optimización a los datos.

- Copia de seguridad:
	- Escrituras de paso a través
	- Escrituras optimizadas
- Restaurar
- **Replicación**

### OST Terminology

This topic introduces and briefly defines some basic OpenStorage Technology (OST) terminology used throughout the DR Series system documentation.

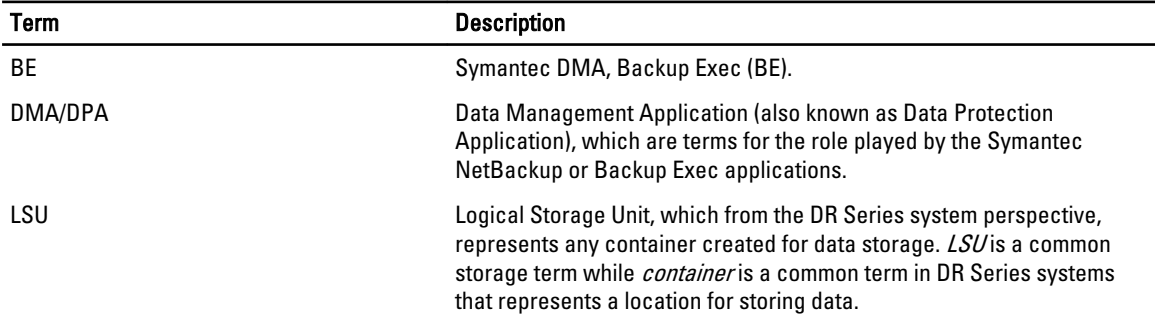

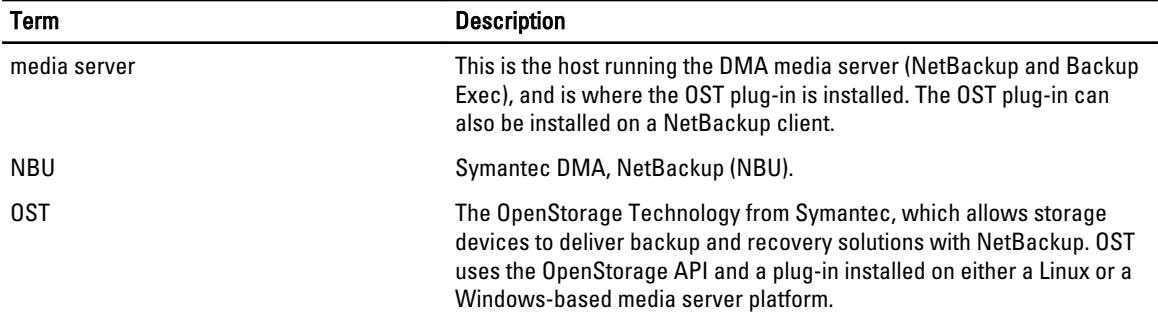

## Supported OST Software and Components

This topic provides a brief listing of some of the supported OST software and components that can be used with the DR Series system.

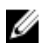

NOTA: For the latest list of supported DMAs and OST plug-ins, see the *Dell DR Series System Interoperability* Guide, at support.dell.com/manuals.

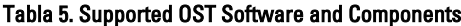

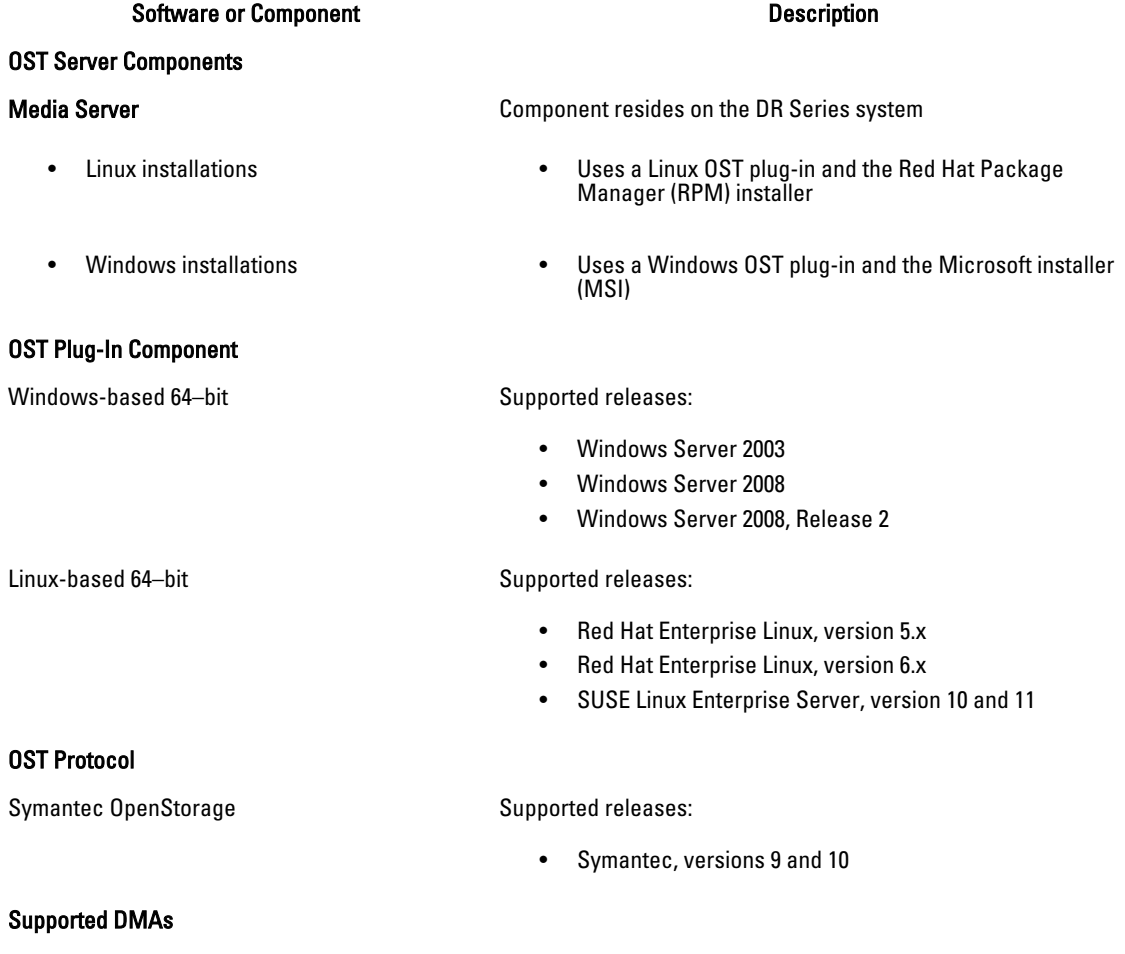

Symantec (Linux and Windows 64–bit versions) Supported releases:

- **NetBackup** 
	- Versions 6.5, 7.1, and 7.5 (Windows Server 2003, 32–bit)
	- Version 7.5 (Windows Server 2008, 32–bit)
	- Version 7.5 (Windows Server 2008 R2, 64–bit)
	- Version 7.1 (Red Hat Enterprise Linux 5.x)
	- Version 7.5 (SUSE Linux Enterprise Server 11 SP2, 64–bit)
- Backup Exec
	- Version 2010 R3 (Windows Server 2008 R2, 64–bit)
	- Version 2012 (Windows Server 2008 R2, 64–bit)

**NOTA:** The Dell DR Series system licensing is all-inclusive, so that no additional Dell licensing is required to use OST or the optimized duplication capability. The Dell OST plug-in that gets installed on a supported Linux or Windows media server platform is a free download from Dell. However, Symantec NetBackup requires that you purchase a Symantec OpenStorage Disk Option license. Similarly, Symantec Backup Exec requires that you purchase the Deduplication Option to enable the OST feature.

### OST Required Configurations

This topic introduces three possible required configurations to enable OpenStorage Technology (OST) operations: DR Series system and a DMA-based media server or client (for example, OST operations that support a NetBackup-media server, a Backup Exec-media server, or a Backup Exec-client).

### Recomendaciones: OST y el sistema DR Series

Este tema presenta algunas recomendaciones para usar operaciones de OpenStorage Technology (OST) con el sistema DR Series.

- Pueden existir contenedores OST y no OST en el mismo sistema DR Series. El sistema DR Series admite disponer de contenedores OST y no OST en el mismo servidor. Sin embargo, esto puede producir informes de capacidad incorrectos ya que ambos tipos de contenedor comparten el mismo almacenamiento subyacente.
- Replicación de OST y replicación que no sea de OST en el mismo sistema DR Series. Debe configurarse la replicación que no sea de OST, que se replica por contenedor. No obstante, este tipo de replicación no replicará contenedores OST. La replicación de OST se basa en archivos y la desencadena la DMA.
- No cambie el tipo de conexión de contenedor de NFS/CIFS a OST. Un contenedor que no sea OST deberá eliminarse antes de que este contenedor pueda crearse como contenedor OST con el mismo nombre.

### Establecimiento de la optimización del lado del cliente

La optimización del lado del cliente es un proceso que puede ayudar a ahorrar tiempo al realizar operaciones de copia de seguridad y a reducir la sobrecarga de transferencia de datos en la red.

Puede activar o desactivar la optimización del lado del cliente (también conocida como desduplicación del lado del cliente) usando los comandos de la CLI del sistema DR Series, ost --update\_client --name --mode. Para obtener más información sobre los comandos de la CLI del sistema DR Series, consulte la Dell DR Series System Command Line Reference Guide (Guía de referencia de línea de comandos del sistema DR Series de Dell), que está disponible en support.dell.com/manuals.

# <span id="page-139-0"></span>Configuring an LSU

You can configure a logical storage unit (LSU) as an OpenStorage Technology (OST) connection type container for data storage by using the DR Series system GUI. To configure an LSU as an OST connection type container, log in to the DR Series system and complete the following:

- 1. Navigate to the **Containers** page (in the **Dashboard** navigation panel).
- 2. Click Create to create a new container.

The Create New Container dialog is displayed.

- 3. In Container Name, enter a name for the container.
- 4. In Marker Type, select the None marker type.
- For OST operations, only the NetBackup and Backup Exec media servers are supported.
- 5. In Connection Type, set the container type to OST. The OST pane is displayed, and this is where you can set the capacity for the OST connection type container.
- 6. In Capacity, select either the Unlimited or Size options to set the capacity for the OST connection type container. If you select Size, make sure to define the desired size in Gibibytes (GiB).
- 7. Click Create a New Container (or click Cancel to display the Containers page).

NOTA: For general information about creating DR Series system containers, see [Creating Containers](#page-89-0), and for Ø creating an OST connection type container, see [Creating an OST or RDS Connection Type Container.](#page-94-0)

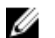

NOTA: The capacity option in this command example sets the quota on the LSU. This is the maximum number of bytes (ignoring optimization) that can be written to an LSU and it is listed in the gigabytes (GB). If the capacity option is not specified (or if 0 is specified for the capacity), then the LSU will not have a quota. If this is the case, then this means that the amount of data that can be written to the LSU is limited only by the amount of free space on the disk.

# Installing the Dell OST Plug-In

Before you can start the installation process for the Dell OST plug-in, you need to understand its role. The Dell OST plugin must be installed on to the media server type you choose (this DR Series system release supports Linux and Windows). The Dell OST plug-in software enables integration between DR Series system data storage operations and the supported data management applications (DMAs).

### Understanding the Dell OST Plug-In (Linux)

The Dell OST plug-in must be installed on the designated Linux-based media server running the support Linux server operating system software in the following directory, /usr/openv/lib/ost-plug-ins. The Dell OST plug-in is installed using a self-extracting installer that installs the OST plug-in and all its related components. The installer supports the following modes, with the default being Help (-h):

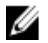

 $\mathbb Z$  NOTA: If no option is selected, the Help mode is displayed by default.

- Help (-h)
- Install (-install)
- Upgrade (-upgrade)
- Uninstall (-uninstall)
- Force (-force)

```
$> ./Dellostplugin-x86_64-38105.bin -help
Dell plug-in installer<sup>7</sup>uninstaller
```

```
usage: Dellostplugin-x86 64-38105.bin [ -h ] [ -install ] [ -uninstall ]
-h : Displays help<br>-install : Installs the
                  : Installs the plug-in
-upgrade : Upgrades the plug-in<br>-uninstall : Uninstalls the plug-in
-uninstall : Uninstalls the plug-in<br>-force : Forces the
                                 : Forces the installation of the plug-in
```
You can download the Dell OST Plug-In Installer in two ways:

- Using the Dell website:
	- Navigate to support.dell.com/ and locate the Drivers and Downloads location
	- Locate the Dell OST plug-in for Linux and download this to your system.
- Using the DR Series system GUI:
	- Click Storage **→** Clients
	- Click the OST tab in the Clients page, and click Download Plug-In
	- Select the appropriate plug-in in the Download Plug-Ins page, and click Download

Once downloaded, run the Dell OST Plug-In Installer to install the plug-in on your designated Linux-based media server. For specifics, see [Installing the OST Plug-In for NetBackup on Linux.](#page-142-0)

 $\%$  NOTA: The Dell OST plug-in needs to be installed on client systems to support client-side deduplication.

### Understanding the Dell OST Plug-In (Windows)

This Dell OST plug-in must be installed in the following directory on the designated Windows-based media server running the supported Microsoft Windows server operating system software: \$INSTALL\_PATH\VERITAS\Netbackup\bin \ost-plug-ins for NetBackup installations, and \$INSTALL\_PATH\Symantec\Backup Exec\bin\ for Backup Exec installations. Once downloaded, you can use SETUP to install the Dell OST plug-in. For specifics, see Installing the OST Plug-In for Backup Exec on Windows or [Installing the OST Plug-In for NetBackup on Windows](#page-141-0).

NOTA: The Dell OST plug-in needs to be installed on client systems to support client-side deduplication. Ø

### Installing the OST Plug-In for Backup Exec on Windows

This topic describes how to install the Dell OpenStorage Transport (OST) plug-in within a Microsoft Windows environment for performing DR Series system operations via the plug-in.

Make sure that you meet all of the following prerequisites before installing the OST plug-in:

NOTA: The Dell OST plug-in must be installed on client systems to support client-side deduplication.

- 1. The Backup Exec installation must be running on one of the supported Windows media server platforms.
- 2. The Windows OST installer must be present. If not, download the Windows installer (DellOSTPlug-in.msi), which is available at support.dell.com/drivers, to a network directory location you can access.

Version 2.0.0 of the OST plug-in supports the following versions of Backup Exec: Backup Exec 2010 (Release 3), Backup Exec 2012, Backup Exec 12.5. Version 2.0.0 of the OST plug-in supports the following Windows-based media servers: Windows 2003, Windows 2008, and Windows 2008 (Release 2).

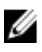

Ø

NOTA: For the latest information on supported versions, see the *Dell DR Series System Interoperability Guide*, available at support.dell.com/manuals.

To install the Dell OST plug-in, complete the following:

1. Launch the Backup Exec Administrator console, select Tools, and Backup Exec Services....

The Backup Exec Services Manager page is displayed.

- <span id="page-141-0"></span>2. Select the server on which you want to install the Dell OST plug-in, and select Stop all services. The Restarting Backup Exec Services page is displayed, which lists the current status of services for the selected server.
- 3. Click OK.
- 4. Launch the Dell Storage Plug-In for Symantec OST Setup Wizard (and accept all default values).
- 5. In the Welcome page, click Next to continue. The End-User License Agreement page is displayed.
- 6. Click I accept the terms in the License Agreement, and click Next.
- 7. In the Destination Folder page, accept the default destination location, and click Next.
- 8. In the Ready to Install Dell Storage Plug-In for Symantec OST page, click Install. When the plug-in has been installed, the Completed the Dell Storage Plug-In for Symantec OST Setup Wizard page is displayed.
- 9. Click Finish to exit the wizard.

### Installing the OST Plug-In for NetBackup on Windows

This topic describes how to install the Dell OST plug-in on a media server running the supported Microsoft Windows server operating system software (and using the NetBackup DMA).

Ensure that you have downloaded the Dell OST plug-in installer into the correct directory on the designated media server. The OST plug-in installer is saved as DellOSTPlugin64.msi, or DellOSTPlugin.msi (DellOSTPlugin64.msi is for 64 bit operating systems and DellOSTPlugin.msi is for 32-bit operating systems). Ensure that the correct plug-in is downloaded to support your 64-bit or 32-bit systems.

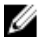

NOTA: The Dell OST plug-in must be installed on client systems to support client-side deduplication.

1. Stop the NetBackup services if they are running, by using the following command:

Verify if a previous version is already installed. If it is, uninstall it. If SETUP performs this check, there is no need to do it manually.

\$INSTALL\_PATH\VERITAS\NetBackup\bin\bpdown.exe

- 2. Run SETUP to install the OST plug-in.
- 3. Check that the plug-in is installed by using the following NetBackup command on the Windows media server: \$INSTALL\_PATH\VERITAS\NetBackup\bin\admincmd\bpstsinfo.exe -pi

This NetBackup command lists the Dell OST plug-in details along with other plug-in details, as shown in the following example:

- Plug-In Name: libstspiDellMT.dll
- Prefix: DELL
- Label: OST Plug-in that interfaces with the DR Series system
- Build Version: 9
- Build Version Minor: 1
- Operating Version: 9
- Vendor Version: Dell OST plug-in 10.1
- 4. Start the NetBackup services by using the following command:

\$INSTALL\_PATH\VERITAS\NetBackup\bin\bpup.exe

NOTA: To more information about uninstalling the Dell OST plug-in, see Uninstalling the Dell OST Plug-In for [Windows](#page-142-0).

### <span id="page-142-0"></span>Desinstalación del complemento OST de Dell para Windows

Utilice el siguiente proceso de desinstalación si necesita desinstalar el complemento OST de Dell en un servidor multimedia basado en Windows:

Utilice el proceso de desinstalación estándar de Microsoft Windows para desinstalar el complemento OST de Dell en un servidor multimedia basado en Windows.

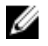

NOTA: Dell recomienda conservar el instalador del complemento OST de Dell en el servidor multimedia por si necesita reinstalar el complemento OST de Dell.

El siguiente procedimiento es un ejemplo del proceso para un servidor multimedia basado en Windows con un complemento OST de Dell instalado.

- 1. Haga clic en Inicio y en Panel de control. Aparecerá la página Panel de control.
- 2. En Programas y características, haga clic en Desinstalar un programa. Aparecerá la página Desinstalar o cambiar un programa.
- 3. Localice el complemento OST de Dell en la lista de programas instalados y pulse con el botón derecho y seleccione Desinstalar.

Aparecerá el diálogo de confirmación de Programas y características.

4. Haga clic en Sí para desinstalar el complemento OST de Dell.

#### Instalación del complemento OST para NetBackup en Linux

En este tema se describe cómo instalar el complemento Dell OST en un servidor multimedia que ejecute el software del sistema operativo del servidor Red Hat Enterprise Linux o SUSE Linux admitido (mediante la DMA NetBackup).

Asegúrese de haber descargado el instalador del complemento Dell OST en el directorio correcto del servidor multimedia designado. El instalador del complemento OST se guarda como Dellostplugin-x86\_64-xxxxx.bin.gz, donde xxxxx representa su número de compilación.

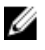

NOTA: El complemento Dell OST debe instalarse en sistemas cliente para admitir la desduplicación del lado del cliente.

- 1. Descomprima el archivo del instalador del complemento OST usando el siguiente formato: \$> /bin/gunzip Dellostplugin-x86\_64-xxxxx.bin.gz
- 2. Configure el bit ejecutable del instalador del complemento OST utilizando el siguiente comando: \$> /bin/chmod a+x Dellostplugin-x86\_64-xxxxx.bin
- 3. Detenga el servicio nbrmms de NetBackup antes de utilizar la opción -install. El instalador del complemento OST devuelve un error si el servicio nbrmms de NetBackup se ejecuta al intentar instalar el complemento OST.
- 4. Ejecute el instalador del complemento OST usando la opción -install e instale el complemento con el siguiente comando:

\$> ./Dellostplugin-x86\_64-xxxxx.bin -install

NOTA: Debe detener el proceso nbrmms de NetBackup antes de instalar el complemento Dell OST. También debe utilizar el instalador del complemento Dell OST para desinstalar el complemento. La ubicación para instalar el complemento Dell OST no la puede configurar el usuario.

<span id="page-143-0"></span>5. Una vez el instalador del complemento OST haya dejado de ejecutarse, verifique que el complemento se haya cargado correctamente comprobando la salida mediante el siguiente comando de NetBackup en el servidor multimedia de Linux:

\$> /usr/openv/netbackup/bin/admincmd/bpstsinfo -plugininfo

Este comando de NetBackup muestra los detalles del complemento Dell OST de la siguiente forma:

- Plug-In Name (Nombre del complemento): libstspiDellMT.so
- Prefix (Prefijo): DELL
- Label (Etiqueta): Dell OpenStorage (OST) Plug-in (Complemento Dell OpenStorage [OST])
- Build Version (Versión de compilación): 10
- Build Version Minor (Versión menor de compilación): 1
- Operating Version (Versión operativa): 10
- Vendor Version (Versión de proveedor): (EAR-2.0.0) Build (Compilación): 41640
- 6. Conserve el instalador del complemento OST en el servidor multimedia para que pueda utilizarlo en caso de tener que desinstalar el complemento.

Para obtener más información sobre cómo desinstalar el complemento OSTde Dell, ver Desinstalación del complemento OST de Dell para Linux.

#### Desinstalación del complemento OST de Dell para Linux

Utilice el siguiente proceso de desinstalación si necesita desinstalar el complemento OST de Dell en un servidor multimedia basado en Linux:

- 1. Detenga el servicio nbrmms de NetBackup antes de utilizar la opción -uninstall. El instalador del complemento OST devuelve un error si el servicio nbrmms de NetBackup se ejecuta al intentar desinstalar el complemento OST.
- 2. Ejecute el instalador del complemento OST usando la opción -uninstall, que desinstala el complemento, con el siguiente comando:

\$> ./Dellostplugin-x86\_64-xxxxx.bin -uninstall

NOTA: Debe detener el servicio nbrmms de NetBackup antes de desinstalar el complemento OST (también es necesario que utilice el instalador del complemento OST de Dell para desinstalar el complemento).

3. Compruebe que el complemento esté desinstalado usando el siguiente comando de NetBackup en el servidor multimedia de Linux:

\$> /usr/openv/netbackup/bin/admincmd/bpstsinfo -plugininfo

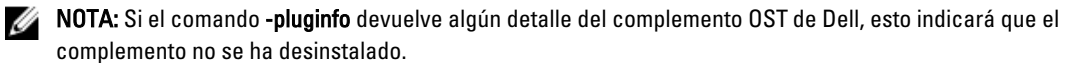

4. Conserve el instalador del complemento OST en el servidor multimedia por si necesita utilizarlo para reinstalar el complemento.

### Configuración de la información del sistema DR Series mediante **NetBackup**

El tema presenta el concepto de configuración de la información del sistema DR Series mediante la interfaz de línea de comandos (CLI) del servidor multimedia de NetBackup y los menús, las fichas y las opciones de la interfaz gráfica de usuario (GUI). Los comandos de la CLI de NetBackup y los menús, fichas y opciones de la GUI le permiten configurar servidores de medios tanto Linux como WIndows. En la documentación DR Series System Administrator Guide (Guía del administrador del sistema DR Series), encontrará temas específicos que traten operaciones para usar la CLI de NetBackup, como agregar el nombre del sistema DR Series a NetBackup en cada servidor multimedia Linux y Windows que pretenda usar con el sistema DR Series, usar la GUI de NetBackup para configurarlo para que funcione con el
sistema DR Series a través de OST, usar la GUI de NetBackup para configurar agrupaciones de discos de unidades de almacenamiento lógicas (LSU) en el sistema DR Series, y usar la GUI de NetBackup para crear unidades de almacenamiento mediante las agrupaciones de discos del sistema DR Series.

#### Enlaces relacionados

Configuración de NetBackup para el sistema DR Series

Utilice la interfaz gráfica de usuario (GUI) de NetBackup para configurarla para que funcione con el sistema DR Series a través de OST. Este proceso es esencialmente del mismo tipo para plataformas Linux o Windows.

[Configuración del sistema DR Series mediante la GUI de Backup Exec](#page-148-0)

Backup Exec sólo admite el uso de su propia interfaz gráfica de usuario (GUI) para configurar el sistema DR Series. No existe ninguna interfaz de línea de comandos (CLI) de Backup Exec admitida para usar Backup Exec versión 2010.

Uso de la CLI de NetBackup para agregar el nombre del sistema DR Series (Windows)

Este tema describe cómo usar la CLI de NetBackup para agregar el nombre del sistema DR Series a cada servidor multimedia basado en Windows que tenga pensado utilizar con el sistema DR Series.

Uso de la CLI de NetBackup para agregar el nombre del sistema DR Series (Linux)

This topic describes how to use the NetBackup CLI to add the DR Series system name to each Linux-based media server you plan to use with the DR Series system.

#### Using NetBackup CLI to Add DR Series System Name (Linux)

This topic describes how to use the NetBackup CLI to add the DR Series system name to each Linux-based media server you plan to use with the DR Series system.

1. Add the DR Series system name to NetBackup by using the following command:

/usr/openv/netbackup/bin/admincmd/nbdevconfig -creatests -storage server *servername* -stype DELL -media server *mediaservername* 

2. Log in to and authenticate with DR Series system by using the following command (for details, see [Configuring an](#page-139-0)  [LSU](#page-139-0)).

/usr/openv/volmgr/bin/tpconfig -add -storage\_server *servername* -stype DELL sts\_user\_id backup\_user -password *password*

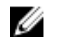

**NOTA:** On the DR Series system, only one user account exists, and the user ID for that account is backup user. You can only change the password for this account; you cannot create a new account nor can the existing account be deleted.

#### Uso de la CLI de NetBackup para agregar el nombre del sistema DR Series (Windows)

Este tema describe cómo usar la CLI de NetBackup para agregar el nombre del sistema DR Series a cada servidor multimedia basado en Windows que tenga pensado utilizar con el sistema DR Series.

1. Agregue el nombre del sistema DR Series a NetBackup usando el siguiente comando:

\$INSTALL\_PATH\VERITAS\NetBackup\bin\admincmd\nbdevconfig -creatests storage server *nombre servidor* -stype DELL -media server *nombre\_servidor\_medios*

2. Inicie sesión y agregue las credenciales válidas para la autenticación por parte del sistema DR Series usando el siguiente comando (para obtener detalles, ver [Configuración de una LSU\)](#page-139-0).

```
$INSTALL_PATH\VERITAS\Volmgr\bin\tpconfig -add -storage_server
nombre_servidor -stype DELL -sts_user_id backup_user -password contraseña
```
#### Configuración de NetBackup para el sistema DR Series

Utilice la interfaz gráfica de usuario (GUI) de NetBackup para configurarla para que funcione con el sistema DR Series a través de OST. Este proceso es esencialmente del mismo tipo para plataformas Linux o Windows.

Inicie sesión en NetBackup y haga lo siguiente:

1. En la ventana principal de la consola del Administrador de NetBackup, haga clic en Configure Disk Storage Servers (Configurar servidores de almacenamiento de disco) para iniciar el Asistente de configuración del servidor de almacenamiento.

Aparece la página Storage Server Configuration Wizard (Asistente de configuración del servidor de almacenamiento), donde podrá agregar un servidor de almacenamiento.

2. Seleccione OpenStorage para elegir el tipo de almacenamiento de disco que desee configurar en esta ventana, y haga clic en Next (Siguiente).

Aparecerá la página Add Storage Server (Agregar servidor de almacenamiento).

- 3. Escriba los siguientes valores para configurar un servidor de almacenamiento:
	- En Storage server type (Tipo de servidor de almacenamiento), especifique DELL.
	- En Storage server name (Nombre de servidor de almacenamiento), especifique el nombre del sistema DR Series.
	- En la lista desplegable Select media server (Seleccionar servidor multimedia), seleccione el servidor multimedia deseado (el servidor en el que esté configurando OST).
	- Escriba los valores de credenciales necesarios para autenticarse con el sistema DR Series:
		- \* Nombre de usuario
		- \* Contraseña
		- \* Confirmar la contraseña

Las credenciales deberían ser las mismas que las credenciales necesarias para el sistema DR Series. Para obtener más información, ver [Configuración de una LSU.](#page-139-0)

#### 4. Haga clic en Next (Siguiente).

Aparece la página Storage Server Configuration Summary (Resumen de la configuración del servidor de almacenamiento), que muestra los valores configurados.

5. Haga clic en Next (Siguiente).

El servidor de almacenamiento que ha configurado y las credenciales correspondientes aparecen en la página Storage Server Creation Status (Estado de creación del servidor de almacenamiento).

6. Haga clic en Next (Siguiente) y haga clic en Finish (Finalizar) para cerrar el Asistente de configuración del servidor de almacenamiento.

Aparecerá la página Storage server servername successfully created (El servidor de almacenamiento nombre\_servidor se ha creado satisfactoriamente). NetBackup estará ahora configurado para su uso con el sistema DR Series.

#### Creating Disk Pools From LSUs

Use the NetBackup graphical user interface (GUI) to configure disk pools from logical storage units (LSUs) on the DR Series system.

Log in to NetBackup, and complete the following:

1. In the main window of the NetBackup Administrator console, click Configure Disk Pools to launch the Disk Pool Configuration Wizard.

The Disk Pool Configuration Wizard page is displayed, which is where you define media servers for use in a disk pool.

2. In the Welcome to the Disk Pool Configuration Wizard page, click Next.

The Disk Pool page is displayed.

3. In Type, select OpenStorage (DELL), and click Next.

The Select Storage Server page is displayed, and contains a list of available storage servers.

- 4. In the **Storage server** list, select a server, and click **Next**. The Disk Pool Properties page is displayed.
- 5. Select the LSUs (volumes) to include from the list, and click Next. The Disk Pool Properties page is displayed.
- 6. Enter a Disk pool name, and click Next. The Summary page for the Disk Pool Configuration Wizard is displayed.
- 7. Verify the disk pool configuration in the Summary page, and click Next to configure the disk pool you created. The Performing required task page is displayed, with the status being: Configuration completed successfully. You have several options available at this point:
	- Clear the Create a storage unit for the disk pool.
	- Click Finish and close the Disk Pool Configuration Wizard.
	- Click Next to create the storage unit with this disk pool.

NOTA: If you create the storage unit using the Disk Pool Configuration Wizard, you can skip the step where you create storage units using a disk pool.

- 8. Click Next to continue with creating a storage unit using this wizard.
- 9. Enter a Storage unit name, and click Next.

The Successfully Completed Disk Pool Configuration page is displayed.

10. Click Finish.

To display the disk pool you created, click Devices **→** Disk Pools in the left navigation pane in the NetBackup Administrator console.

#### Creación de unidades de almacenamiento con la agrupación de discos

Utilice la GUI de NetBackup para crear unidades de almacenamiento con las agrupaciones de discos del sistema DR Series.

Inicie sesión en NetBackup, y lleve a cabo las siguientes tareas:

- 1. En la ventana principal de la consola del Administrador de NetBackup, haga clic en Storage (Almacenamiento) en el panel de navegación izquierdo, y seleccione Storage Units (Unidades de almacenamiento).
- 2. En la ventana principal del Administrador de NetBackup, haga clic con el botón derecho y seleccione New Storage Unit (Nueva unidad de almacenamiento) en la lista desplegable.
- 3. En la página New Storage Unit (Nueva unidad de almacenamiento), especifique un nombre en Storage unit name (Nombre de unidad de almacenamiento) y seleccione la agrupación de discos OST que ha creado en la lista desplegable Disk pool (Agrupación de discos).
- 4. Haga clic en OK (Aceptar) para crear la nueva unidad de almacenamiento.

## Backing Up Data From a DR Series System (NetBackup)

This topic describes how to use NetBackup to back up data from a DR Series system.

Before backing up data, you first need to configure a policy that creates a backup on the OpenStorage Technology (OST) logical storage unit (LSU). This type of policy is similar to what is done for network-attached storage (NAS) shares, except that when defining policy attributes, you need to select the LSU that contains the OST disk pool.

To back up data from a DR Series system using a policy, complete the following:

- 1. Log into the NetBackup Administrator console.
- 2. Click NetBackup Management in the left navigation pane, and select Policies.
- 3. In the All Policies main window, right-click OST, and select Change Policy from the drop-down list. The Change Policy page is displayed.
- 4. In the Change Policy page, click the Attributes tab, and select the settings for the policy you want to create.
- **5.** Click OK to create the policy, which displays under OST in the main window.
- 6. Right-click the policy, and select Manual Backup from the drop-down list. The Manual Backup page is displayed.
- 7. In the Manual Backup page, enter the name of the media server in Server, and click OK.

To monitor the status of any backup operation, click Activity Monitor in the left navigation pane of the NetBackup Administrator console, and select the backup job you are interested in to view details about the operation.

#### Restoring Data From a DR Series System Using NetBackup

This topic describes how to use NetBackup to restore data from a DR Series system. The process for restoring data from OpenStorage Technology (OST) logical storage units (LSUs) is similar to how restores are performed from any backup device.

To restore data from a DR Series system, complete the following:

- 1. Log into the NetBackup Administrator console.
- 2. Click Backup, Archive, and Restore in the left navigation pane.
- 3. In the Restore main window, click the Restore Files tab.
- 4. Select the data that you want to restore, and click OK.

To monitor the status of any restore operation, click Activity Monitor in the left navigation pane of the NetBackup Administrator console, and select the restore job you are interested in to view details about the operation.

#### Duplicating Backup Images Between DR Series Systems Using NetBackup

Using NetBackup with the DR Series system, you can duplicate backup images from a disk pool on one DR Series system to a target disk pool (or a storage unit derived from it) that could be on the same DR Series system or on a different DR Series system.

To duplicate backup images between DR Series systems using NetBackup, complete the following:

- 1. Log into NetBackup Administrator console.
- 2. Click NetBackup Management in the left navigation pane, and select Catalog.
- 3. In the Catalog main window, select Duplicate from the Action drop-down list, and click Search Now. The Search Results pane is displayed, which lists images from which you can choose to duplicate.
- 4. Right-click to select the image in the Search Results pane that you would like to duplicate, and select Duplicate in the drop-down list.

The Setup Duplication Variables page is displayed.

- 5. In the Setup Duplication Variables page, select the LSU that is the target DR Series system in the Storage unit dropdown list, and click OK.
- **6.** To monitor the status of any duplicate image operation, perform the following:
	- a) Click Activity Monitor in the left navigation pane of the NetBackup Administrator console.
	- b) Select the data duplication job in which you are interested.

c) View the operation details.

## <span id="page-148-0"></span>Using Backup Exec With a DR Series System (Windows)

This topic introduces the Dell OpenStorage Technology (OST) plug-in and describes its installation prerequisites for Backup Exec within a Microsoft Windows environment. Once installed, Backup Exec can perform DR Series system operations via the OST plug-in.

#### OST Plug-In and Supported Versions

This topic introduces the version 1.0 of the OST plug-in that supports the following versions of Backup Exec:

- Backup Exec 2010, Release 3
- Backup Exec 2012

Version 1.0 of the OST plug-in supports the following versions of the Windows media server:

- Windows Server 2003
- Windows Server 2008
- Windows Server 2008, R2

NOTA: For the latest information, see the *Dell DR Series System Interoperability Guide*, available at support.dell.com/manuals.

#### Installation Prerequisites for the OST Plug-In for Backup Exec

This topic introduces the installation prerequisites for installing the OST plug-in for Backup Exec on Windows media servers. Ensure that you meet the following prerequisites prior to installing the Dell OST plug-in:

- 1. The Backup Exec installation must be running on one of the supported Windows platforms.
- 2. Dell recommends that the DR Series system appliance have an OST container created and configured. For details, see [Configuring an LSU.](#page-139-0)
- 3. The Windows OST installer must be present. If not, download the Windows installer (DellOSTPlug-in.msi), which is available at support.dell.com/support/drivers, to a network directory location you can access.
- 4. The Dell OST plug-in needs to installed in the following directory on the designated Windows-based media server running the supported Microsoft Windows operating system software (\$INSTALL\_PATH\VERITAS\NetBackup\bin \ost-plugins) for NetBackup installations.

#### Configuración del sistema DR Series mediante la GUI de Backup Exec

Backup Exec sólo admite el uso de su propia interfaz gráfica de usuario (GUI) para configurar el sistema DR Series. No existe ninguna interfaz de línea de comandos (CLI) de Backup Exec admitida para usar Backup Exec versión 2010.

Para configurar el sistema DR Series usando la GUI de Backup Exec, haga lo siguiente:

- 1. Inicie la consola del Administrador de Backup Exec, seleccione Tools (Herramientas) y Backup Exec Services... (Servicios de Backup Exec...).
- 2. Seleccione el servidor que desea configurar en la página Backup Exec Services Manager y seleccione Start all services (Iniciar todos los servicios).
- 3. Verifique que todos los servicios se hayan iniciado y haga clic en OK (Aceptar).
- 4. En la página Connect to Media Server (Conectarse al servidor multimedia), inicie sesión en el servidor multimedia, especifique un User name (Nombre de usuario), una Password (Contraseña) y haga clic en OK (Aceptar).
- 5. En la página Backup Exec Administrator (Administrador de Backup Exec), haga clic en Network (Red) y en Logon Accounts (Cuentas de inicio de sesión).

Aparecerá la página Logon Account Management (Gestión de cuentas de inicio de sesión).

- 6. Haga clic en New (Nueva) para crear una nueva cuenta de inicio de sesión. Aparecerá la página Add Logon Credentials (Agregar credenciales de inicio de sesión).
- 7. En el panel Account Credentials (Credenciales de cuenta), especifique las credenciales de cuenta User name (Nombre de usuario) y Password (Contraseña) para el sistema DR Series, y haga clic en OK (Aceptar) (por ejemplo, el nombre de usuario predeterminado es backup\_user).
- 8. En la página Backup Exec Administrator (Administrador de Backup Exec), haga clic en la ficha Devices (Dispositivos), y haga clic con el botón derecho en el nombre del sistema local que aparece como nodo raíz. Aparece una lista desplegable de opciones relacionadas con dispositivos.
- 9. Seleccione Add OpenStorage (Agregar OpenStorage) en la lista desplegable. Aparece la página Add OpenStorage Device (Agregar dispositivo OpenStorage).
- 10. Configure la página Add OpenStorage Device (Agregar dispositivo OpenStorage) con la siguiente información, y haga clic en OK (Aceptar):
	- Server (Servidor): especifique el nombre de host o la dirección IP del sistema DR Series.
	- Logon account (Cuenta de inicio de sesión): seleccione la cuenta en la lista desplegable, que tiene credenciales para acceder al sistema DR Series.
	- Server type (Tipo de servidor): seleccione el tipo de complemento en la lista desplegable (DELL OST plug-in [Complemento OST de DELL]).
	- Logical storage unit (Unidad de almacenamiento lógica): escriba el nombre de LSU (contenedor del sistema DR Series) que vaya a utilizar.
- 11. Haga clic en Yes (Sí) en respuesta a la solicitud de convertir al nuevo dispositivo en el destino predeterminado para nuevos trabajos.
- 12. Cierre la página Add OpenStorage Device (Agregar dispositivo OpenStorage). Aparece el diálogo de confirmación Restart Services (Reiniciar servicios) (este diálogo recomienda reiniciar los servicios si algún trabajo está actualmente en ejecución).
- 13. Haga clic en Restart Now (Reiniciar ahora) para reiniciar los servicios de Backup Exec.

#### Creación de copias de seguridad en el sistema DR Series mediante Backup Exec

Este tema describe cómo usar Backup Exec para crear copias de seguridad en el sistema DR Series.

Para crear copias de seguridad en el sistema DR Series mediante Backup Exec, haga lo siguiente:

U

NOTA: Este procedimiento documenta este proceso usando Backup Exec 2010. El procedimiento para Backup Exec 2012 es diferente. Para obtener los detalles y procedimientos específicos, consulte la documentación específica del producto DMA en cuestión de Symantec y la versión que esté utilizando.

- 1. Inicie la consola del Administrador de Backup Exec y seleccione la ficha Job Setup (Configuración de trabajos).
- 2. Haga clic en Backup Tasks (Tareas de copia de seguridad) en el panel de navegación izquierdo y seleccione New job (Nuevo trabajo).

Aparecerá la página Backup Job Properties (Propiedades de trabajo de copia de seguridad).

- 3. En el panel de navegación izquierdo de la página Backup Job Properties (Propiedades de trabajo de copia de seguridad), seleccione Source (Origen) y Selections (Selecciones). Aparecerá la página Selections (Selecciones).
- 4. Seleccione nombre de nodo o sistema en el panel central de la página Selections (Selecciones) y haga clic en las casillas que correspondan a los archivos a los que desee hacer copia de seguridad.
- 5. En el panel de navegación izquierdo de la página Backup Job Properties (Propiedades de trabajo de copia de seguridad), seleccione Destination (Destino) y Device and Media (Dispositivo y medios). Aparece la página Device and Media (Dispositivo y medios).
- 6. En el panel Device (Dispositivo) de la página Device and Media (Dispositivo y medios), seleccione el dispositivo DELL OST (OST de Dell) en la lista desplegable y haga clic en Run Now (Ejecutar ahora) para iniciar el trabajo de copia de seguridad.
- 7. Haga clic en la ficha Job Monitor (Supervisor de trabajos) para ver el progreso del trabajo de copia de seguridad que ha creado.

#### Optimizing Duplication Between DR Series Systems Using Backup Exec

The Backup Exec DMA can work with the DR Series system to replicate backups between two DR Series systems that are part of a defined source and target replication pair. This process uses the deduplication and replication features of the DR Series system via the OpenStorage Technology (OST).

Using OST, backed up data is catalogued which makes its available from the designated media server so that a seamless restore can be performed from either the target or source DR Series system. This is considered an integrated replication, where the OST appliance does the replication. It is considered to be "optimized" because the data flows from the local appliance directly to the remote appliance in a deduplicated format, and it does not travel through the media server.

When the data is in a deduplicated format (in an optimized form), only new or unique data is copied between the two DR Series systems. Because the duplication job is initiated by Backup Exec, there are two entries in its catalog: one entry is for the source file, while the other entry is for the target file. The backup administrator can restore backup data from either appliance in case of data loss or disaster.

To optimize duplication between DR Series systems, create an additional OST device that points to the target DR Series system, and complete the following:

- 1. Launch the Backup Exec Administrator console, select the Devices tab, and right-click the target DR Series system.
- 2. Select Add OpenStorage in the drop-down list.
	- The Add OpenStorage Device page is displayed
- 3. Configure the Add OpenStorage Device page with the following information:
	- Server—enter the host name or IP address of the DR Series system.
	- Logon account—select the account from the drop-down list (or click ... and browse to the account location), which has credentials for accessing the DR Series system.
	- Server type—select the type of server from the drop-down list (DELL).
	- Logical storage unit—enter the name of the logical storage unit (LSU), also known as a DR Series system container, to use.
- 4. Click Yes in response to the prompt if you want to make the new device the default destination for new jobs.
- 5. Close the Add OpenStorage Device page.
- 6. Click the Job Setup tab.
- 7. In the left navigation pane, select **Backup Tasks**, and click **New job** to duplicate backup sets. The New Job to Duplicate Backup Sets page is displayed.
- 8. Select Duplicate existing backup sets, and click OK.
- 9. Click the View by Resource tab in the Selections page, and select the dataset you want copied.
- 10. In the left navigation pane, select Destination, and select Device and Media.
- 11. In Device, select the destination device from the drop-down list (that was created in this procedure), and click Run Now to start the replication operation between the two DR Series systems.
- 12. Click the Job Monitor tab to view the progress of the replication operation you created.

#### Restoring Data from a DR Series System Using Backup Exec

This topic describes how to use Backup Exec to restore data from a DR Series system.

To restore data from a DR Series system using Backup Exec, complete the following:

- 1. Launch the Backup Exec Administrator console, and select the Job Setup tab.
- 2. In the left navigation pane, select Restore Tasks, and click New job.
- The Restore Job Properties page is displayed.
- 3. Click the View by Resource tab in the Selections pane, and select the dataset to be restored.
- 4. Click **Run Now** to start the restore job.
- 5. Click the Job Monitor tab to view the progress of the restore job operation you created.

## Understanding the OST CLI Commands

The OpenStorage Transport (OST) --mode component supported in the DR Series system command line interface (CLI) command supports three values, which represent optimized writes done via: *deduplication* (--mode dedupe), passthrough (--mode passthrough), and auto (--mode auto). These OST commands are used in the following format: ost --update\_client --name --mode.

NOTA: If an OST client has four or more CPU cores, it is considered to be dedupe-capable. However, the OST client operating mode depends upon how it is configured in the DR Series system (Dedupe is the default OST client mode). If the administrator did not configure an OST client to operate in a specific mode and it is dedupe-capable, it will run in the Dedupe mode. If an OST client is not dedupe-capable (meaning the OST client has less than four CPU cores), and the administrator sets it to run in the Dedupe mode, it will only run in the Passthrough mode. If an OST client is set to run in **Auto** mode, the OST client will run in the mode setting determined by the media server. The following table shows the relationship between the configured OST client mode types and the supported client mode based on client architecture type and corresponding number of CPU cores.

#### Tabla 6. Supported OST Client Modes and Settings

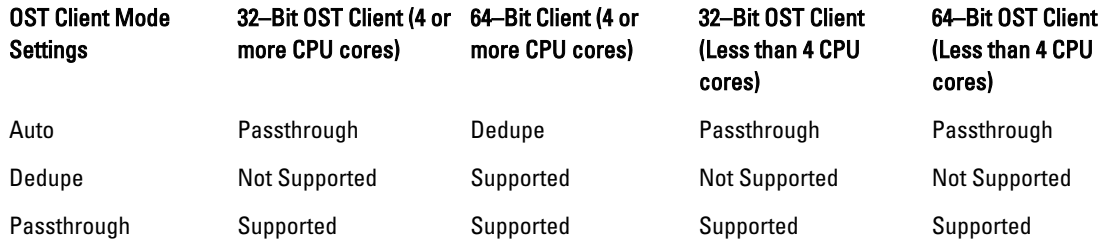

#### Supported DR Series System CLI Commands for OST

The following are the supported DR Series system CLI commands for OST operations:

```
administrator@acme100 > ost
Usage:
    ost --show [--config]
              [--file history] [--name <name>]
              [--clients]
               [--limits]
    ost --setpassword
   ost --delete client --name <OST Client Hostname>
    ost --update_client --name <OST Client Hostname>
       --mode <auto|passthrough|dedupe>
   ost --limit --speed <<num><kbps|mbps|gbps> | default>
        --target <ip address | hostname>
```
Ø

```
 ost --help
ost <command> <command-arguments>
<command> can be one of:
   --show Displays command specific information.<br>--setpassword Updates the OST user password.
                        Updates the OST user password.
   --delete client Deletes the OST client.
   --update_client Updates attributes of the OST client.<br>--limit Limits bandwidth consumed by ost.
                         Limits bandwidth consumed by ost.
For command-specific help, please type ost --help <command>
For example:
       ost --help show
```
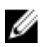

NOTA: The --files in the ost --show --file\_history command represents replicated files that were processed via the DMA optimized duplication operation. This command displays only up to the last 10 such files. The --name in the ost --show --name command represents the OST container name.

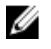

NOTA: For more information about OST-related DR Series system CLI commands, see the Dell DR Series System Command Line Reference Guide.

## Understanding OST Plug-In Diagnostic Logs

There are currently two supported types of OST plug-ins for which you can collect diagnostic logs: NetBackup and Backup Exec.

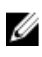

NOTA: The directory location, C:\ProgramData, is considered to be a hidden directory on Windows-based systems. However, you can copy and paste C:\ProgramData\Dell\DR\log\ into your Internet Explorer Address bar or you can enter this into the Windows command prompt window (Start**→** All Programs**→** Accessories**→** Command Prompt).

For more information about OST, OST plug-ins and logs, see [Understanding OST,](#page-134-0) [Installing a Dell OST Plug-In](#page-139-0), [Rotating](#page-153-0) [OST Plug-In Logs for Linux,](#page-153-0) and Rotating OST Plug-In Logs for Windows.

#### Cómo girar registros del complemento OST para Windows

De forma predeterminada, el tamaño de giro del registro de Windows está establecido en 10 megabytes (MB). Después de que un archivo de registro haya alcanzado este tamaño, el complemento OpenStorage Transport (OST) cambia automáticamente el nombre del archivo de registro existente, libstspiDell.log a libstspiDell.log.old, y crea un nuevo registro.

#### Modificación del tamaño de giro del registro

Para modificar el tamaño de giro del registro, puede editar el siguiente valor de clave de registro: HKLM\Software\Dell\OST\LogRotationSize

Inmediatamente después de modificar este valor, surtirá efecto el nuevo valor de tamaño de giro (lo que significa que no tendrá que reiniciar el proceso de copia de seguridad).

## Recopilación de diagnósticos mediante una utilidad de Linux

Puede usar una utilidad de Linux denominada Dell\_diags para recopilar diagnósticos de clientes sólo de Linux. Esta utilidad Linux se instala mediante el instalador del complemento OST en el directorio /opt/Dell. La herramienta recopila los siguientes tipos de información:

- var/log/libstspiDell.log.\*
- usr/openv/netbackup/logs
- usr/openv/logs/nbemm/

<span id="page-153-0"></span>• usr/openv/logs/nbrmms/

El archivo de diagnósticos **Dell\_diags** se escribe en la siguiente ubicación: /var/log/diags\_client location.

El siguiente ejemplo muestra el proceso para recopilar los registros de diagnósticos de OST (la cuenta de usuario raíz mostrada representa la que reside en el servidor multimedia, y no debe confundirse con una cuenta de usuario raíz en el sistema DR Series):

root@oca3400-74 ~]# ./Dell\_diags –collect Collecting diagnostics...Done Diagnostics location: /var/log/diags\_client//oca3400-74\_2012-02-27\_23-02-13.tgz

El nivel de registro predeterminado está establecido en Error en el complemento OST, es configurable por el usuario y se puede modificar a través de la CLI o la GUI del sistema DR Series.

#### Cómo girar registros del complemento OST para Linux

Si establece el nivel de registro del complemento OST en Debug (Depurar), podría hacer que el registro del complemento creciera rápidamente de tamaño. La recomendación para evitar problemas con tamaños de registro es girar los registros del complemento OST usando la utilidad logrotate que normalmente está disponible en sistemas basados en Linux.

Para configurar el giro del registro, haga lo siguiente:

- 1. Cree un archivo en /etc/logrotate.d/, denomínelo "ost" y agréguele las siguientes entradas: /var/log/libstspiDell.log { rotate 10 size 10M copytruncate }
- 2. Cree un archivo en /etc/cron.hourly/, denomínelo "ost\_logrotate.cron" y agréguele las siguientes entradas: #!/bin/bash /usr/sbin/logrotate /etc/logrotate.d/ost

La utilidad logrotate se ejecuta cada hora y gira los registros siempre que el tamaño de archivo de registro supere los 10 megabytes (MB). Este procedimiento es automático y está disponible como parte de la instalación del complemento OST.

## Directrices para recopilar información del servidor multimedia

Además de los archivos de núcleo y los paquetes de archivos de registro de diagnósticos del sistema DR Series que puede recopilar para el historial y para resolver problemas, si ha ejecutado alguna operación de OpenStorage Technology (OST), Dell recomienda que también recopile algunos archivos importantes relacionados con el servidor multimedia. Este tema presenta algunos de los archivos clave de servidor multimedia que residen en las plataformas Linux y Windows.

#### NetBackup en servidores multimedias Linux

Para que NetBackup se ejecute en un servidor multimedia Linux, Dell recomienda recopilar los siguientes archivos:

- Los archivos de registro y archivos de configuración de complemento OST del servidor multimedia
	- Ubicación: /var/log/libstspiDell.log.\*
- Los registros de trabajos de copia de seguridad y registros de comandos de NetBackup del servidor multimedia:
	- Ubicación: los archivos de registro de NetBackup residen en /usr/openv/netbackup/logs/. Para cada proceso de NetBackup, hay un subdirectorio en el directorio logs. Dell está interesado en los siguientes registros relacionados con procesos: bptm, bpdm, bprd, bpcd, bpbrm.
	- Tenga en cuenta que estos cinco directorios podrían no existir de forma predeterminada, así que solo recopile estos registros si existen en su servidor multimedia. Si se crearon, las ubicaciones en las que residen estos archivos de registro son las siguientes: /usr/openv/netbackup/logs/bptm, /usr/openv/ netbackup/logs/bpdm, /usr/openv/netbackup/logs/bpcd, /usr/openv/netbackup/logs/bprd, and /usr/ openv/netbackup/logs/bpbrm.
- Dell recomienda que recopile los registros de los siguientes directorios: /usr/openv/logs/nbemm and /usr/openv/logs/nbrmms/.
- Compruebe los archivos de núcleo generados en el servidor multimedia de NetBackup o en el sistema DR Series que puedan incluir:
	- Los archivos de núcleo en un servidor multimedia de NetBackup de Linux residen en el directorio /usr/ openv/netbackup/bin. La mayoría de los binarios de NetBackup que enlazan con el complemento OST están en este directorio.
	- La ubicación de los archivos de núcleo del cliente no es una ubicación fija. Verifique que los archivos de núcleo residen en los siguientes directorios: /, /root/ o el directorio mencionado en el /proc/sys/ kernel/core\_pattern. Por ejemplo, si lo siguiente es un core\_pattern de un sistema DR Series (/var/ cores/core.%e.%p.%t), todos los archivos de núcleo residirán en /var/cores.

Dell recomienda que si el core pattern del cliente está establecido por NAT en un directorio específico, la secuencia de comandos de diagnósticos tendrá que buscar en dicho directorio los núcleos relacionados.

#### NetBackup en servidores multimedia Windows

Para que NetBackup se ejecute en un servidor multimedia Windows, Dell recomienda recopilar los siguientes archivos:

- Los archivos de registro y archivos de configuración de complemento OST del servidor multimedia:
	- Ubicación: %ALLUSERSPROFILE%\Dell\OST\log\libstspiDell.log\*
- Los registros de comandos y registros de trabajos de NetBackup del servidor multimedia, con los archivos de registro de los siguientes directorios:
	- C:\Program Files\Veritas\NetBackup\logs\bptm (si existe)
	- C:\Program Files\Veritas\NetBackup\logs\bpdm (si existe)
	- C:\Program Files\Veritas\NetBackup\logs\bpbrm (si existe)
	- C:\Program Files\Veritas\NetBackup\logs\bprd (si existe)
	- C:\Program Files\Veritas\NetBackup\logs\bpcd (si existe)
	- C:\Program Files\Veritas\NetBackup\logs\nbemm
	- C:\Program Files\Veritas\NetBackup\logs\nbrmms
- Los archivos de núcleo generados en el servidor multimedia de NetBackup o en el sistema DR Series.
- Si hubiese un error de servidor (que podría ser un error silencioso o asintomático), el registro de eventos del servidor multimedia Windows de la aplicación podría recopilarse utilizando **Herramientas administrativas** → Visor de eventos. A continuación, compruebe los Registros de Windows **→** Aplicación. Normalmente, la última entrada marcada con Error es la que está buscando.
	- Copie y pegue este texto en la ventana, tal como se muestra en el siguiente ejemplo:
		- Faulting application bptm.exe, version 7.0.2010.104, time stamp 0x4b42a78e, faulting module libstspiDellMT.dll, version 1.0.1.0, time stamp 0x4f0b5ee5, exception code 0xc0000005, fault offset 0x000000000002655d, process id 0x12cc, application start time 0x01cccf1845397a42.
	- Si el sistema no responde, fuerce el bloqueo de bptm.exe y haga lo siguiente:
		- 1. Haga clic en Administrador de tareas para abrirlo.
		- 2. Busque el proceso.
		- 3. Haga clic con el botón derecho y seleccione Crear archivo de volcado.
		- 4. Recupere el archivo de volcado de la ubicación especificada en el diálogo que aparece una vez creado el archivo de volcado.

#### Backup Exec en servidores multimedia Windows

Para que Backup Exec se ejecute en un servidor multimedia Windows, Dell recomienda recopilar los siguientes archivos:

- Los archivos de registro y archivos de configuración de complemento OST del servidor multimedia:
	- Ubicación: %ALLUSERSPROFILE%\Dell\OST\log\libstspiDell.log\*
- Los registros de comandos y registros de trabajos de Backup Exec del servidor multimedia.
- Los archivos de núcleo generados en el servidor multimedia de Backup Exec o en el sistema DR Series.
- Si hubiera un bloqueo, recopile cualquier archivo de minivolcado que resida en %ProgramFiles%\Symantec \Backup Exec\BEDBG.
- Si el sistema no responde, fuerce el bloqueo de pvlsvr.exe y bengine.exe, y haga lo siguiente:
	- a. Abra el Administrador de tareas.
	- b. Busque el proceso.
	- c. Haga clic con el botón derecho y seleccione Crear archivo de volcado.
	- d. Recupere el archivo de volcado de la ubicación especificada en el diálogo que aparece una vez creado el archivo de volcado.

9

# Configuring and Using Rapid Data Storage RDS Overview

Rapid Data Storage (RDS) provides the logical disk interface that can be used with network storage devices. The Dell DR Series system requires the Dell Rapid OFS (ROFS) plug-in to integrate its data storage operations with the Dell Quest NetVault Backup (NVBU). The ROFS plug-in is installed by default on the NVBU server and the Dell DR Series system when the latest software updates are installed.

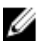

NOTA: Apart from the latest NVBU and DR Series software updates, no other software is required to activate RDS on your NVBU and DR Series Systems in a Windows or Linux environment.

Using the ROFS plug-in, the DMAs can take full advantage of key DR Series system features like replication and data deduplication.

When RDS is used with the DR Series system, it offers the following benefits:

- RDS protocol provides faster and improved data transfers:
	- Focus is on backups with minimal overhead
	- Accommodates larger data transfer sizes
	- Provides throughput that is better than CIFS or NFS
- RDS and DMA integration:
	- ROFS API enables the DMA-to-media server software communication
	- DR Series system storage capabilities can be used without extensive changes to DMAs
	- Backup and replication operations are simplified by using built-in DMA policies
- DR Series system and RDS ports and write operations:
	- Control channel uses TCP port 10011
	- Data channel uses TCP port 11000
	- Optimized write operations enable client-side deduplication
- Replication operations between DR Series systems:
	- No configuration is required on the source or target DR Series system
	- Replication is file-based, not container-based
	- Replication is triggered by DMA optimized duplication operation
	- DR Series system transfers the data file (not the media server)
	- Once duplication completes, DR Series system notifies DMA to update its catalog (acknowledging the second backup). This makes the DMA aware of the replication location. Restores from either the source or replication target can be used directly from the DMA.
	- Supports different retention policies between source and replica
	- Replication is set up in the DMA itself, not the DR Series system

## RDS Guidelines

For best results, observe the following guidelines for optimal performance with your supported RDS operations with the DR Series system:

• Back up, restore, and optimized duplication operations performed using the Dell ROFS plug-in

**XX NOTA:** The Dell ROFS plug-in is installed on client systems to support client-side deduplication.

- Optimal supported aggregated throughput rates:
	- 3.8 Terabytes per hour (TB/hr) for passthrough write operations
	- 7.3 TB/hr for dedupe write operations

NOTA: Passthrough writes are when data is sent from a media server to the DR Series system without Ø applying any optimization to the data. By contrast, dedupe writes are when data is sent from a media server to the DR Series system after optimization is applied to the data.

- Backup:
	- Passthrough writes
	- Dedupe writes
- **Restore**
- Replication

## Best Practices: RDS and the DR Series System

This topic introduces some recommended best practices for using Rapid Data Storage (RDS) operations with the DR Series system.

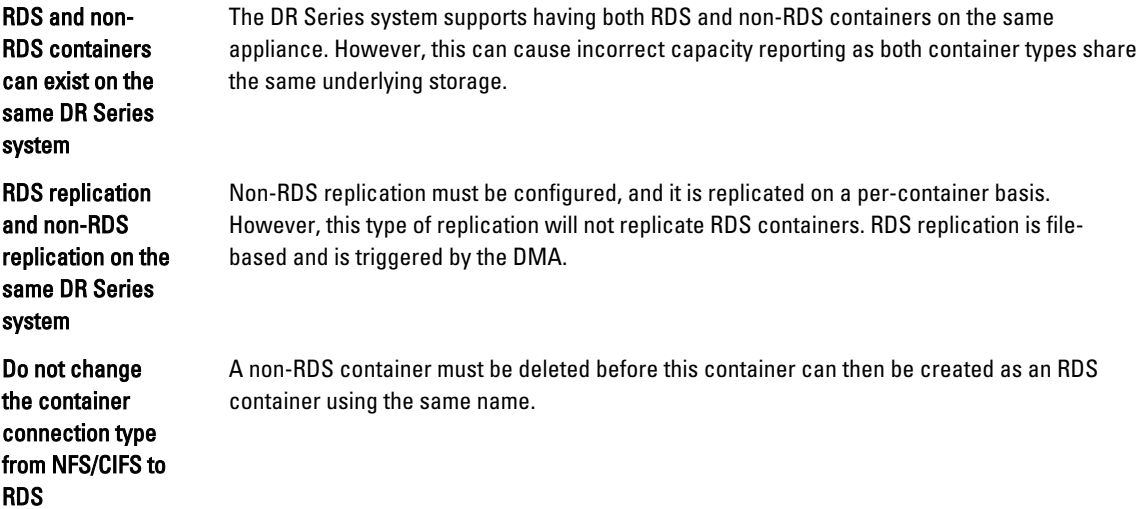

## Setting Client-Side Optimization

Client-side optimization is a process that can contribute to saving time performing backup operations and reducing the data transfer overhead on the network.

<span id="page-158-0"></span>You can turn On or turn Off client-side optimization (also known as client-side deduplication) using the DR Series system CLI commands, rda --update\_client --name --mode. For more information about DR Series system CLI commands, see the Dell DR Series System Command Line Reference Guide, available at support.dell.com/manuals.

## Adding RDS Devices in NVBU

To add RDS devices in the NVBU:

- 1. Log on to your NVBU media server and launch NVBU console.
- 2. Click Device Management. The NVBU Device Management window is displayed.
- 3. Select  $Add \rightarrow Add$  Dell RDA Device. The Add Dell RDA Device window is displayed.
- 4. In Host, enter the IP address or the system host name of the DR System.
- 5. In Username, enter backup\_user.

**MOTA:** The Username, backup\_user is case-sensitive. You can configure RDS containers only while logged on the DR Series system with username backup\_user.

- 6. In Password, enter the password used to access the DR Series system.
- 7. In LSU, enter the name of the RDS container.

MOTA: The RDS container name in LSU is case-sensitive. Ensure that you enter the RDS container name exactly as it is on the DR Series system.

- 8. To save the entered details and add the device to the NVBU server:
	- $-$  Select File  $\rightarrow$  Save
	- Click the Save icon.

## Removing RDS Devices From NVBU

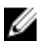

NOTA: Removing an RDS device from NVBU does not delete the data stored in the RDS container on the DR Series system.

To remove existing RDS devices from NVBU:

- 1. Log on to your NVBU server and launch NVBU console.
- 2. Click Device Management.

The NVBU Device Management window is displayed.

3. Select the RDA device that you want to remove, right-click, and select Remove.

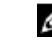

**NOTA:** Ensure that you remove the RDA device from NVBU before you delete the container from the DR Series system. You must force remove the RDS device from NVBU, if you delete an RDS container from the DR Series system before removing it from the NVBU server.

4. Repeat step 3 to remove additional RDS devices.

The selected RDS device is removed from NVBU. The RDS container can now be removed from the DR Series system.

## Backing Up Data on the RDS Container Using NVBU

You must back up data on the RDS container (available on the DR Series systems) using NVBU. Before you can back up data using the RDS protocol, you must create an RDS container on the DR Series system and add that container as an RDA device on NVBU. For more information see, [Adding RDA Device on NVBU](#page-158-0).

To back up data on the RDS container:

1. In the NVBU Console, click Backup.

The NVBU Backup window is displayed.

- 2. From the Server Location list, select the relevant NVBU server.
- 3. In Job Title, enter a relevant job title.
- 4. In the Selections tab, select the appropriate built in Netvault Backup plugin. For example, to backup the filesystem, select the filesystem plugin.
- 5. Navigate to the drive or folder that you want to back up and select that drive or folder.
- 6. Select the Backup Options tab, under Backup Method select the relevant backup options. You can select one of the following:
	- Standard
	- Volume Shadow Copy Service (VSS)
- 7. In Backup Type, select the relevant backup type. You can select one of the following:
	- Full
	- Incremental
	- Differential
- 8. Under Backup Options, select the relevant options.

You can select:

- Ignore Active Bit
- Check for Files Being Modified During Backup
- Backup through Mount Points
- Enable Restartable Backup
- 9. Under Backup Options, if necessary, enter the Path to Backup Log.
- 10. Select the Schedule tab, under Schedule Options select one of the following:
	- **Immediate** This option starts the backup operation as soon as you save the current backup job.
	- $-$  Once  $-$  This option allows you to run the backup only once at a scheduled time and date.
	- Repeating This option allows you to run the backup at a scheduled time and date on a daily, weekly, or monthly basis.
	- Triggered This option allows you to run the backup whenever the system encounters a pre-specified Trigger name.
- 11. Under Job Options select the relevant options.
- 12. Select The Target tab, under Device Options select, Specify Device.

The RDS devices added to NVBU are displayed.

13. Select the relevant RDS device from the list of displayed devices.

You can select more than one device.

- 14. Select the Advanced Options tab, and select the relevant options.
- 15. To run the backup job, click the Submit icon.

The backup job may take a few minutes to complete depending on the amount of data that is backed up. You can view the progress of the backup job on NVBU, using the Job Management section of NVBU.

Ø

NOTA: For more information on Dell Quest NetVault Backup, see the Dell Quest NetVault Backup Administrator's Guide.

## Replicating Data to an RDS Container Using NVBU

Using NVBU with the DR Series system, you can run optimized replication jobs. You can replicate data in backup RDS containers on one DR Series system to a target RDS container that is on a different DR Series system. The two DR Series systems containing the source and target containers and the NVBU server must be on the same subnet. Both the source and target RDS containers must be added to the NVBU server as RDA devices. You can complete optimized replication (or optimized duplication) of backups that you complete using NVBU.

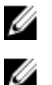

NOTA: You cannot replicate RDS containers using the DR Series system native replication feature.

NOTA: The source or backup container and the target container must use the RDS protocol.

To replicate the data available on the backup RDS container to a target RDS container:

1. In the NVBU Console, click Backup.

The NVBU Backup window is displayed.

- 2. From the Server Location list, select the relevant NVBU server.
- 3. In Job Title, enter a relevant job title.
- 4. In the Selections tab, select Data Copyand then Backups or Backup Sets and navigate to the backup job that you want to replicate.
- 5. Select the Backup Options tab, under Data Copy Options select the relevant options.

NOTA: Under Copy Type, by default, options are set for Copy and Optimized replication for the DR Series Ø systems.

- 6. Select the Schedule tab, under Schedule Options select one of the following:
	- $-$  Immediate This option starts the backup operation as soon as you save the current backup job.
	- $-$  Once  $-$  This option allows you to run the backup only once at a scheduled time and date.
	- Repeating This option allows you to run the backup at a scheduled time and date on a daily, weekly, or monthly basis.
	- **Triggered** This option allows you to run the backup whenever the system encounters a prespecified Trigger name.
- 7. Under Job Options select the relevant options.
- 8. Select the Source tab, under Device Options select, Specify Device. The RDS devices added to NVBU are displayed.
- **9.** Select the relevant source RDS device from the list of displayed devices. You can select more than one device.
- 10. Select the Target tab, under Device Options select, Specify Device. The RDS devices added to NVBU are displayed.
- 11. Select the relevant target RDS device from the list of displayed devices. You can select more than one device.
- 12. Under Media Options and General Options, select the relevant option.
- 13. Select the Advanced Options tab and select the relevant options.
- 14. To run the optimized replication job, click the Submit icon.

NOTA: For more information on Dell Quest NetVault Backup, see the Dell Quest NetVault Backup Administrator's Ø Guide.

## Restoring Data From a DR Series System Using NVBU

Use NVBU to restore data from a RDS container on a DR Series system.

To restore data from a DR Series system using NVBU:

- 1. In the NVBU Console, click Restore. The NVBU Restore window is displayed.
- 2. From the Server Location list, select the relevant NVBU server.
- 3. In Job Title, enter a relevant job title.
- 4. In the Selections tab, navigate to the backup job that you want to restore. By default, the data is restored into the folder that you have backed up.
- 5. To change the restore location, double click the backup saveset, navigate to the folder that you backed up, right click the folder and select Rename.

The Restore Rename window is displayed.

- 6. To rename the restore folder, select Rename to and enter the new name for the restore folder.
- 7. To relocate the restore data, select Relocate to and enter the new location for the restore folder.
- 8. From the Selection Method list, select Plugin, Backup Set, or Job. By default Plugin is selected.

You can filter the backups using the Filter Options.

- 9. Select the Restore Options tab and select the relevant File System Plugin Restore Options.
- 10. Select the Source tab, under Device Options select, Specify Device. The RDS devices added to NVBU are displayed.
- 11. Select the relevant source RDS device from the list of displayed devices. You can select more than one device.

#### 12. Select the Target Client tab.

A list of available clients is displayed.

- 13. From the list of available client, select the relevant target client.
- 14. Select the Schedule tab, under Schedule Options select one of the following:
	- Immediate This option starts the backup operation as soon as you save the current backup job.
	- Once This option allows you to run the backup only once at a scheduled time and date.
	- Repeating This option allows you to run the backup at a scheduled time and date on a daily, weekly, or monthly basis.
	- **Triggered** This option allows you to run the backup whenever the system encounters a prespecified Trigger name.
- 15. Under Job Options select the relevant options.
- 16. Select the Advanced Options tab and select the relevant options.
- 17. To run the restore job, click the Submit icon.

Ø

NOTA: For more information on Dell Quest NetVault Backup, see the Dell Quest NetVault Backup Administrator's Guide.

## Supported DR Series System CLI Commands for RDS

The following are the supported DR Series system CLI commands for RDS operations:

```
administrator@DocTeam-SW-01 > rda
Usage:
         rda --show [--config]
                  [--file_history] [--name <name>]
                   [--active_files] [--name <name>]
                  [--clients]
                   [--limits]
         rda --setpassword
         rda --delete_client --name <RDA Client Hostname>
         rda --update_client --name <RDA Client Hostname>
                 --mode <auto|passthrough|dedupe>
         rda --limit --speed <<num><kbps|mbps|gbps> | default>
                  --target <ip address | hostname>
         rda --help
   rda <command> <command-arguments>
    <command> can be one of:
                --show Displays command specific information.<br>--setpassword Updates the Rapid Data Access (RDA) us
                                  Updates the Rapid Data Access (RDA) user
password.
                --delete client Deletes the Rapid Data Access (RDA) client.
                --update client Updates attributes of a Rapid Data Access
(RDA) client.
                 --limit Limits bandwidth consumed by Rapid Data
Access(RDA) when replicating over a WAN link.
For command-specific help, please type rda --help <command>
         eg:
             rda --help show
```
Ø

NOTA: The --files in the rda --show --file history command represents replicated files that were processed via the DMA optimized duplication operation. This command displays only up to the last 10 such files. The --name in the rda --show --name command represents the RDA container name. For more information about RDA-related DR Series system CLI commands, see the Dell DR Series System Command Line Reference Guide.

# 10

# Troubleshooting and Maintenance

This topic provides an overview of the basic troubleshooting and maintenance information that is available to help you better understand the current state of your DR Series system. The following list of information sources can aid you in understanding the current state of and maintaining your system:

- System alert and system event messages, for more information, see DR Series System Alert and Event Messages, which provides a tables that list the system alerts and system events.
- Diagnostics service, for more information, see [About the Diagnostics Service.](#page-191-0)
- Maintenance mode, for more information, see [About the DR Series Maintenance Mode](#page-192-0).
- Support mode, for more information, see [About the DR Series Support Mode](#page-194-0).
- Scheduling system operations, for more information, see [Scheduling DR Series System Operations](#page-194-0).
- Scheduling Replication operations, for more information, see [Creating a Replication Schedule.](#page-104-0)
- Scheduling Cleaner operations, for more information, see [Creating a Cleaner Schedule.](#page-195-0)

## Troubleshooting Error Conditions

To troubleshoot error conditions that disrupt your normal DR Series system operations, complete the following:

- 1. Generate a DR Series system diagnostics log file bundle if one has not already been automatically created. For more information, see [Generating a Diagnostics Log File](#page-125-0).
- 2. Check the system alert and system event messages to determine the current status of your DR Series system. For more information, see DR Series System Alert and Event Messages, [Monitoring System Alerts,](#page-110-0) and [Monitoring](#page-111-0)  [System Events](#page-111-0).
- 3. Verify if the DR Series system has recovered or whether it has entered into Maintenance mode or Support mode. For more information, see [About the DR Series System Maintenance Mode](#page-192-0) and [About the DR Series System](#page-194-0) [Support Mode](#page-194-0).
- 4. If you cannot resolve the issue using the information in this DR Series system documentation, then read [Before](#page-200-0) [Contacting Dell Support,](#page-200-0) and seek assistance from Dell Support.

## Mensajes de eventos y alertas del sistema DR Series

El sistema DR Series ofrece diversos tipos de mensajes de eventos y de alertas del sistema que describen el estado actual del sistema. Puede revisar estos mensajes y ver si hay alguna acción que pueda realizar para resolver el problema notificado.

Dell recomienda consultar el material sobre este y otros temas relacionados:

- Antes de realizar cualquier intento de solucionar problemas del sistema DR Series.
- Antes de ponerse en contacto con Dell Support para obtener asistencia técnica.

Puede que resuelva los problemas básicos utilizando la información presente en la documentación del sistema DR Series.

Algunos mensajes de evento y de alerta son puramente informativos, y ofrecen el estado general del sistema. Otros mensajes de evento y de alerta muestran información específica de estado o componente o sugieren una tarea específica que puede realizar para resolver un problema o comprobar que existe una condición.

Hay además otros mensajes de alertas o eventos que le indican que se ponga en contacto con Dell Support para obtener asistencia, ya que puede ser necesaria la intervención de Dell Support.

- La Tabla 1 muestra los mensajes de alerta del sistema DR Series por tipo de alerta del sistema: mensajes de alerta específicos del sistema general, del chasis del sistema, de la NVRAM y de PERC que podrían aparecer durante el transcurso de las operaciones relacionadas con la copia de seguridad y la desduplicación.
- La Tabla 2 muestra los mensajes de evento del sistema DR Series por tipo de evento del sistema (tipo del 1 al 7): los mensajes de evento que podrían aparecer durante el transcurso de las operaciones de copia de seguridad, replicación, desduplicación, diagnósticos, del limpiador, DataCheck, mantenimiento y de OpenStorage Technology (OST).

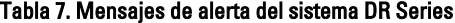

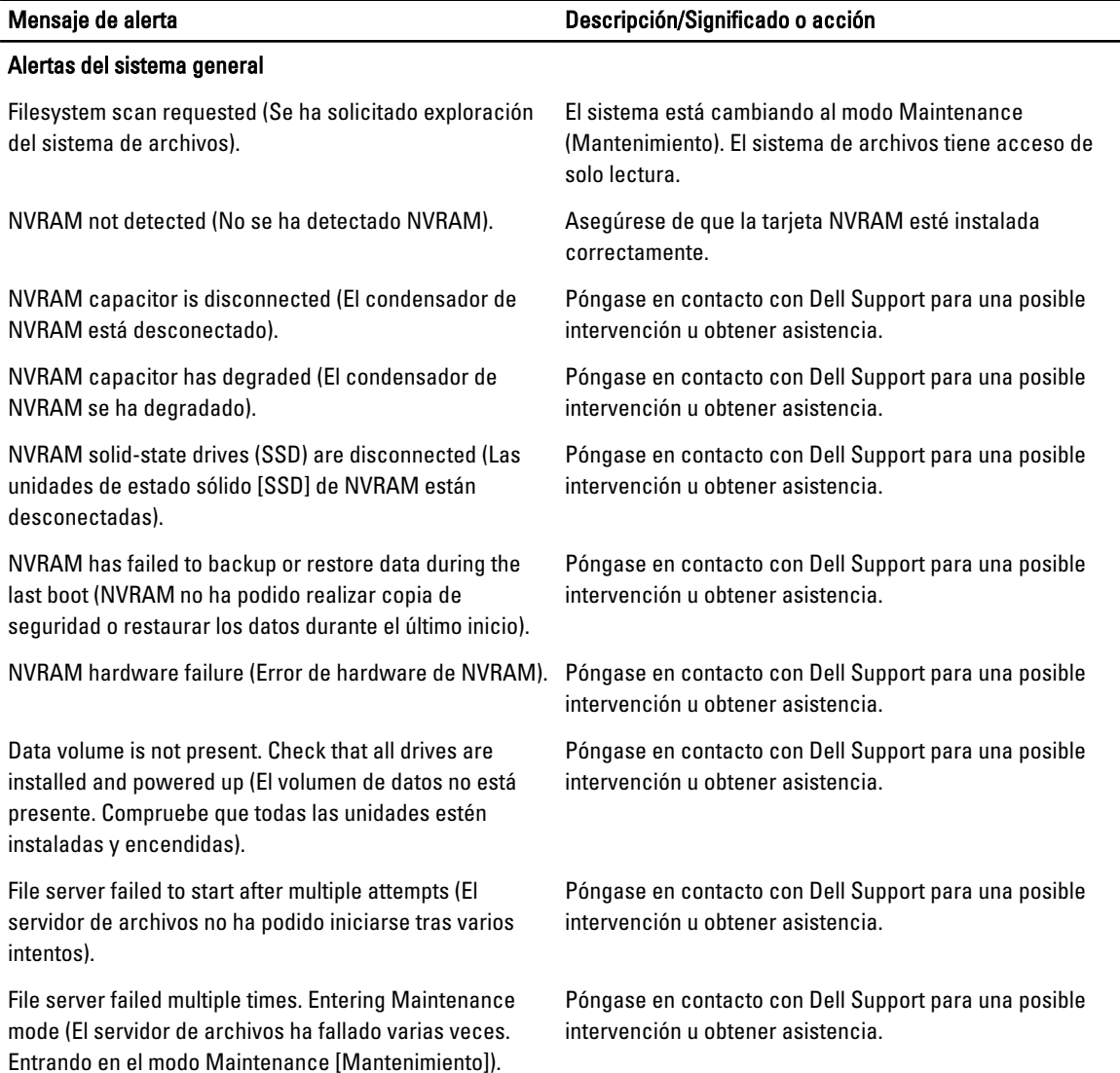

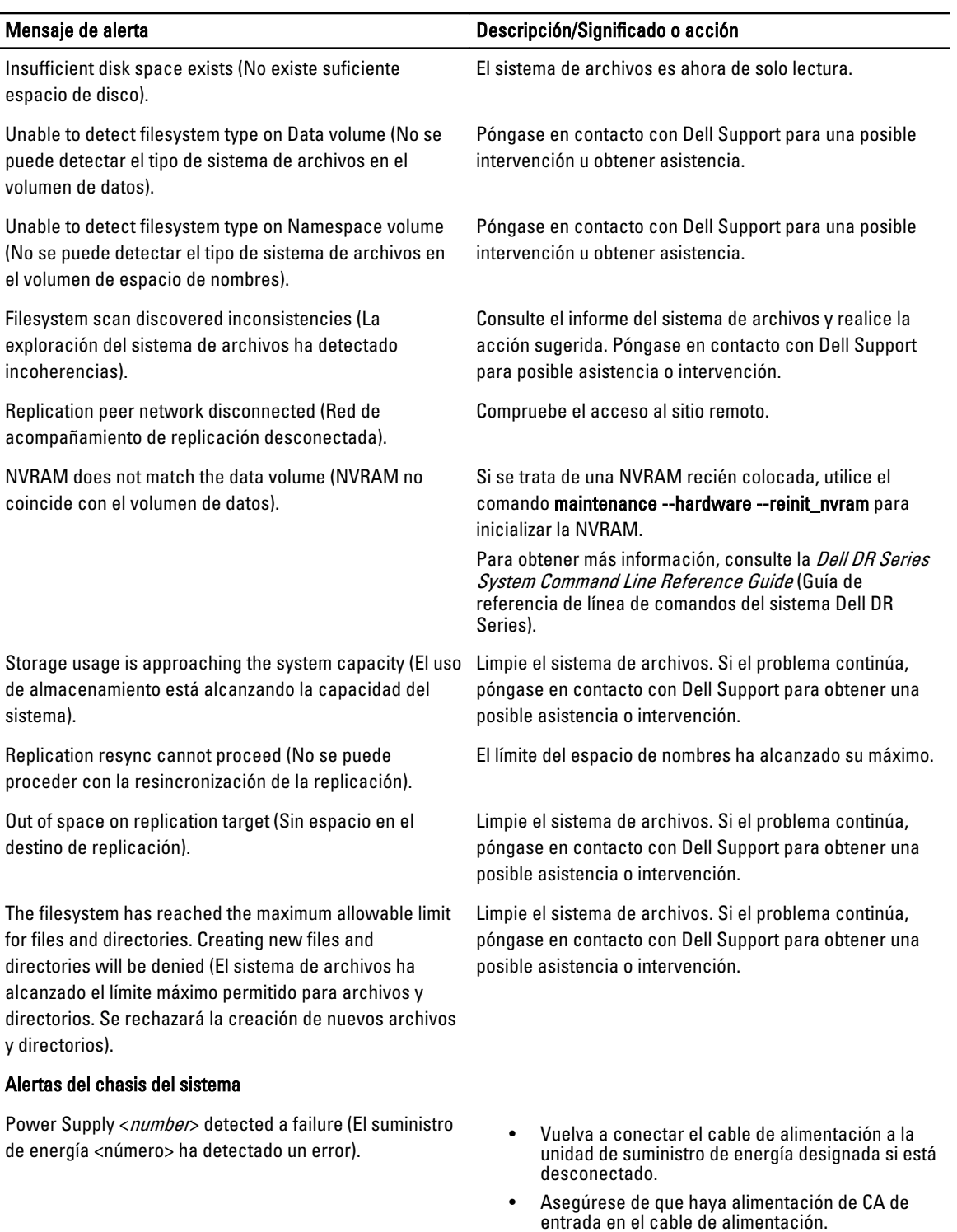

• Utilice un cable de alimentación diferente.

Si de esta forma no resuelve el problema, reemplace el suministro de energía designado.

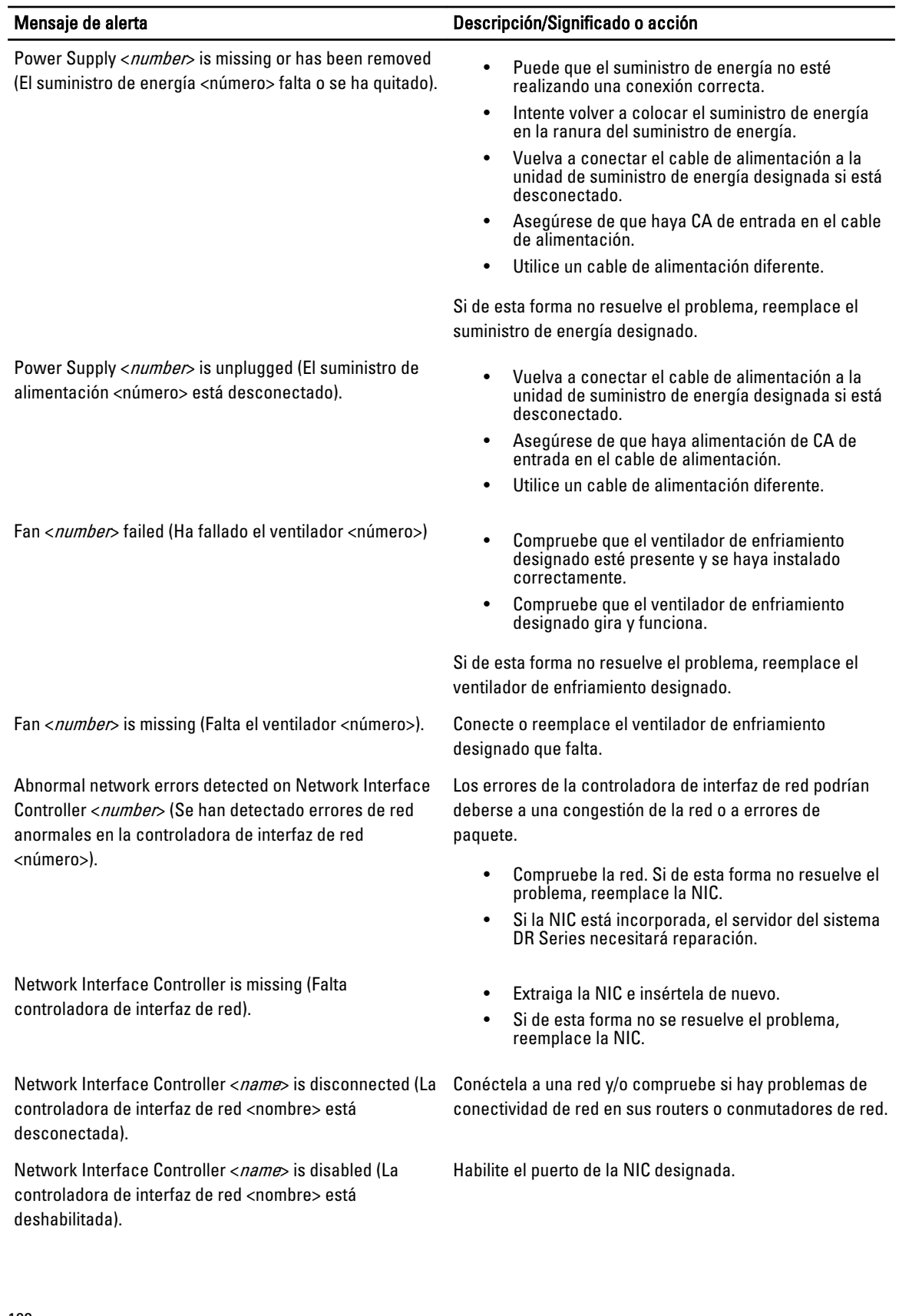

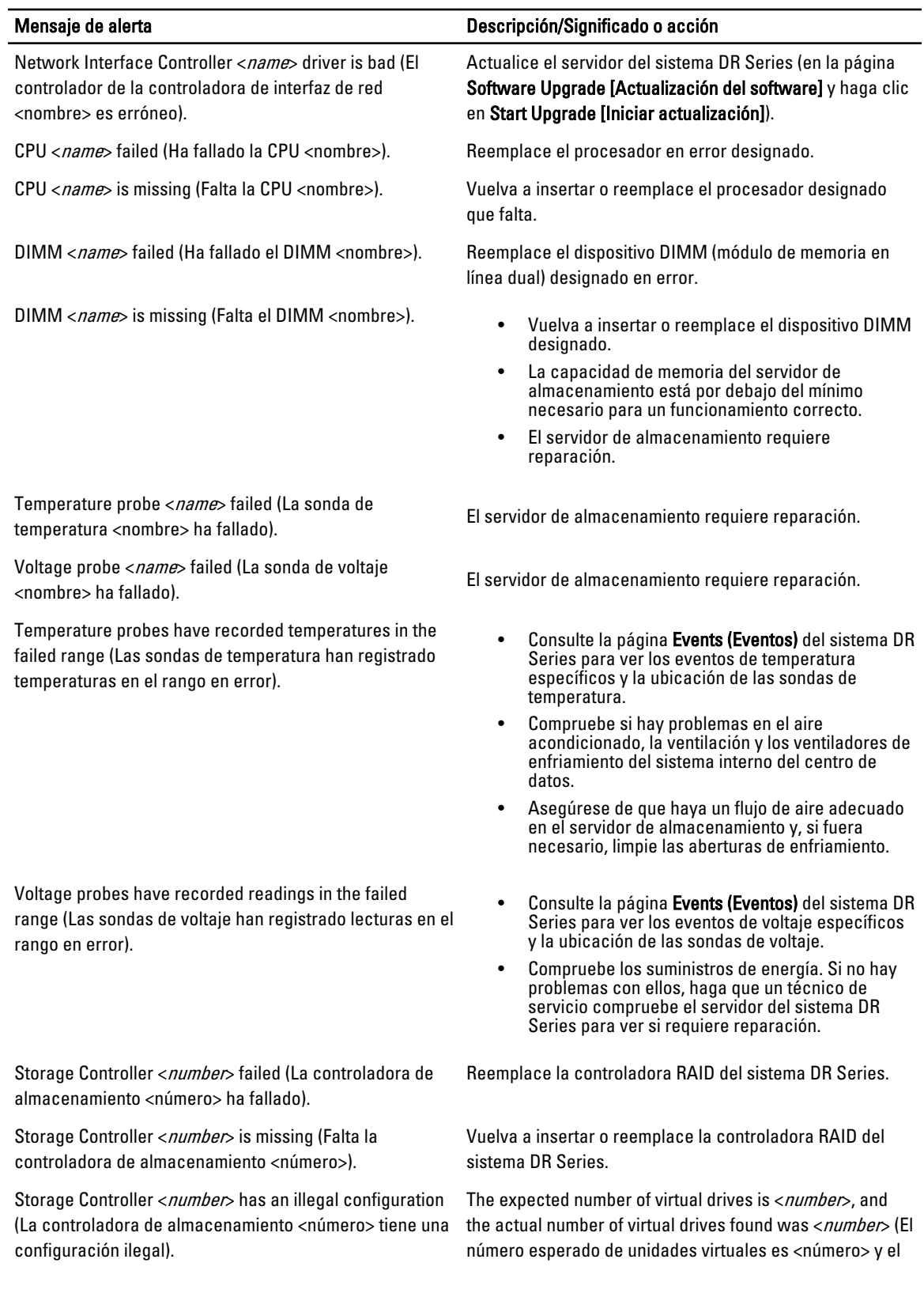

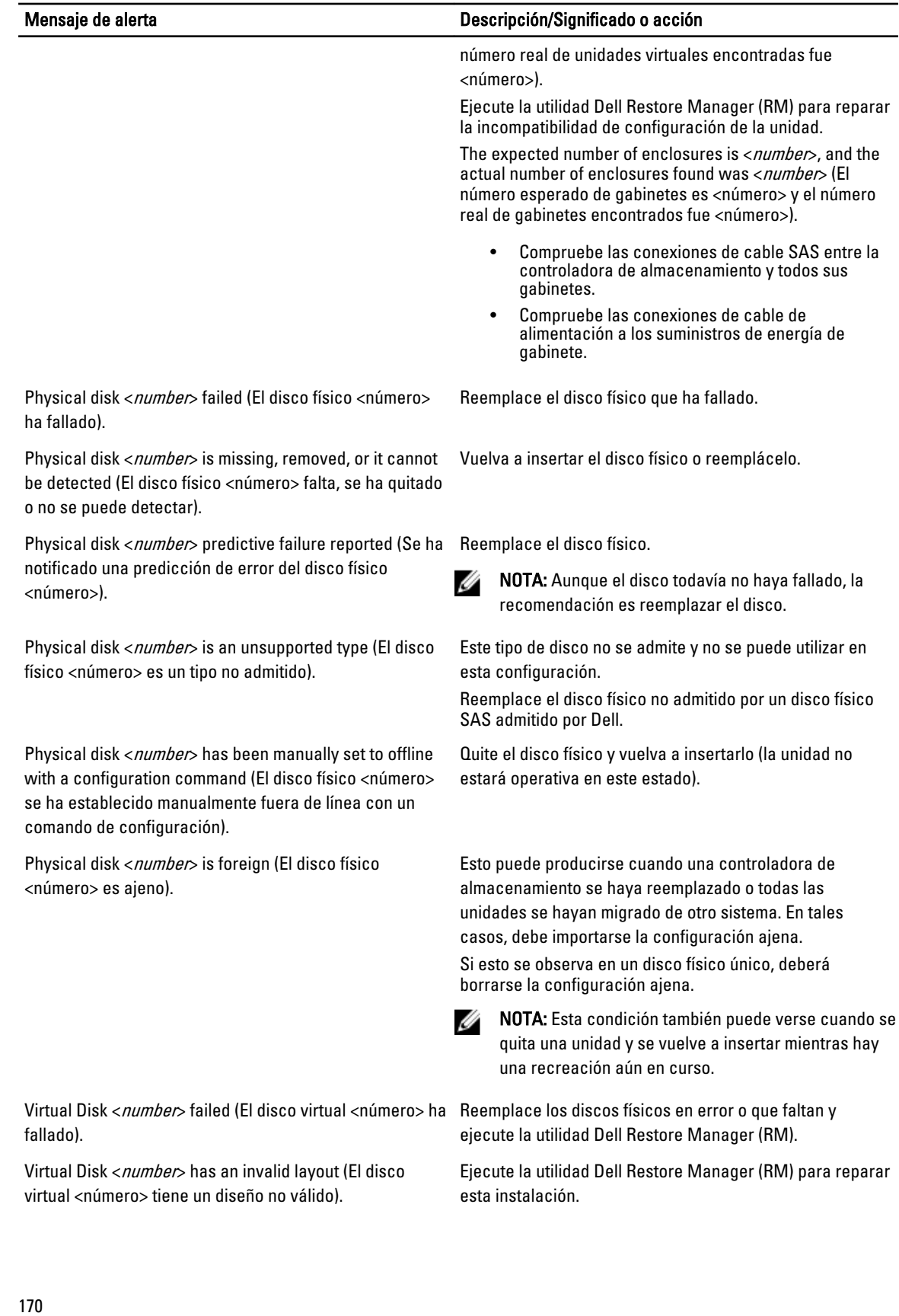

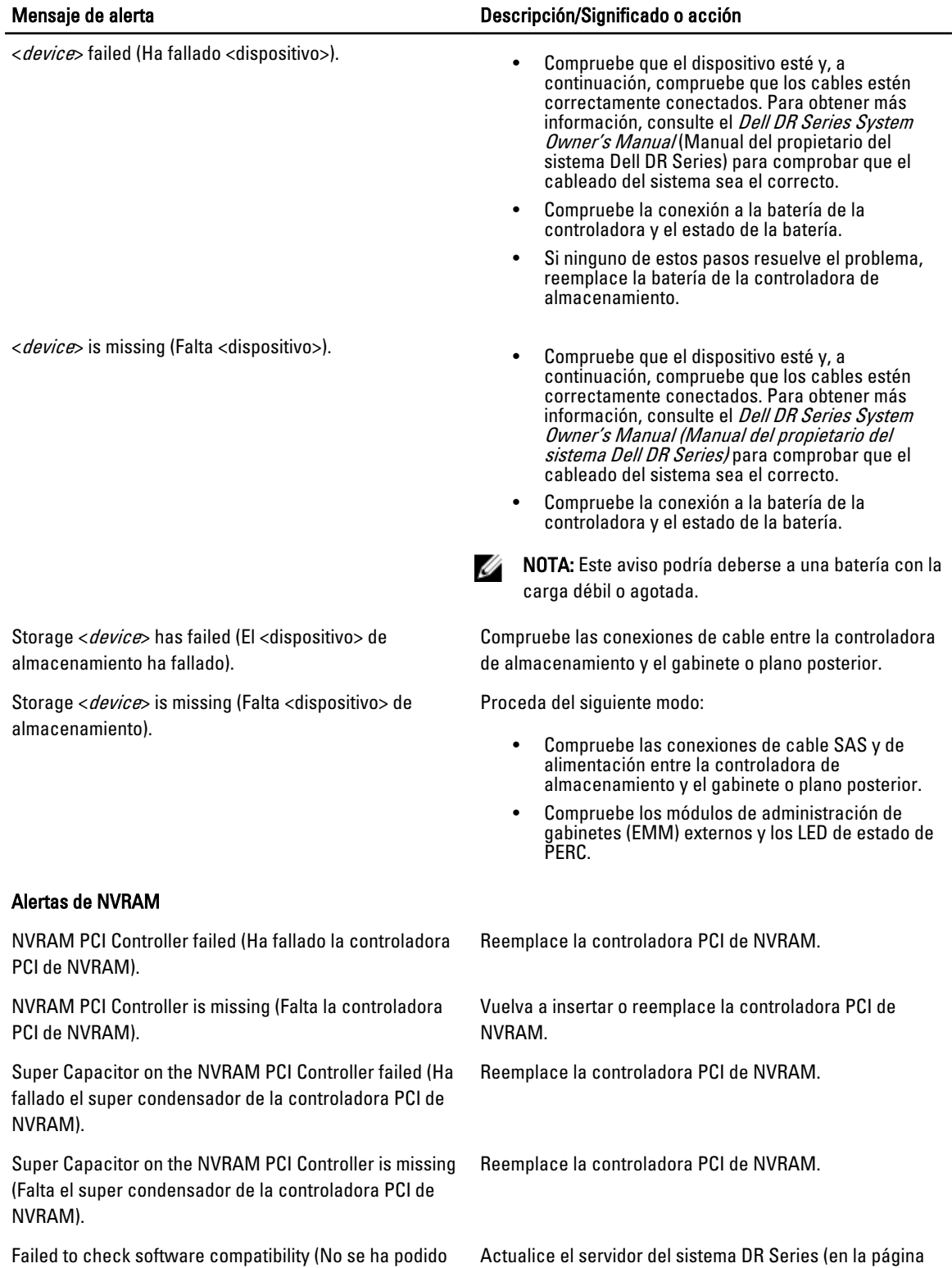

comprobar la compatibilidad del software). Software Upgrade [Actualización del software] y haga clic en Start Upgrade [Iniciar actualización]).

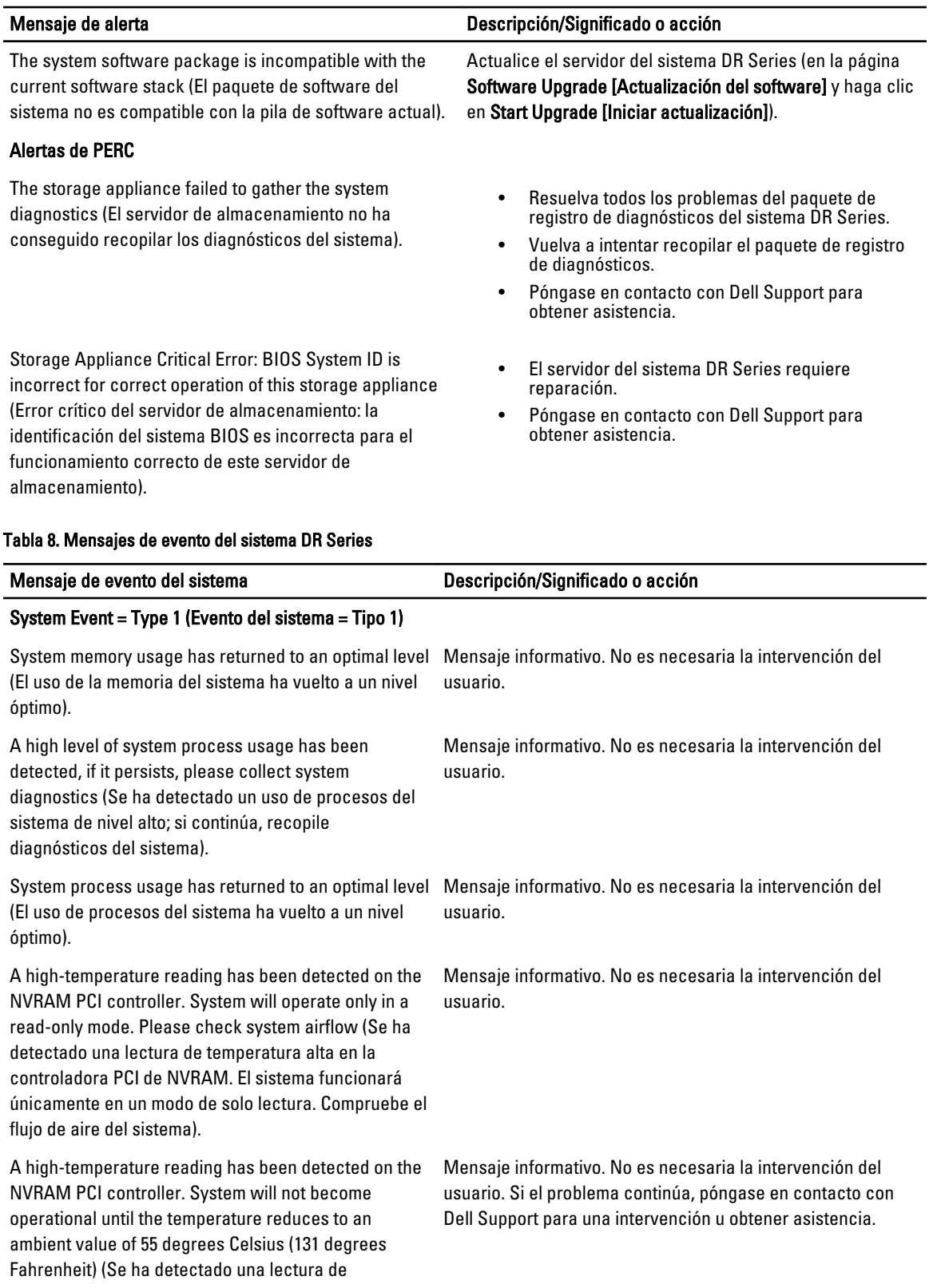

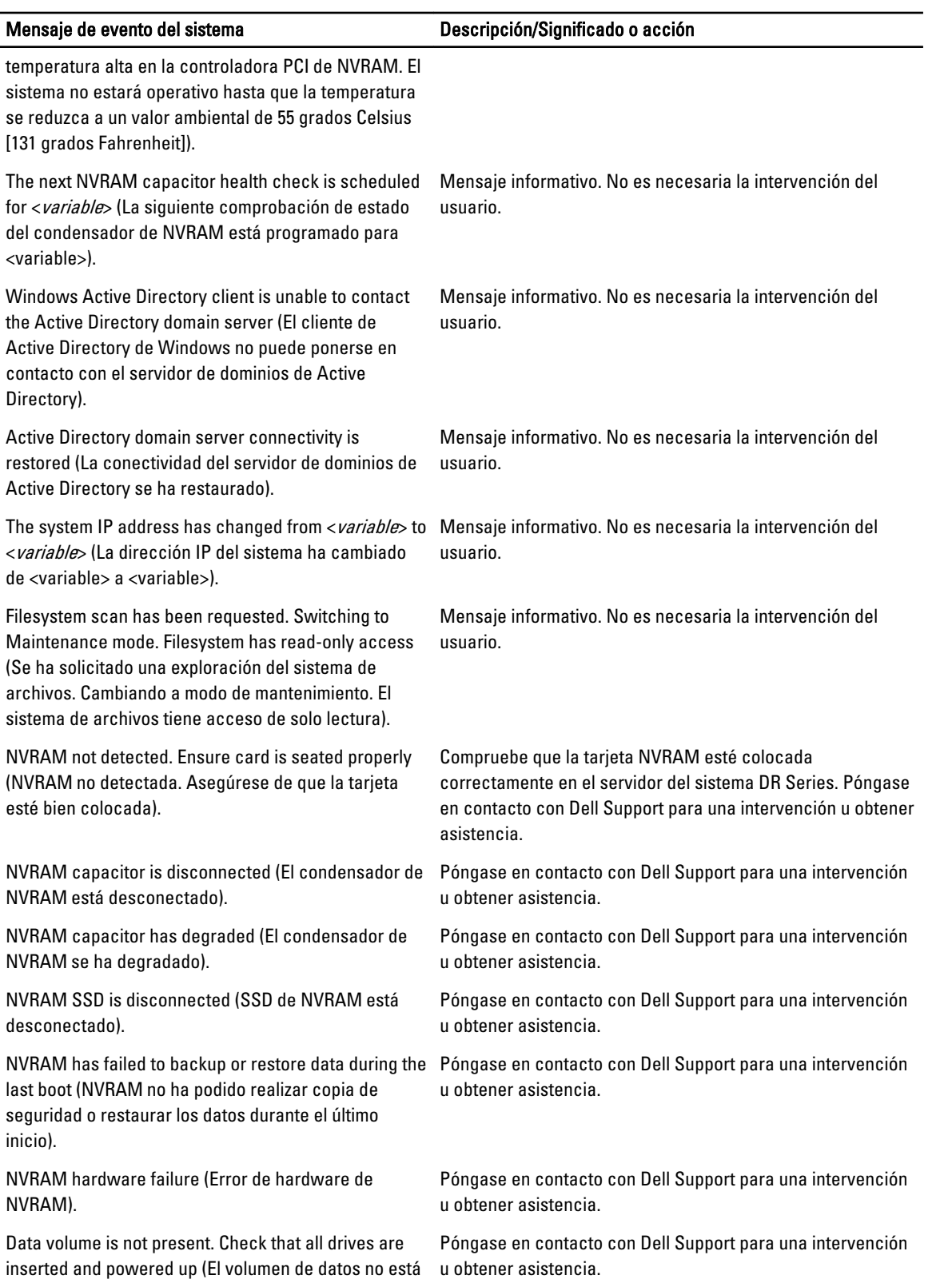

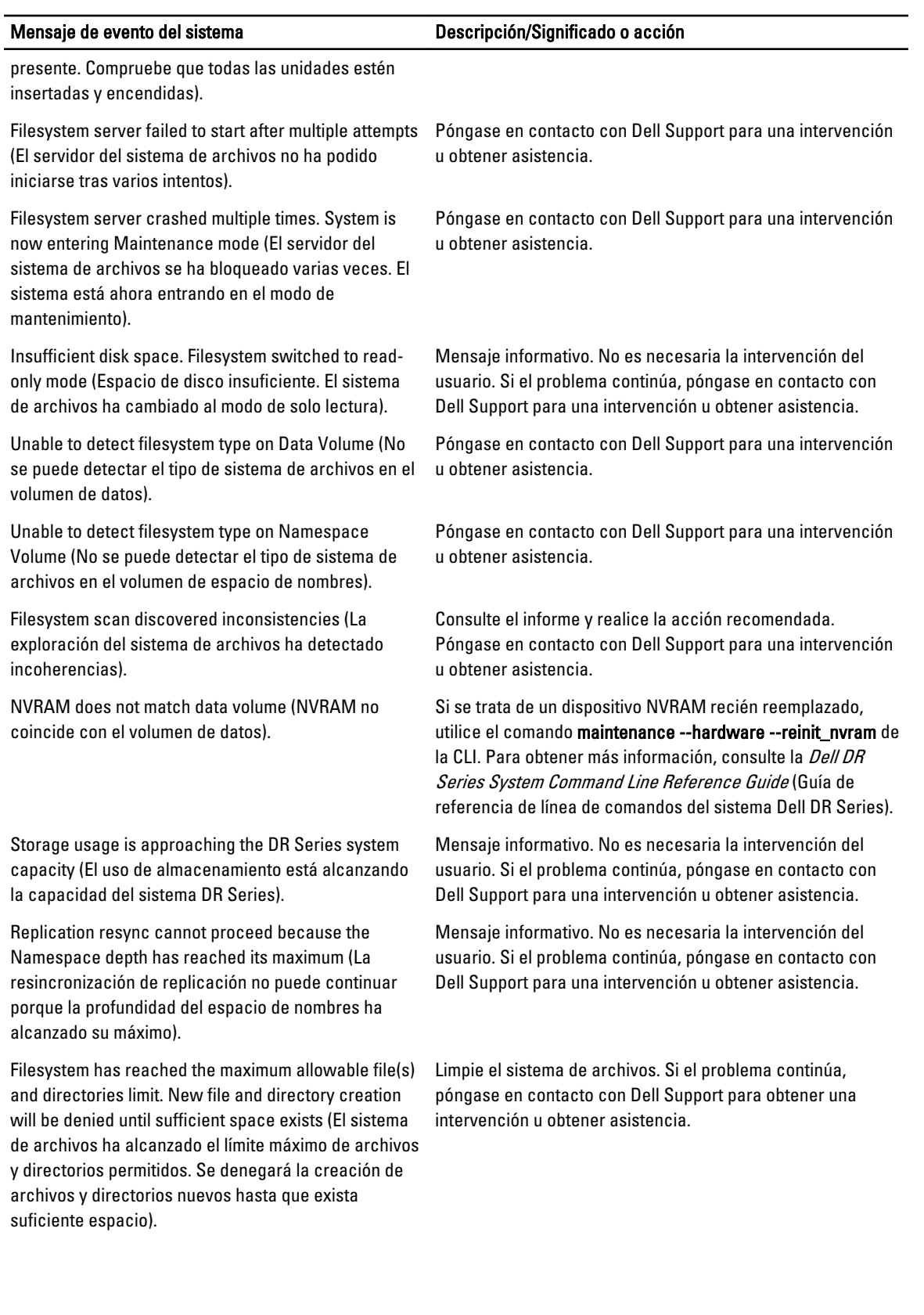

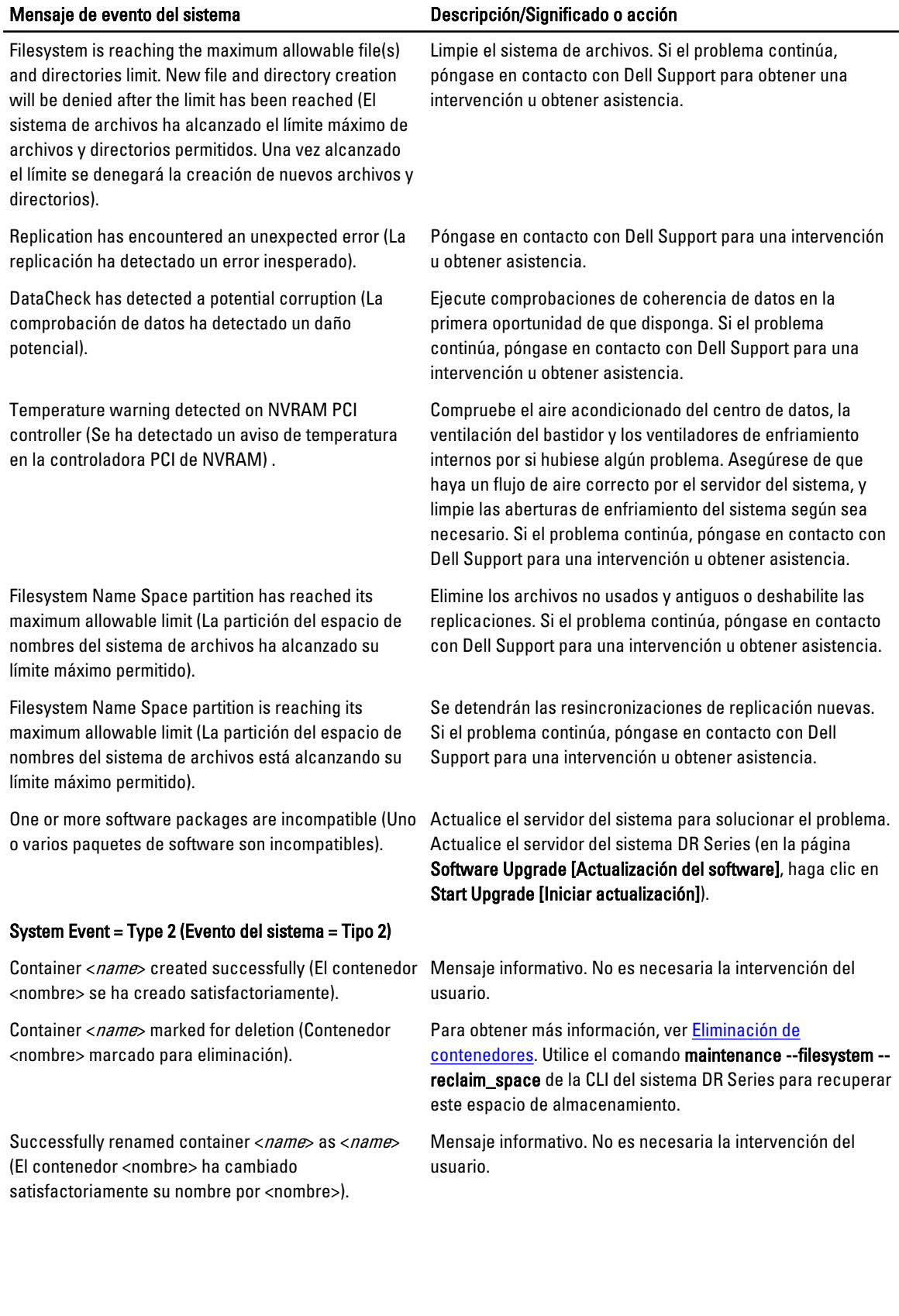

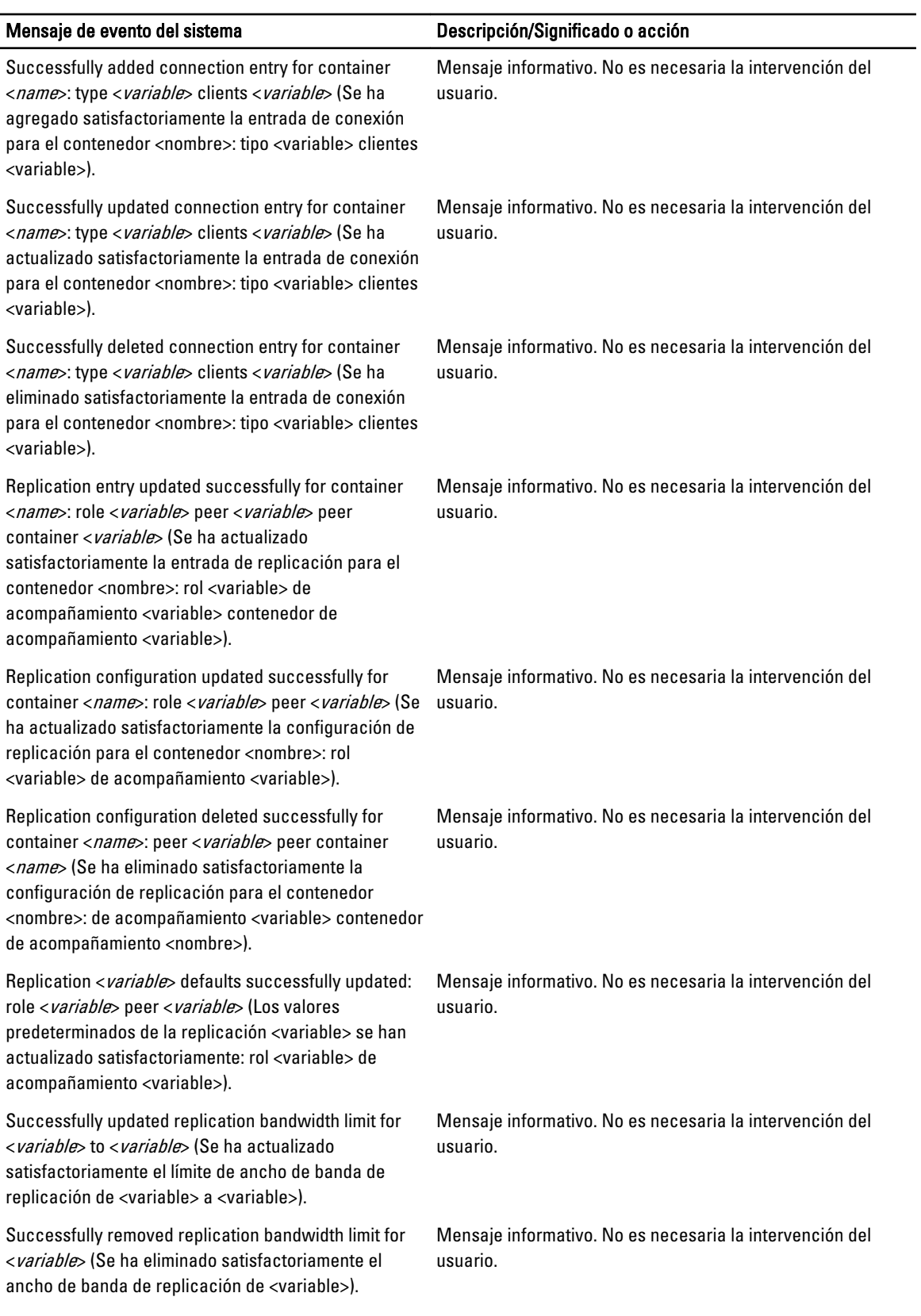

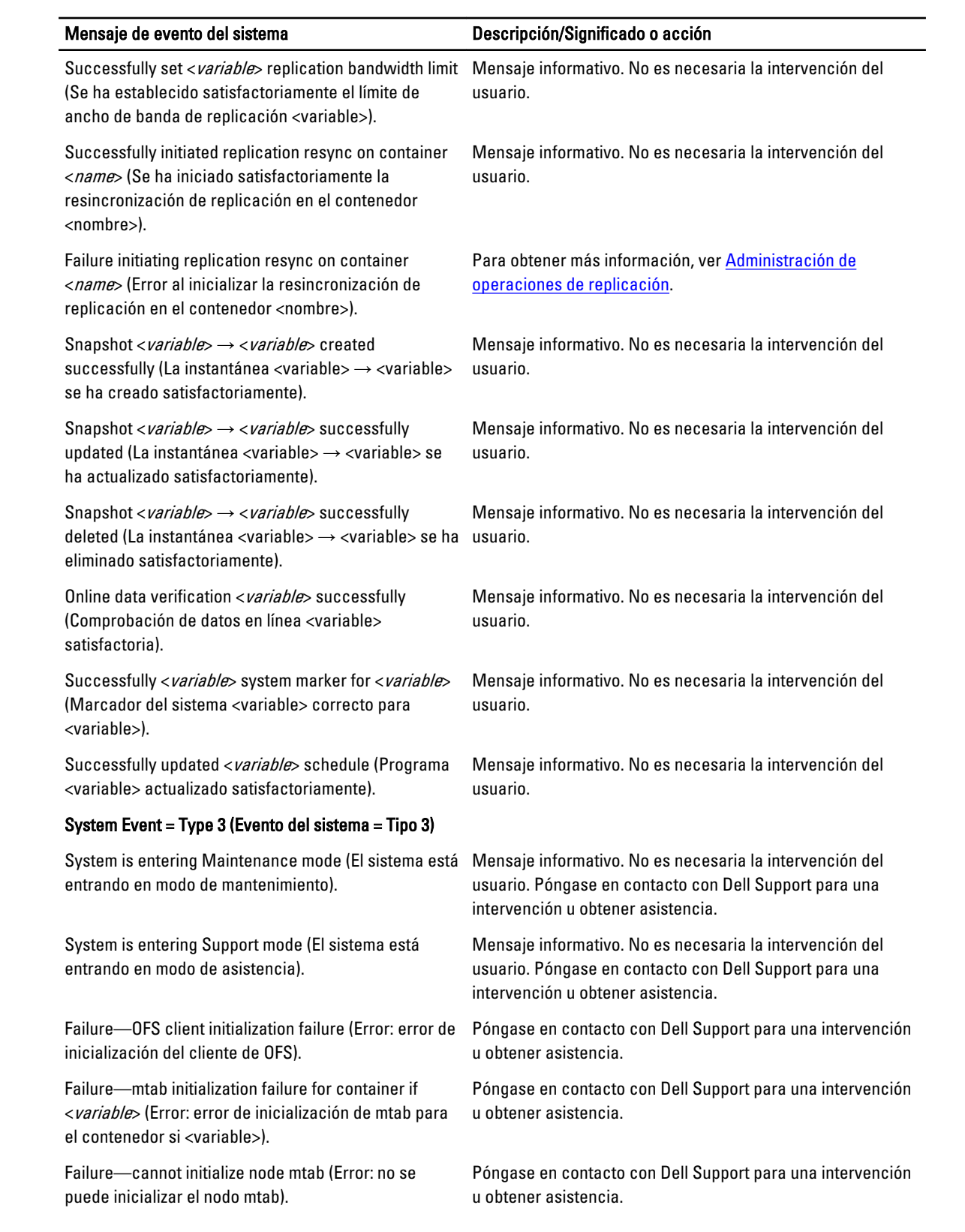

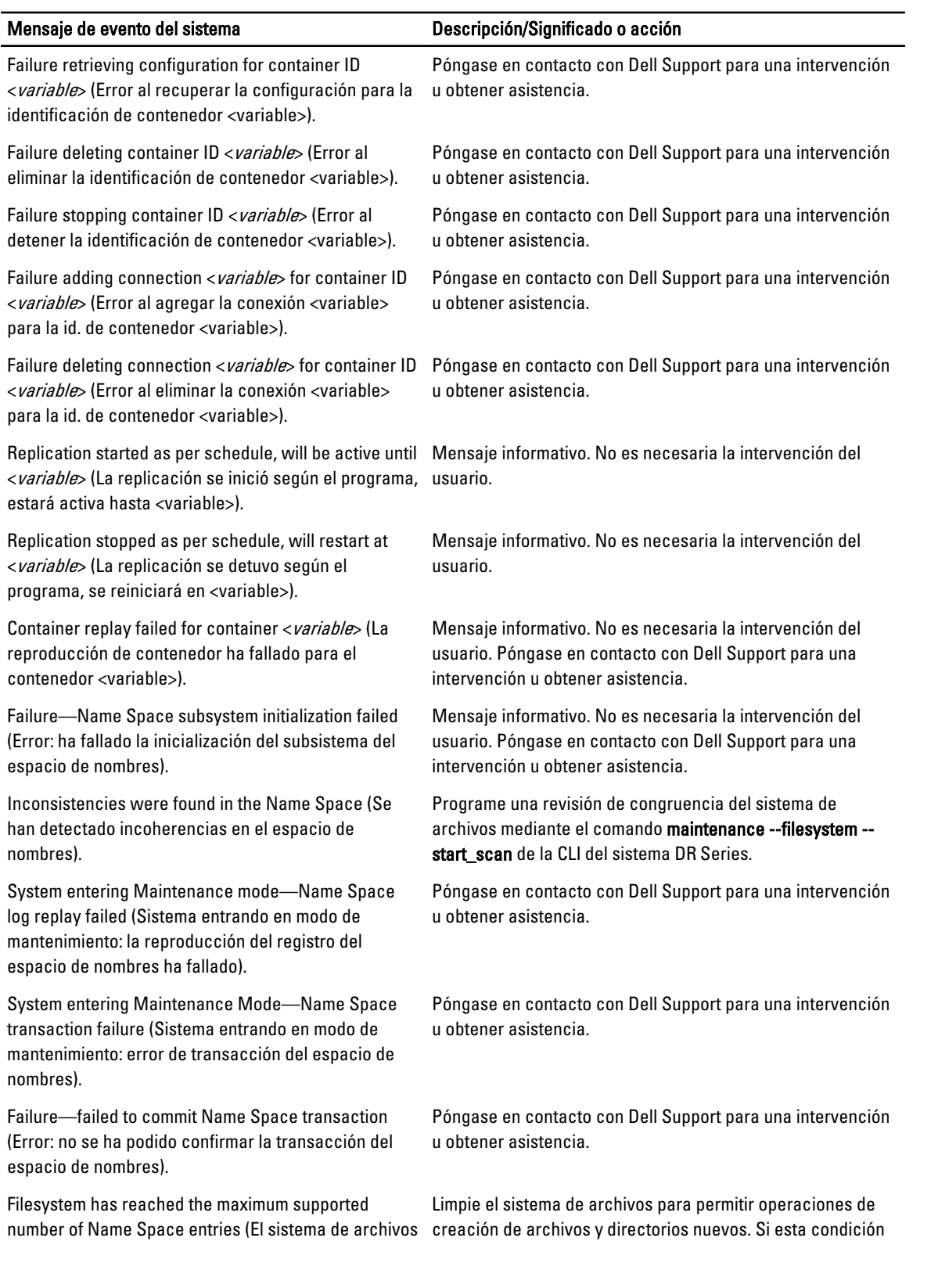

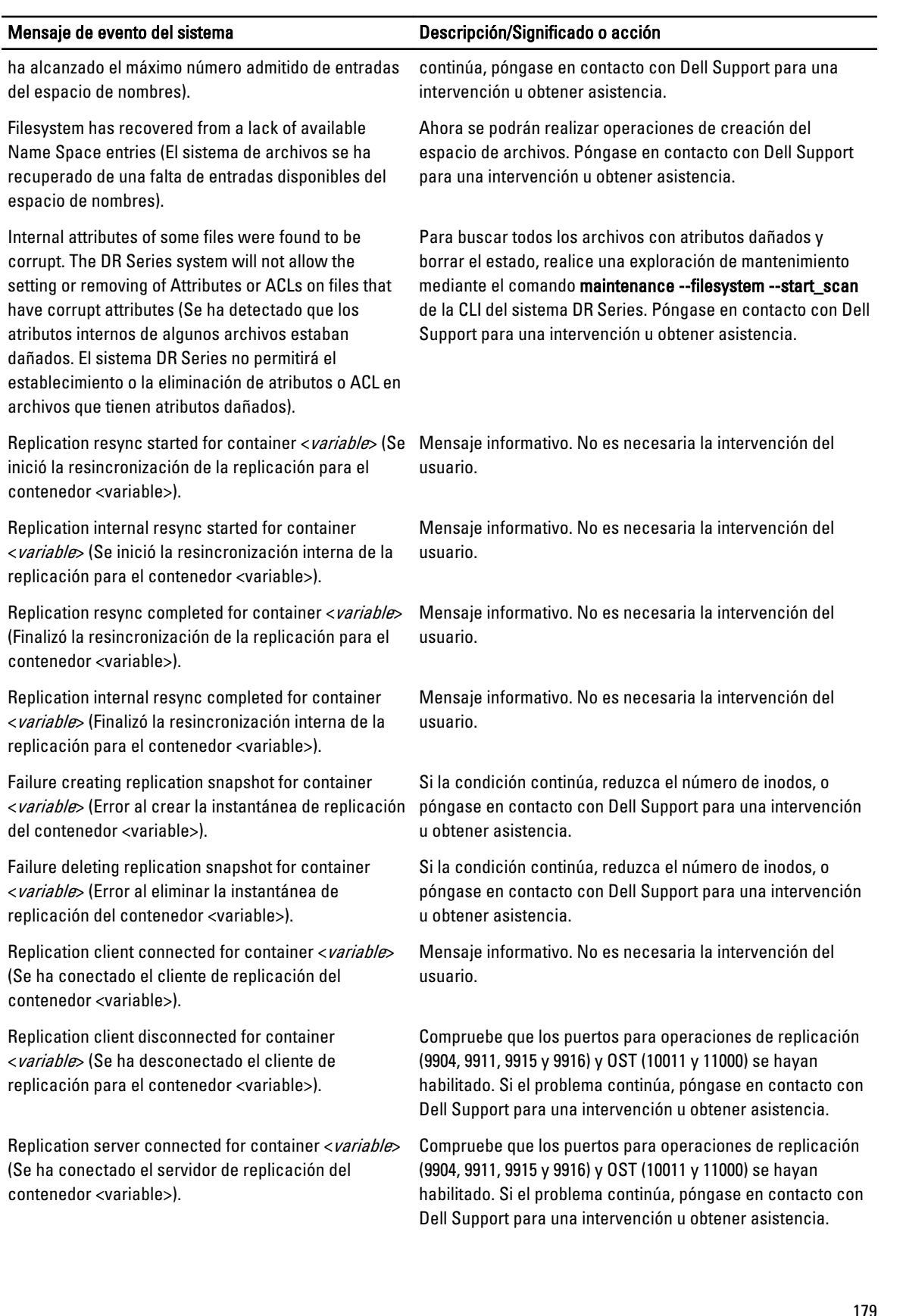

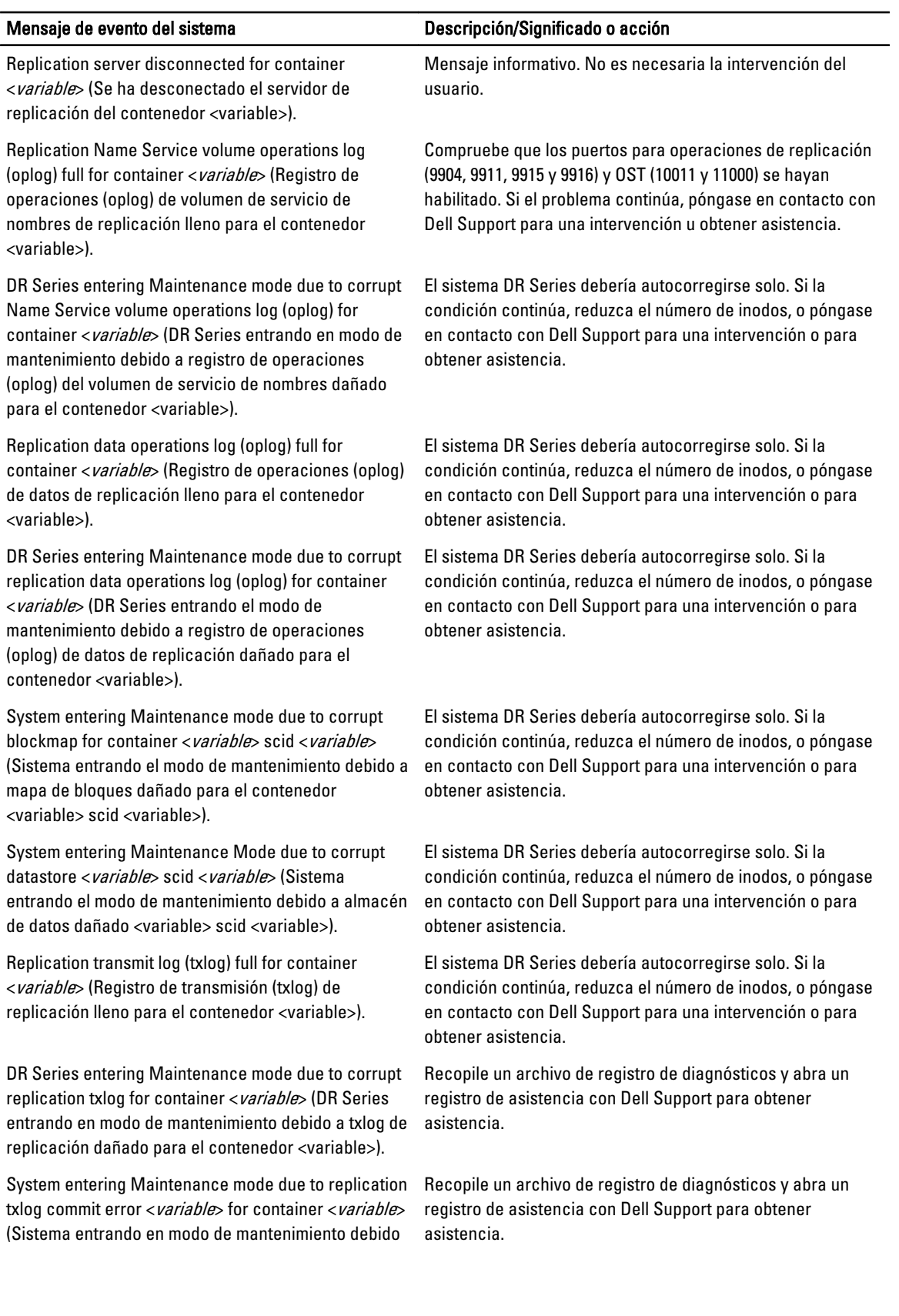
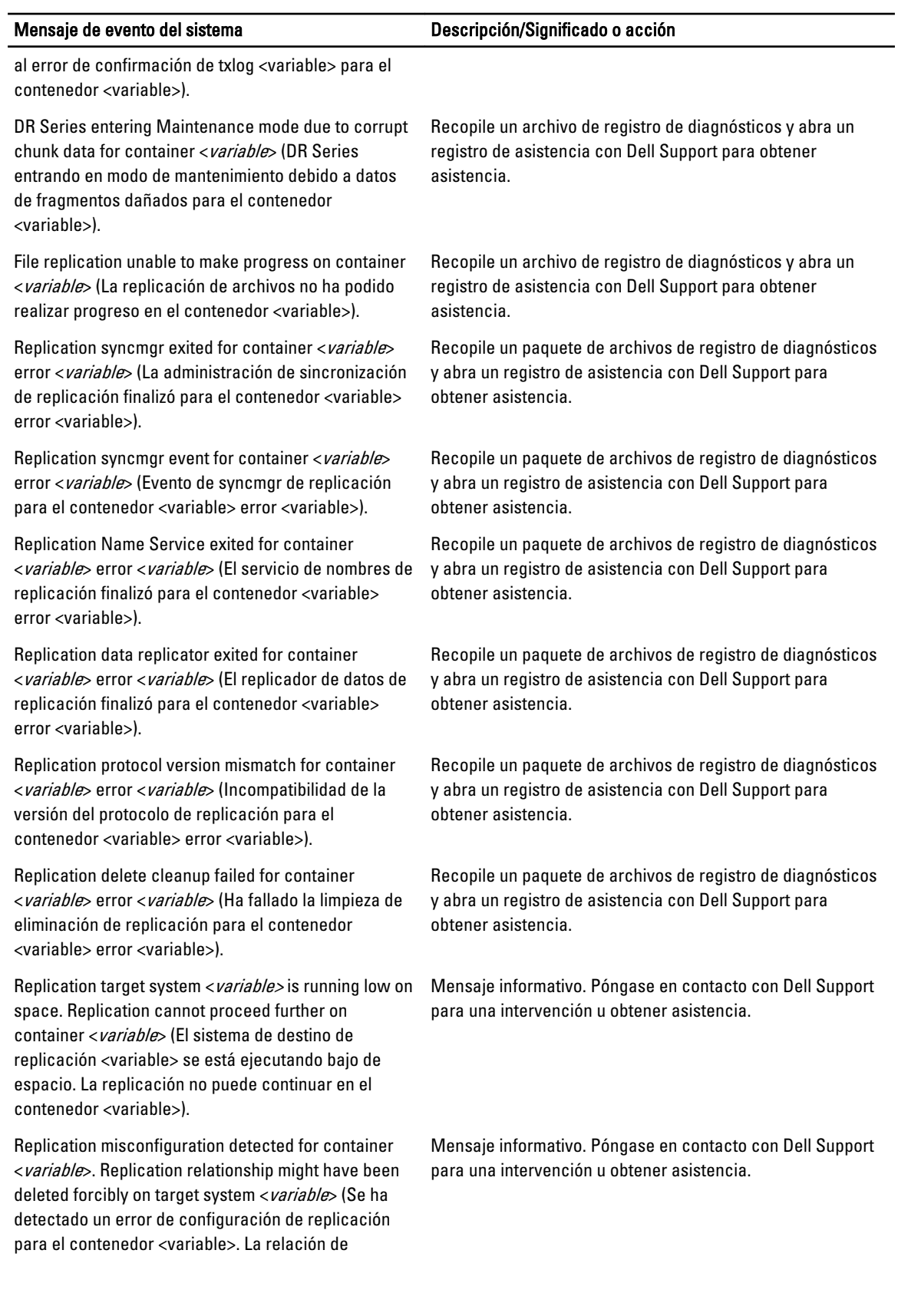

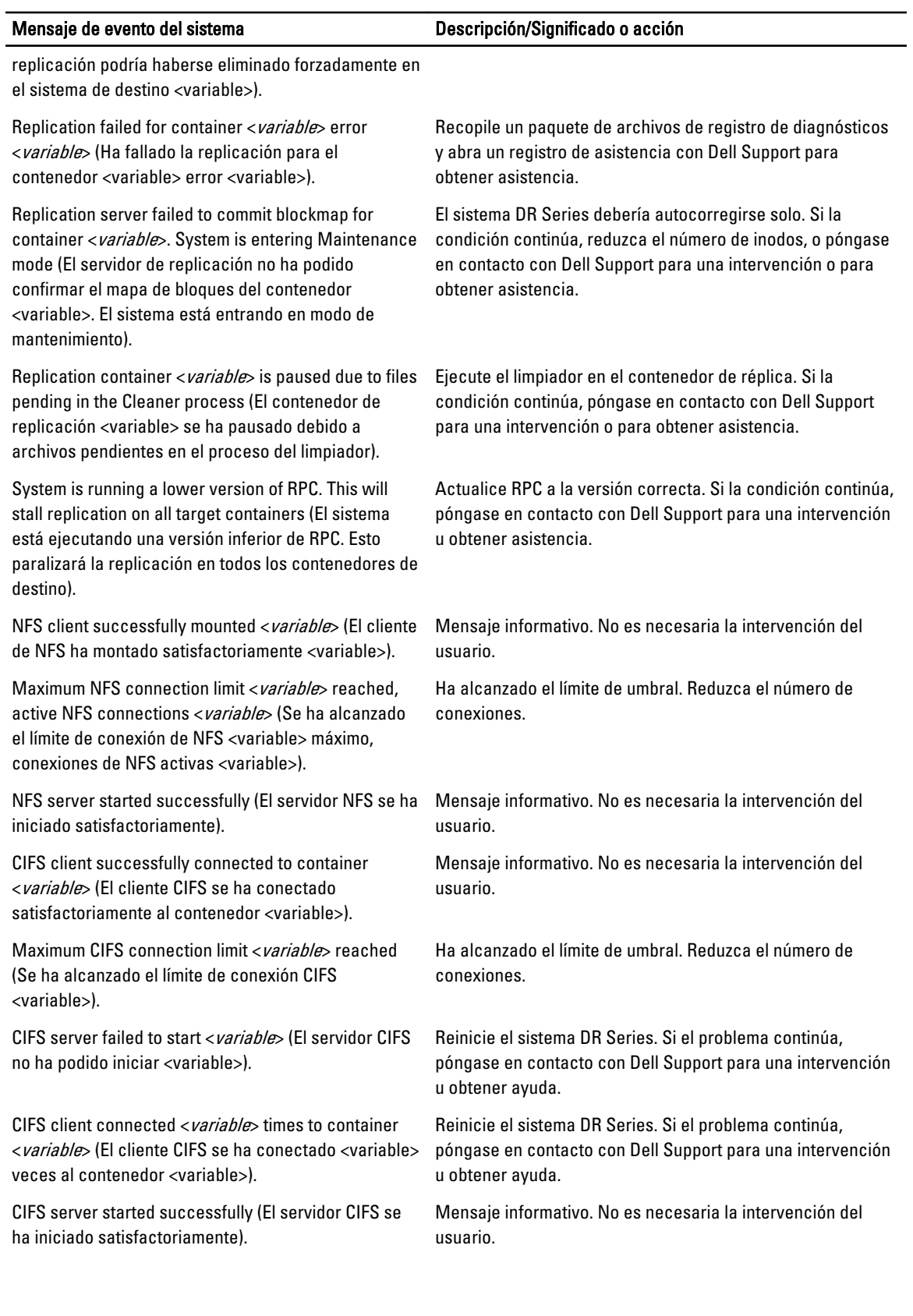

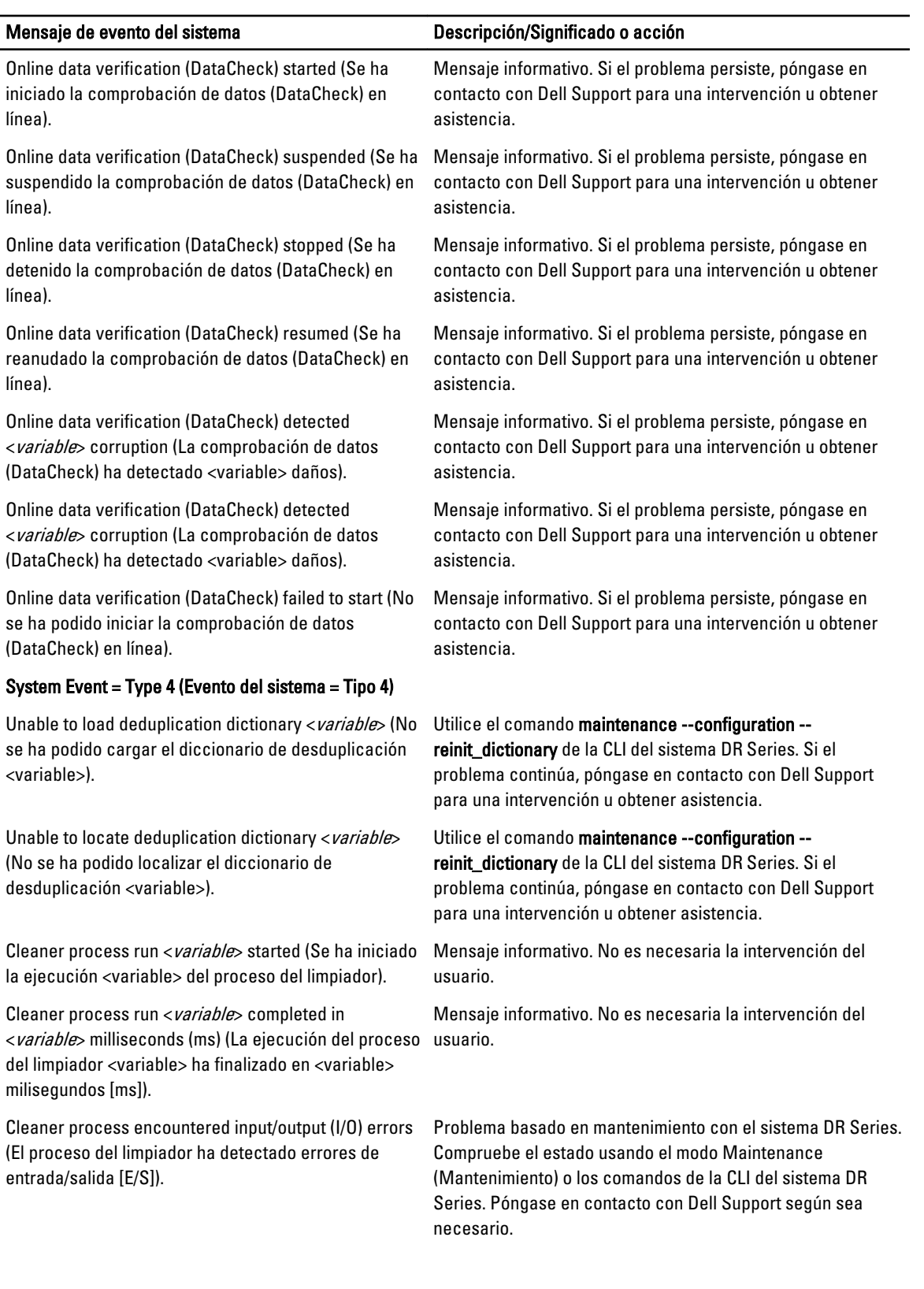

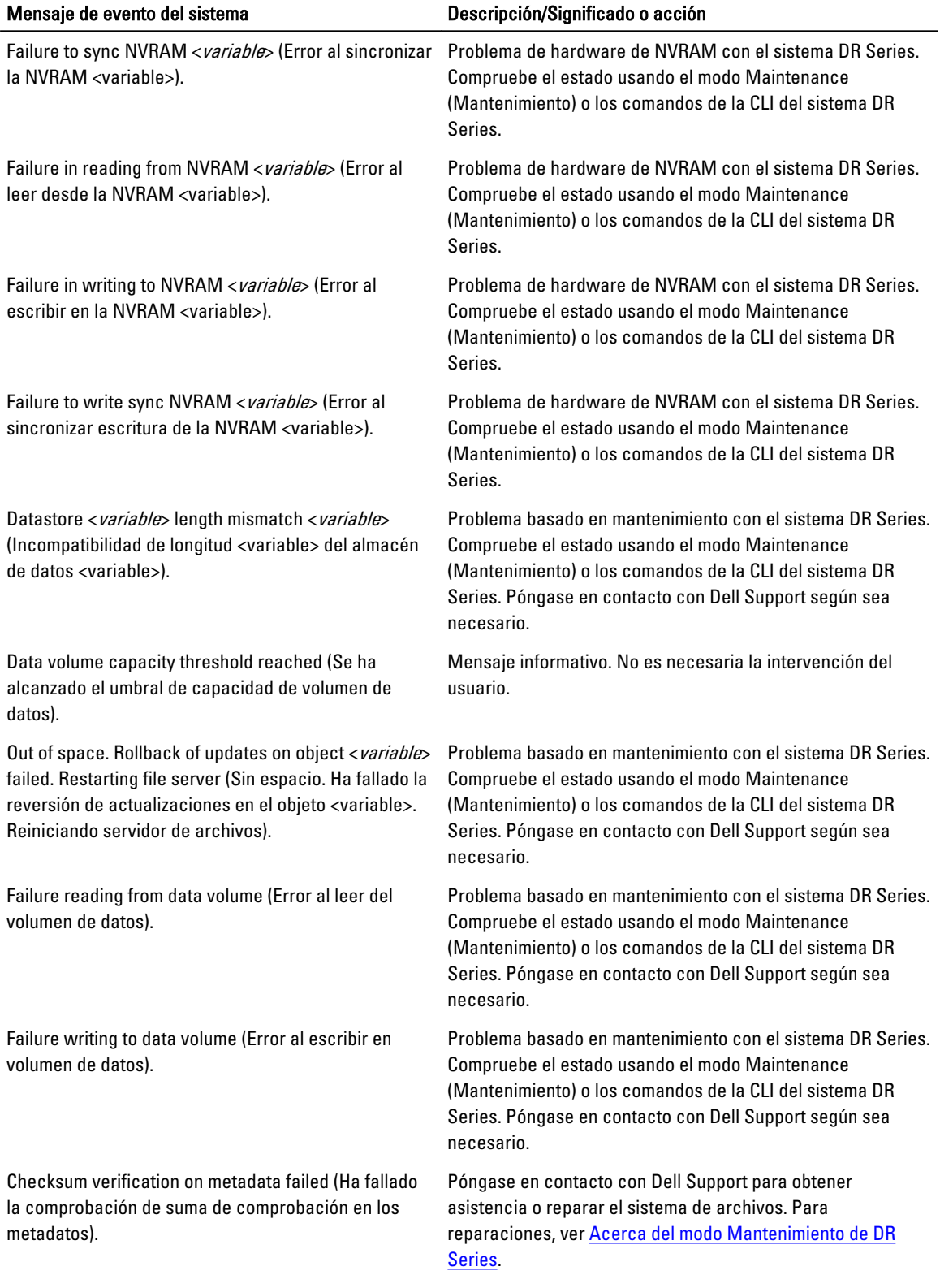

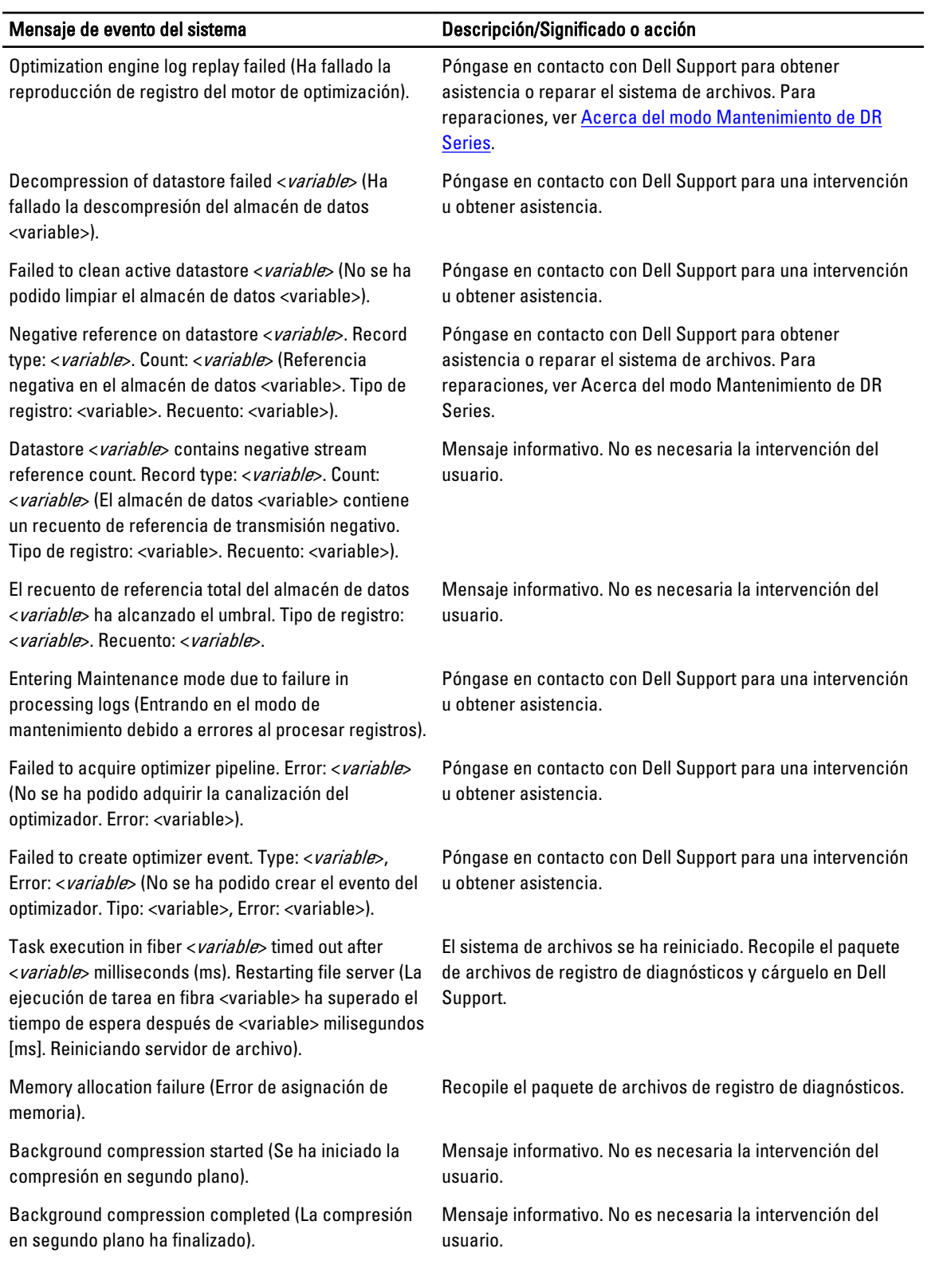

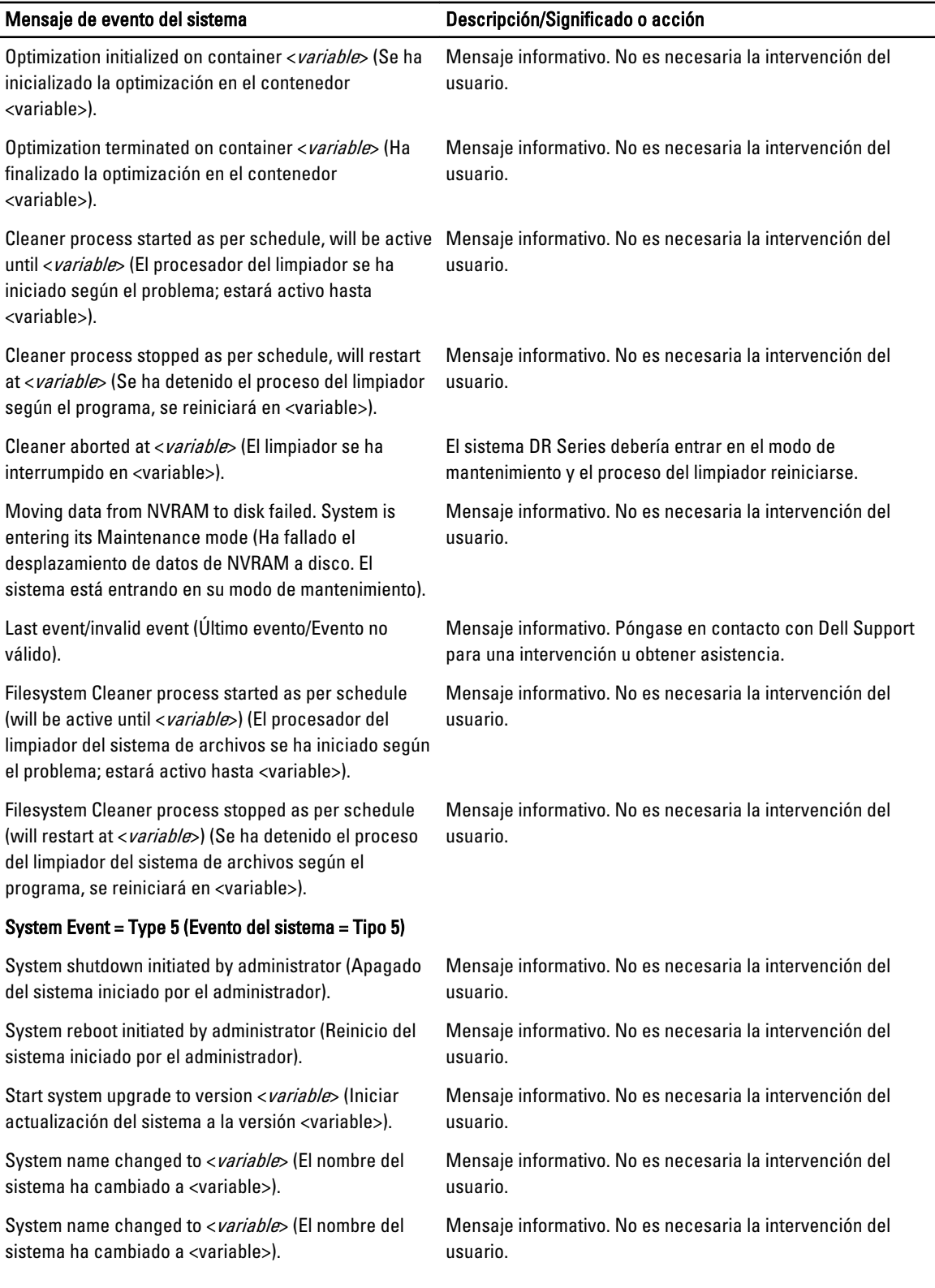

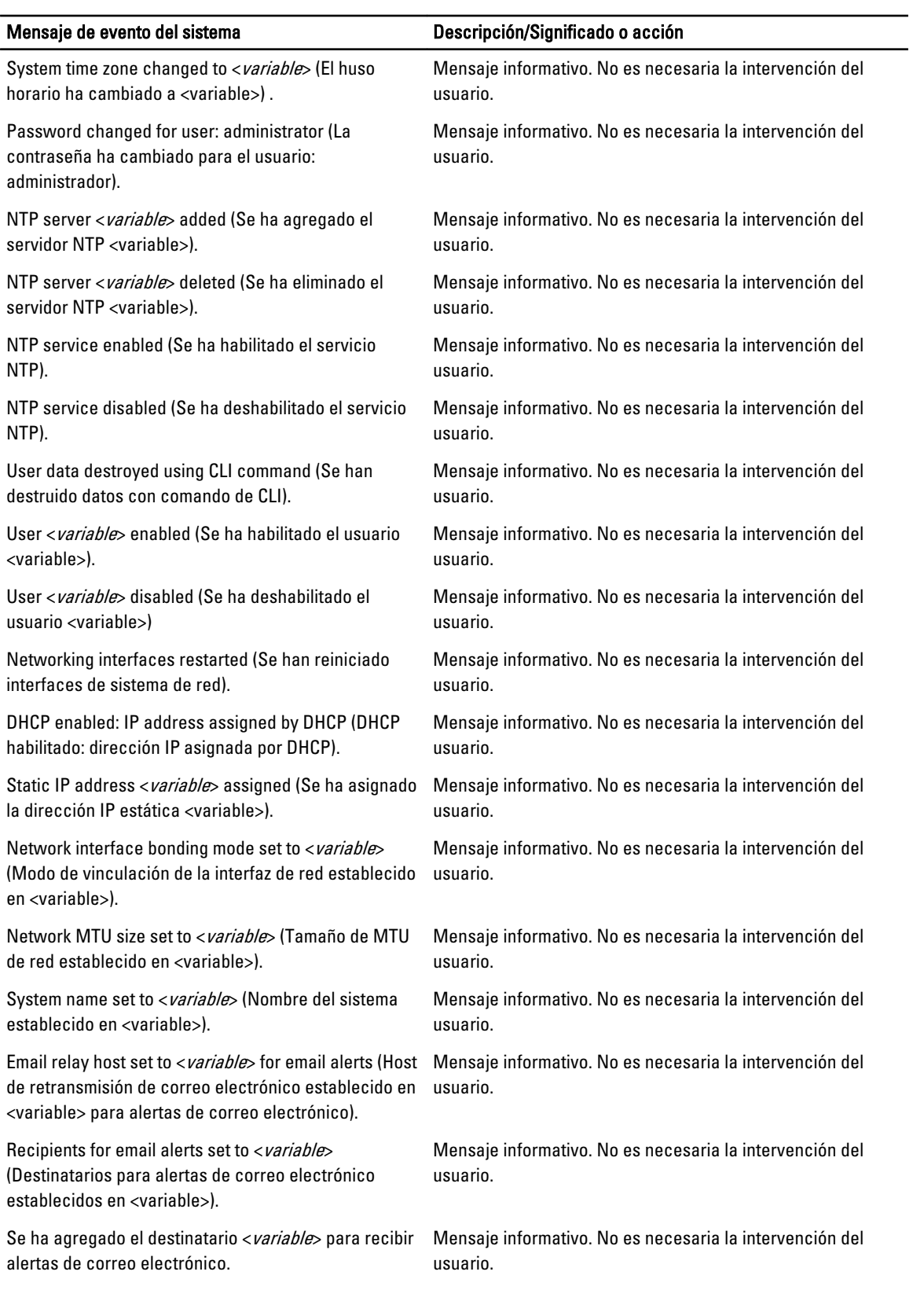

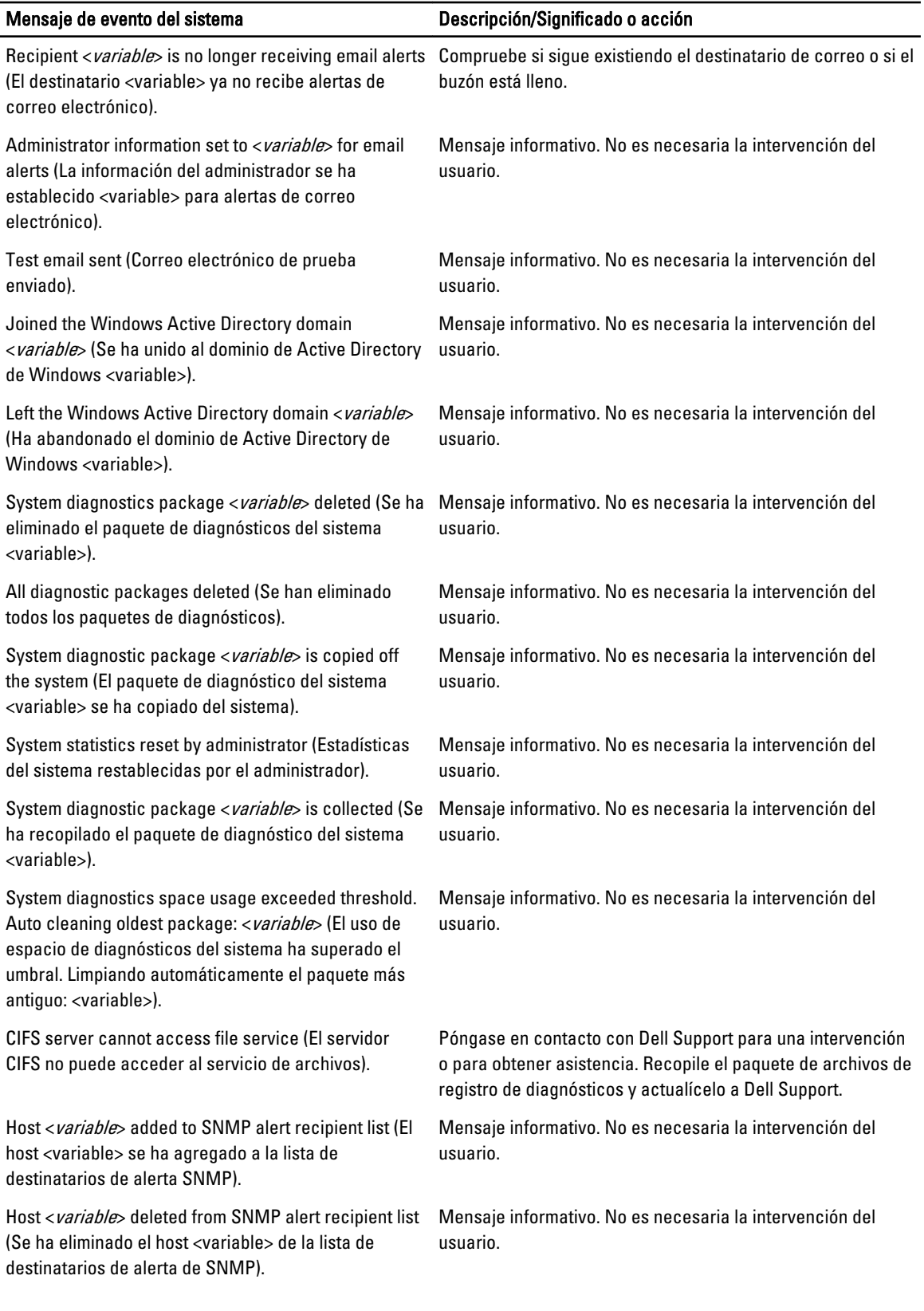

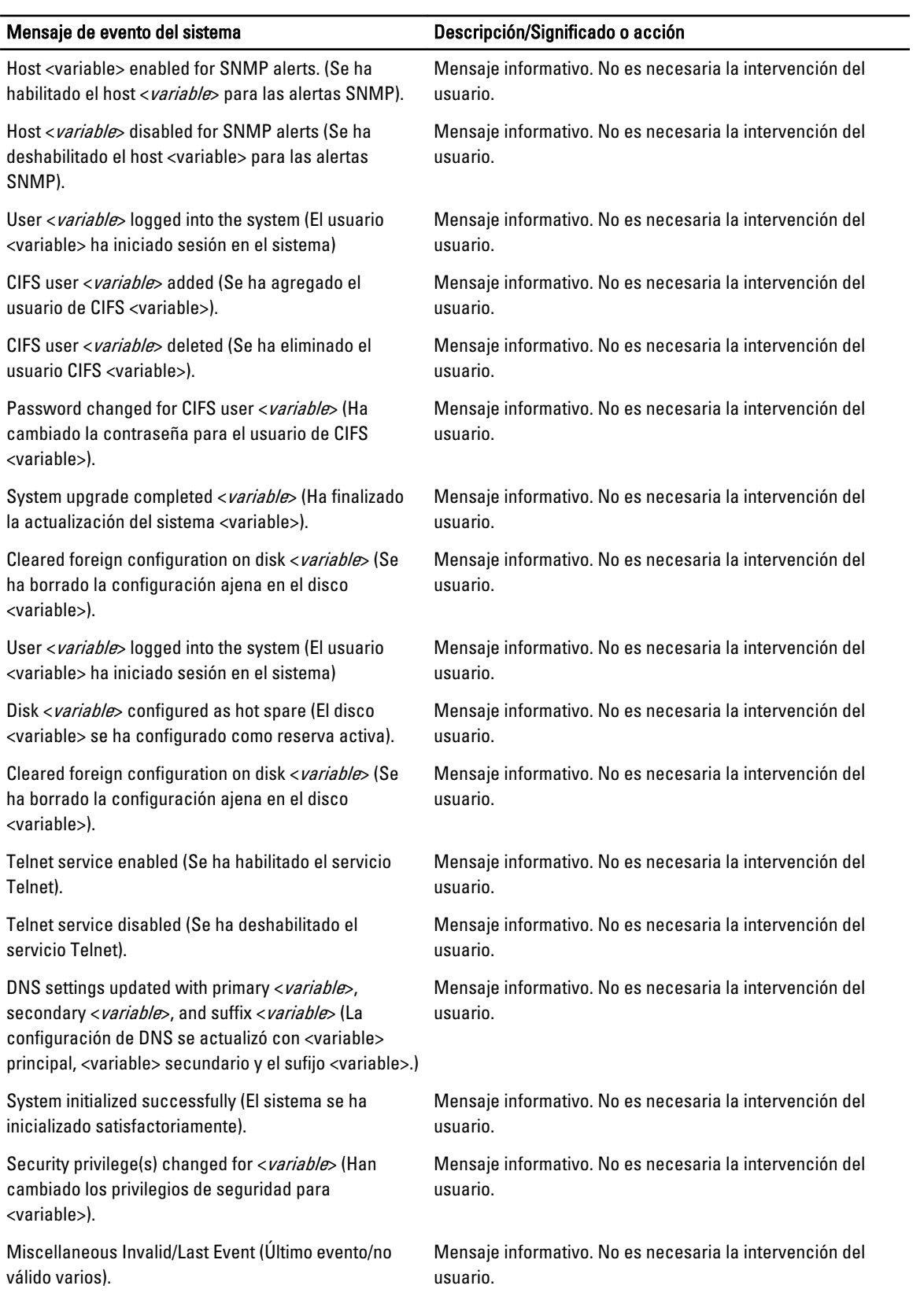

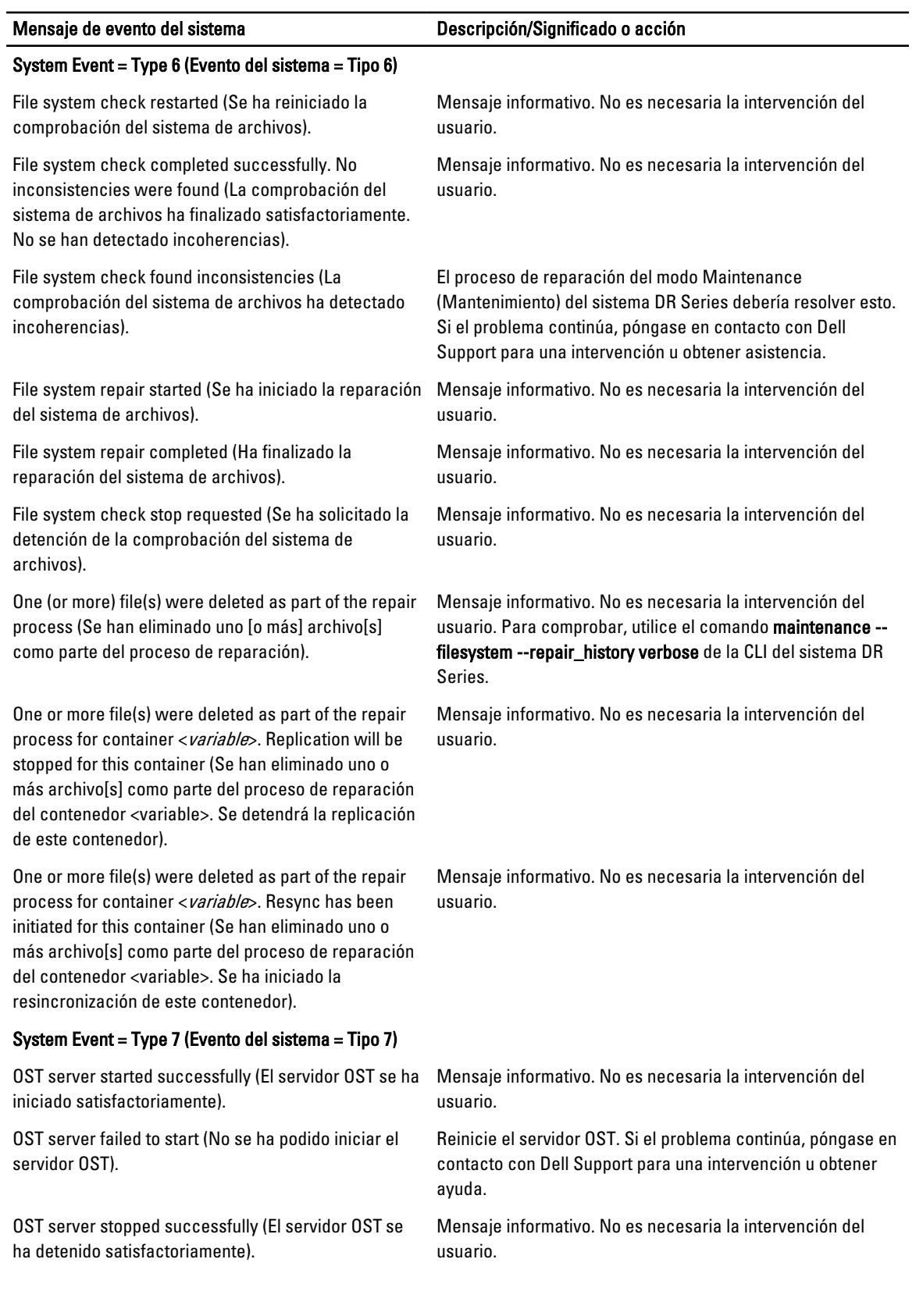

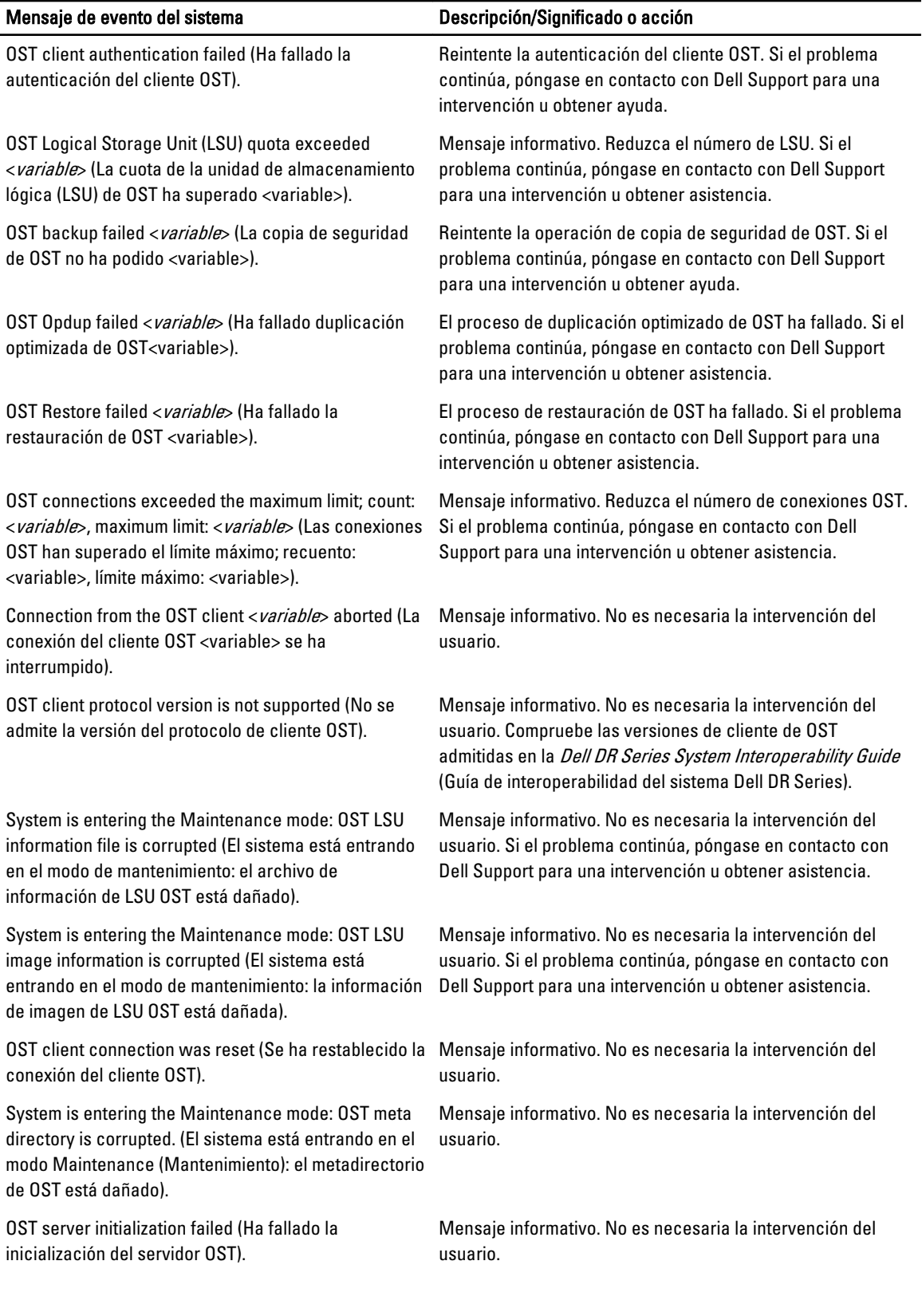

<span id="page-191-0"></span>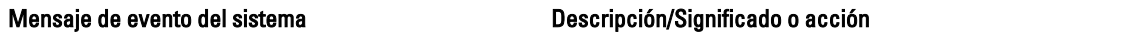

OST server initialization was successful (La inicialización del servidor OST ha sido satisfactoria).

Mensaje informativo. No es necesaria la intervención del usuario.

## Acerca del servicio de diagnósticos

El servicio Diagnostics (Diagnósticos) del sistema DR Series le permite ver, recopilar y administrar los paquetes de archivos de registro de diagnósticos del sistema. Cada paquete de archivos de registro de diagnósticos proporciona:

- Una instantánea actual de las operaciones del sistema
- Información relacionada con el sistema que ayuda a entender las operaciones del sistema
- Un registro de operaciones del sistema por si Dell Support necesita proporcionar asistencia técnica

Para acceder a esta funcionalidad, utilice la siguiente opción de la GUI del panel de navegación del sistema DR Series:

#### • Support (Asistencia)  $\rightarrow$  Diagnostics (Diagnósticos)

El servicio Diagnostics (Diagnósticos) funciona recopilando toda la información relacionada con el sistema que pueda ayudar a la hora de diagnosticar un problema o condición de error del sistema.

Para obtener más información sobre paquetes de archivos de registro de diagnósticos, ver [Página Diagnósticos y](#page-125-0) [opciones.](#page-125-0)

Diagnostics (Diagnósticos) se ejecuta como un servicio durante el inicio del sistema, y este proceso escucha las peticiones entrantes. Existen dos modos en los que se inicia el proceso de recopilación de diagnósticos:

- Modo Admin-Generated (Generado por el administrador): cuando el administrador realiza una petición de la CLI o la GUI del sistema DR Series (y el motivo predeterminado que aparece es admin-generated [generado por el administrador]).
- Modo Auto-Generated (Generado automáticamente): cuando se notifica un error de servicio o proceso, el sistema DR Series empieza a recopilar información relacionada con el sistema. Una vez finalizada la recopilación generada automáticamente, genera un evento del sistema.

Cuando el directorio de registro de diagnósticos supera la capacidad de almacenamiento máxima, cualquier registro con una antigüedad de más de una hora se elimina automáticamente. La GUI del sistema DR Series le permite descargar y guardar archivos de registro de diagnósticos en otros sistemas de la red. El sistema DR Series también mantiene un directorio de registros de archivo independiente que recopila otra información relacionada con el sistema, y estos registros de archivo también se eliminan automáticamente cuando superan una capacidad máxima.

Para obtener más información, ver [Página Diagnósticos y opciones](#page-125-0), [Generación de un archivo de registro de](#page-125-0) [diagnósticos,](#page-125-0) [Descarga de archivos de registro de diagnósticos](#page-126-0) y [Eliminación de un archivo de registro de diagnósticos](#page-127-0).

NOTA: Al generar un paquete de archivos de registro de diagnósticos, este contiene toda la información del Ø sistema DR Series que necesita para ponerse en contacto con Dell Support y obtener asistencia técnica. Cuando se genera un paquete de archivos de registro de diagnósticos, este proceso también recopila todos los diagnósticos previamente generados de forma automática y los elimina del sistema.

El paquete de archivos de registro de diagnósticos recopila el mismo tipo de información de hardware, de almacenamiento y del sistema operativo que se recopila al usar Dell System E-Support Tool (DSET) y los comandos de la CLI del sistema DR Series (diagnostics --collect --dset). Para obtener más información sobre los comandos de la interfaz de línea de comandos del sistema DR Series, consulte la Dell DR Series Command Line Reference Guide (Guía de referencia de línea de comandos de DR Series de Dell).

La información basada en DSET que se recopila para el sistema ayuda a Dell Support a solucionar problemas o a evaluar el estado del sistema DR Series.

### <span id="page-192-0"></span>Descripción de la recopilación de diagnósticos

El proceso de la herramienta de recopilación del servicio de diagnósticos cumple las siguientes directrices:

- El sistema DR Series desencadena una recopilación automática de registros de diagnósticos del estado del sistema DR Series para cualquier proceso del sistema o error de servicio.
- Todas las peticiones automáticas de recopilación de diagnóstico se ponen en cola y se ejecutan secuencialmente.
- La GUI del sistema DR Series ofrece opciones para ver los registros de diagnósticos existentes, generar nuevos registros de diagnósticos, descargar y guardar copias de registros de diagnósticos existentes, o eliminar registros de diagnósticos existentes. Para obtener más información, ver [Página Diagnósticos y opciones](#page-125-0) y [Acerca del servicio de diagnósticos](#page-191-0).
- La CLI del sistema DR Series también proporciona los medios para administrar, generar o descargar los archivos de registro de diagnósticos. Para obtener más información, consulte la Dell DR Series System Command Line Reference Guide (Guía de referencia de línea de comandos del sistema DR Series de Dell).

## About the DR Series System Maintenance Mode

In general, the DR Series system enters the **Maintenance** mode whenever the file system has encountered an issue that prevents it from operating normally.

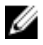

NOTA: In this release of the DR Series systems, you can use the Reason code information available in the Mainenance mode to call Dell support. All maintenance must be conducted using the DR Series systems Command Line Interface.

When in its **Maintenance** mode, the filesystem is in a read-only state, and the system runs the following maintenancebased operations:

NOTA: Whenever the DR Series systems enters or exits from the Maintenance mode state, all communication via Ø CIFS, NFS, RDA, or OST is lost.

- Runs an internal filesystem check.
- Generates a filesystem status report (if the filesystem check finds no issues, the DR Series system switches back to Operational mode without user intervention).

If the filesystem check finds issues, you can choose to make repairs (using Confirm Repair Filesystem) or ignore the detected issue (using Skip Repair Filesystem), at which point the system switches back to Operational mode.

The Maintenance mode process displays a number of stages, indicated on the Maintenance Mode progress bar, which include:

- Preparing for Filesystem Check
- Scan in Progress
- Completed Generating Report

NOTA: If the Filesystem Check detects any repairable files, it generates a Repair Report that identifies Ø these reported files. The Maintenance Mode progress bar halts at the Completed Generating Repair stage, and remains in Maintenance mode until you click Confirm Repair Filesystem. The DR Series system does not advance to the Switching to Operation Mode stage until the filesystem repair is completed.

- Switching to Operational Mode
- Operational Mode (Normal State)

The Maintenance Mode page provides the following information:

• Maintenance Mode Progress bar:

- Displays the five stages of Maintenance mode
- Updates the progress bar as each stage completes

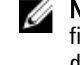

NOTA: If an alert displays above the Maintenance Mode progress bar, this indicates that the filesystem check has completed, and it has generated a report on the repairable files (which are displayed in the Repair Report pane under the Maintenance Mode progress bar). To repair all of the reported files listed in the Repair Report, you must click Confirm Repair Filesystem.

- Repair Report:
	- Displays a list of repairable filesystem files that were detected in the Filesystem Check.
	- Identifies the repairable files by Container ID, File/Inode/Directory location, and a brief reason for failure.
	- Provides a search capability that allows you to click prev or next to display the previous or next page in the Repair Report, or lets you display a specific page number of the Repair Report by entering this number in the Goto page and click go.
- System Information pane:
	- System Name
	- Software Version
	- Current Date/Time
	- iDRAC IP Address
- Support Information
	- Service Tag
	- Last Diagnostic Run
	- BIOS Version

NOTA: When in Maintenance mode, the DR Series system navigation panel displays the following options that are Ø links to display the correspond page in the DR Series system GUI:

- **Alerts**
- **Events**
- Health
- Usage
- Diagnostics
- Software Upgrade

Once the DR Series system enters **Maintenance** mode, there can only be two possible outcome states:

- Operational mode (Normal State): where the filesystem check was successful, and no system files need to be repaired (Filesystem Check: successful).
- Maintenance mode has halted: where the filesystem check detected one or more repairable files (Filesystem Check: unsuccessful).

Filesystem Check — Successful: when the Maintenance mode successfully completes all of its stages, the DR Series system displays its status as having entered Operational mode (Normal State). Only after the Maintenance mode has successfully completed its internal check can it return to an Operational mode.

To return to the Operational mode, click Go to Dashboard on the Maintenance Mode page options bar. Go to Dashboard is only active when all of the internal system checks have completed and the progress bar indicates that all stages have been completed.

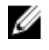

NOTA: You may encounter issues when using data management agents (DMAs) such as NetBackup with expired backup images when the DR Series system is in its Maintenance mode.

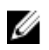

NOTA: When in Maintenance mode, image expiration fails because the DR Series system is in a read-only state. If this occurs, the DMA assumes that the backup images have expired. However, the DR Series system administrator may be unaware that the backup data images still reside on the DR Series system.

Filesystem Check — Unsuccessful: when the Maintenance mode halts at the Completed Generating Report stage, this indicates that the filesystem check detected some repairable files, and listed them in the Repair Report pane on the Maintenance Mode page.

To return to the Operational mode, click Confirm Repair Filesystem on the Maintenance Mode page options bar to repair the files listed in the Repair Report. Confirm Repair Filesystem is the only active option you can select when the progress bar indicates that some filesystem files are in need of repair.

## About the DR Series System Support Mode

Generally, the DR Series system enters its Support mode only because of one of the following reasons:

- The filesystem has encountered an issue that could not be resolved by running the internal Maintenance mode.
- Some system processes failed to start properly.
- The system detected an unsupported configuration.

The Support mode puts the DR Series system into a state in which only the following tasks can be performed:

- Generating a DR Series system diagnostics file. For more information, see [Generating a Diagnostics Log File.](#page-125-0)
- Upgrading the DR Series system software. For more information, see [Upgrading the DR Series System Software](#page-128-0).
- Installing a license for the data storage expansion shelf enclosure. For more information, see Expansion Shelf [Licenses](#page-72-0) and [Installing an Expansion Shelf](#page-72-0).
- • [Contacting Dell](#page-201-0) Support for technical assistance. For more information, see Contacting Dell.

NOTA: Dell recommends that you generate a DR Series system diagnostics file whenever the DR Series system is Ø in its Maintenance or Support modes if one was not automatically generated.

When in the Support mode, the DR Series system displays the following alert message:

The server is currently in Support mode. To continue, you must contact Dell Support at http://www.support.dell.com or contact your Dell support representative.

## Programación de operaciones del sistema DR Series

Lo más importante que debe recordar al programar operaciones críticas del sistema DR Series es que desea asegurarse de que realiza cada una de estas operaciones a la vez cuando no solapen ni interfieran con la ejecución de ninguna otra operación clave del sistema.

Mediante una mejor programación al ejecutar operaciones del sistema, podrá optimizar los recursos del sistema y conseguir el mejor rendimiento posible del sistema DR Series. Para ello, planifique y programe períodos de tiempo en los que realizar las siguientes operaciones críticas del sistema:

- Incorporación de datos (que dependen de las DMA)
- Proceso de Replicación
- Proceso de Limpieza (reclamación de espacio)

El principal objetivo al planificar y programar operaciones es ejecutar las operaciones de Cleaner (Limpieza) y de Replication (Replicación) en momentos en los que no solapen ni interfieran con otras operaciones importantes del sistema. Debe asegurarse de que, programando y planificando correctamente, su sistema pueda realizar estas operaciones clave con independencia entre sí.

La recomendación es ejecutar estas dos operaciones durante las horas de trabajo no estándar, para que no entren en conflicto con ninguna otra operación de copia de seguridad o incorporación. Es decir, una programación eficaz maximiza el mejor uso de los recursos del sistema.

Dell recomienda programar las operaciones que utilizan muchos recursos durante períodos de tiempo específicos en los que no se realicen otras operaciones del sistema. Este enfoque se denomina *encuadre* y requiere programar un bloque de tiempo específico (o "encuadre") con un punto de inicio y un punto de detención para poder realizar operaciones de incorporación de datos, replicación o reclamación de espacio sin con ello interferir con la ejecución de otras operaciones.

## Creating a Cleaner Schedule

Performing scheduled disk space reclamation operations are recommended as a method for recovering disk space from system containers in which files were deleted as a result of deduplication. The best method is to schedule a time when you can run the Cleaner on your DR Series system with no other planned processes running. Alternately, another method lets the Cleaner process on the DR Series system run whenever it determines that there are no active data ingests.

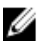

NOTA: Even if no Cleaner schedule is set, but the system detects that there is disk space that can be reclaimed, the Cleaner process runs. However, the Cleaner will not start until the following conditions are met: it detects that there are no active data ingests, that two minutes of system idle time have elapsed since the last data file ingest was completed, and that the Replication process is not running (the Cleaner process runs as a lower system priority operation than the Replication process).

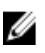

NOTA: Running the Cleaner while ingesting data, reduces system performance. Ensure that you schedule the Cleaner to run when backup or replication is not in progress.

NOTA: The Cleaner Schedule page displays the current DR Series system time zone and current timestamp (using this format: US/Pacific, Fri Nov 2 15:15:10 2012).

To schedule Cleaner operations on your system, complete the following:

- 1. Select Schedules  $\rightarrow$  Cleaner Schedule. The Cleaner Schedule page is displayed.
- 2. Click Schedule to create a new schedule (or click Edit Schedule to modify an existing schedule). The Set Cleaner Schedule page is displayed.
- 3. Select (or modify) the Start Time and Stop Time setpoint values using the Hour and Minutes pull-down lists to create a Cleaner schedule.

NOTA: You must set a corresponding Stop Time for every Start Time set in each Cleaner schedule you create. The DR Series system will not support any Cleaner schedule that does not contain a Start Time/Stop Time pair of setpoints (daily or weekly).

4. Click Set Schedule for the system to accept your Cleaner schedule (or click Cancel to display the Cleaner Schedule page).

NOTA: To reset all of the values in the current Cleaner schedule, click Reset in the Set Cleaner Schedule dialog. To selectively modify values in the current schedule, make your changes to the corresponding hours and minutes pull-down lists to represent the Start Time and Stop Time you wish to set, and click Set Schedule.

The current Cleaner Status is represented in the Dashboard page in the System Information pane as one of the three following states:

• Pending—displayed when there is any scheduled window set and the current time is outside the scheduled window for the Cleaner operation.

- Running—displayed when the Cleaner operation is running during a scheduled window.
- Idle—displayed only if there is no Cleaner operation running during a scheduled window.

Dell recommends that you do not schedule the running of any Cleaner operations during the same time period when replication or ingest operations will be running. Failure to follow this practice will affect the time required to complete the system operations and/or impact your DR Series system performance.

### Visualización de estadísticas del limpiador

Para ver estadísticas adicionales del limpiador, puede usar el comando stats --cleaner de la CLI del sistema DR Series para mostrar las siguientes categorías de estadísticas del limpiador:

- Last Run Files Processed (Últimos archivos ejecutados procesados) (número de archivos procesados por el limpiador)
- Last Run Bytes Processed (Últimos bytes ejecutados procesados) (número de bytes procesados por el limpiador)
- Last Run Bytes Reclaimed (Últimos bytes ejecutados reclamados) (número de bytes reclamados por el limpiador)
- Last Run Start Time (Última hora de inicio de ejecución) (indica la fecha y hora en que se inició el último proceso de limpiador)
- Last Run End Time (Última hora de finalización de ejecución) (indica la fecha y hora en que finalizó el último proceso de limpiador)
- Last Run Time To Completion(s) [Última(s) hora(s) de ejecución finalizada(s)] (indica el número de veces que el proceso de limpiador ha finalizado satisfactoriamente)
- Current Run Start Time (Hora de inicio de ejecución actual) (indica la fecha y hora en que se inició el proceso de limpiador actual)
- Current Run Files Processed (Archivos de ejecución procesados actualmente) (número de archivos procesados por el proceso de limpiador actual)
- Current Run Bytes Processed (Bytes de ejecución procesados actualmente) (número de bytes procesados por el proceso de limpiador actual)
- Current Run Bytes Reclaimed (Bytes de ejecución reclamados actualmente) (número de bytes reclamados por el limpiador actualmente procesado)
- Current Run Phase 1 Start Time (Hora de inicio de fase 1 de ejecución actual) (indica la fecha y hora de inicio de la fase 1 del proceso de limpiador actual)
- Current Run Phase 1 Records Processed (Registros de fase 1 de ejecución actual procesados) (muestra el número de registros de datos procesados en la fase 1 del proceso de limpiador actual)
- Current Run Phase 1 End Time (Hora de finalización de fase 1 de ejecución actual) (indica la fecha y hora de finalización de la fase 1 del proceso de limpiador actual)
- Current Run Phase 2 Start Time (Hora de inicio de fase 2 de ejecución actual) (indica la fecha y hora de inicio de la fase 2 del proceso de limpiador actual)
- Current Run Phase 2 Records Processed (Registros de fase 2 de ejecución actual procesados) (muestra el número de registros de datos procesados en la fase 2 del proceso de limpiador actual)
- Current Run Phase 2 End Time (Hora de finalización de fase 2 de ejecución actual) (indica la fecha y hora de finalización de la fase 2 del proceso de limpiador actual)
- Current Run Phase 3 Start Time (Hora de inicio de fase 3 de ejecución actual) (indica la fecha y hora de inicio de la fase 3 del proceso de limpiador actual)
- Current Run Phase 3 Records Processed (Registros de fase 3 de ejecución actual procesados) (muestra el número de registros de datos procesados en la fase 3 del proceso de limpiador actual)
- Current Run Phase 3 End Time (Hora de finalización de fase 3 de ejecución actual) (indica la fecha y hora de finalización de la fase 3 del proceso de limpiador actual)
- Current Run Phase 4 Start Time (Hora de inicio de fase 4 de ejecución actual) (indica la fecha y hora de inicio de la fase 4 del proceso de limpiador actual)
- Registros de fase 4 de ejecución actual procesados (Current Run Phase 4 Records Processed) (muestra el número de registros de datos procesados en la fase 4 del proceso de limpiador actual)
- Current Run Phase 4 End Time (Hora de finalización de fase 4 de ejecución actual) (indica la fecha y hora de finalización de la fase 4 del proceso de limpiador actual)

Para obtener más información sobre comandos de la CLI del sistema DR Series, consulte la *Dell DR Series System* Command Line Reference Guide (Guía de referencia de línea de comandos del sistema DR Series de Dell).

# Supported Ports in a DR Series System

The following table lists the application and service ports found on a normally operating DR Series system. There may be other ports that are not listed here, that an administrator may need to open and enable to support specific operations across the network. Be aware that the ports listed in the following table may not reflect your specific network environment, or any planned deployment. While some of these DR Series system ports may not need to be accessible through the firewall, this information is made available when deploying the DR Series system in your own network because it indicates supported ports that may need to be exposed.

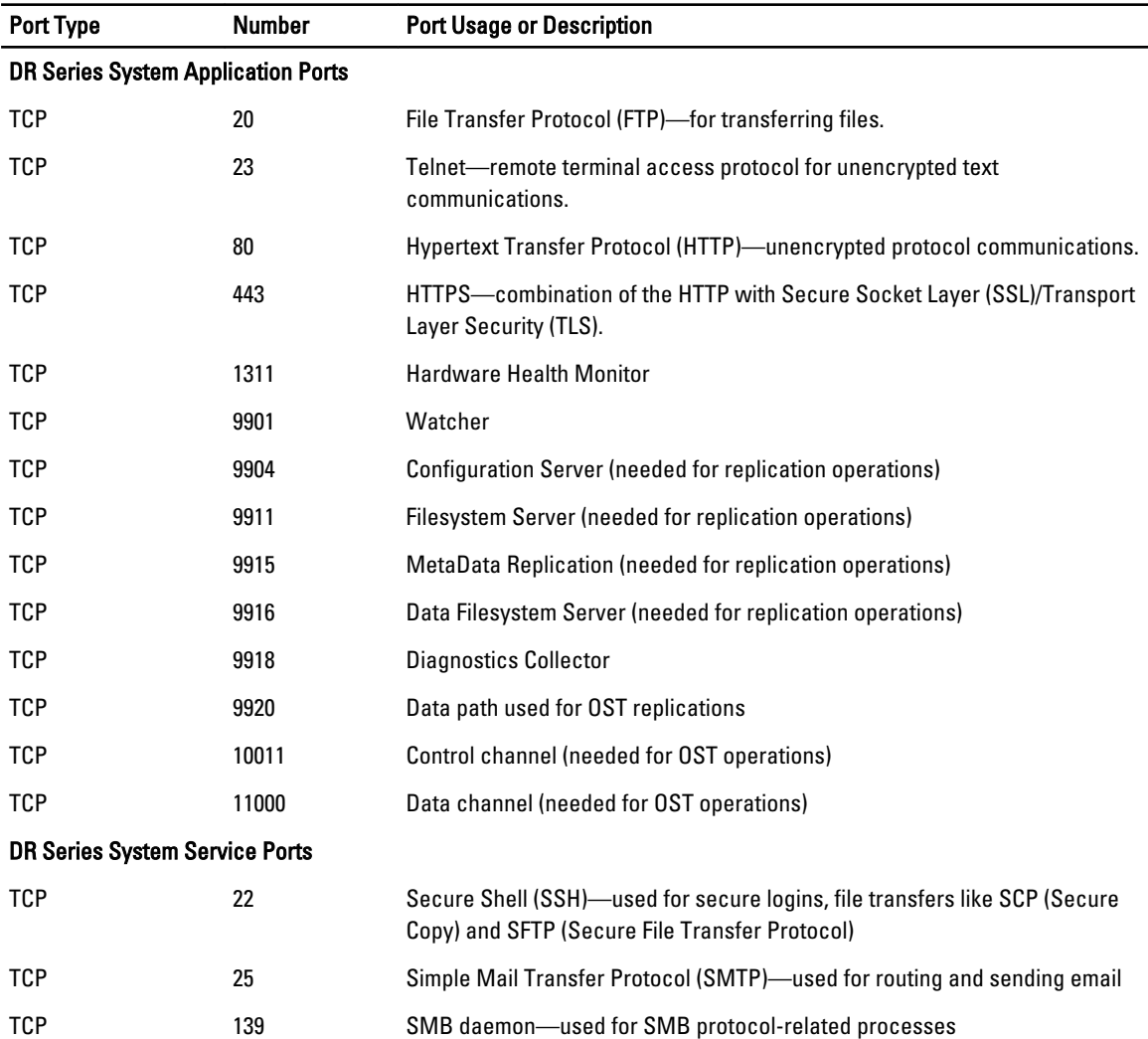

#### Tabla 9. Supported DR Series System Ports

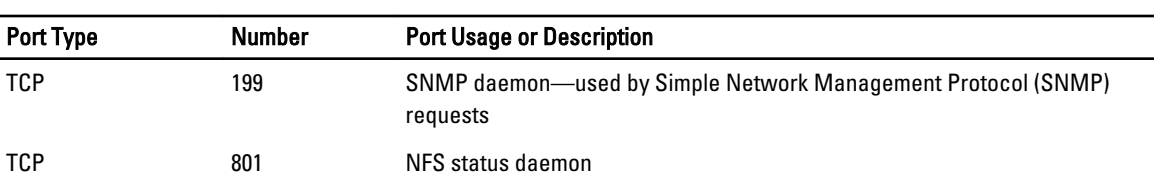

# Obtención de ayuda

Para obtener más información sobre lo que puede intentar resolver usted mismo o para obtener asistencia técnica de Dell para el sistema DR Series, ver [Solución de problemas y mantenimiento,](#page-164-0) [Solución de problemas de condiciones de](#page-164-0) [error,](#page-164-0) Antes de ponerse en contacto con Dell Support y [Cómo ponerse en contacto con Dell.](#page-201-0)

## Antes de ponerse en contacto con Dell Support

Si detecta una condición de error o un problema operativo, Dell recomienda que primero intente ver si puede resolverlos utilizando la documentación del sistema DR Series de Dell de asistencia antes de intentar ponerse en contacto con Dell Support para obtener asistencia técnica.

Para aislar o diagnosticar problemas básicos con los que se encuentre en el sistema DR Series de Dell, Dell recomienda que utilice las siguientes tareas:

- Consulte la Dell DR Series System Administrator Guide (Guía del administrador del sistema DR Series de Dell) para verificar si contiene información que pueda explicar o resolver el problema. Consulte el capítulo 9, "Solución de problemas y mantenimiento".
- Consulte la Dell DR Series System Command Line Reference Guide (Guía de referencia de línea de comandos del sistema DR Series de Dell/bara verificar si contiene información que pueda explicar o resolver su problema.
- Lea el último conjunto de Dell DR Series System Release Notes (Notas de publicación del sistema DR Series de Dell) para verificar si contienen alguna información que explique o resuelve su problema.
- Localice su número de cuenta de Dell Support y su contraseña, busque la etiqueta de servicio de su sistema DR Series, comprenda el tipo de cuenta de asistencia y esté preparado para suministrar los detalles específicos sobre las operaciones del sistema que esté realizando.
- Registre el contenido de cualquier mensaje de diálogo de error o estado que haya recibido y la secuencia en la que aparezcan.
- Genere un archivo de diagnósticos de la versión actual (o si no es posible, localice su último archivo de diagnósticos existente).
	- Mediante la GUI del sistema DR Series, haga clic en Diagnostics (Diagnósticos)  $\rightarrow$  Generate (Generar) para generar un archivo de diagnósticos.
	- Mediante la CLI del sistema DR Series, en el símbolo del sistema, especifique el comando diagnostics collect para generar un archivo de diagnósticos. Para obtener más información, consulte la *Dell DR* Series System Command Line Reference Guide (Guía de referencia de línea de comandos del sistema DR Series de Dell).

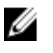

NOTA: Para obtener los mejores resultados a la hora de solucionar problemas de replicación, debe generar archivos de diagnósticos en los sistemas de origen y de destino de DR Series lo más cercanos en el tiempo como sea posible.

<span id="page-201-0"></span>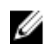

NOTA: Cada paquete de archivos de diagnóstico generado contiene información para ayudar a Dell Support con los datos más actuales acerca de:

- Alertas y eventos del sistema
- Estado de configuración del sistema
- Archivos de registro del sistema
- Estadísticas del sistema para contenedores de almacenamiento y replicación
- Estado de componente de hardware del sistema

## Cómo ponerse en contacto con Dell

El tema explica el proceso para clientes que necesiten ponerse en contacto con Dell Support para obtener asistencia técnica. Si es un cliente de EE.UU., llame al 800-WWW-DELL (800-999-3355).

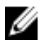

NOTA: Si no tiene una conexión a Internet activa, puede buscar la información de contacto correcta que necesite en su recibo de compra, albarán, factura o catálogo de productos de Dell.

Dell ofrece asistencia telefónica y en línea y opciones de servicio. La disponibilidad varía según el país y el producto; algunos servicios pueden no estar disponibles en su área.

Si desea ponerse en contacto con Dell para tratar asuntos relacionados con la asistencia de ventas, la asistencia técnica o el servicio al cliente:

- 1. Vaya a support.dell.com.
- 2. Haga clic para seleccionar su país/región en la parte inferior de la página support.dell.com. Para obtener el listado completo de países y regiones, haga clic en All (Todos).

Aparecerá la página Choose a Country/Region (Seleccionar país/región).

- 3. Haga clic en el país o la región de las opciones Americas (América), Europe, Middle East, & Africa (Europa, Oriente Próximo y África) o Asia Pacific (Asia Pacífico).
- 4. Seleccione el enlace de servicio o asistencia apropiado en función de sus necesidades.
- 5. Seleccione el método para ponerse en contacto con Dell que le resulte más cómodo.